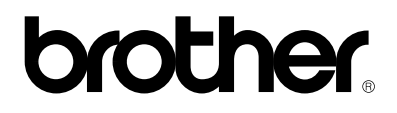

## **Stampante laser Brother**

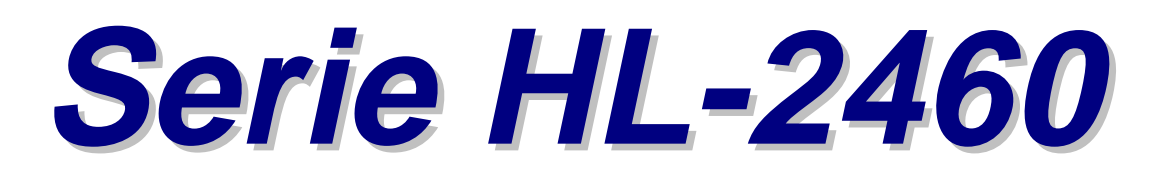

# **Guida dell'utente**

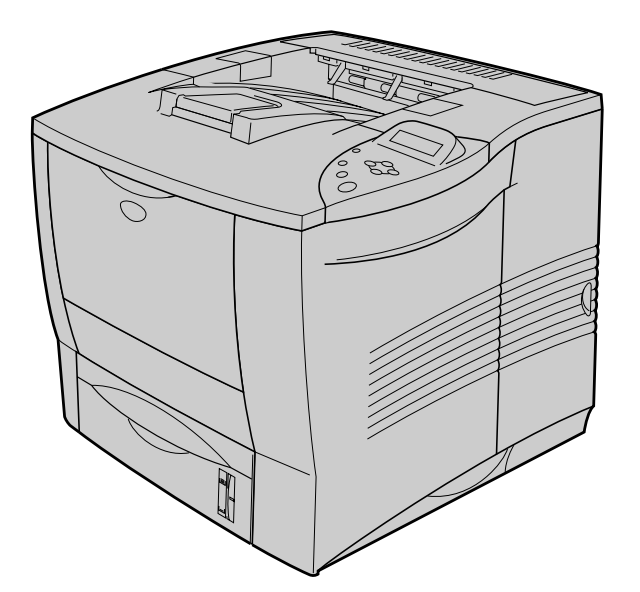

Prima di utilizzare la stampante, è necessario impostare l'hardware e installare il driver. Installare la stampante facendo riferimento alla Guida di installazione rapida. Questa Guida è disponibile sul poster cartaceo e sul CD-ROM.

Leggere attentamente questo manuale prima di utilizzare la stampante e conservare il CD-ROM a portata di mano per poter fare riferimento a esso in qualsiasi momento.

Visitare il sito Web di supporto per gli utenti, Brother Solutions Center all'indirizz[o http://soluctions.brother.com. Qu](http://solutions.brother.com)esto sito contiene i driver e le informazioni più recenti

Version F

## **brother.**

**Stampante laser**

**Serie HL-2460 GUIDA DELL'UTENTE**

## **Definizioni dei messaggi di avvertenza, attenzione e delle note**

In questa Guida dell'utente sono state adottate le seguenti convenzioni:

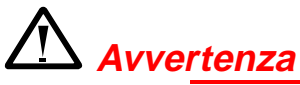

Segnala le avvertenze che devono essere osservate per evitare infortuni.

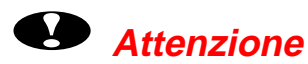

Segnala le precauzioni che devono essere osservate per utilizzare la stampante nel modo corretto o per evitare di danneggiarla.

### ✒ **Nota**

Segnala le note e i suggerimenti che vengono forniti relativamente all'uso della stampante.

## *Per utilizzare la stampante in tutta sicurezza*

# *Avvertenza*

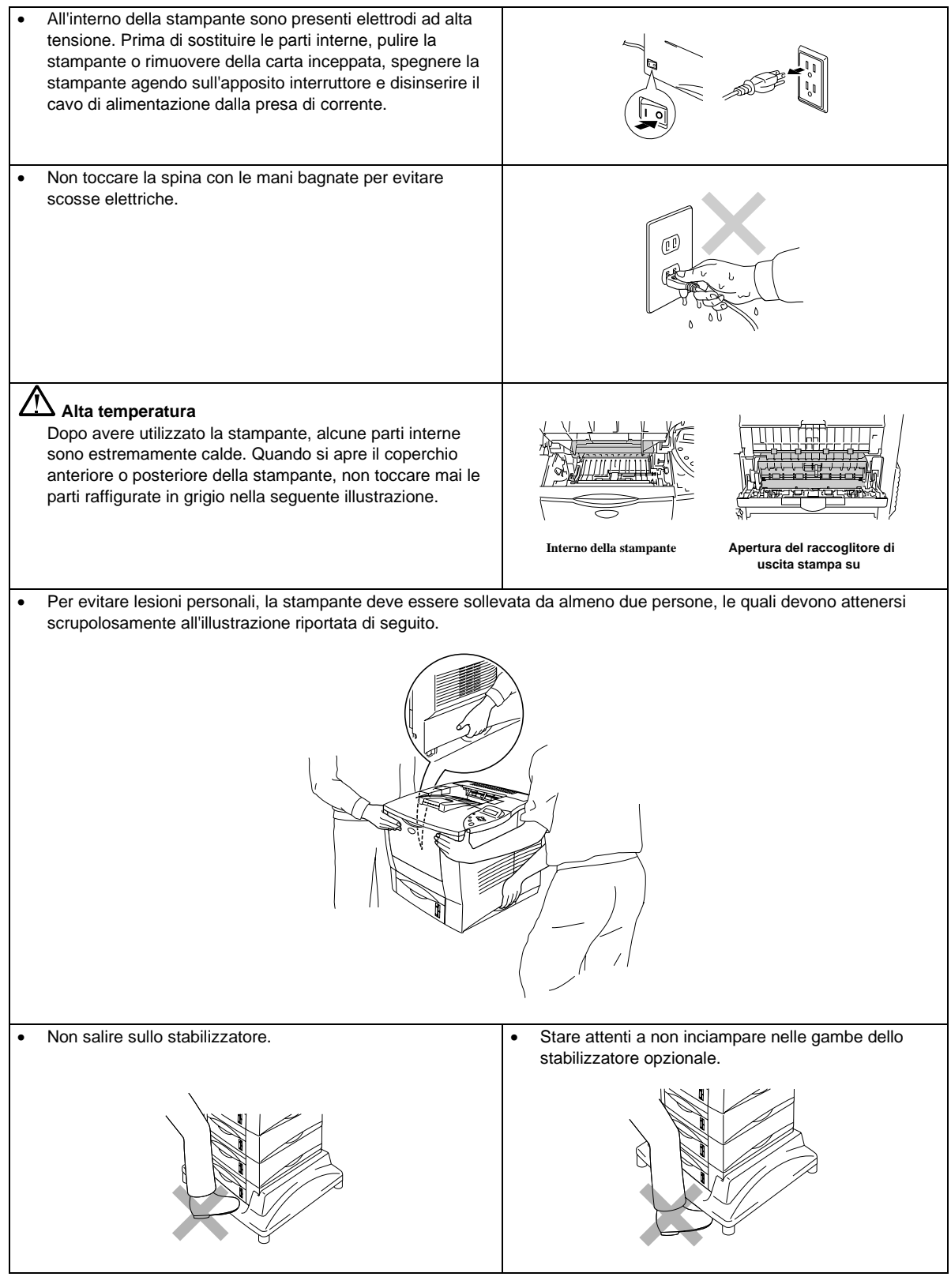

## *SOMMARIO*

## **CAPITOLO 1 INFORMAZIONI GENERALI SULLA STAMPANTE**

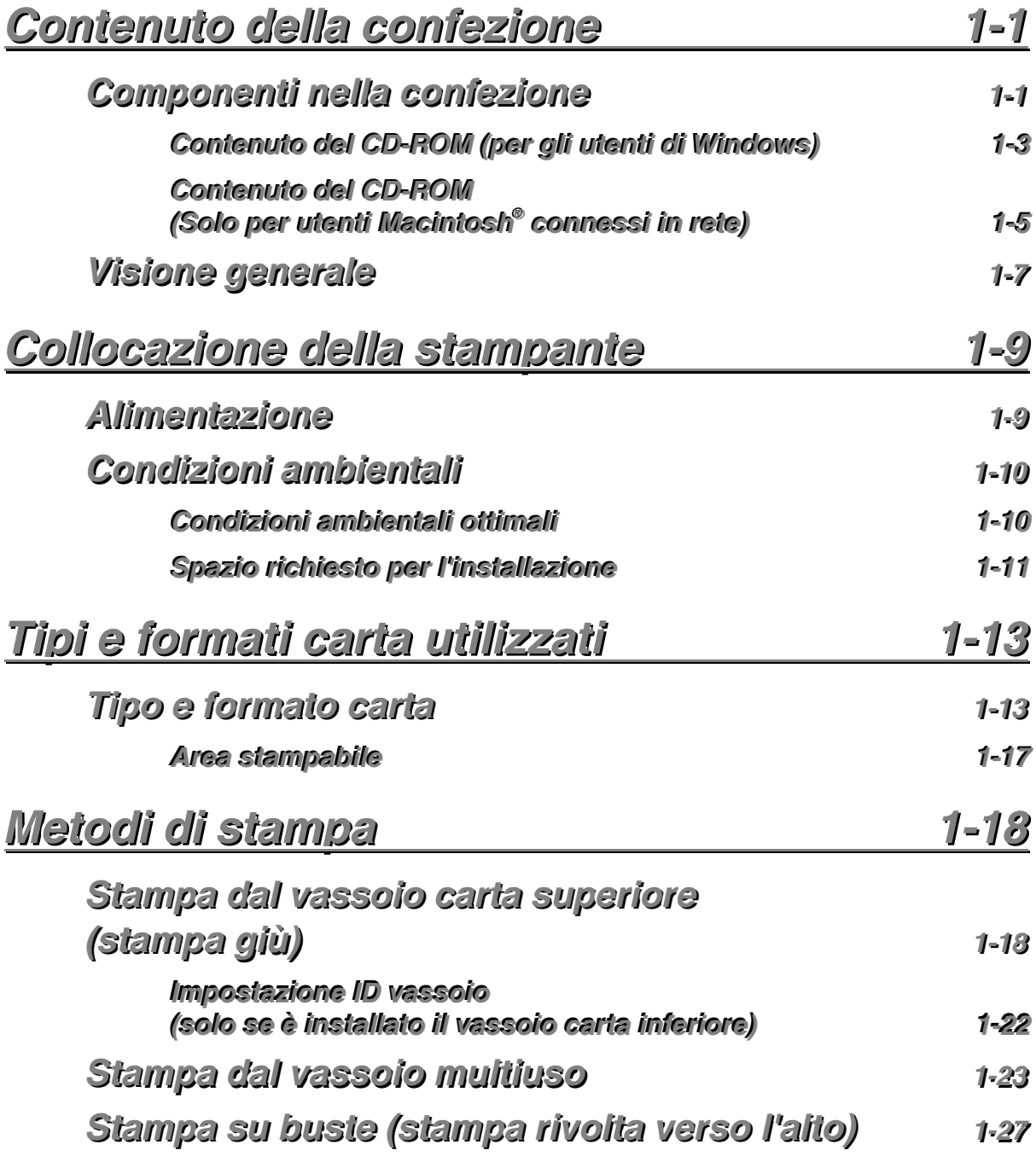

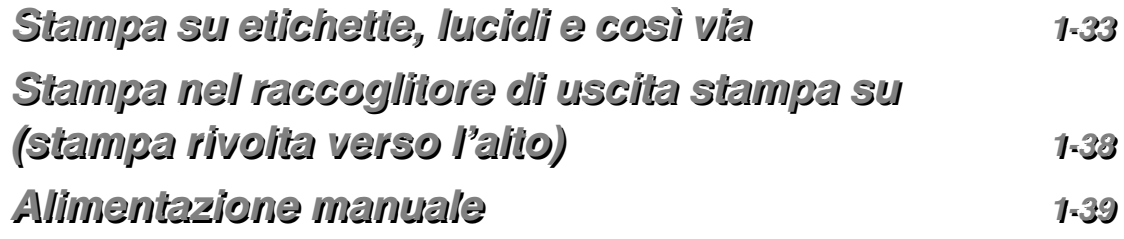

## **CAPITOLO 2 DRIVER E SOFTWARE**

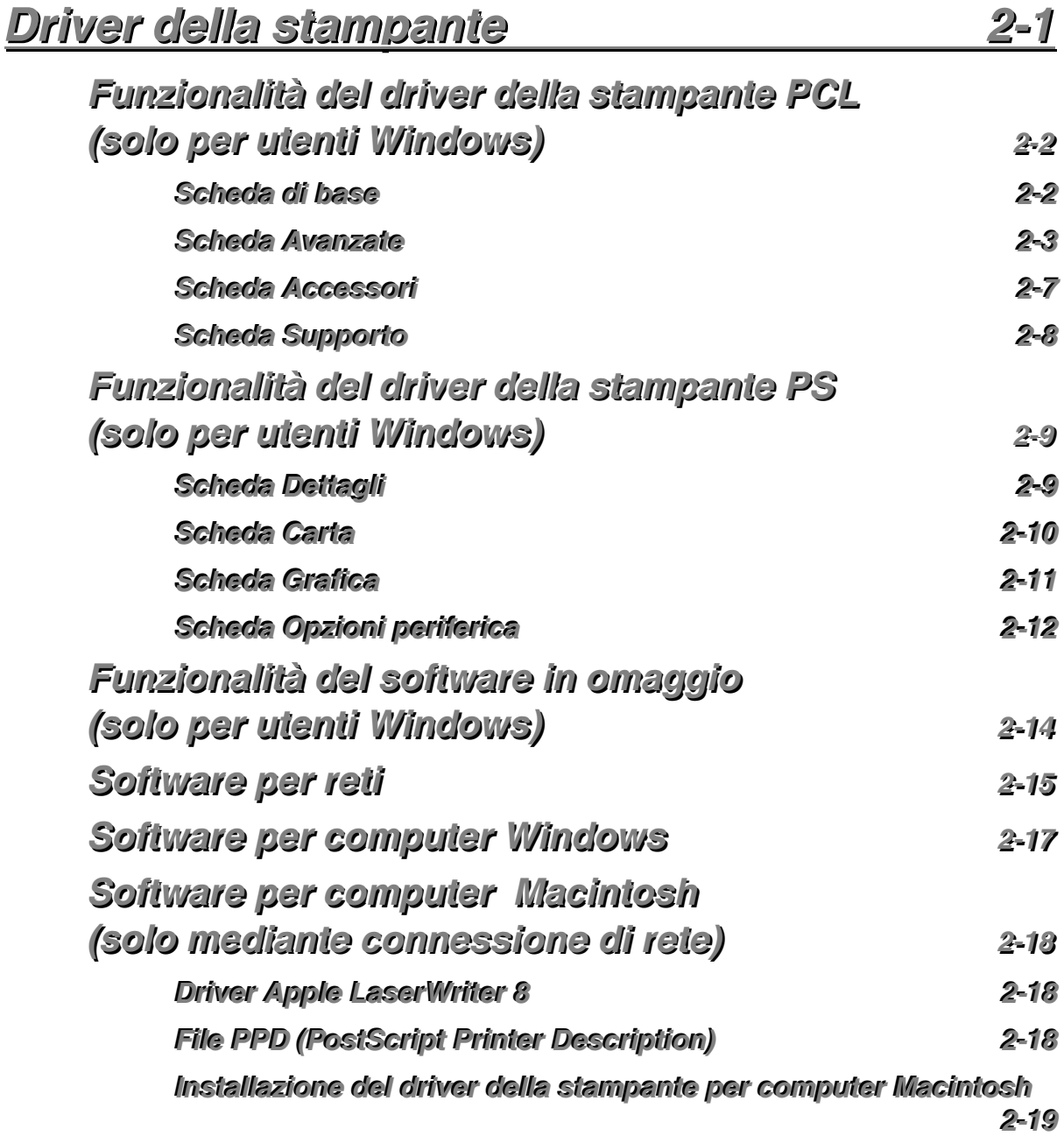

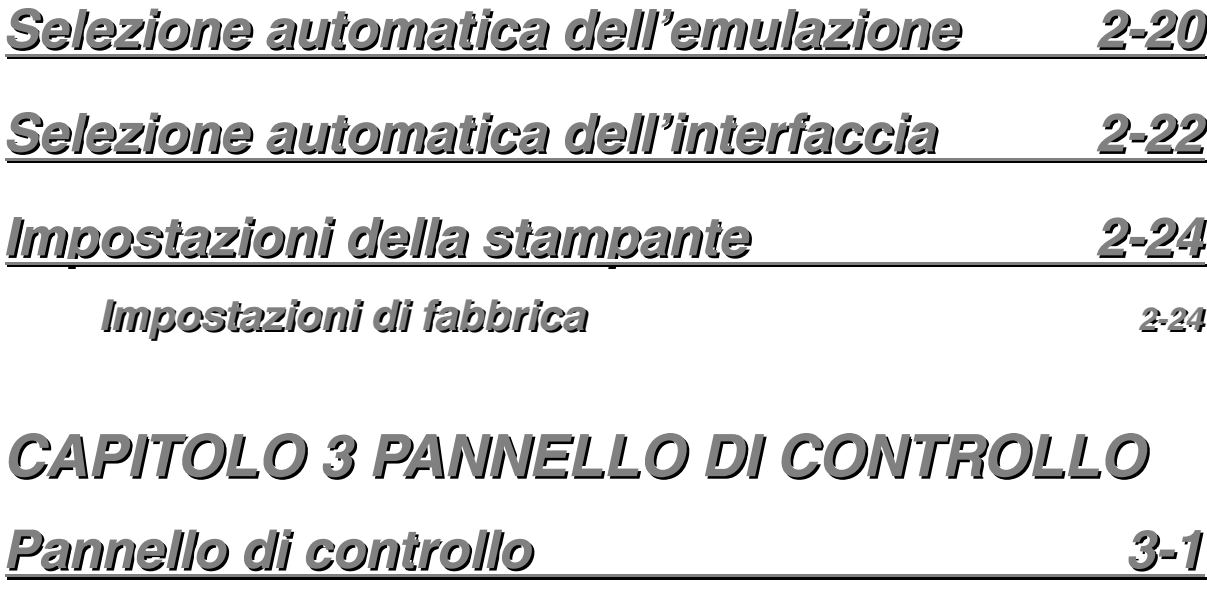

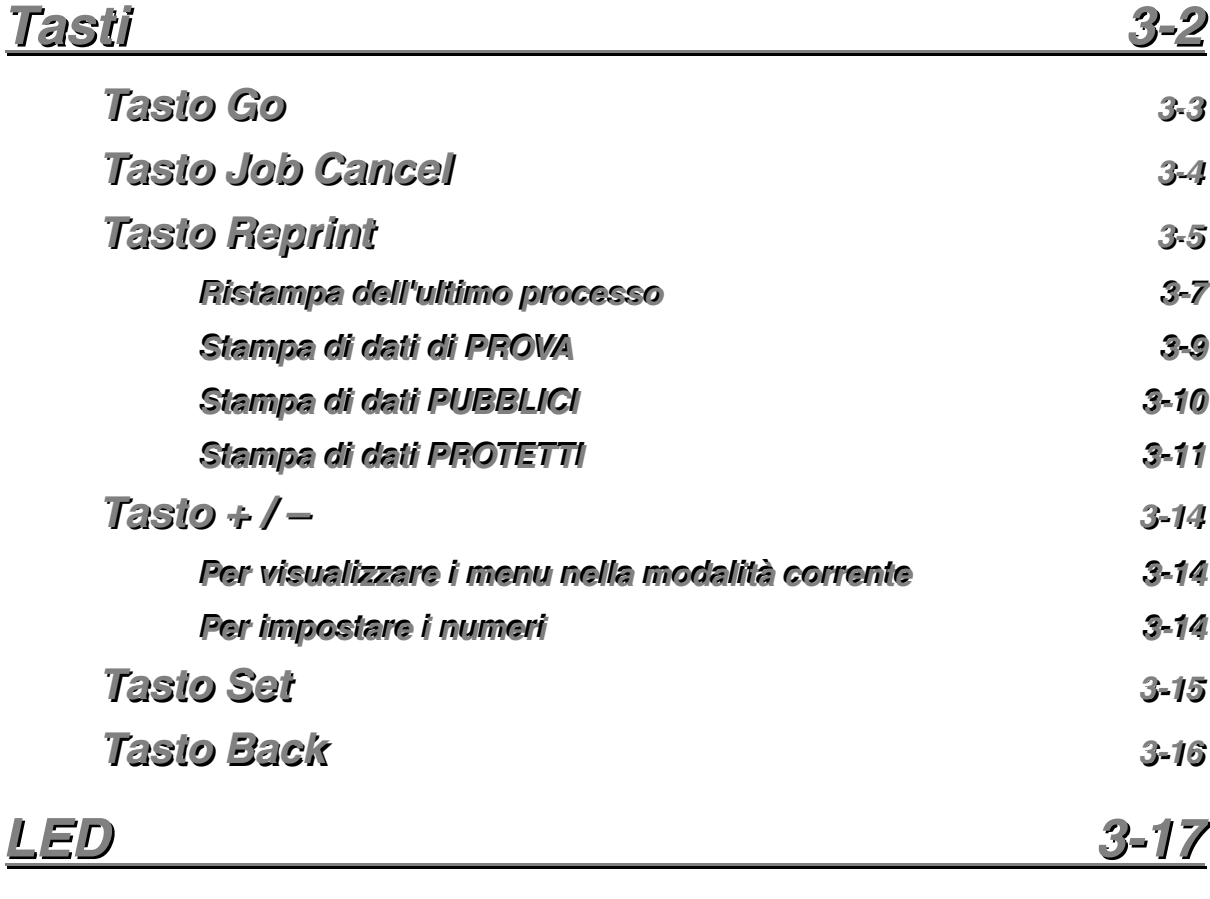

*v*

DATA – LED arancione *ione* 3-17

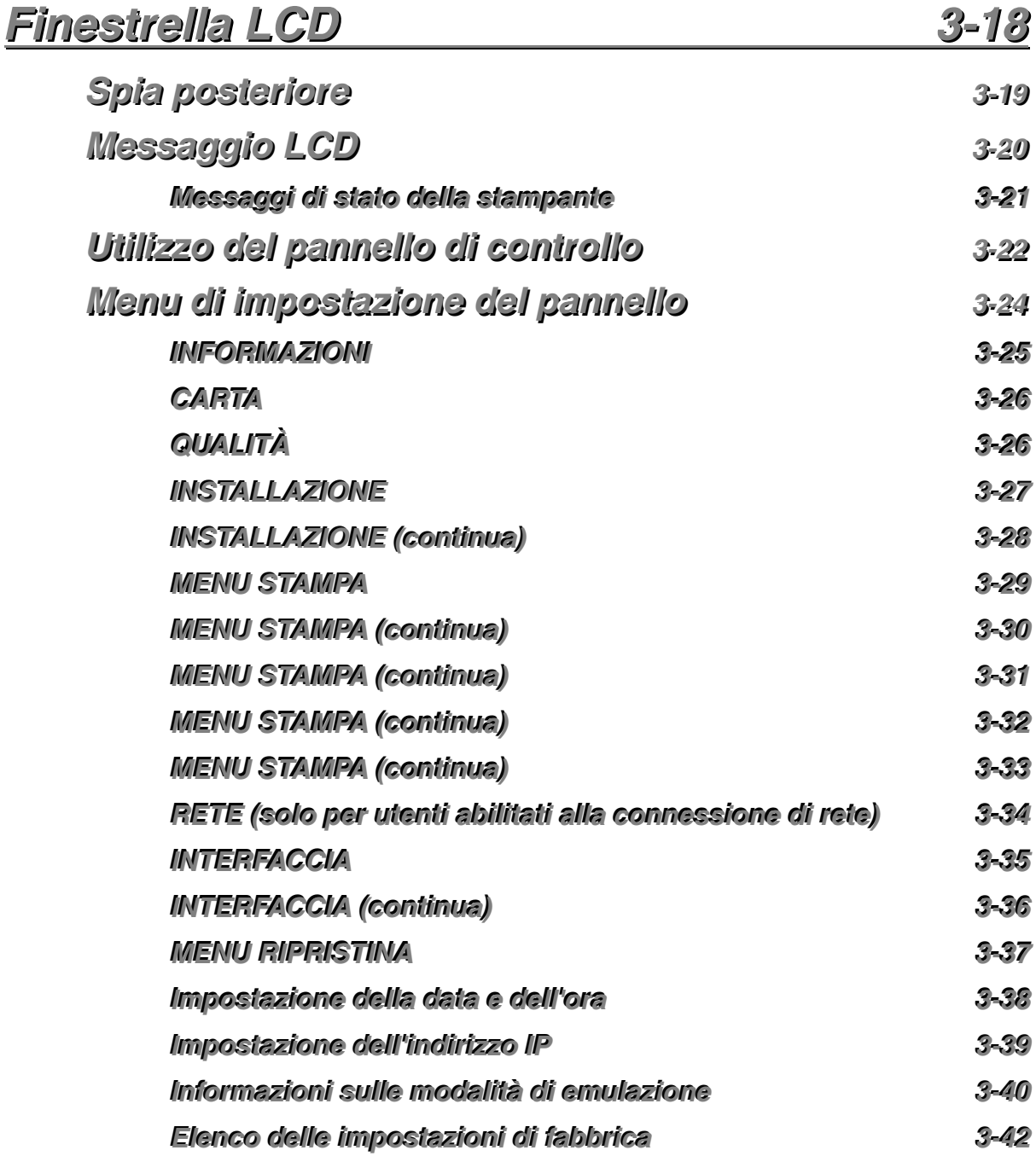

## *[CCAAPPIITTOOLLOO](#page-131-0) 44 OOPPZZIIOONNII*

## *AAcccceessssoorrii ooppzziioonnaallii ee mmaatteerriiaallii ddii [ccoonnssuummoo 44--11](#page-132-0)*

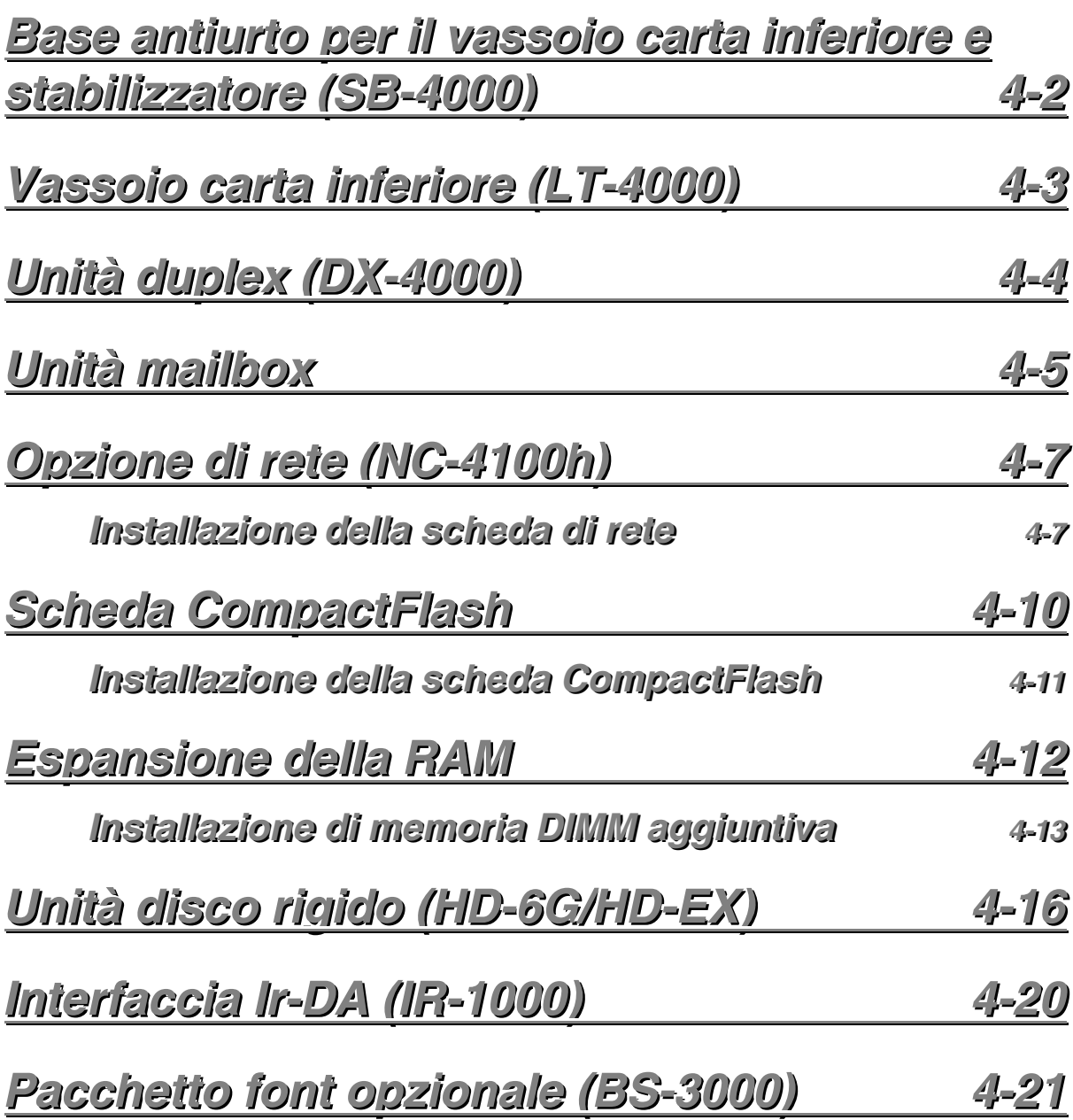

## **CAPITOLO 5** *MANUTENZIONE*

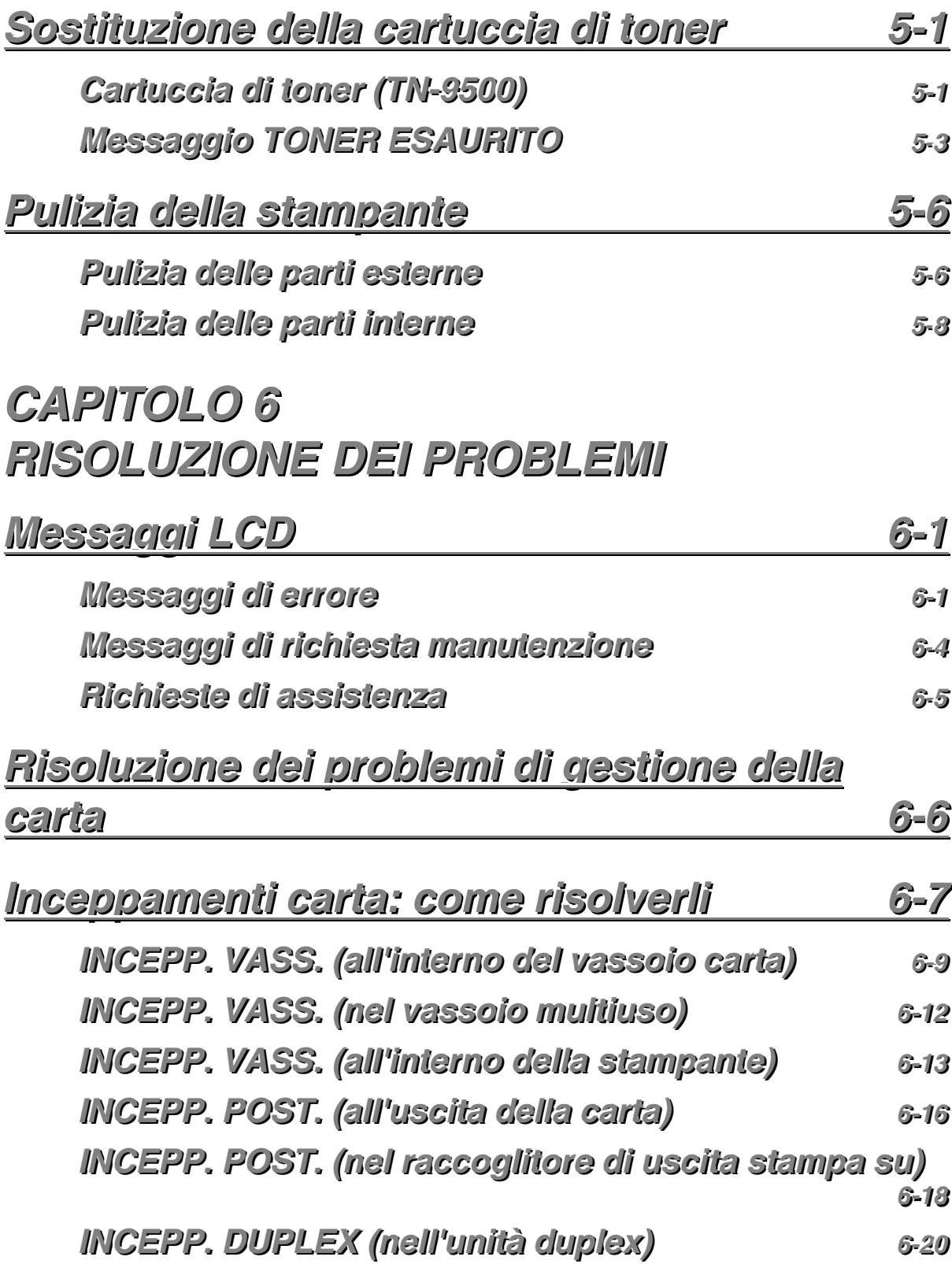

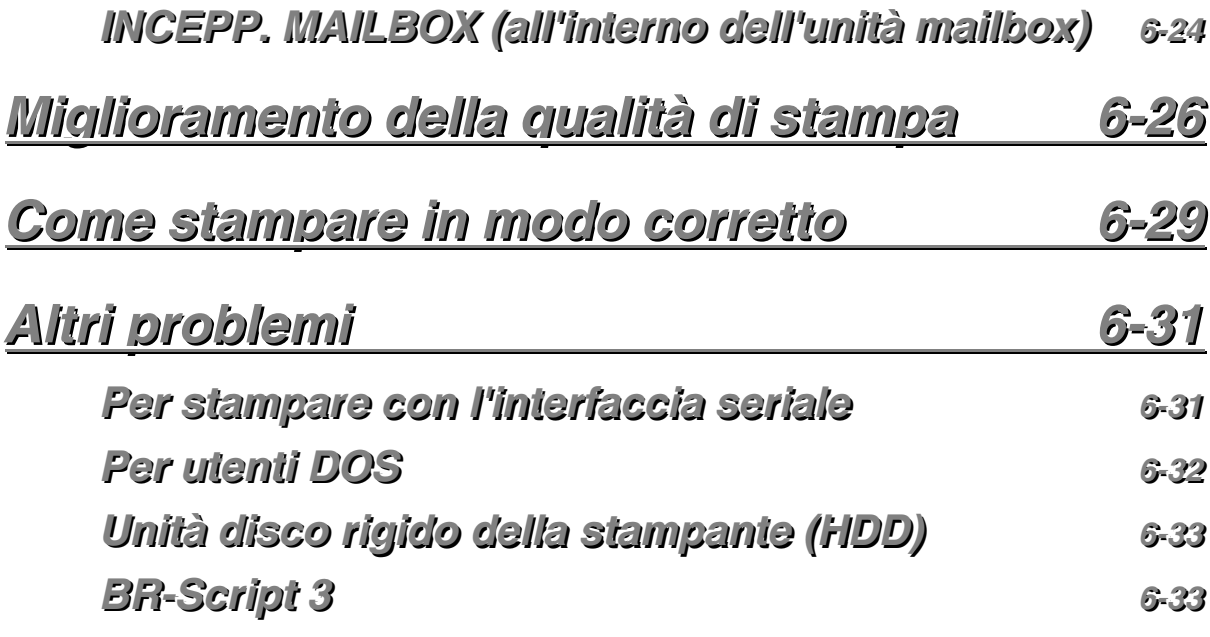

## **APPENDICE**

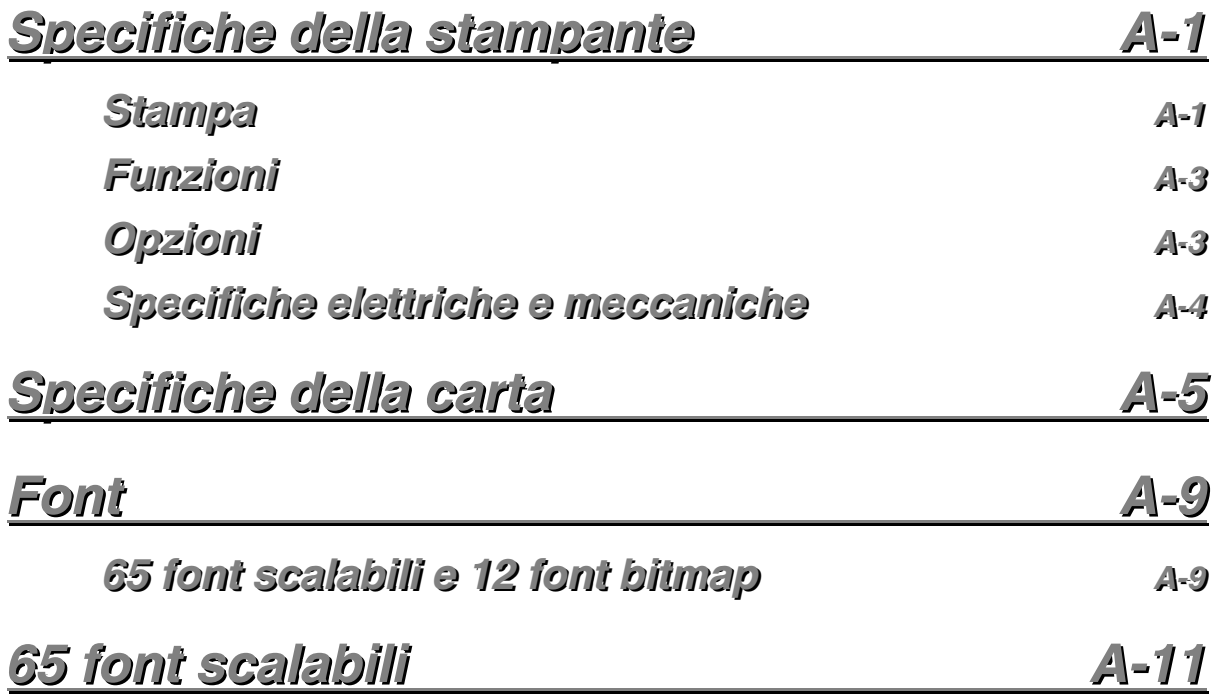

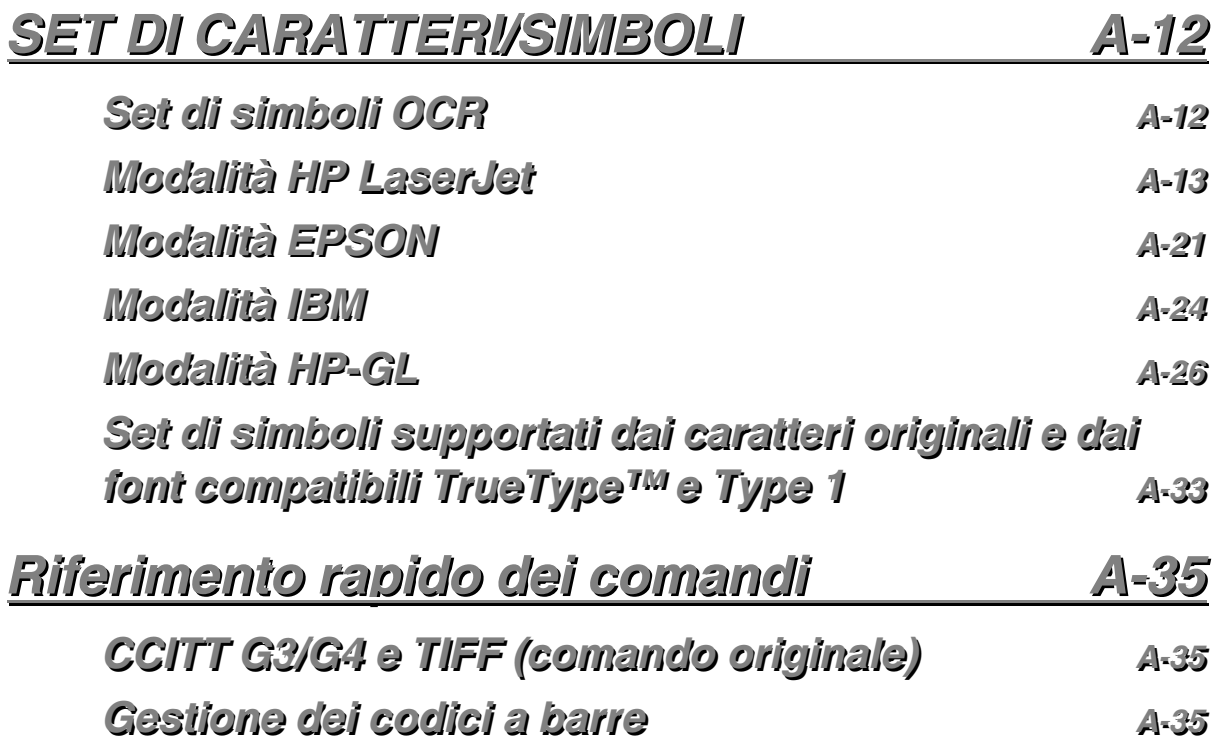

## **INFORMAZIONI IMPORTANTI: NORMATIVE**

### **Normativa sulle emissioni elettroniche**

### **Federal Communications Commission (FCC) Declaration of Conformity (Solo per gli Stati Uniti)**

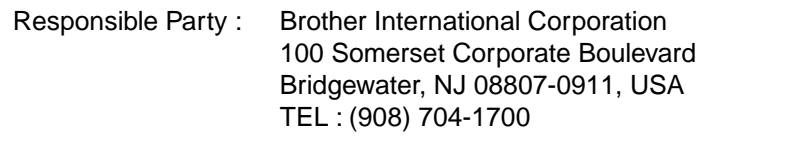

declares, that the products

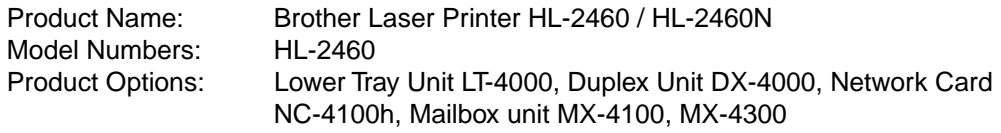

complies with Part 15 of the FCC Rules. Operation is subject to the following two conditions: (1) This device may not cause harmful interference, and (2) this device must accept any interference received, including interference that may cause undesired operation.

This equipment has been tested and found to comply with the limits for a Class B digital device, pursuant to Part 15 of the FCC Rules. These limits are designed to provide reasonable protection against harmful interference in a residential installation. This equipment generates, uses, and can radiate radio frequency energy and, if not installed and used in accordance with the instructions, may cause harmful interference to radio communications. However, there is no guarantee that interference will not occur in a particular installation. If this equipment does cause harmful interference to radio or television reception, which can be determined by turning the equipment off and on, the user is encouraged to try to correct the interference by one or more of the following measures:

- − Reorient or relocate the receiving antenna.
- − Increase the separation between the equipment and receiver.
- − Connect the equipment into an outlet on a circuit different from that to which the receiver is connected.
- − Consult the dealer or an experienced radio/TV technician for help.

#### **Important**

A shielded interface cable should be used in order to ensure compliance with the limits for a Class B digital device.

Changes or modifications not expressly approved by Brother Industries, Ltd. could void the user's authority to operate the equipment.

#### **Industry Canada Compliance Statement (Solo per il Canada)**

This Class B digital apparatus complies with Canadian ICES-003.

Cet appareil numérique de la classe B est conforme à la norme NMB-003 du Canada.

#### **Dichiarazione di conformità (Europa)**

La Brother Industries, Ltd., 15-1, Naeshiro-cho, Mizuho-ku, Nagoya 467-8561, Japan

dichiara che questo prodotto è conforme alle seguenti normative.

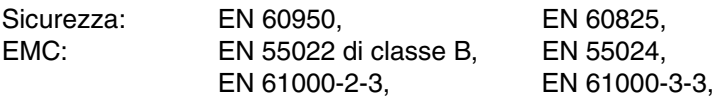

ai sensi delle disposizioni della Direttiva Apparecchi a Bassa Tensione 73/23/CEE e della Direttiva sulla Compatibilità Elettromagnetica 89/336/CEE (modificata dalle direttive 91/263/CEE e 92/31/CEE).

Pubblicata da:

Brother Industries, Ltd., Information & Document Company

#### **Interferenze radio (Solo per il modello 220-240 V)**

Questa stampante è conforme alla direttiva EN55022 (CISPR Pubblicazione 22)/di classe B.

Prima di utilizzare questo prodotto, verificare di utilizzare un cavo di interfaccia a doppia schermatura con conduttori a doppino ritorto e che tale cavo porti il contrassegno "IEEE 1284 compliant" (conforme alla direttiva IEEE 1284). Il cavo non deve superare una lunghezza di 1,8 metri.

### **Attestato di conformità allo standard ENERGY STAR ® internazionale**

ENERGY STAR è un marchio registrato negli Stati Uniti.

L'obiettivo del programma  ${\sf Ener}$ GY  ${\sf St}$ AR  $^\circ$  internazionale è quello di promuovere lo sviluppo e la diffusione di attrezzature per ufficio a consumo energetico contenuto.

In qualità di partner del programma  ${\sf Ener}$ GY  ${\sf S}{\sf tan}$ <sup>®</sup>, Brother Industries, Ltd. dichiara che questo prodotto è conforme alle direttive di tale programma.

(energy

### **Avviso laser**

#### **Laser safety (Solo per il modello 110-120 V)**

This printer is certified as a Class I laser product under the U.S. Department of Health and Human Services (DHHS) Radiation Performance Standard according to the Radiation Control for Health and Safety Act of 1968. This means that the printer does not produce hazardous laser radiation.

Since radiation emitted inside the printer is completely confined within protective housings and external covers, the laser beam cannot escape from the machine during any phase of user operation.

#### **FDA Regulations (Solo per il modello 110-120 V)**

U.S. Food and Drug Administration (FDA) has implemented regulations for laser products manufactured on and after August 2, 1976. Compliance is mandatory for products marketed in the United States. One of the following labels on the back of the printer indicates compliance with the FDA regulations and must be attached to laser products marketed in the United States.

MANUFACTURED: Brother Industries, Ltd., 15-1 Naeshiro-cho Mizuho-ku Nagoya, 467-8561 Japan This product complies with FDA radiation performance standards, 21 CFR subchapter J.

#### MANUFACTURED:

Brother Corporation (Asia) Ltd. Brother Buji Nan Ling Factory Gold Garden Ind., Nan Ling Village, Buji, Rong Gang, Shenzhen, CHINA This product complies with FDA radiation performance standards, 21 CFR Subchapter J

☛ **Attenzione:** Use of controls, adjustments or performance of procedures other than those specified in this manual may result in hazardous radiation exposure.

#### **Specifica IEC 60825 (Solo per il modello 220-240 V)**

Questa stampante è un prodotto laser di classe 1 in base alla definizione delle specifiche IEC 60825. L'etichetta illustrata di seguito viene applicata nei paesi in cui è richiesta.

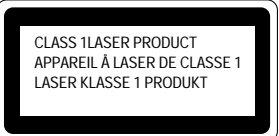

Questa stampante presenta un diodo laser di classe 3B che emette radiazioni laser invisibili all'interno dell'unità di scansione. L'unità di scansione non deve essere aperta per nessun motivo.

☛ **Attenzione:** L'uso di comandi, l'adozione di regolazioni o l'espletamento di procedure difformi da quelle specificate nella presente guida possono provocare l'esposizione a radiazioni pericolose.

#### **(Per Finlandia e Svezia) LUOKAN 1 LASERLAITE KLASS 1 LASER APPARAT**

- ☛ Varoitus! Laitteen käyttäminen muulla kuin tässä käyttöohjeessa mainitulla tavalla saattaa altistaa käyttäjän turvallisuusluokan 1 ylittävälle näkymättömälle lasersäteilylle.
- ☛Varning Om apparaten används på annat sätt än i denna Bruksanvisning specificerats, kan användaren utsättas för osynlig laserstrålning, som överskrider gränsen för laserklass 1.

### **Informazioni sulla sicurezza**

#### **IMPORTANTE - Per la sicurezza degli utenti**

Per garantire un funzionamento sicuro, la spina elettrica a tre punte in dotazione deve essere inserita esclusivamente in una presa di corrente standard a tre punte dotata di messa a terra tramite il normale circuito domestico.

Gli eventuali cavi di prolunga utilizzati con la stampante devono essere dotati di spina a tre punte ed essere correttamente collegati a terra. Cavi di prolunga collegati in modo errato possono provocare infortuni e danni all'apparecchiatura.

Un funzionamento soddisfacente dell'apparecchio non implica che l'alimentazione elettrica sia collegata a terra e che l'installazione sia del tutto sicura. Per la propria sicurezza, in caso di dubbi sull'effettiva messa a terra dell'alimentazione elettrica interpellare un elettricista qualificato.

#### **Disinserire il dispositivo**

Questa stampante deve essere installata nei pressi di una presa di corrente facilmente accessibile. In caso di emergenza, disinserire la spina dalla presa di corrente e spegnere del tutto l'apparecchiatura.

#### **Geräuschemission / Acoustic Noise Emission (Solo per la Germania)**

Lpa < 70 dB (A) DIN 45635-19-01-KL2

#### **Wiring Information (Solo per il Regno Unito)**

#### **Important**

If the mains plug supplied with this printer is not suitable for your socket outlet, remove the plug from the mains cord and fit an appropriate three pin plug. If the replacement plug is intended to take a fuse then fit the same rating fuse as the original.

If a moulded plug is severed from the mains cord then it should be destroyed because a plug with cut wires is dangerous if engaged in a live socket outlet. Do not leave it where a child might find it!

In the event of replacing the plug fuse, fit a fuse approved by ASTA to BS1362 with the same rating as the original fuse.

Always replace the fuse cover. Never use a plug with the cover omitted.

#### **WARNING - THIS PRINTER MUST BE EARTHED**

The wires in the mains cord are coloured in accordance with the following code : **GREEN AND YELLOW : EARTH BLUE : NEUTRAL BROWN : LIVE**

The colours of the wires in the mains lead of this printer may not correspond with the coloured markings identifying the terminals in your plug.

If you need to fit a different plug, proceed as follows.

Remove a length of the cord outer sheath, taking care not to damage the coloured insulation of the wires inside.

Cut each of the three wires to the appropriate length. If the construction of the plug permits, leave the green and yellow wire longer than the others so that, in the event that the cord is pulled out of the plug, the green and yellow wire will be the last to disconnect.

Remove a short section of the coloured insulation to expose the wires.

The wire which is coloured green and yellow must be connected to the terminal in the plug which is marked with the letter "E" or by the safety earth symbol  $\pm$ , or coloured green or green and yellow.

The wire which is coloured blue must be connected to the terminal which is marked with the letter "N" or coloured black or blue.

The wire which is coloured brown must be connected to the terminal which is marked with the letter "L" or coloured red or brown.

The outer sheath of the cord must be secured inside the plug. The coloured wires should not hang out of the plug.

## *Marchi di fabbrica*

Il logo Brother è un marchio registrato di Brother Industries, Ltd.

Apple, il logo Apple e Macintosh sono marchi registrati negli Stati Uniti e in altri paesi e TrueType è un marchio di fabbrica di Apple Computer, Inc.

Epson è un marchio registrato e FX-80 e FX-850 sono marchi di fabbrica di Seiko Epson Corporation.

Hewlett Packard è un marchio registrato e HP LaserJet 6P, 6L, 5P, 5L, 4, 4L 4P, III, IIIP, II e IIP sono marchi di fabbrica di Hewlett-Packard Company.

IBM, IBM PC e Proprinter sono marchi registrati di International Business Machines Corporation.

Microsoft e MS-DOS sono marchi registrati di Microsoft Corporation. Windows è un marchio registrato di Microsoft Corporation negli Stati Uniti e in altri paesi.

ENERGY STAR è un marchio registrato degli Stati Uniti.

Tutti gli altri nomi di prodotti e marchi citati in questa Guida dell'utente sono registrati.

#### **Avviso di redazione e pubblicazione**

La presente guida è stata redatta e pubblicata sotto la supervisione di Brother Industries Ltd., sulla base delle più recenti descrizioni e caratteristiche tecniche dei prodotti.

Il contenuto della presente guida e le caratteristiche tecniche di questo prodotto possono essere modificati senza preavviso.

Brother si riserva il diritto di apportare modifiche senza preavviso alle caratteristiche tecniche e ai materiali qui contenuti e non potrà essere in alcun modo ritenuta responsabile di eventuali danni (inclusi quelli indiretti) provocati dall'affidamento riposto nei materiali descritti, inclusi, ma non limitatamente agli errori tipografici e ad altri errori eventualmente contenuti in questa pubblicazione.

©2001 Brother Industries Ltd.

#### **(Solo per STATI UNITI e CANADA)**

#### **For technical and operational assistance, please call:**

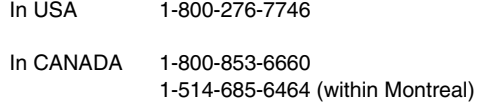

#### **If you have comments or suggestions, please write us at:**

In USA Printer Customer Support Brother International Corporation 15 Musick Irvine, CA 92618 In CANADA Brother International Corporation (Canada), Ltd. - Marketing Dept.

### 1, rue Hôtel de Ville Dollard-des-Ormeaux, PQ, Canada H9B 3H6

#### **BBS (Solo per il Canada)**

For downloading drivers from our Bulletin Board Service, call:

In CANADA 1-514-685-2040 (within Canada)

Please log on to our BBS with your first name, last name and a four digit number for your password. Our BBS supports modem speeds up to 14,400, 8 bits no parity, 1 stop bit.

#### **Brother fax-back system (Solo per gli Stati Uniti)**

Brother Customer Service has installed an easy to use fax-back system so you can get instant answers to common technical questions and product information for all Brother products. This is available 24 hours a day, 7 days a week. You can use the system to send the information to any fax machine, not just the one from which you are calling.

Please call 1-800-521-2846 and follow the voice prompts to receive faxed instructions on how to use the system and your index of fax-back subjects.

#### **DEALERS/SERVICE CENTERS (Solo per gli Stati Uniti)**

For the name of a Brother authorized dealer or service center, call 1-800-284-4357.

#### **SERVICE CENTERS (Solo per il Canada)**

For service center addresses, from within Canada call 1-800-853-6660.

#### **INDIRIZZO INTERNET**

Per rivolgere domande tecniche e scaricare i driver: **http://www.brother.com**

# <span id="page-19-0"></span>*1CAPITOLO 1 INFORMAZIONI GENERALI SULLA STAMPANTE*

# <span id="page-20-0"></span>*Contenuto della confezione*

## *Componenti nella confezione*

Quando si estrae la stampante dalla confezione, verificare che siano presenti i seguenti componenti.

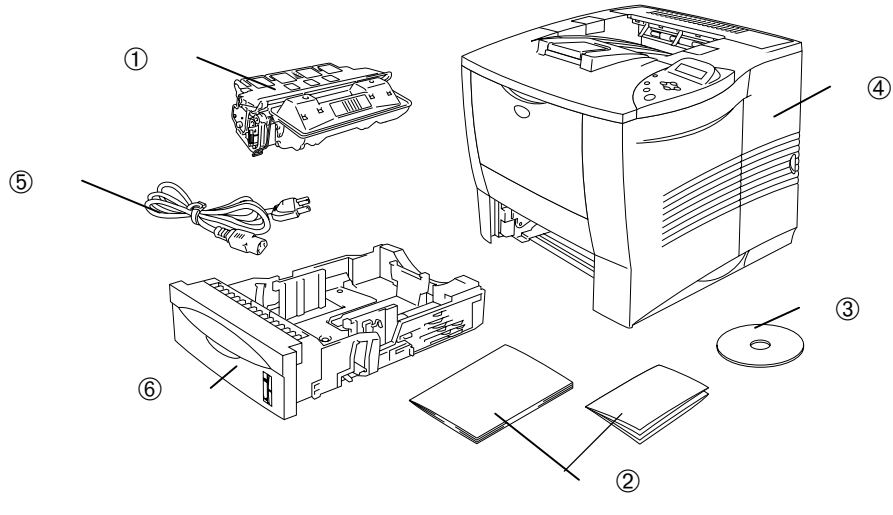

**Fig. 1-1**

- 1 Cartuccia di toner
- 2 Documenti (Guida di installazione rapida e Norme sulla sicurezza)
- 3 CD-ROM
- 4 Stampante
- 5 Cavo di alimentazione c. a.
- 6 Vassoio carta
- ✒ *Nota*
- Il cavo di interfaccia non costituisce un elemento standard. Alcuni computer dispongono sia di una porta USB che di una porta parallela. Di conseguenza, è necessario acquistare il cavo adatto all'interfaccia che si desidera utilizzare.
- La maggior parte dei cavi paralleli esistenti supporta la comunicazione bidirezionale, ma è possibile che alcuni di essi presentino un'assegnazione di piedini non compatibile o che non siano compatibili con lo standard IEEE 1284.
- Non utilizzare un cavo parallelo con lunghezza superiore ai 3 metri (10 piedi).
- A seconda del paese in cui è stata acquistata la stampante, il cavo di alimentazione può presentare leggere differenze rispetto a quanto illustrato nella figura.
- Con un cavo USB, assicurarsi di utilizzare un doppino ritorto ad alta velocità (12 Mbps) e di collegarlo al connettore USB del PC. Non utilizzare il connettore USB sulla parte anteriore del PC o sulla tastiera dell'iMac.

## <span id="page-22-0"></span>*Contenuto del CD-ROM (per gli utenti di Windows)*

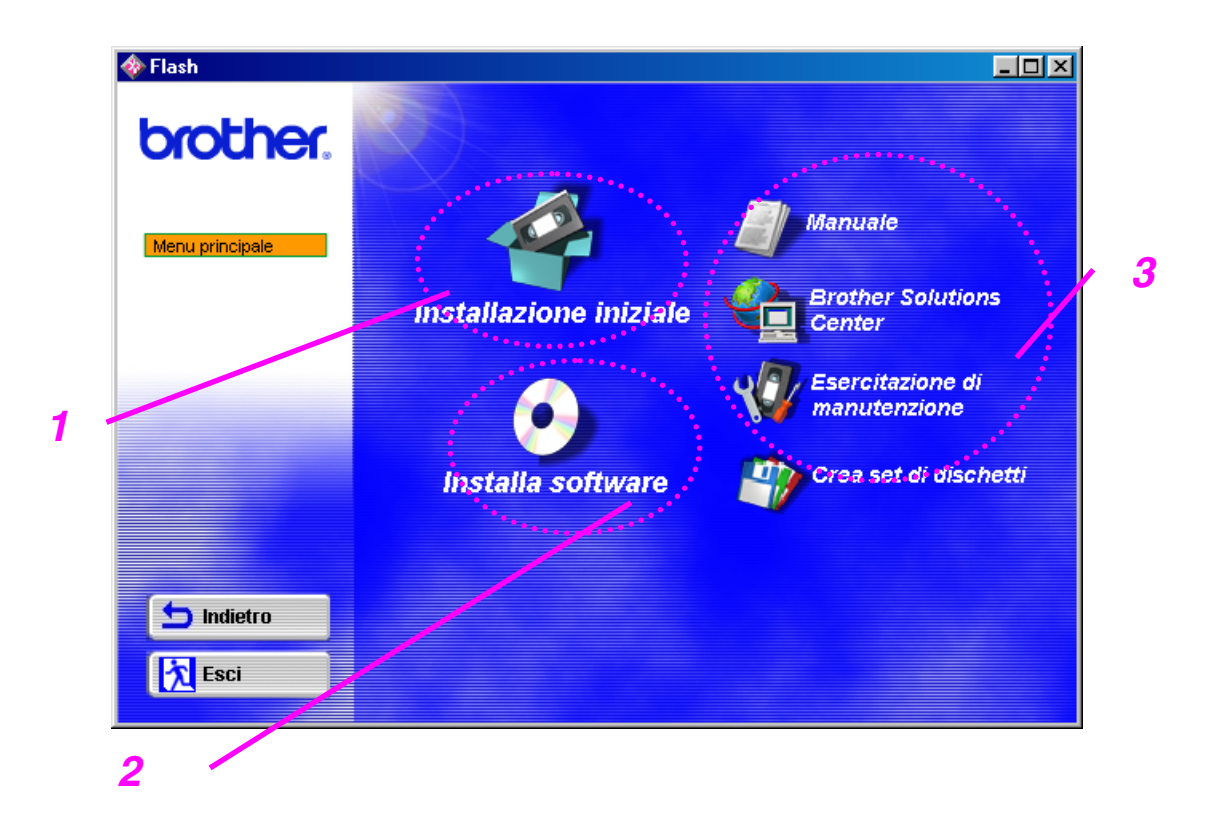

### *1 Installazione iniziale*

Vedere il video sul processo di installazione dall'impostazione hardware all'installazione del driver.

### *2 Installazione del software*

Non è solo possibile installare il driver della stampante, ma anche le seguenti utilità.

*Per gli utenti comuni* (*[per ulteriori informazioni, vedere il Capitolo 2](#page-76-1)*)

- Driver della stampante
- Stampa e-mail automatica

#### *Per gli amministratori*

- BRAdmin Professional
- Procedura guidata del driver della stampante di rete
- Software di stampa di rete
- Storage Manager
- Analysis Tool Software

#### *Font*

### *3 Documentazione*

Visualizzare la Guida dell'utente, la Guida dell'utente abilitato alla connessione di rete e qualsiasi altra documentazione disponibile per la stampante.

### *Brother Solutions Center*

Introduzione alla pagina Web Brother di supporto all'utente. È possibile accedervi facilmente, ricevere gli ultimi driver e ottenere le informazioni più aggiornate relative alla stampante.

### *Esercitazione di manutenzione*

Vedere i video relativi alla manutenzione della stampante. Prima di procedere, è consigliabile visionare tutti i video disponibili.

### *Crea set di dischi*

Se non si dispone di unità CD-ROM, copiare il contenuto del CD su dischi floppy.

## <span id="page-24-0"></span> *Contenuto del CD-ROM (Solo per utenti Macintosh® connessi in rete)*

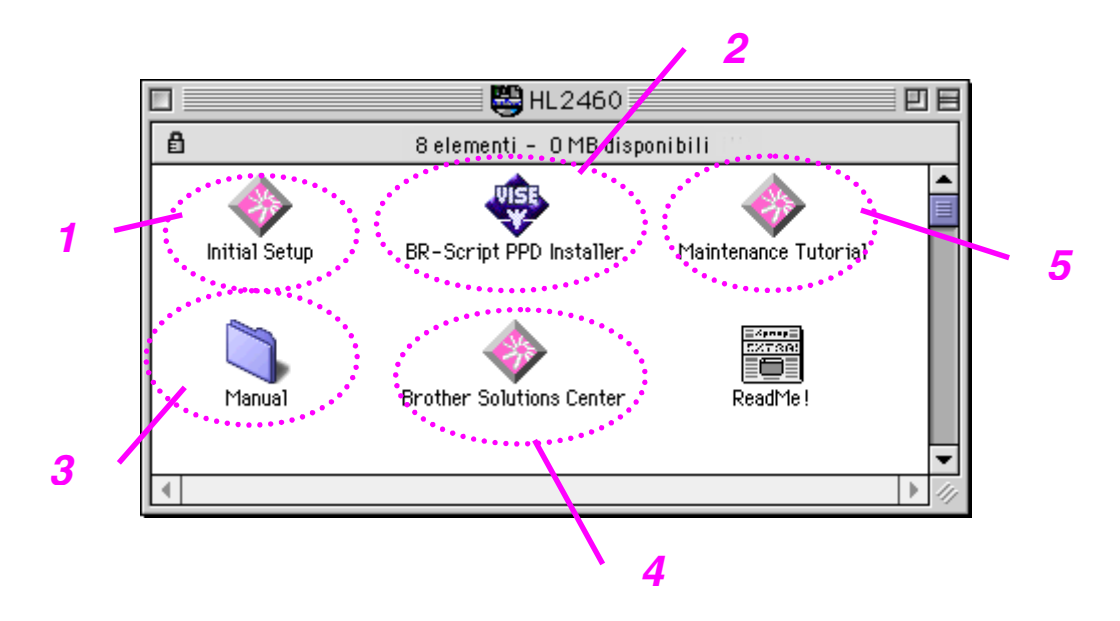

### *1 Installazione iniziale*

Vedere il video sul processo di installazione dall'impostazione hardware all'installazione del driver.

## *2 BR-Script PPD Installer*

*Driver della stampante ([per ulteriori informazioni, vedere il Capitolo 2\)](#page-77-1)*

Questa stampante supporta le versioni del sistema operativo Macintosh 8.51, 8.6, 9.0 e 9.04.

## *3 Documentazione*

Visualizzare la Guida dell'utente, la Guida dell'utente abilitato alla connessione di rete e qualsiasi altra documentazione disponibile per la stampante.

### *4 Brother Solutions Center*

Introduzione alla pagina Web Brother di supporto all'utente. È possibile accedervi facilmente, ricevere gli ultimi driver e ottenere le informazioni più aggiornate relative alla stampante.

### *5 Esercitazione di manutenzione*

Vedere i video relativi alla manutenzione della stampante. Prima di procedere, è consigliabile visionare tutti i video disponibili.

## <span id="page-26-0"></span>*Visione generale*

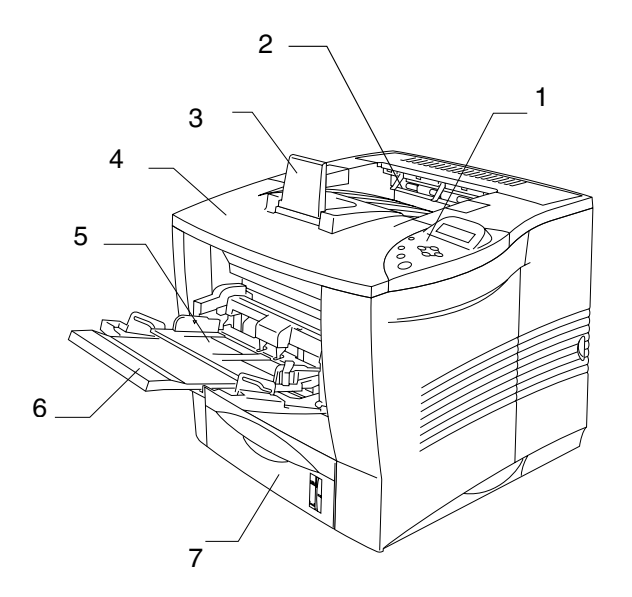

**Fig. 1-2**

- 1 Pannello di controllo
- 2 Raccoglitore di uscita stampa giù
- 3 Supporto carta estensibile
- 4 Coperchio superiore
- 5 Vassoio multiuso
- 6 Supporto estensibile del vassoio multiuso
- 7 Vassoio carta superiore (Vassoio 1)

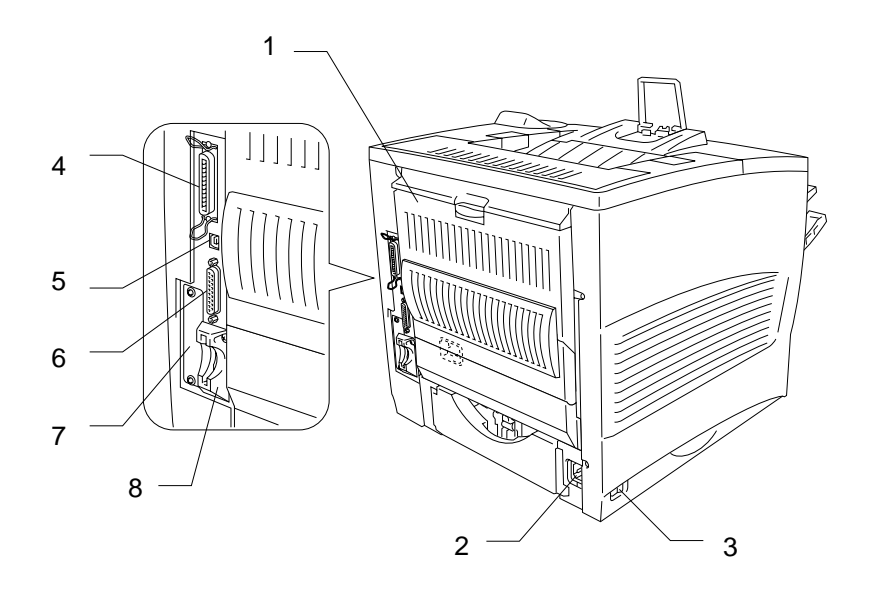

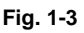

- 1 Raccoglitore di uscita stampa su
- 2 Presa di alimentazione c. a.
- 3 Interruttore di alimentazione
- 4 Connettore di interfaccia parallela
- 5 Connettore USB
- 6 Connettore di interfaccia seriale
- 7 Slot per scheda di rete (solo per HL-2460)
- 8 Slot per scheda (per la scheda CompactFlash™ opzionale)

# <span id="page-28-0"></span>*Collocazione della stampante*

Prima di utilizzare la stampante tenere presente le seguenti indicazioni.

## *Alimentazione*

Utilizzare la stampante mantenendosi entro i limiti di tensione specificati.

Alimentazione c. a.:  $\pm 10\%$  della tensione nominale Frequenza: 50/60 Hz (220-240 V) o 50/60 Hz (110-120 V)

Il cavo di alimentazione, comprese le eventuali prolunghe, non deve superare i 5 metri (16,5 piedi).

Evitare di condividere lo stesso circuito elettrico con altri apparecchi ad alta tensione, in particolare condizionatori d'aria, fotocopiatrici, macchine distruggi-documenti e così via. In caso ciò fosse inevitabile, è consigliabile l'impiego di un trasformatore di tensione o di un filtro per disturbi ad alta frequenza.

Se il flusso di alimentazione non è stabile, utilizzare un regolatore di tensione.

## <span id="page-29-0"></span>*Condizioni ambientali*

## *Condizioni ambientali ottimali*

Utilizzare la stampante in conformità ai limiti di temperatura e umidità di seguito specificati.

Valori di funzionamento

Temperatura ambiente: da 10°C a 32,5°C (da 50°F a 90,5°C) Tasso di umidità ambientale: dal 20% all'80% (senza condensa)

Valori di funzionamento consigliati Temperatura ambiente: da 17,5°C a 25°C (da 63,5°F a 77°F)

Tasso di umidità ambientale: dal 30% al 70% (senza condensa)

La macchina non deve superare i 5 mm (0,2") di dislivello tra la parte anteriore e la parte posteriore e tra la parte destra e la parte sinistra. Per evitare la possibile produzione di ozono, collocare la stampante in un ambiente con adeguata aerazione e con un ricambio di aria di oltre 30m³/ora/persona.

## <span id="page-30-0"></span>*Spazio richiesto per l'installazione*

Lasciare abbastanza spazio intorno alla stampante. Questo spazio è necessario per accedere e intervenire sulla stampante. La quantità di spazio minima consigliata è la seguente:

**Nessuna opzione Installazione di unità duplex, vassoio inferiore e unità mailbox.**

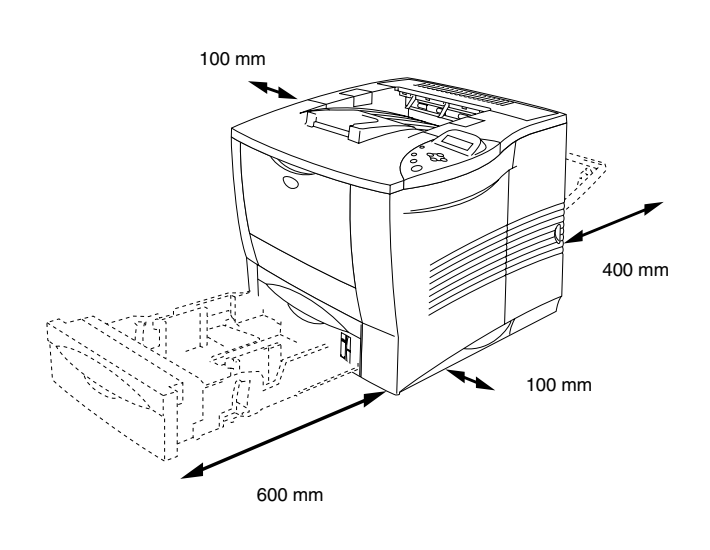

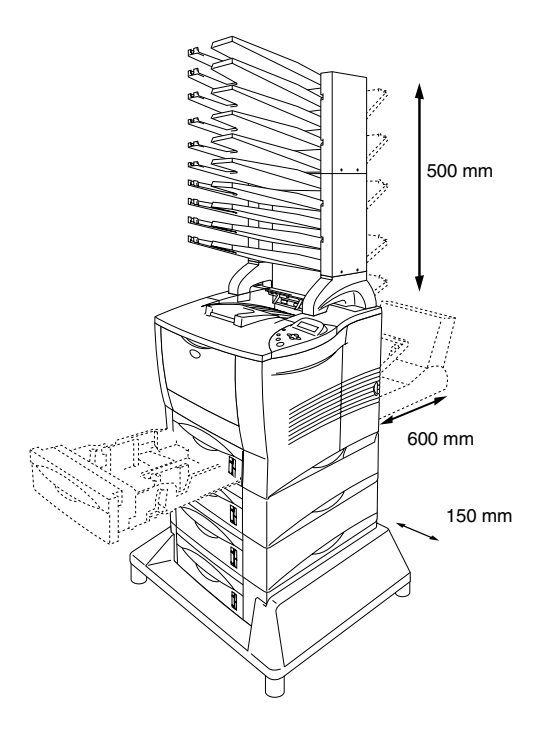

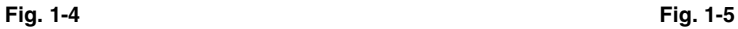

- Non collocare la stampante in una zona esposta alla luce diretta del sole. Se non si potesse fare a meno di collocare la stampante in prossimità di una finestra, proteggerla dalla luce diretta del sole utilizzando apposite tende parasole.
- Non installare la stampante in prossimità di altre apparecchiature elettroniche.
- Non sottoporre la stampante a urti violenti o vibrazioni. Evitare il contatto con il fuoco o con gas salini o corrosivi.
- Tenere pulita la stampante. Non installare la stampante in un luogo polveroso.
- Non installare la stampante in prossimità di un umidificatore o di un condizionatore d'aria.
- Accertarsi che la presa a muro si trovi in prossimità della stampante e sia facilmente accessibile, affinché possa essere rapidamente disinserita in caso di emergenza.
- Collegare la stampante unicamente al tipo di alimentazione descritta nella sezione Alimentazione di questa Guida dell'utente.
- Collocare la stampante su una superficie piana e orizzontale.
- Non danneggiare, spezzare o apportare modifiche al cavo di alimentazione. Non posizionare oggetti pesanti su di esso e non tirarlo o piegarlo più del necessario. Queste azioni potrebbero danneggiare il cavo. Un cavo danneggiato o consumato può essere causa di incendi o scosse elettriche.
- Arieggiare la stanza in cui si trova la stampante.
- Non collocare la stampante in un luogo dove la griglia di ventilazione sia ostruita. Mantenere uno spazio libero di circa 100 mm (4") tra la griglia di ventilazione e il muro.
- Stare attenti a non inciampare nelle gambe dello stabilizzatore opzionale.

# <span id="page-32-0"></span>**Tipi <sup>e</sup> formati carta utilizzati**

## **Tipo <sup>e</sup> formato carta**

In questo manuale i vassoi carta e le descrizioni del pannello LCD fanno riferimento alle abbreviazioni indicate nello schema seguente.

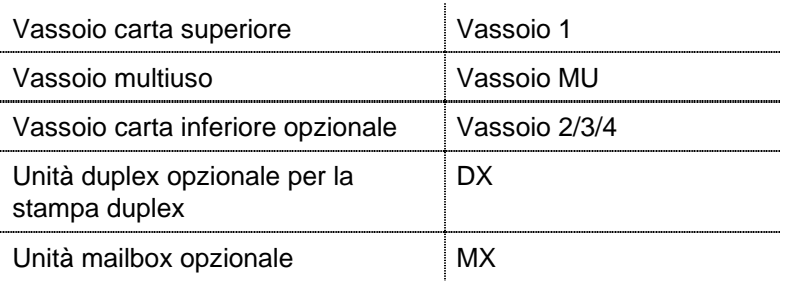

#### Passare alla pagina relativa a ciascun metodo di stampa facendo clic sul contrassegno riportato nella seguente tabella.

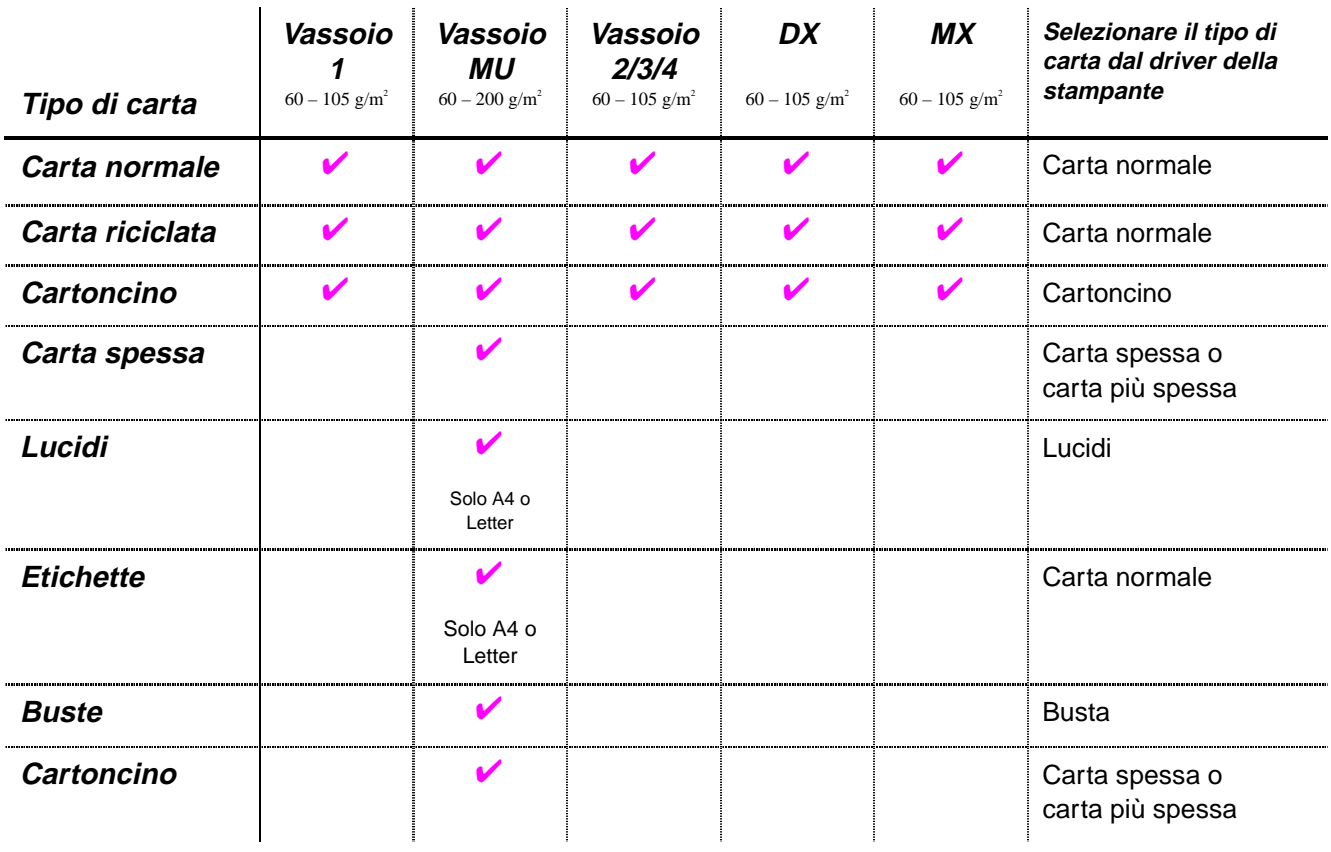

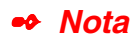

Quando si stampa su carta spessa, etichette e cartoncini, è consigliabile selezionare l'impostazione del tipo di carta riportata nella tabella precedente dal driver della stampante in base al peso della carta.

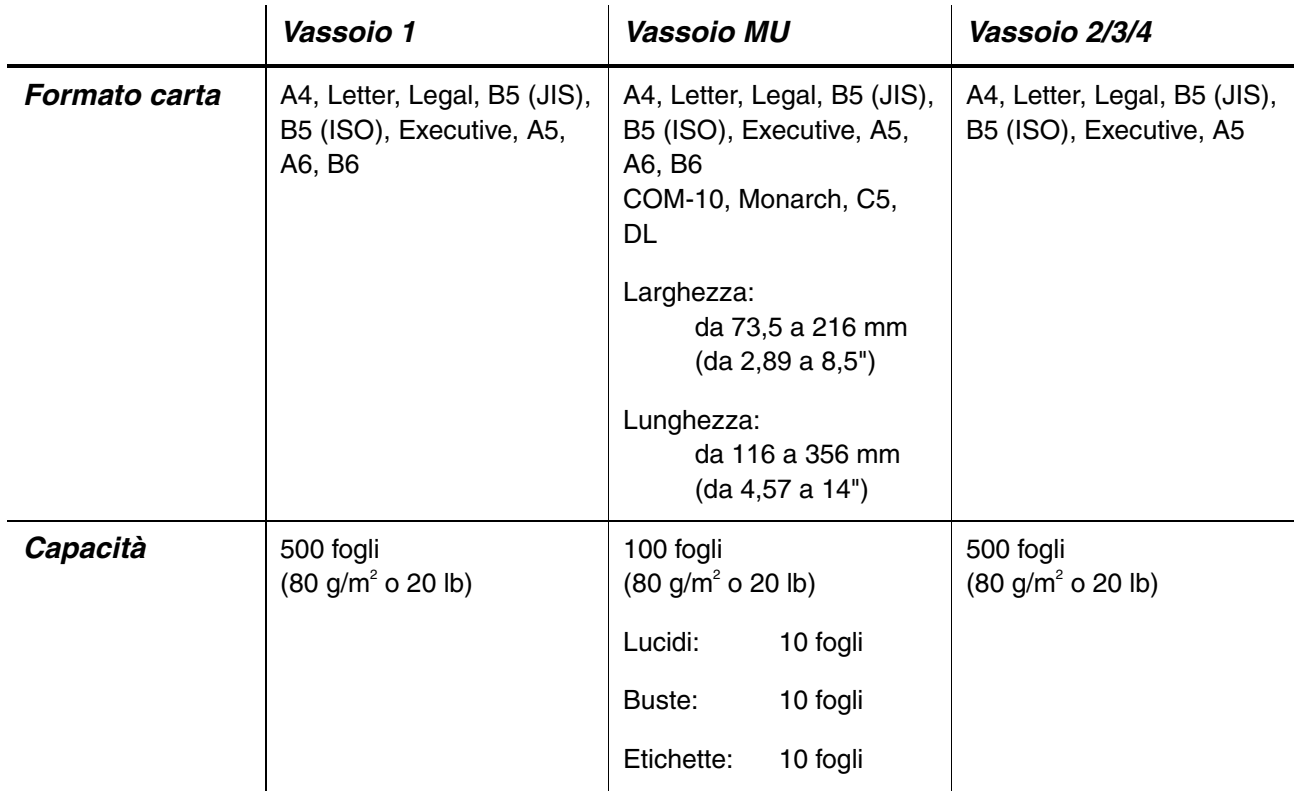

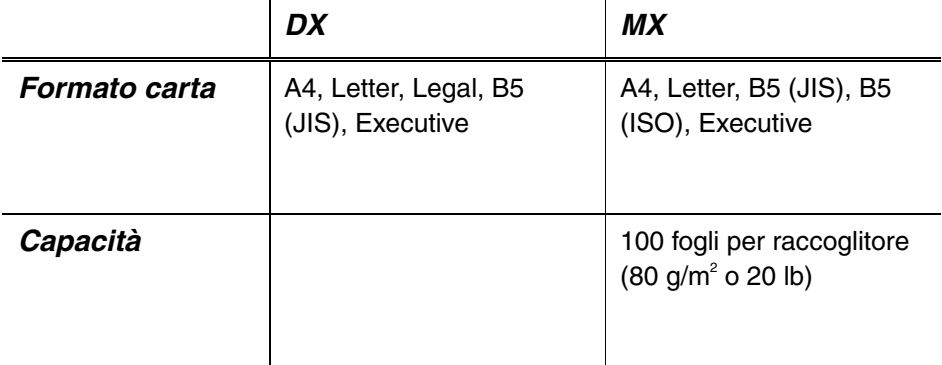

In base al tipo di carta utilizzato, si consigliano le modalità di stampa (raccoglitori) indicate nella tabella seguente.

Passare alla pagina relativa a ciascun metodo di stampa facendo clic sul contrassegno riportato nella seguente tabella.

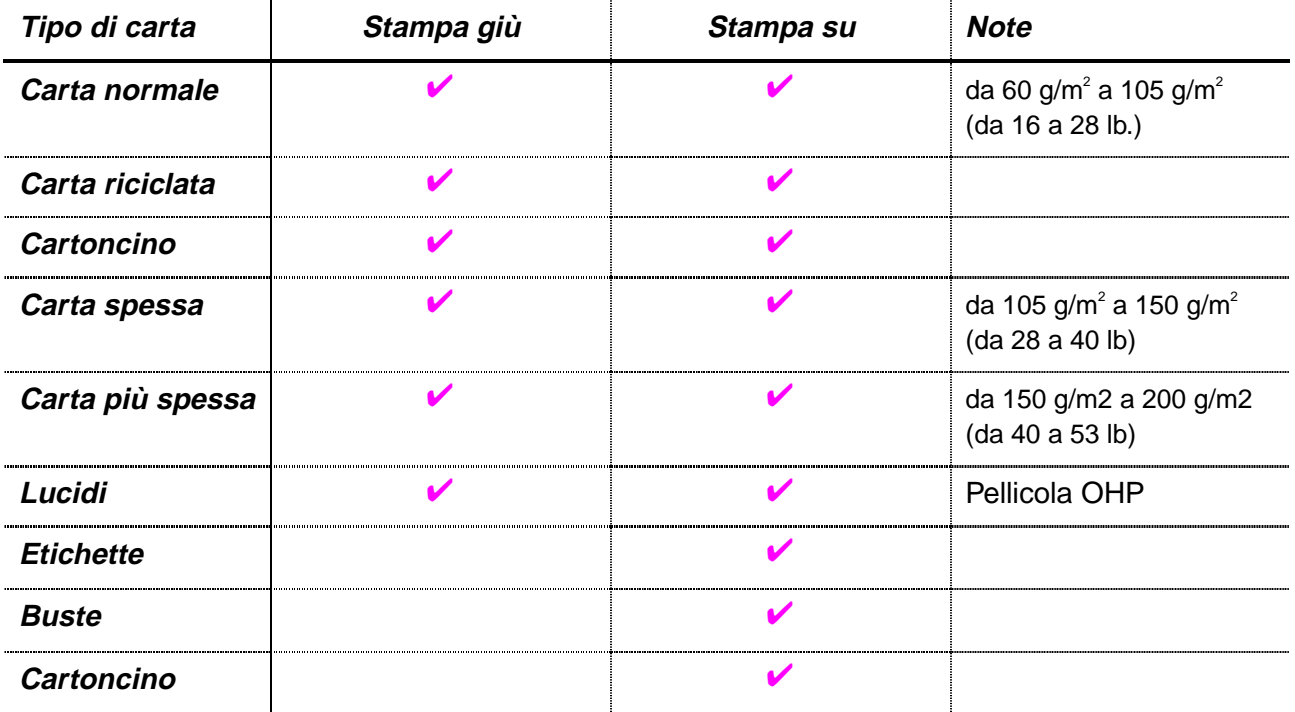

È possibile selezionare la priorità dell'origine carta nella modalità CARTA sul pannello di controllo della stampante.

[Per ulteriori informazioni sulle impostazioni, vedere il Capitolo 3.](#page-110-1)

### ✒ **Nota**

- Se si stampa su carta spessa con peso superiore ai 150 g/m<sup>2</sup> (40 lb), utilizzare la stampa rivolta verso l'alto.
- Si consiglia di utilizzare la stampa rivolta verso l'alto per stampare su lucidi.
- Se si verifica un inceppamento carta quando si utilizza il formato carta A6, rimuovere la carta inceppata, capovolgere la pila di carta nel vassoio, quindi ristampare[. Per rimuovere la carta inceppata, vedere il](#page-171-1) [Capitolo 6.](#page-171-2)
- Se si verificano problemi di alimentazione o se vengono spesso raccolte più pagine per volta quando si stampa su carta spessa o di formato piccolo, cambiare l'impostazione del tasto dello spessore carta nel vassoi[o. Per ulteriori informazioni, vedere la pagina 1-21.](#page-40-0)

### **Tipi di supporto nelle impostazioni del driver**

Nelle impostazioni del driver è possibile selezionare i seguenti tipi di supporto[. Vedere la sezione "Caratteristiche del driver della stampante" nel](#page-61-1) [Capitolo 2.](#page-61-2)

- $\bullet$  Carta normale: a 105 g/m<sup>2</sup> (da 16 a 28 lb)
- Carta spessa: a 150 g/m<sup>2</sup> (da 28 a 40 lb)
- Carta più spessa: a 200 g/m<sup>2</sup> (da 40 a 53 lb)
- Cartoncino: Carta ruvida da 60 g/m<sup>2</sup> a 200 g/m<sup>2</sup> (da 16 a 53 lb)
- Lucidi: Pellicola OHP
- **Busta**
- 

### **Carta consigliata**

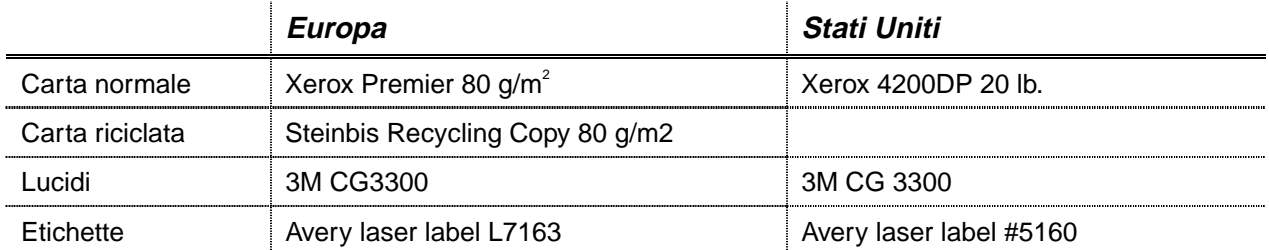

- ♦ Prima di acquistare grossi quantitativi di carta, utilizzarne una piccola quantità per fare delle stampe di prova e accertarsi che il tipo di carta sia adatto alla stampante.
- Utilizzare solo carta comune per fotocopie.
- $\bullet$  Utilizzare carta con peso compreso tra 75 e 90 g/m<sup>2</sup> (da 20 a 24 lb).
- Utilizzare solo carta neutra; evitare l'uso di carta contenente acidi o alcali.
- $\bullet$  Utilizzare carta a grana lunga.
- ♦ Utilizzare carta con residuo di umidità pari circa al 5%.
- Questa stampante può utilizzare la carta riciclata in base alla normativa DIN 19309.
# *Area stampabile*

La figura che segue mostra l'area stampabile per l'emulazione PCL.

### *Verticale*

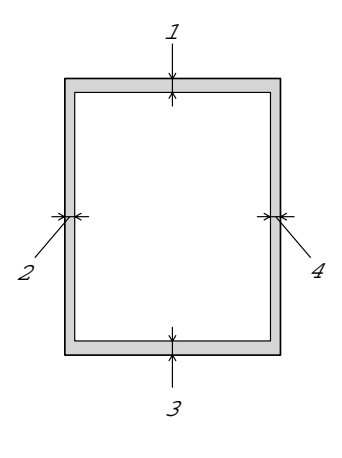

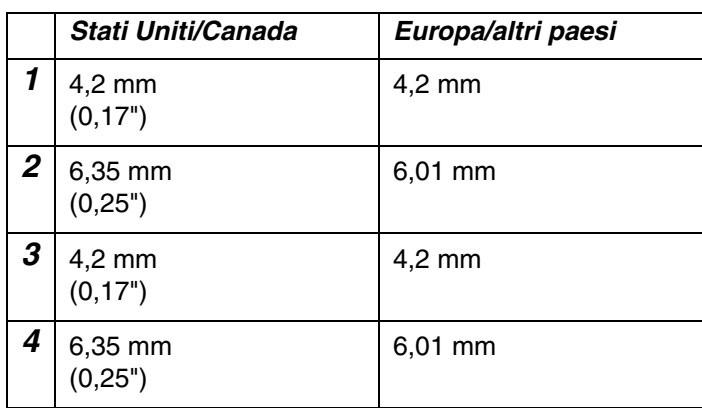

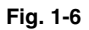

*Orizzontale*

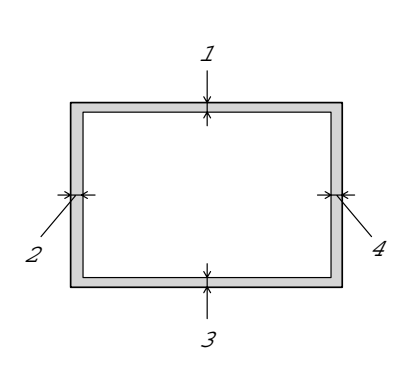

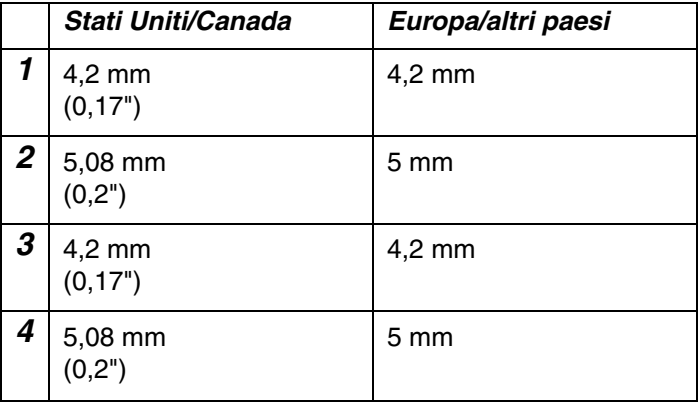

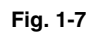

# *Stampa dal vassoio carta superiore (stampa giù)*

- **<del>■</del> 1.** Estrarre il vassoio carta dalla stampante.
- **2.** Mentre si tiene premuta la leva di rilascio delle guide carta, fare scorrere i regolatori in base al formato carta da utilizzare. Verificare che siano correttamente inseriti nelle apposite fessure.

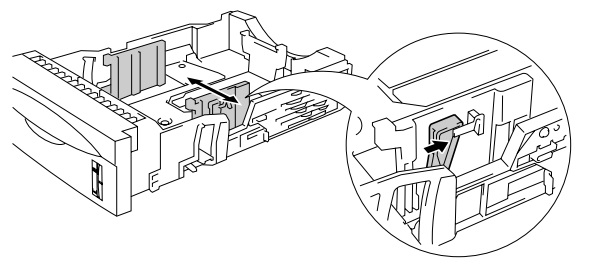

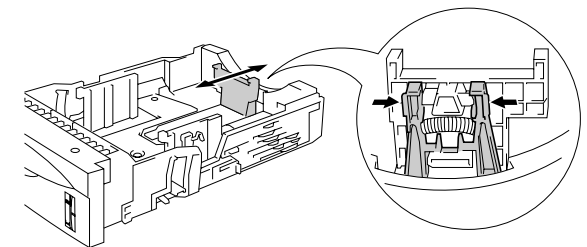

**Fig. 1-8**

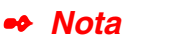

Per utilizzare il formato carta Legal, premere il pulsante di rilascio della guida universale ed estrarre la parte posteriore del vassoio carta.

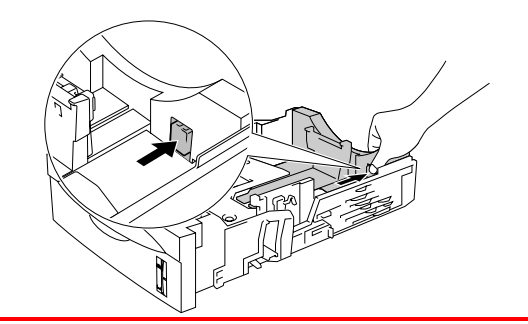

**■ 3.** Caricare la carta nel vassoio carta. Verificare che la carta sia perfettamente distesa e che non oltrepassi il contrassegno ▼.

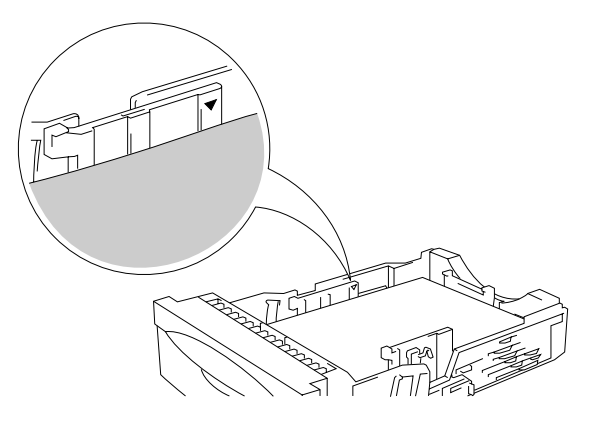

**Fig. 1-9**

**← 4.** Inserire il vassoio carta nella stampante.

☛ **5.** Modificare le impostazioni di seguito indicate nel driver della stampante.

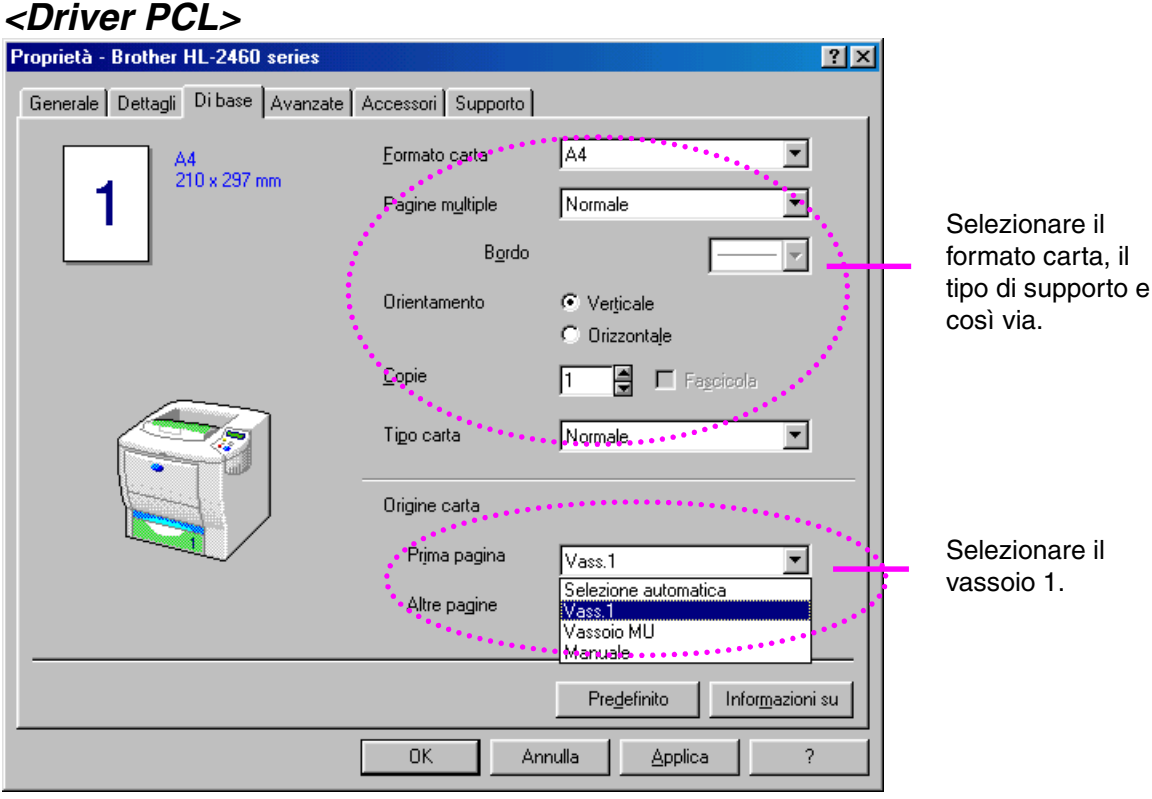

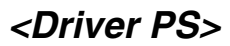

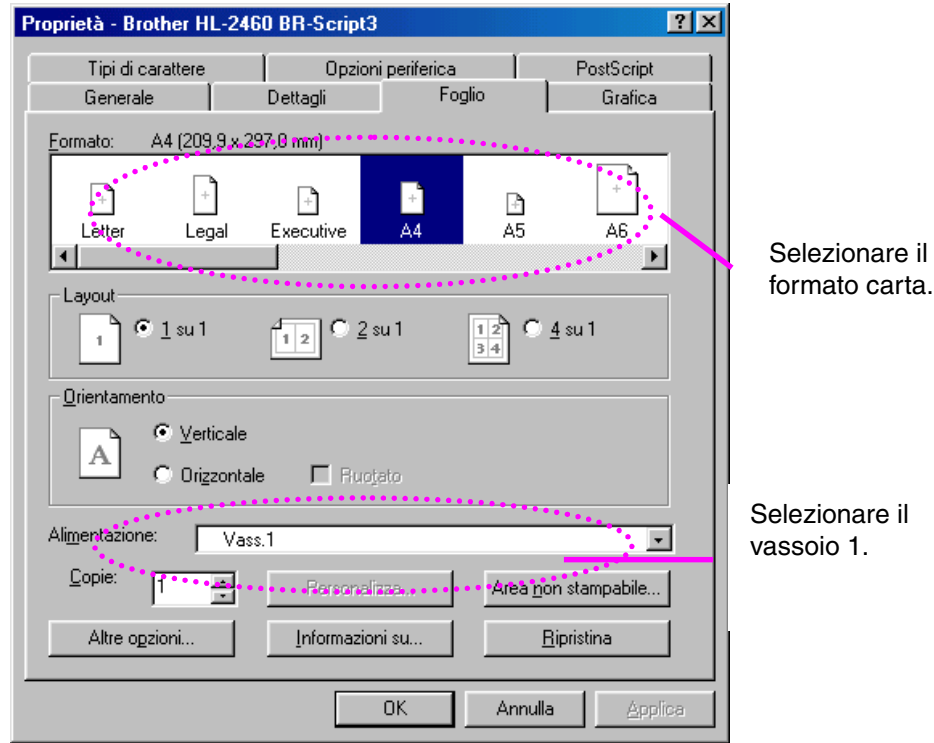

### ✒ *Nota*

Se si verificano problemi di alimentazione o se vengono spesso raccolte più pagine per volta quando si stampa su carta spessa o di formato piccolo, cambiare l'impostazione dei tasti dello spessore carta nella parte inferiore del vassoio, nel modo descritto di seguito.

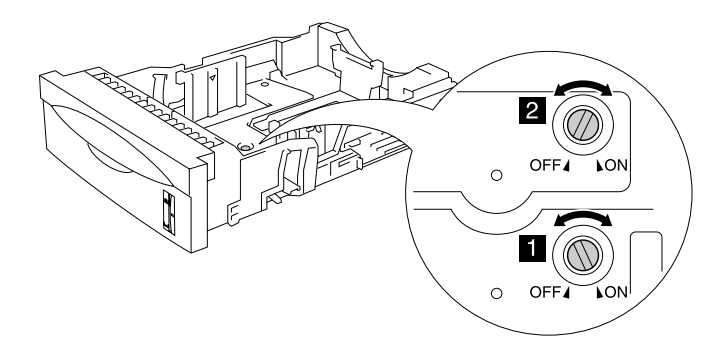

I tasti mostrati in questa illustrazione si trovano nella posizione predefinita.

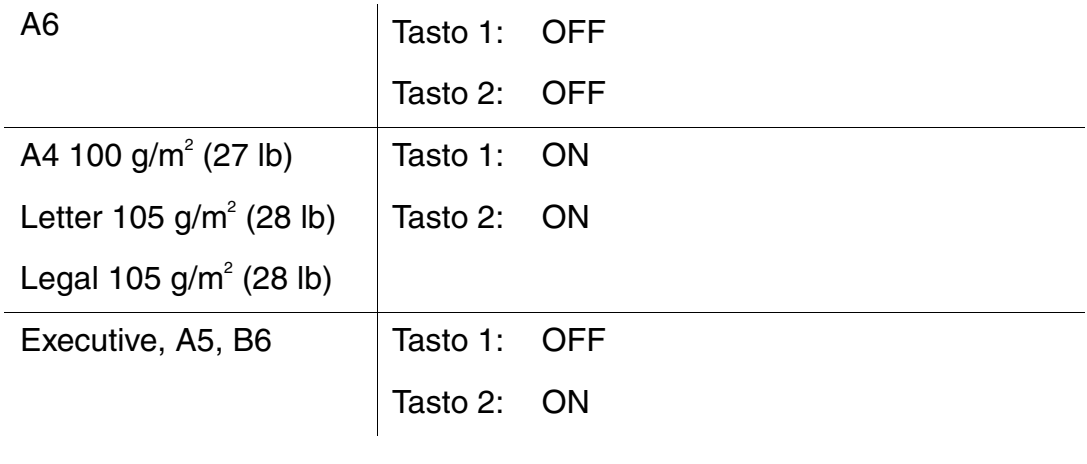

# *Impostazione ID vassoio (solo se è installato il vassoio carta inferiore)*

Se il vassoio è stato spostato in un'altra posizione e si stampa senza essere a conoscenza di questo fatto, il driver seleziona automaticamente il vassoio corretto e stampa in base a questa impostazione.

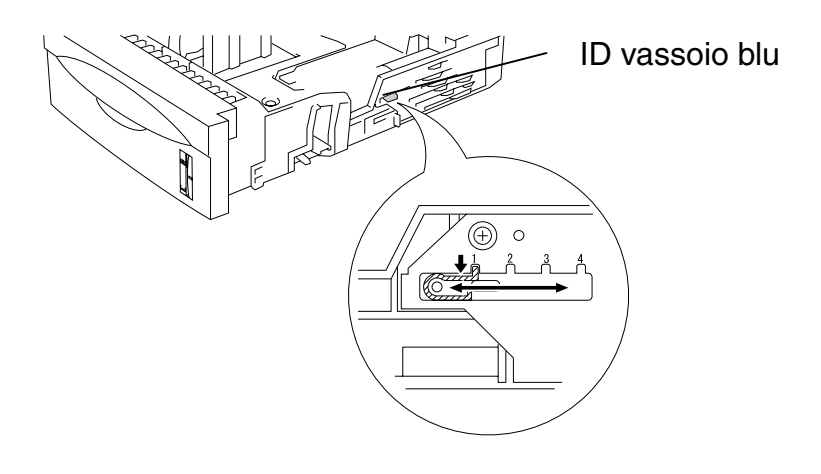

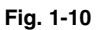

# *Stampa dal vassoio multiuso*

### ✒ *Nota*

- Per una stampa corretta, è necessario che il formato carta selezionato tramite il software applicativo *coincida* con quello presente nel vassoio.
- Se il software applicativo non consente la selezione del formato carta nel menu di stampa, è possibile modificare il formato carta utilizzando il menu CARTA sul pannello di controllo della stampante[. Per ulteriori](#page-110-0) [informazioni, vedere il Capitolo 3.](#page-110-1)
- **<del>■</del> 1.** Aprire il vassoio multiuso e abbassarlo delicatamente.

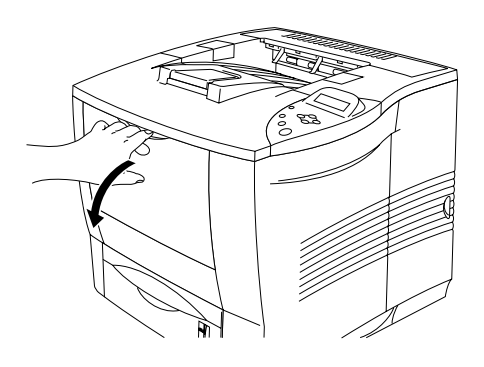

**Fig. 1-11**

☛ **2.** Estrarre il supporto carta estensibile del vassoio multiuso.

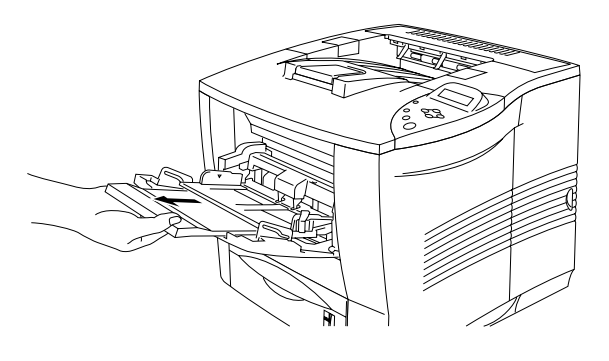

**Fig. 1-12**

☛ **3.** Posizionare la carta nel vassoio multiuso in modo che aderisca perfettamente al fondo del vassoio senza oltrepassare il contrassegno ▼.

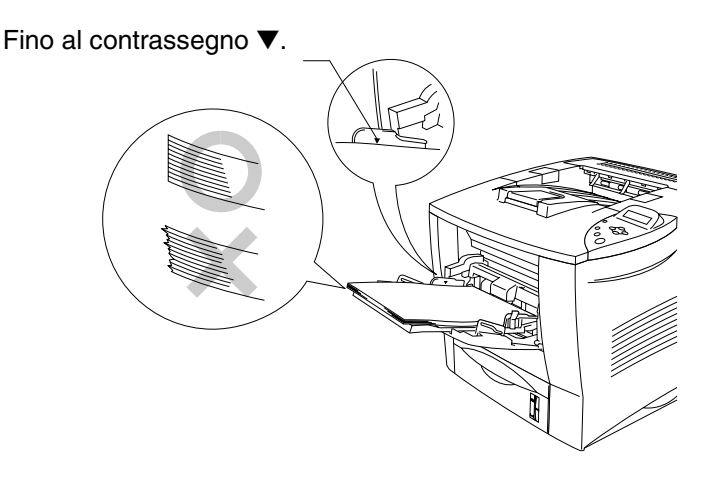

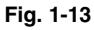

✒ *Nota*

Accertarsi che la carta sia perfettamente impilata e posizionata nel vassoio multiuso, altrimenti possono insorgere problemi relativi all'alimentazione della carta provocando stampe irregolari o inceppamenti della carta.

**■ 4.** Mentre si tiene premuta la leva di rilascio delle guide carta, fare scorrere il regolatore in base al formato carta da utilizzare.

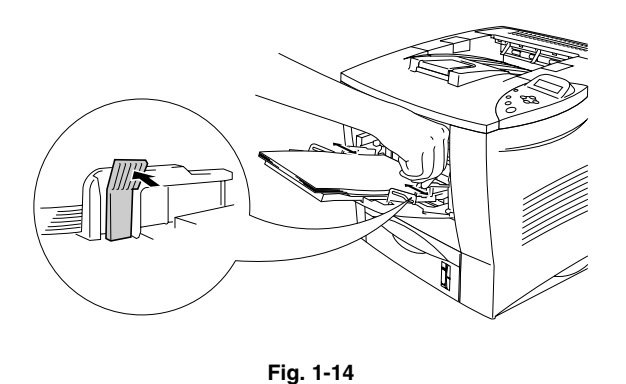

Quando si stampa su carta speciale come buste, carta spessa, etichette e così via, aprire il raccoglitore di uscita stampa su per utilizzare la stampa rivolta verso l'alto. Vedere le sezioni ["Stampa su buste"](#page-46-0) o ["Stampa su](#page-52-0) [etichette, lucidi e così via"](#page-52-1) di questo capitolo.

### ✒ *Nota*

Quando si posiziona la carta nel vassoio multiuso, tenere presente quanto segue:

- Durante la stampa, il vassoio interno si solleva automaticamente per continuare il ciclo di alimentazione della carta.
- Il lato di stampa deve essere rivolto verso l'alto.
- Inserire la carta introducendo prima il lato corto superiore e spingendolo delicatamente all'interno del vassoio.
- La parte superiore della pila di carta deve rimanere sotto le guide poste sui due lati del vassoio. Lo spessore massimo consentito è 10 mm  $(0,39)$ <sup>"</sup>).

☛ **5.** Modificare le impostazioni di seguito indicate nel driver della stampante.

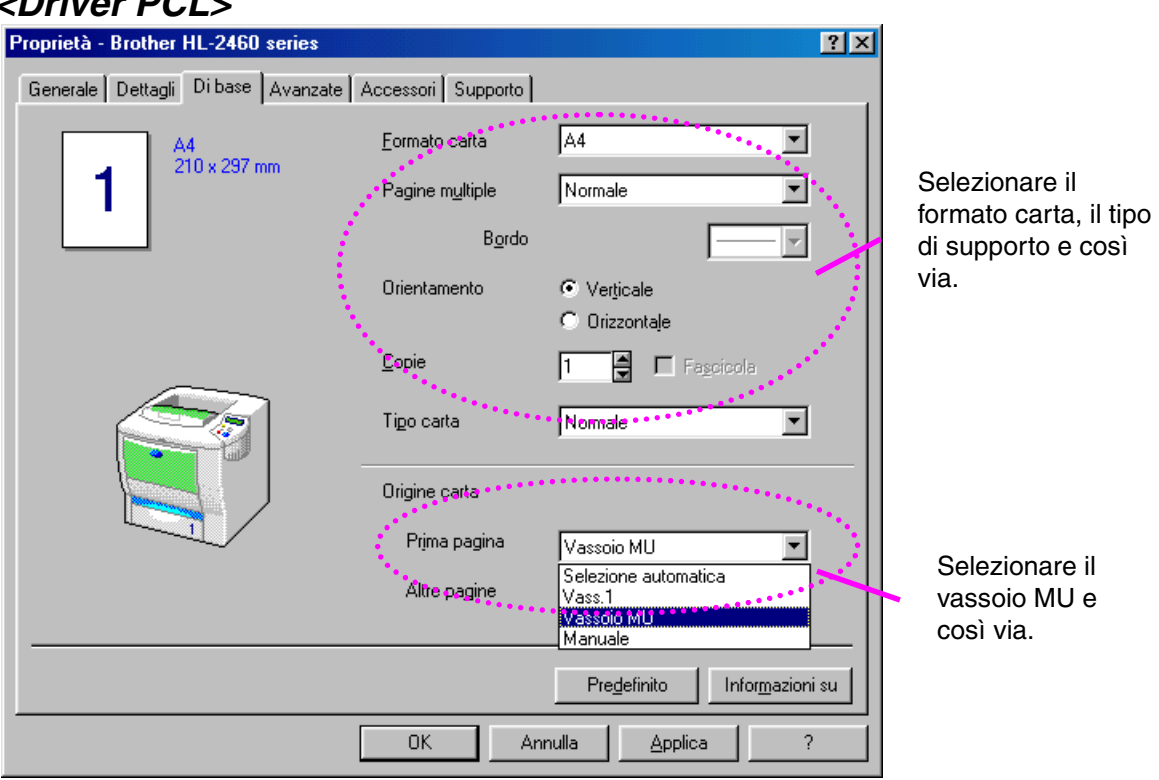

## *<Driver PCL>*

## *<Driver PS>*

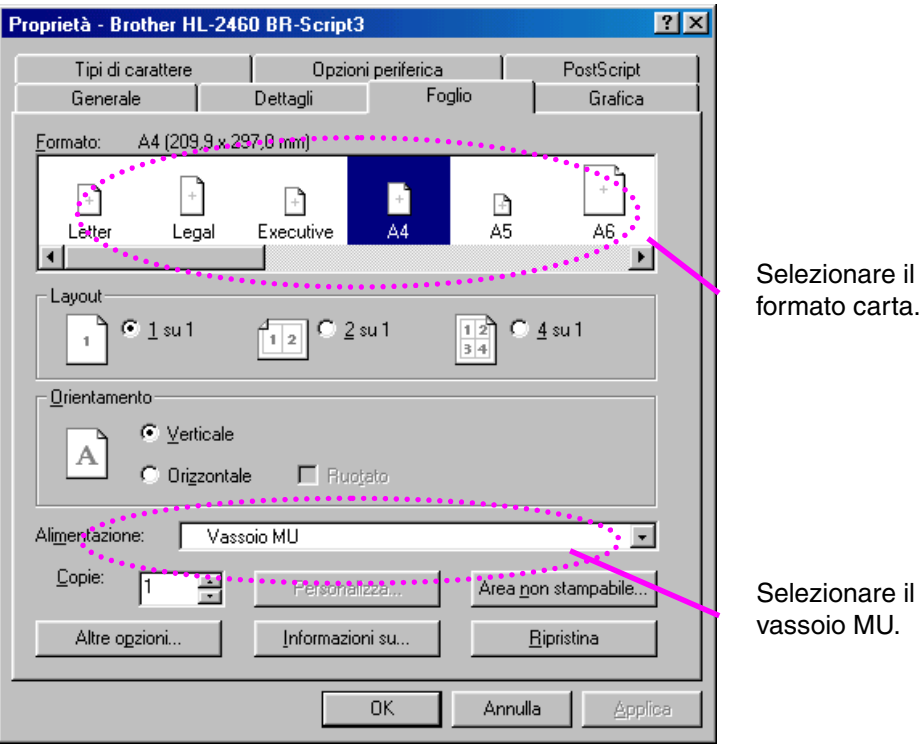

# <span id="page-46-0"></span>*Stampa su buste (stampa rivolta verso l'alto)*

### *Tipi di buste da evitare*

- Buste danneggiate, ondulate, spiegazzate o di forma irregolare
- Buste di carta molto rugosa o molto lucida
- Buste con fermagli o lacci
- Buste con chiusura autoadesiva
- Buste a sacco
- Buste non accuratamente piegate
- Buste con graffette
- Buste già stampate con una stampante laser
- Buste con l'interno prestampato
- Buste che non possono essere uniformemente impilate
- Buste di carta che superano le specifiche del peso stabilite per la stampante.
- Buste di qualità scadente con bordi non perfettamente definiti o squadrati
- Buste perforate o con finestre trasparenti

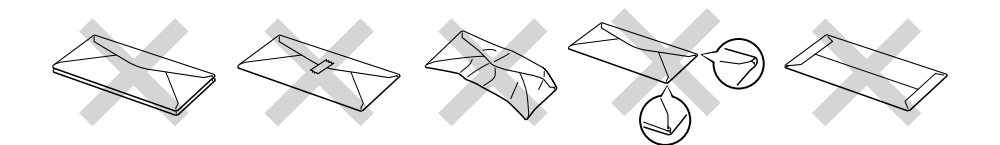

**Fig. 1-15**

### **L'UTILIZZO DEI TIPI DI BUSTE SOPRAELENCATI PUÒ CAUSARE SERI DANNI ALLA STAMPANTE. QUESTA TIPOLOGIA DI DANNO NON È COPERTA DA ALCUNA GARANZIA O ACCORDO DI MANUTENZIONE.**

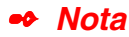

• Prima di stampare le buste, è necessario smazzarle per evitare inceppamenti ed errori di alimentazione.

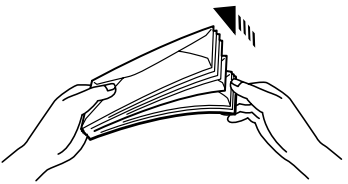

- Non caricare contemporaneamente tipi diversi di carta nel vassoio poiché potrebbero verificarsi inceppamenti o errori di alimentazione.
- Non stampare le buste utilizzando la stampa duplex.
- Per una stampa corretta, è necessario che il formato carta selezionato tramite il software applicativo coincida con quello presente nel vassoio.
- Se il software applicativo non consente la selezione del formato carta nel menu di stampa, è possibile modificare il formato carta utilizzando il menu CARTA sul pannello di controllo della stampante[. Per ulteriori](#page-110-0) [informazioni, vedere il Capitolo 3.](#page-110-1)

☛ **1.** Aprire il vassoio multiuso e abbassarlo delicatamente.

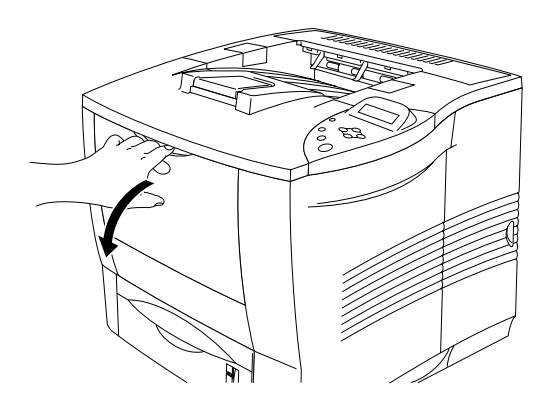

**Fig. 1-16**

☛ **2.** Estrarre il supporto carta estensibile del vassoio multiuso.

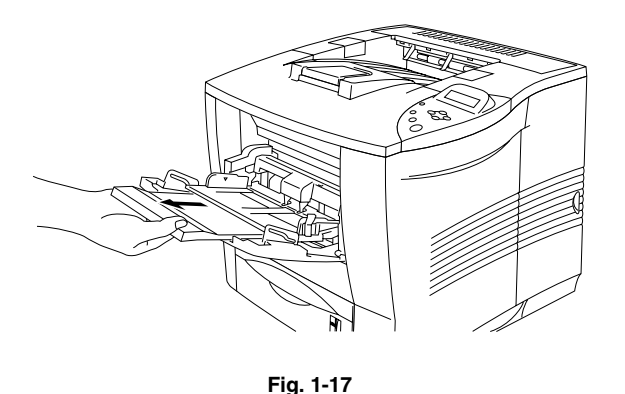

**■ 3.** Aprire il raccoglitore di uscita stampa su, quindi estrarre l'estensione del

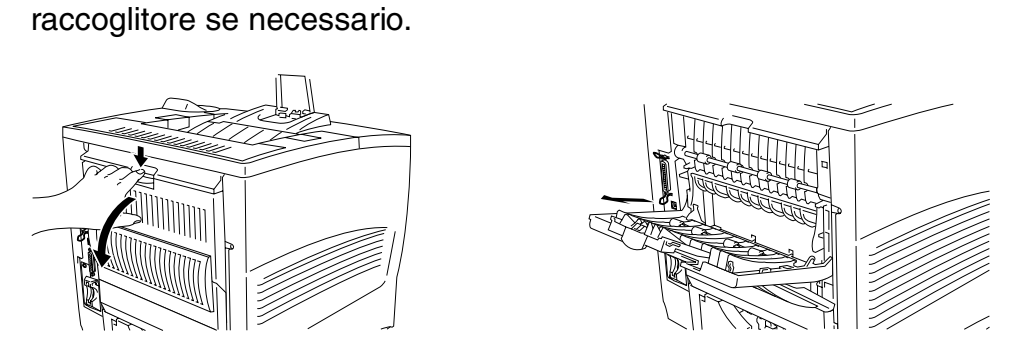

**Fig. 1-18**

### ✒ **Nota**

Buste che si arricciano dopo che sono state stampate. Nella parte posteriore della stampante, aprire il raccoglitore di uscita stampa su e premere le linguette blu sui lati destro e sinistro come illustrato nel diagramma. Dopo aver stampato tutte le buste desiderate, chiudere il raccoglitore di uscita stampa su. Le linguette blu torneranno automaticamente nella posizione originale. Dopo aver stampato tutte le buste desiderate, chiudere il raccoglitore di uscita stampa su per riposizionare automaticamente le linguette blu nella posizione originale oppure spingerle manualmente nella posizione originale.

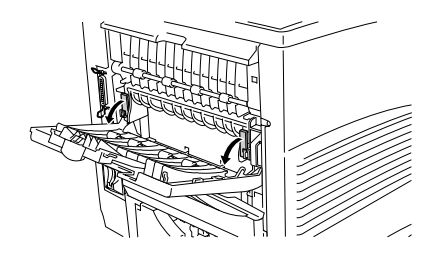

**<del>■</del> 4.** Posizionare le buste nel vassoio multiuso in modo che aderiscano perfettamente al fondo del vassoio senza oltrepassare il contrassegno ▼.

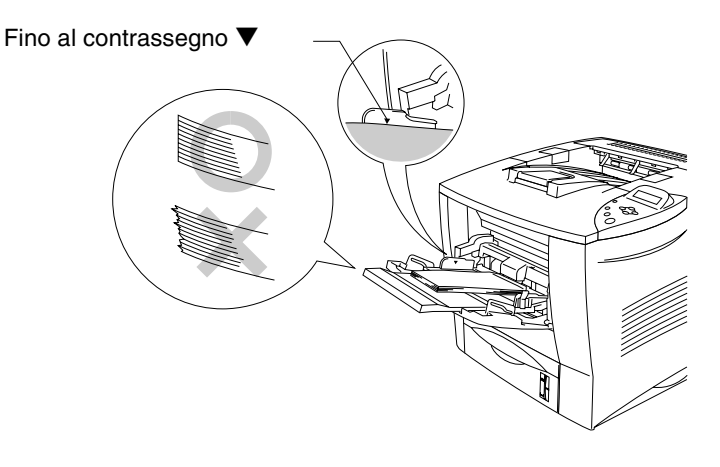

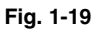

### ✒ *Nota*

Accertarsi che la carta sia perfettamente impilata e posizionata nel vassoio multiuso, altrimenti possono insorgere problemi relativi all'alimentazione della carta provocando stampe irregolari o inceppamenti della carta.

**■ 5.** Premere e fare scorrere il regolatore della larghezza della carta in base al formato utilizzato.

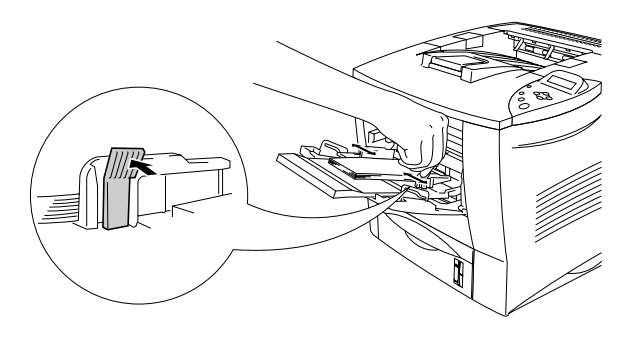

**Fig. 1-20**

### ✒ *Nota*

Quando si posiziona la carta nel vassoio multiuso, tenere presente quanto segue:

- Il lato di stampa deve essere rivolto verso l'alto.
- Il lato corto superiore deve essere inserito per primo in modo che si posizioni correttamente nella stampante.
- La parte superiore della pila di carta deve rimanere sotto le guide poste sui due lati del vassoio.

☛ **6.** Modificare le impostazioni di seguito indicate nel driver della stampante.

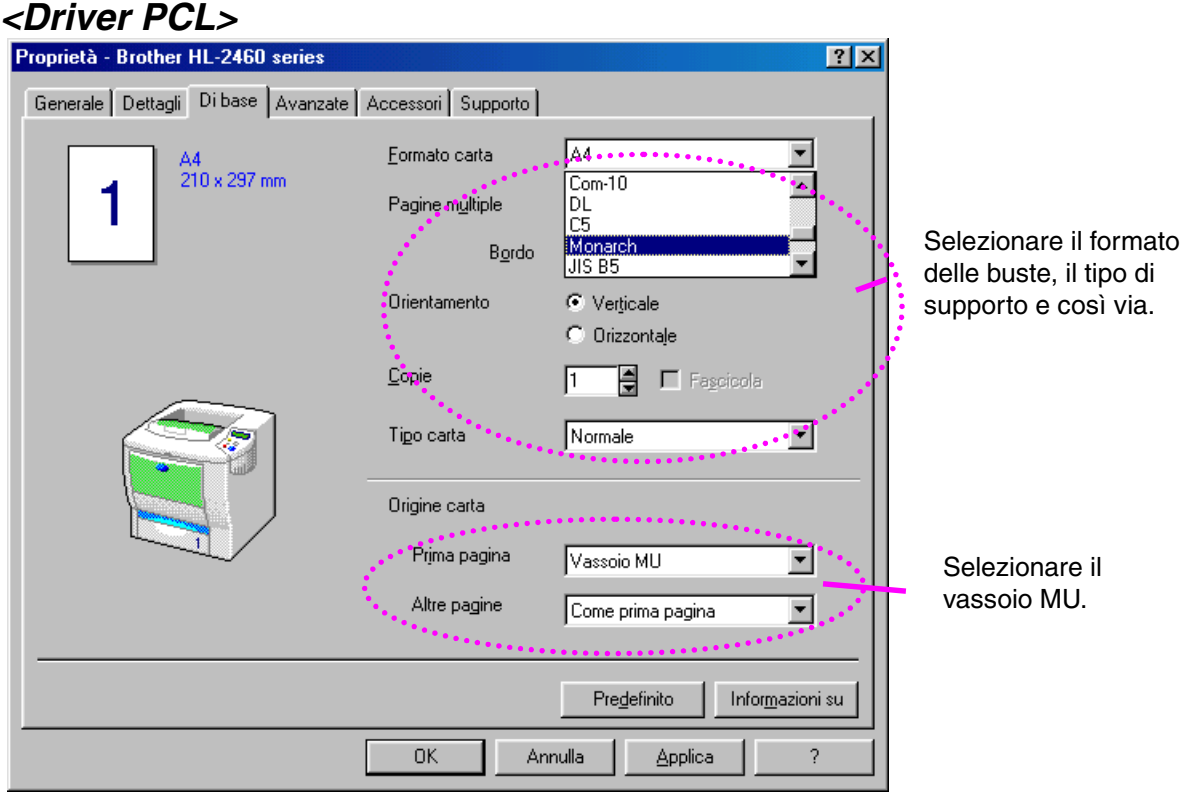

## *<Driver PS>*

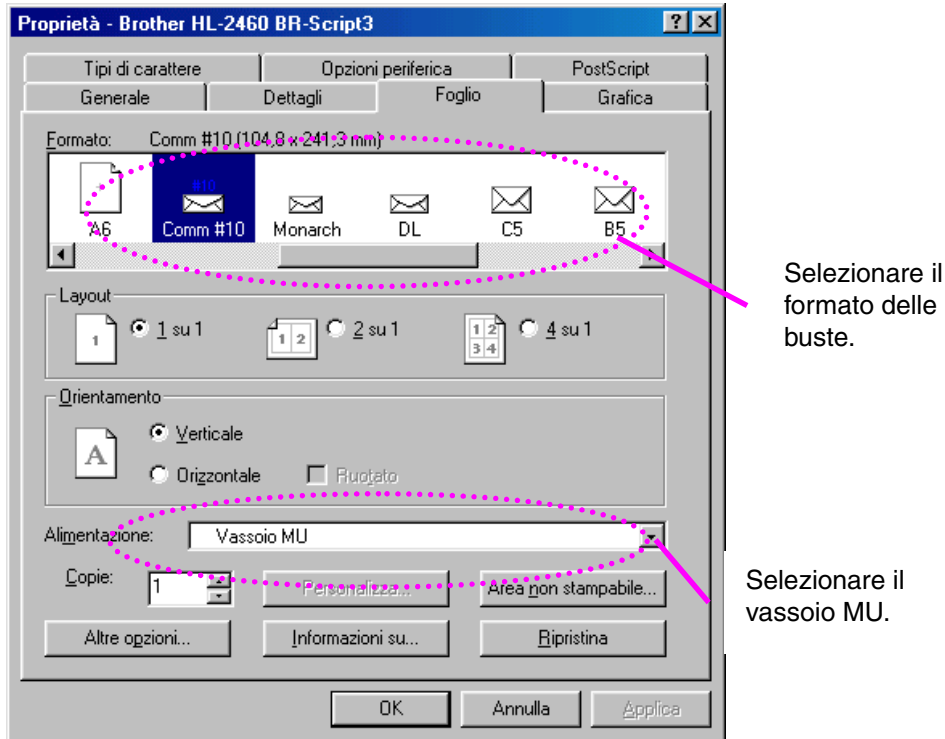

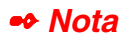

- Durante la stampa, il vassoio interno si solleva automaticamente per continuare il ciclo di alimentazione della carta.
- Se durante la stampa le buste si macchiano, impostare la densità di stampa su un valore superiore nella modalità QUALITÀ con l'impostazione del pannello di controllo per stampe più scure. [Per](#page-110-0) [regolare l'impostazione della densità di stampa, vedere il Capitolo 3.](#page-110-1)
- Le unioni delle buste sigillate dal produttore dovrebbero essere sicure.
- Tutti i lati dovrebbero essere accuratamente piegati senza grinze o pieghe.

La maggior parte delle buste consente prestazioni ottimali. Tuttavia, è possibile che alcune buste causino problemi di alimentazione o di qualità. Le buste adatte devono avere i bordi ben piegati e non deve esistere uno spessore di più di due fogli lungo il bordo principale. Le buste devono inoltre essere piane, di struttura consistente e non presentare rigonfiamenti. Acquistare unicamente buste di qualità da un fornitore consapevole che esse verranno utilizzate in una stampante laser. Tutte le buste devono essere testate prima dell'uso per assicurare i risultati di stampa richiesti.

### ✒ *Nota*

Il produttore non garantisce, né consiglia l'uso di un tipo di busta in particolare perché le proprietà delle buste possono cambiare. Solo il cliente è responsabile della qualità e delle prestazioni di stampa delle buste.

# <span id="page-52-1"></span><span id="page-52-0"></span>*Stampa su etichette, lucidi e così via*

## *Tipi di carta speciale da evitare*

• Carta danneggiata, ondulata, spiegazzata o di forma irregolare

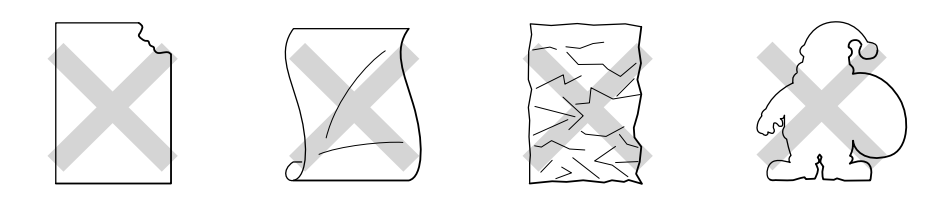

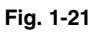

✒ *Nota*

• Prima di utilizzare carta forata, ad esempio fogli per agende, è necessario smazzare la risma per evitare inceppamenti ed errori di alimentazione.

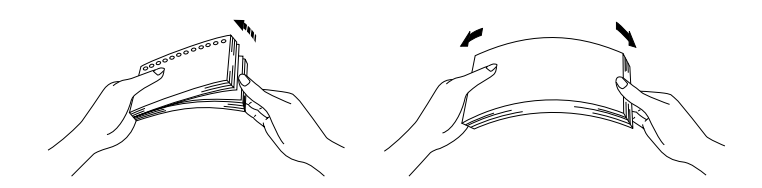

- Non utilizzare carta con perforazioni sui bordi.
- Non posizionare il lato forato dei fogli per agende in prossimità dell'attuatore (sensore della carta).
- Non utilizzare fogli per agende incollati. La colla potrebbe danneggiare la stampante.
- Non caricare contemporaneamente tipi diversi di carta nel vassoio poiché potrebbero verificarsi inceppamenti o errori di alimentazione.
- Per una stampa corretta, è necessario che il formato carta selezionato tramite il software applicativo coincida con quello presente nel vassoio.
- Se il software applicativo non consente la selezione del formato carta nel menu di stampa, è possibile modificare il formato carta utilizzando il menu CARTA sul pannello di controllo della stampante[. Per ulteriori](#page-110-0) [informazioni, vedere il Capitolo 3.](#page-110-1)

☛ **1.** Aprire il vassoio multiuso e abbassarlo delicatamente.

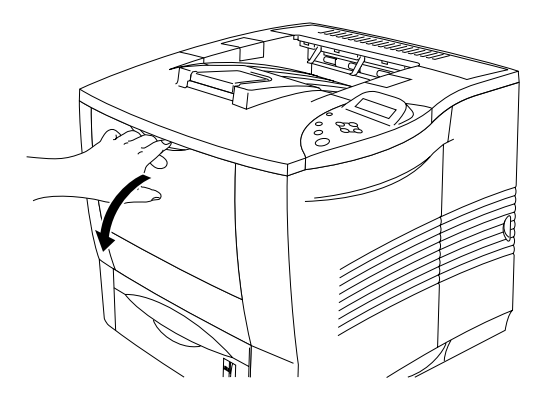

**Fig. 1-22**

☛ **2.** Estrarre il supporto carta estensibile del vassoio multiuso.

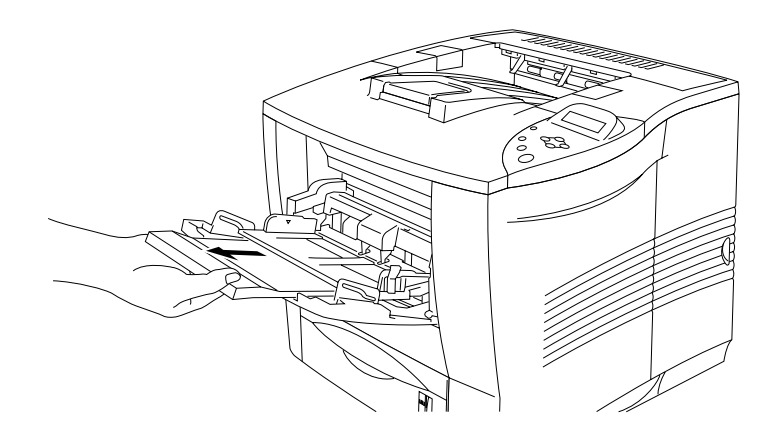

**Fig. 1-23**

**■ 3.** Aprire il raccoglitore di uscita stampa su.

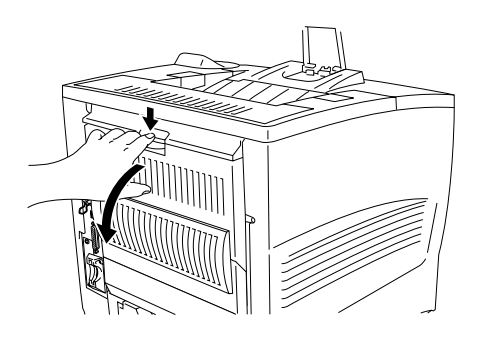

**Fig. 1-24**

✒ *Nota*

Estrarre l'estensione del raccoglitore di uscita stampa su.

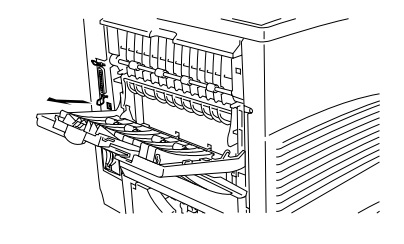

**■ 4.** Posizionare la carta nel vassoio multiuso in modo che aderisca perfettamente al fondo del vassoio senza oltrepassare il contrassegno ▼.

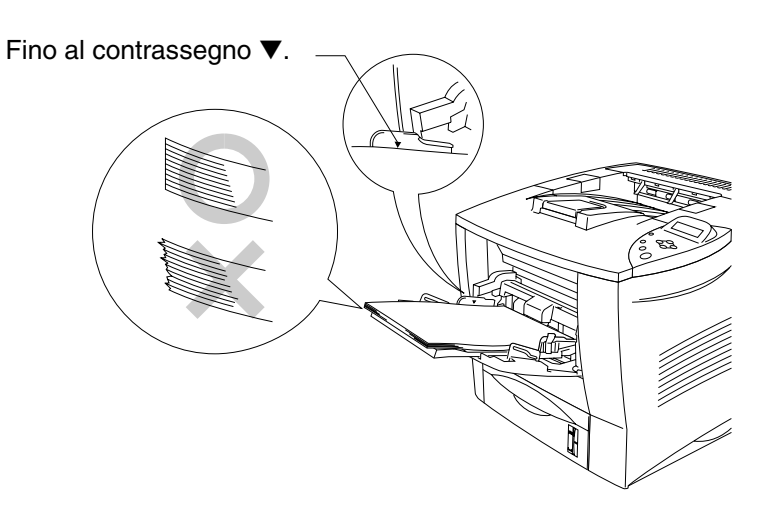

**Fig. 1-25**

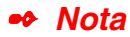

Accertarsi che la carta sia perfettamente impilata e posizionata nel vassoio multiuso, altrimenti possono insorgere problemi relativi all'alimentazione della carta provocando stampe irregolari o inceppamenti della carta.

☛ **5.** Mentre si tiene premuta la leva di rilascio delle guide carta, fare scorrere il regolatore in base al formato carta da utilizzare.

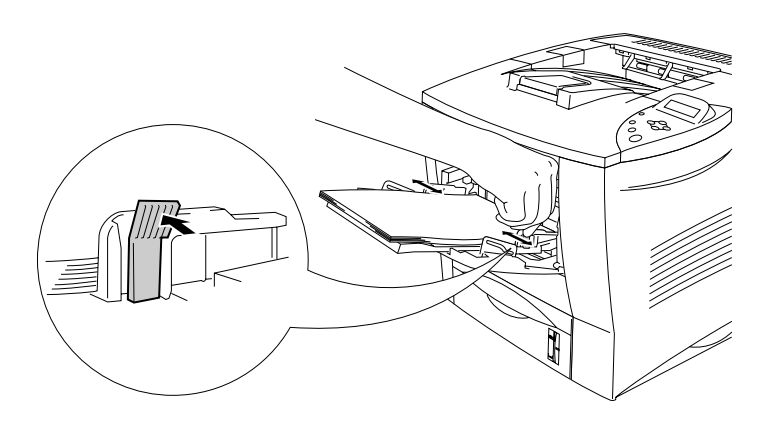

**Fig. 1-26**

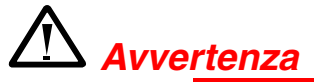

Non toccare i lucidi appena stampati perché quando fuoriescono sono molto **caldi!**

### ✒ *Nota*

Quando si posiziona la carta nel vassoio multiuso, tenere presente quanto segue:

- Durante la stampa, il vassoio interno si solleva automaticamente per continuare il ciclo di alimentazione della carta.
- Il lato di stampa deve essere rivolto verso l'alto.
- Il lato corto superiore deve essere inserito per primo in modo che si posizioni correttamente nella stampante.
- La parte superiore della pila di carta deve rimanere sotto le guide poste sui due lati del vassoio.

☛ **6.** Selezionare le impostazioni di seguito indicate nel driver della stampante.

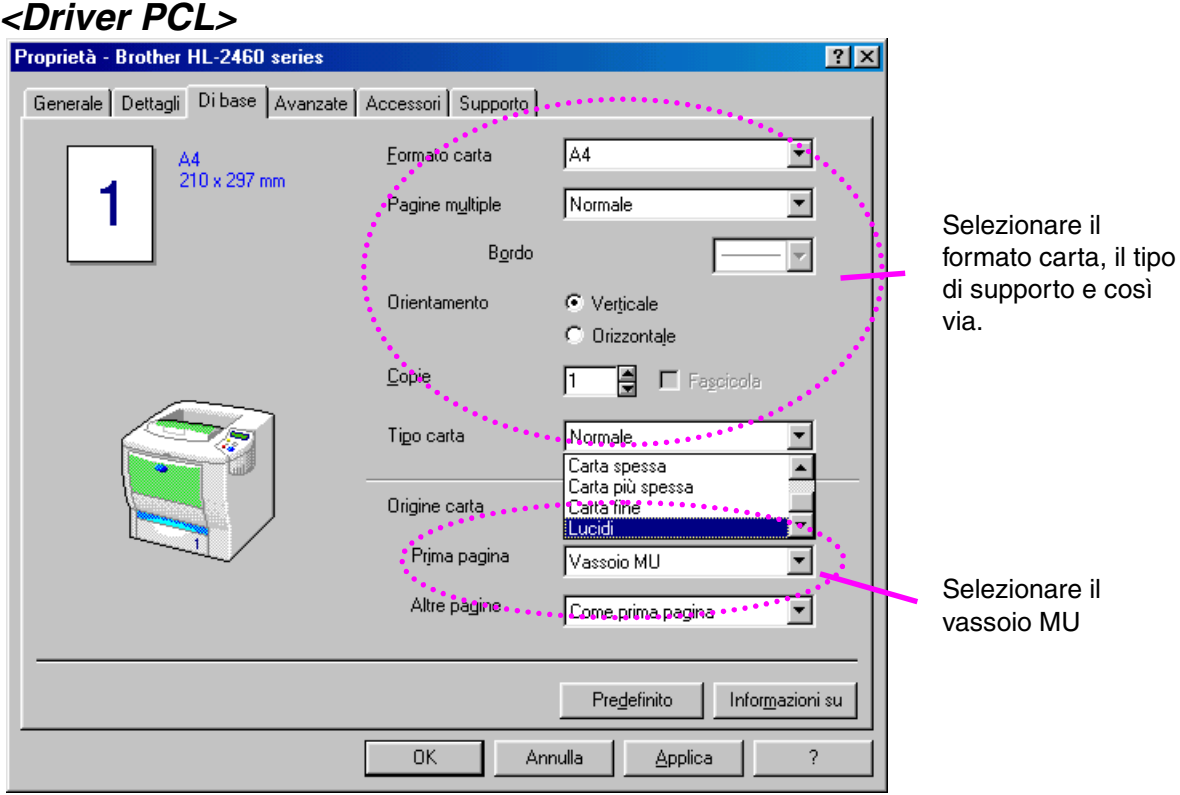

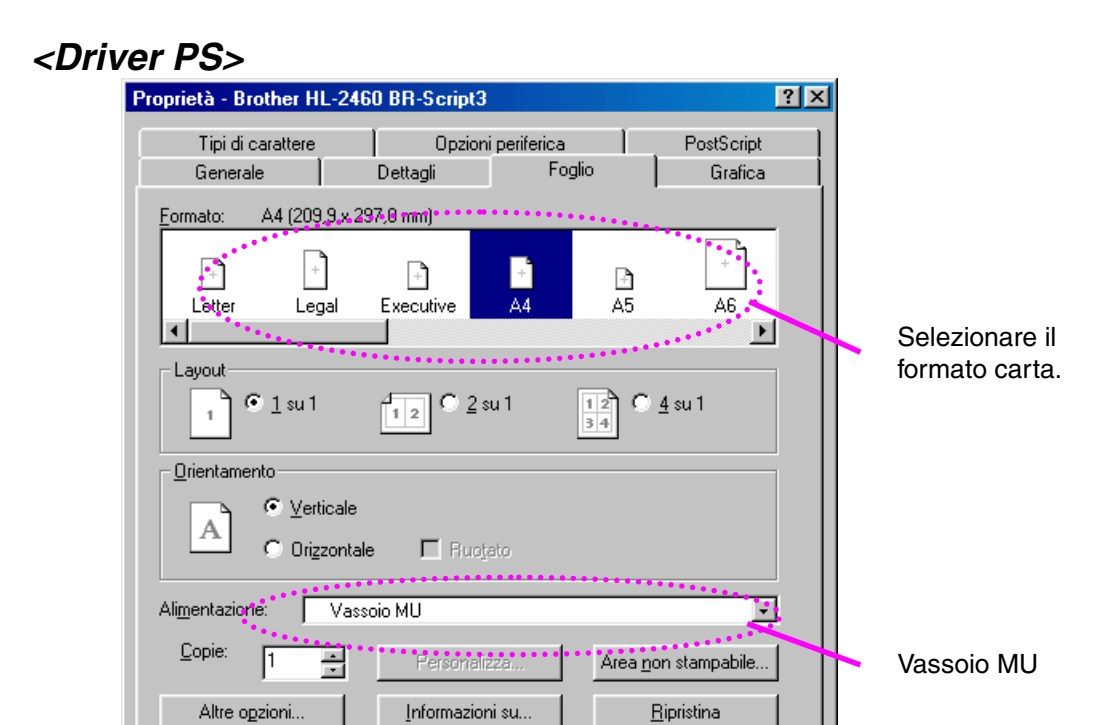

 $\overline{OK}$ 

Annulla

Applica

# *Stampa nel raccoglitore di uscita stampa su (stampa rivolta verso l'alto)*

Quando il raccoglitore di uscita stampa su è aperto, la carta passa direttamente dal vassoio carta o dal vassoio multiuso alla parte posteriore della stampante. Utilizzare questa modalità di stampa per stampare su carta speciale spessa o che non deve essere piegata, ad esempio carta spessa, etichette, cartoncini o buste.

☛ **1.** Aprire il raccoglitore di uscita stampa su.

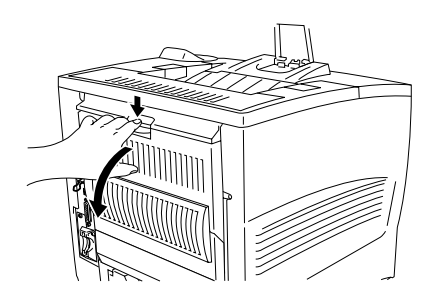

**Fig. 1-27**

☛ **2.** Estrarre l'estensione del raccoglitore di uscita stampa su.

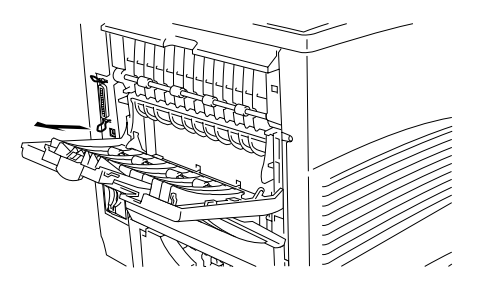

**Fig. 1-28**

- ☛ **3.** Posizionare la carta all'interno del vassoio carta o del vassoio multiuso.
- **<del>■ 4.</del>** Attendere l'emissione dei fogli stampati, quindi rimuoverli e chiudere il raccoglitore di uscita stampa su.

# *Alimentazione manuale*

Se si posiziona la carta nel vassoio multiuso e si imposta ALIM. MANUALE = SÌ nella modalità CARTA sul pannello di controllo, la stampante caricherà la carta prelevandola solo dal vassoio multiuso.

### ✒ *Nota*

Se si opta per l'alimentazione manuale, tenere presente quanto segue:

- Se il software applicativo supporta la selezione dell'alimentazione manuale nel menu di stampa, la selezione può essere eseguita direttamente dal software. Poiché l'impostazione del software o del comando ha la precedenza sull'impostazione del tasto, non è necessario impostare la modalità ALIM. MANUALE e il formato carta con la modalità CARTA.
- Se nel vassoio multiuso si utilizza carta prestampata, è necessario posizionare la carta con il lato stampato rivolto verso l'alto ricordandosi di inserire prima il lato corto superiore.

# *2CAPITOLO 2 DRIVER E SOFTWARE*

# *Driver della stampante*

Il driver della stampante è il software che converte i dati dal formato utilizzato dal computer al formato richiesto da una stampante, in genere un linguaggio dei comandi della stampante o un linguaggio di descrizione della pagina.

I driver della stampante per i seguenti sistemi operativi si trovano sul CD-ROM fornito ed è inoltre possibile scaricare il driver più aggiornato dal sito Web Brother Solutions Center all'indirizz[o http://solutions.brother.com.](http://solutions.brother.com)

Per Windows® 95/98/Me, Windows NT® 4.0 e Windows® 2000.

- Driver PCL (stampante laser Hewlett-Packard-LaserJet)
- Driver BR-Script (emulazione del linguaggio PostScript Level3)

Per Macintosh

• Driver BR-Script (emulazione del linguaggio PostScript Level3). Per ulteriori informazioni, vedere la Guida dell'utente abilitato alla connessione di rete sul CD-ROM.

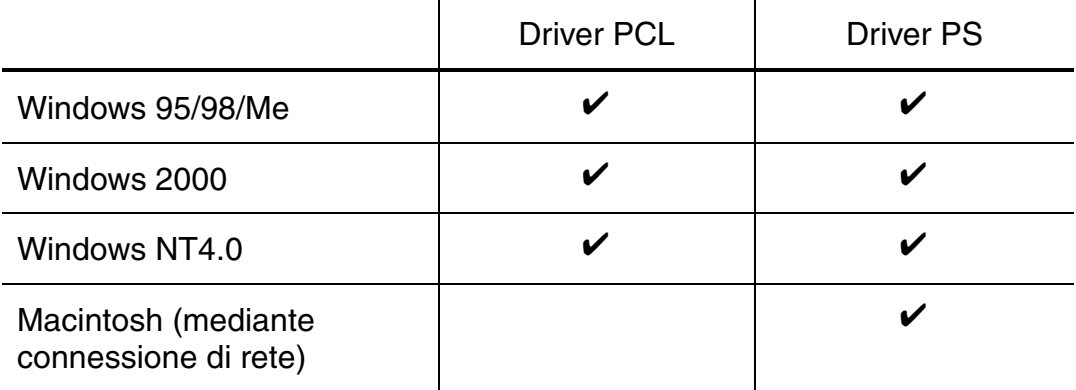

### ✒ *Nota*

- Per ulteriori informazioni sulle emulazioni, vedere il Capitolo 3.
- Per stampare da un'applicazione DOS, [vedere il Capitolo 6.](#page-196-0)
- L'illustrazione potrebbe variare a seconda del sistema operativo installato.

# *Funzionalità del driver della stampante PCL (solo per utenti Windows)*

Per informazioni più dettagliate, vedere la Guida in linea del driver della stampante.

È possibile modificare le impostazioni facendo clic sull'illustrazione a sinistra della scheda.

## *Scheda di base*

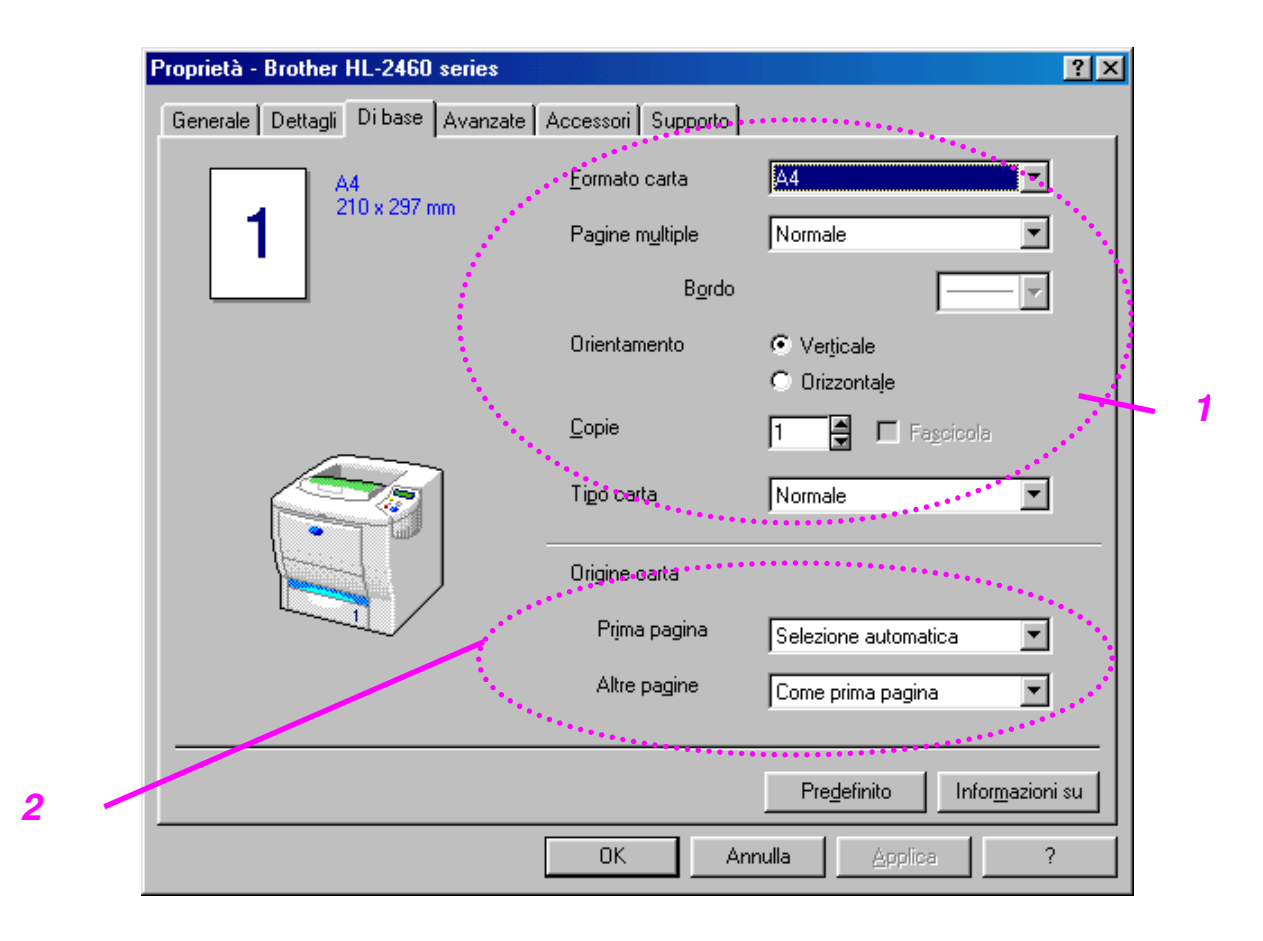

- 1 Impostare il formato carta, l'impostazione Pagine multiple, l'orientamento e così via.
- 2 Selezionare l'origine carta e così via.

# *Scheda Avanzate*

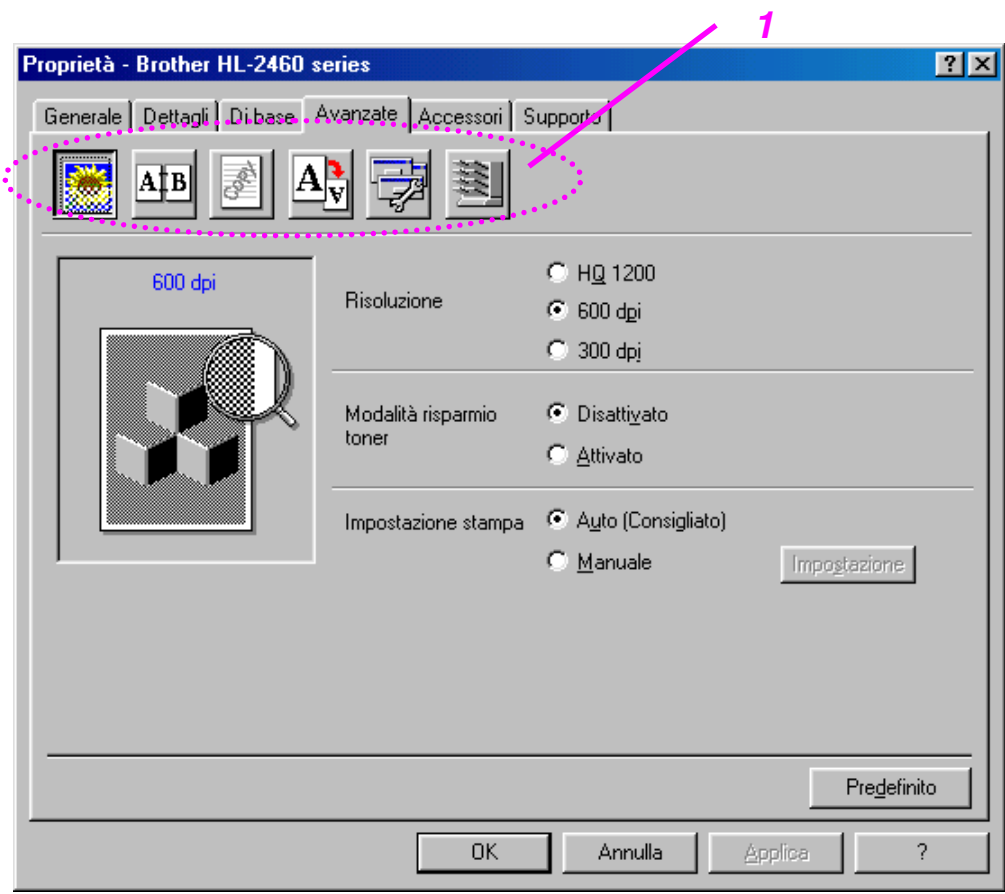

- 1 Modificare le impostazioni della scheda facendo clic sulle icone seguenti:
	- Qualità di stampa Duplex Filigrana Impostazione pagina Opzioni periferica Destinazione

## ♦ *Qualità di stampa*

Selezionare la risoluzione, la modalità di risparmio toner e le impostazioni di stampa.

• È possibile modificare la risoluzione come segue:

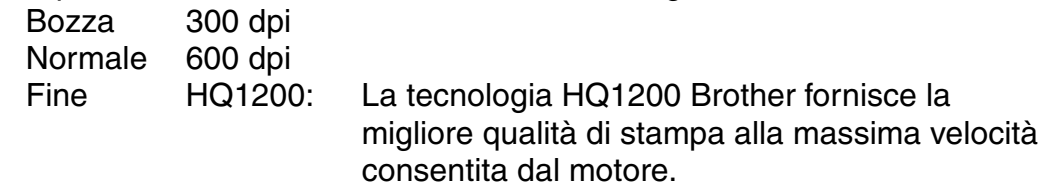

- Se si seleziona l'impostazione di stampa MANUALE, è possibile modificare manualmente le impostazioni di luminosità, contrasto, modalità grafica e le opzioni della modalità True Type.
- Risparmio toner È possibile ridurre i costi di stampa attivando la modalità di risparmio toner, che riduce la densità della stampante.

### **Stampa duplex**

Per utilizzare la stampa duplex, è necessario installare l'unità duplex opzionale nella stampante. Quando si seleziona il pulsante duplex, viene visualizzata la finestra di dialogo in cui definire le impostazioni di stampa duplex. Per ciascun orientamento sono disponibili sei direzioni di rilegatura della stampa duplex.

### ♦ *Filigrana*

Nei documenti è possibile inserire un logo o del testo in filigrana. Quando si utilizza un file bitmap come filigrana, è possibile modificarne il formato e collocarlo in qualsiasi punto della pagina. Quando si utilizza del testo come filigrana, è possibile modificare il tipo di carattere e le impostazioni di luminosità e angolo.

### *Impostazione pagina*

Modificare la scala dell'immagine e selezionare le opzioni di stampa speculare e sul lato opposto.

## ♦ **Opzioni periferica**

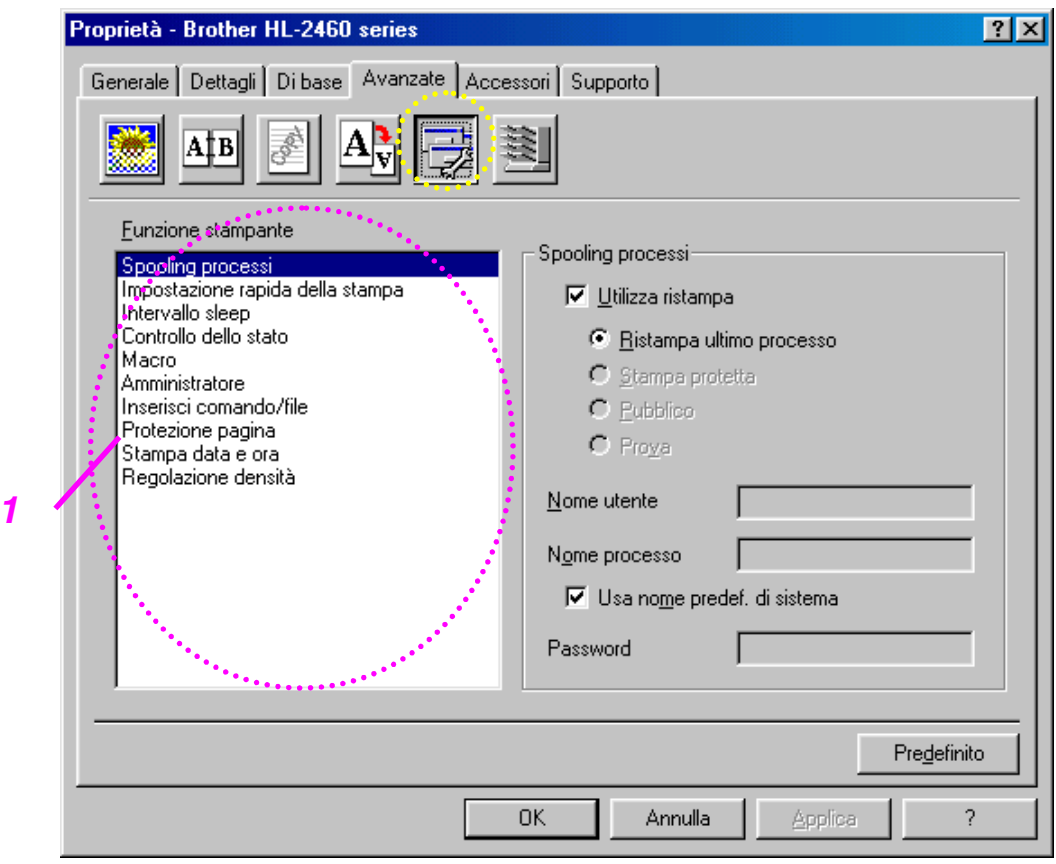

1 Impostare le seguenti modalità della funzione di stampa in questa scheda.

Spooling processi [\(per ulteriori informazioni, vedere il Capitolo 3\)](#page-89-0) Impostazione rapida della stampa Intervallo sleep Controllo dello stato Macro **Amministratore** Inserisci comando/file Protezione pagina Data e ora di stampa Regolazione densità

### *Spooling processi*

È possibile ristampare un documento senza inviare nuovamente i dati (ad eccezione della stampa protetta) dal PC perché la stampante salva i dati specificati per la ristampa.

- Ristampa ultimo processo: ristampa l'ultimo processo
- 
- 
- 

• Stampa protetta: stampa i dati con una password • Pubblico: salva i dati senza password • Prova: salva e stampa i dati

[Per ulteriori informazioni relative alla funzione di ristampa, vedere la sezione](#page-89-1) "Tasto REPRINT" nel Capitolo 3.

### ✒ *Nota*

Se si desidera evitare che altri utenti stampino i dati mediante la funzione di ristampa, deselezionare l'opzione di ristampa nell'impostazione dello spooling dei processi.

## *Scheda Accessori*

Quando si installano le opzioni, aggiungerle e impostarle nella scheda Accessori come segue.

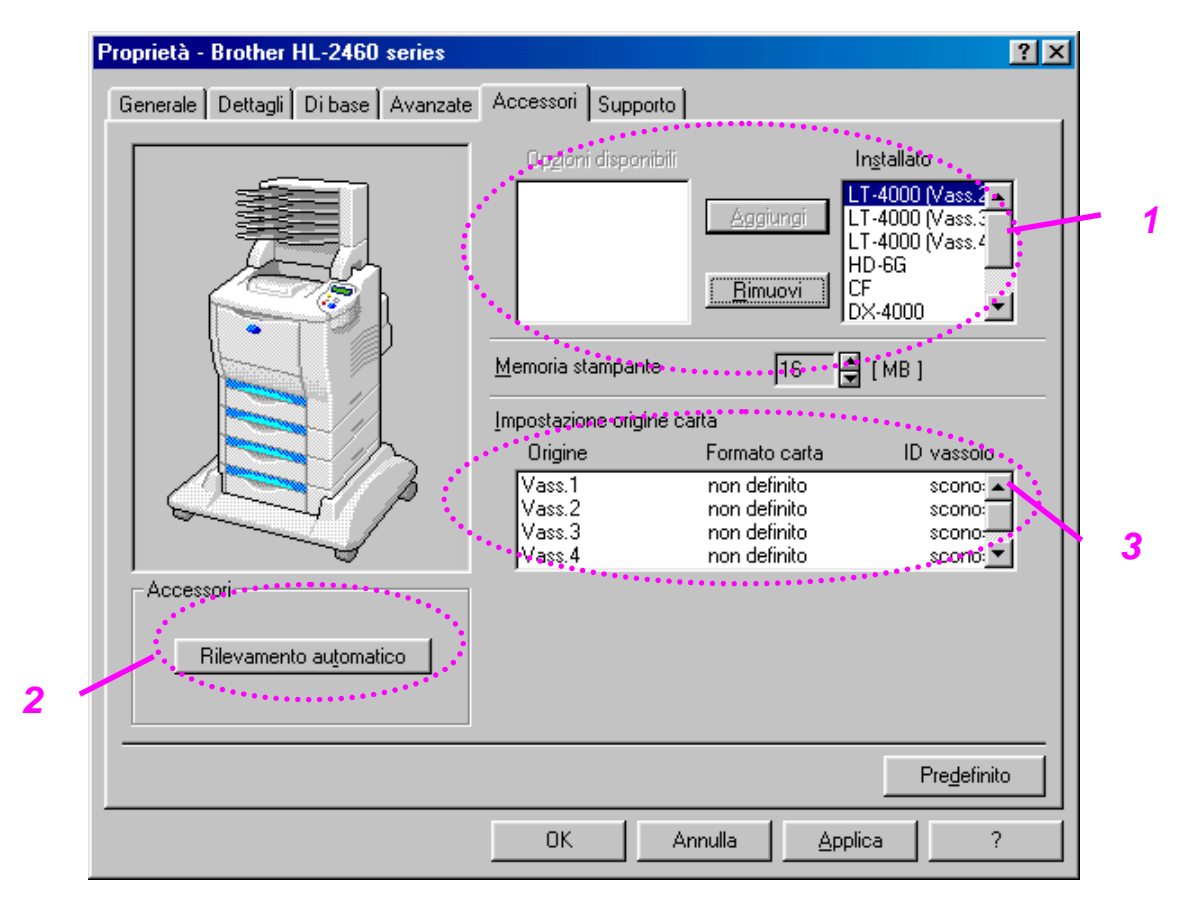

- 1 Le opzioni installate sulla stampante possono essere aggiunte o eliminate manualmente. Le impostazioni relative ai vassoi e così via coincidono con le periferiche opzionali effettivamente installate.
- 2 Rilevamento automatico delle periferiche opzionali della stampante

Questa funzione rileva automaticamente le periferiche opzionali correnti e le funzioni disponibili vengono riflesse nel driver.

Premendo il pulsante "Rilevamento automatico", viene visualizzato un elenco delle periferiche opzionali installate sulla stampante. Le periferiche opzionali possono essere aggiunte o eliminate manualmente.

3 Impostazione dell'origine carta

Questa funzione individua automaticamente il formato carta presente in ogni vassoio.

## *Scheda Supporto*

- È possibile scaricare il driver più aggiornato connettendosi al sito Web Brother Solutions Center.
- È possibile controllare la versione del driver.
- È possibile controllare le impostazioni del driver corrente.
- È possibile stampare la pagina della configurazione, della prova di stampa e così via.

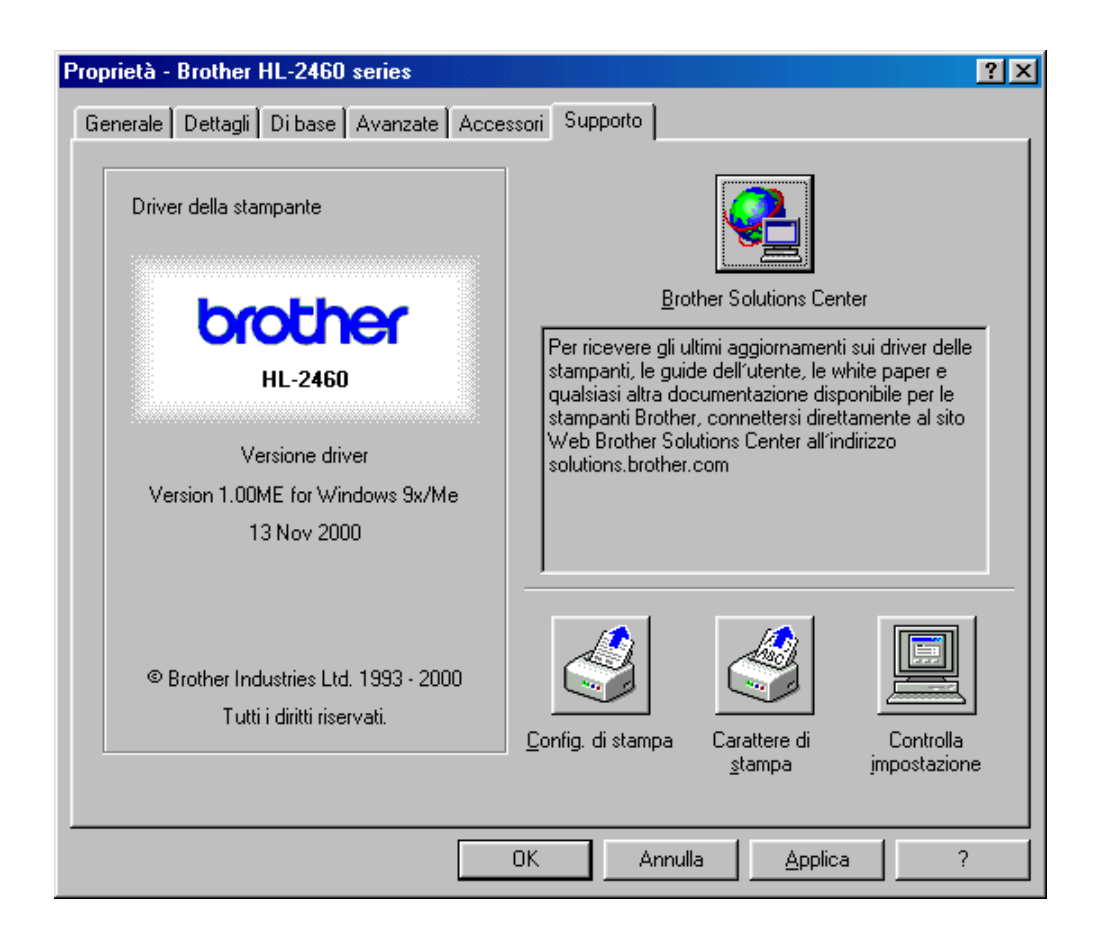

# *Funzionalità del driver della stampante PS (solo per utenti Windows)*

Per informazioni più dettagliate, vedere la Guida in linea del driver della stampante.

# *Scheda Dettagli*

Selezionare la porta alla quale è collegata la stampante o il percorso alla stampante di rete in uso.

Selezionare il driver della stampante installato.

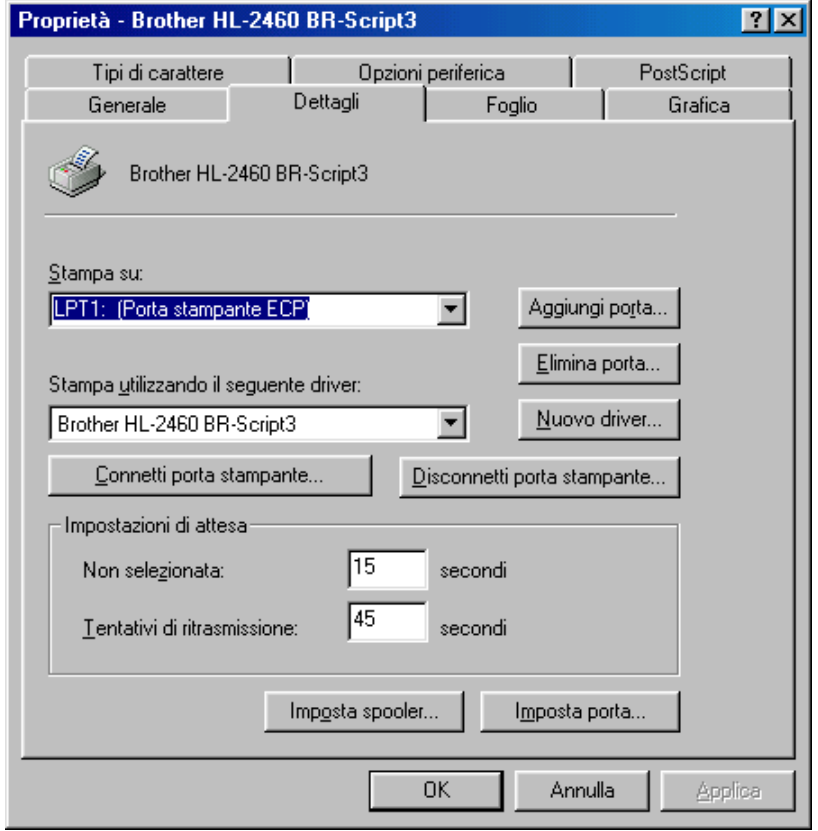

## *Scheda Carta*

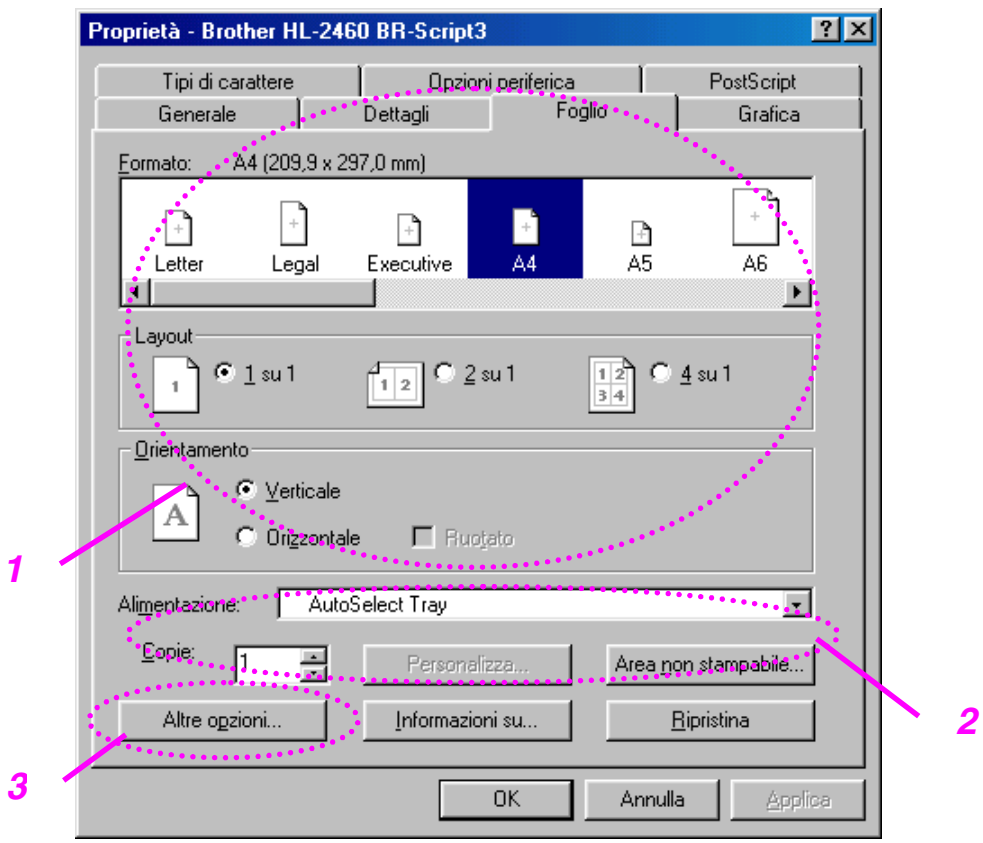

- 1 Impostare il formato carta, l'impostazione Pagine multiple, l'orientamento e così via.
- 2 Selezionare l'origine carta.
- 3 Se l'unità duplex o mailbox è installata nella stampante, occorre prima di tutto aggiungerla nella scheda Opzioni periferica. Dopodiché, impostare le relative funzioni facendo clic su questa icona.

# *Scheda Grafica*

Impostare la qualità di stampa e così via.

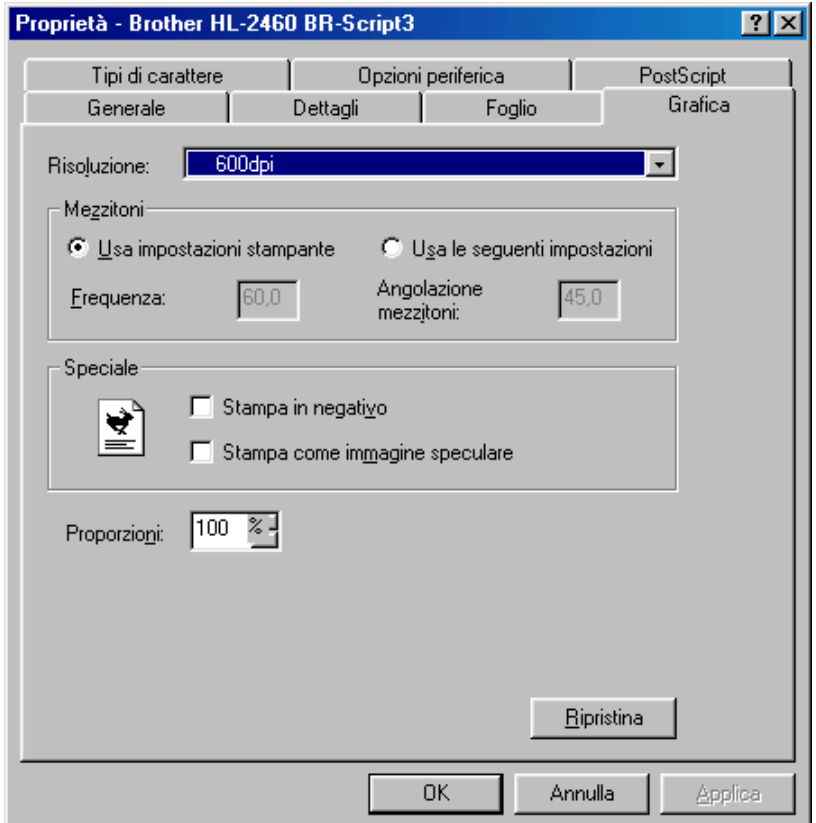

# *Scheda Opzioni periferica*

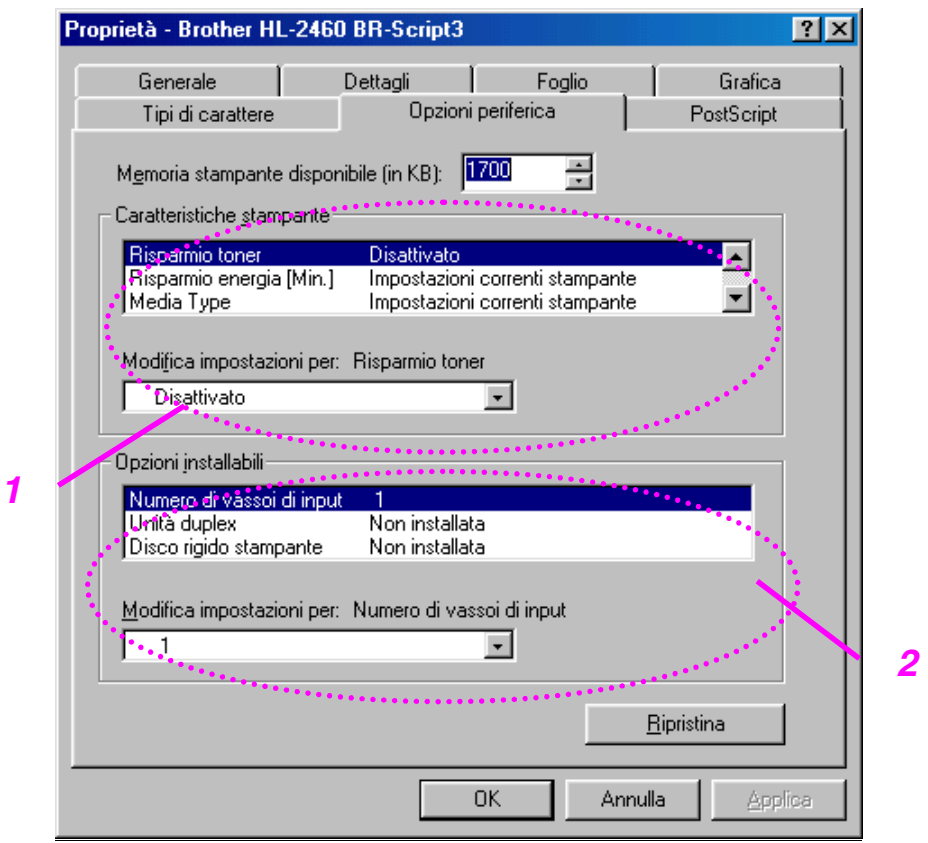

1 Per modificare le impostazioni fare clic sull'impostazione, quindi selezionare un nuovo valore nella casella di modifica delle impostazioni.

Modo risparmio toner Modalità Sleep Tipo carta Impostazione HRC Fascicola (solo quando è installato un disco rigido opzionale o la scheda CompactFlash) Spooling processi

2 Selezionare dall'elenco le periferiche opzionali installate.
### ♦ *Spooling processi*

È possibile stampare un documento senza inviare nuovamente i dati o la password (ad eccezione della stampa protetta) dal PC perché la stampante salva i dati specificati per la ristampa.

[Per ulteriori informazioni, vedere il Capitolo 3.](#page-89-0)

- Stampa protetta: stampa i dati con una password
- Pubblico: salva i dati senza password
- Prova: salva e stampa i dati

# *Funzionalità del software in omaggio (solo per utenti Windows)*

### ♦ *Stampa e-mail automatica*

La funzione Stampa e-mail automatica è utilizzata per scaricare automaticamente la posta elettronica, ricevere posta nel momento desiderato e stamparla automaticamente. È anche possibile impostare la stampa automatica della posta in base al mittente e all'oggetto del messaggio e-mail.

#### *Ricerca della posta elettronica in base al mittente e all'oggetto e stampa automatica*

Quando si riceve un messaggio di posta elettronica, la stampa viene eseguita automaticamente senza dover avviare l'operazione di stampa. È anche possibile selezionare il messaggio da stampare utilizzando l'opzione di ricerca in base al mittente e all'oggetto.

#### *Accesso automatico all'ora specificata*

È possibile controllare la posta elettronica ricevuta accedendo al server all'ora specificata.

#### *Condivisione di un PC da parte di più utenti*

In genere è difficile per più utenti condividere il software e-mail su un unico PC. La funzione Stampa e-mail automatica supporta tuttavia più utenti consentendo quindi l'utilizzo del software e-mail su un unico PC.

#### *Possibilità di mantenere il software e-mail corrente*

Sia che si utilizzi Netscape o Microsoft Internet Mail, Stampa e-mail automatica è in grado di interagire con queste applicazioni dotandole di altre funzioni.

# *Software per reti*

### ♦ *BRAdmin Professional*

BRAdmin Professional è un'utilità per la gestione di stampanti Brother abilitate alla connessione di rete che vengono utilizzate con sistemi operativi Windows 95/98/Me, Windows 2000 e Windows NT 4.0 e consente di configurare e controllare lo stato di questo tipo di stampanti.

### **Storage Manager**

Questo software consente la manipolazione dei modelli di stampa memorizzati nella scheda CompactFlash o sul disco rigido opzionale da 2,5".

In qualsiasi momento si desideri, è possibile stampare un documento creato da un modello fisso utilizzando il pannello di controllo della stampante. Per creare un modello fisso di documento, è necessario scrivere i font, le macro o i moduli fissi nella periferica di memorizzazione della stampante.

### **Analysis Tool Software**

Aggiungendo un disco rigido opzionale o una scheda CompactFlash alla stampante, è possibile integrare la stampante con una funzione di analisi dei costi.

Analysis Tool Software è un'applicazione Windows a 32 bit progettata per la gestione di informazioni importanti relative a un processo di stampa, come il nome utente, il nome del processo, il numero di pagine stampate e così via. Questo software consente l'associazione dei costi di stampa agli utenti o ai gruppi di utenti.

### ♦ *Procedura guidata del driver della stampante di rete*

Utilizzare la Procedura guidata del driver della stampante di rete Brother per automatizzare l'installazione e la configurazione delle stampanti di rete Brother in un ambiente TCP/IP.

Utilizzare la procedura guidata per configurare le impostazioni TCP/IP della stampante e specificare il driver da utilizzare. La procedura guidata consente la creazione di un file eseguibile che è possibile inviare mediante posta elettronica agli altri utenti della rete. Quando è in esecuzione, il file eseguibile installa il driver della stampante e il software di stampa di rete appropriato direttamente sul PC remoto.

Per accedere alla Procedura guidata del driver della stampante di rete, inserire il CD-ROM fornito con la stampante, fare clic sull'icona Installa software e selezionare Procedura guidata del driver della stampante di rete.

# *Software per computer Windows*

È possibile installare il software dal CD-ROM in dotazione effettuando le operazioni illustrate di seguito:

**■ 1.** Inserire il CD-ROM nell'apposita unità. Viene automaticamente visualizzata la schermata di apertura.

> Se la schermata non viene visualizzata, fare clic su Avvio e scegliere Esegui, immettere la lettera dell'unità CD-ROM e digitare \START.EXE, ad esempio: D:\START.EXE.

**■ 2.** Selezionare la LINGUA, quindi seguire le istruzioni visualizzate sullo schermo. Il driver della stampante completa l'installazione.

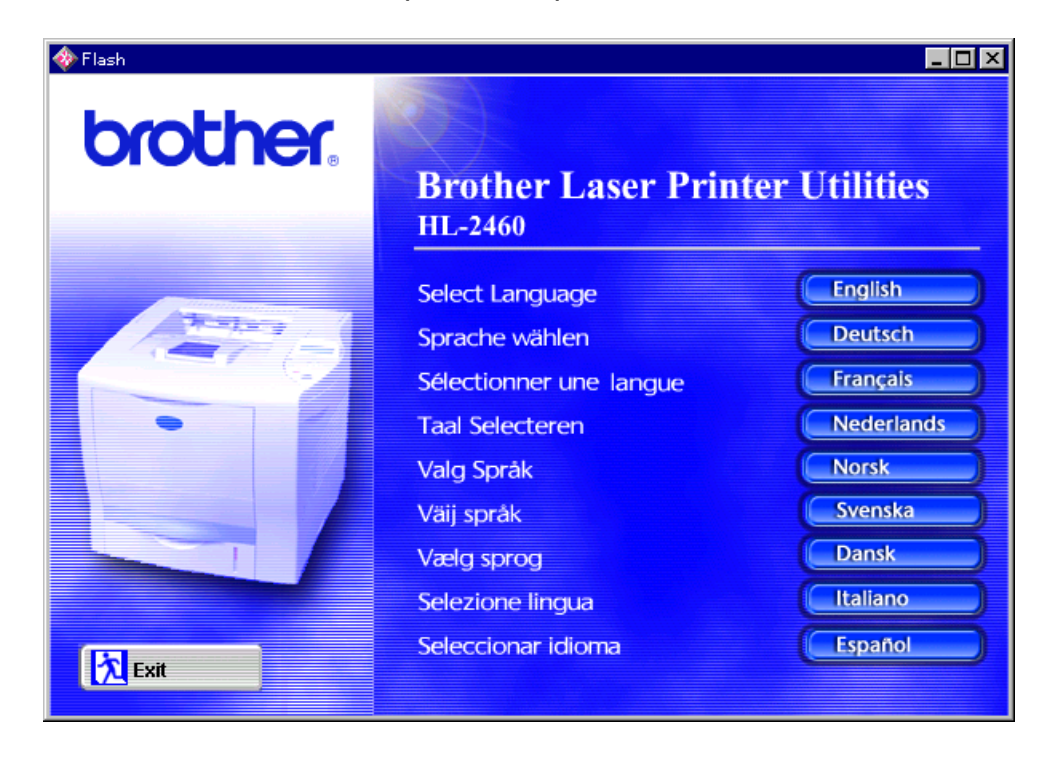

# *Software per computer Macintosh (solo mediante connessione di rete)*

Questa stampante supporta le versioni del sistema operativo Macintosh 8.51, 8.6, 9.0 e 9.04.

### *Driver Apple LaserWriter 8*

Il driver Apple LaserWriter può essere installato insieme al software di sistema. È inoltre disponibile all'indirizzo [http://www.apple.com.](http://www.apple.com) LaserWriter 8 nelle versioni 8.4.3 e 8.7 è stato testato per l'utilizzo con la stampante Brother HL-2460.

### *File PPD (PostScript Printer Description)*

I file PPD, in combinazione con il driver Apple LaserWriter 8, consentono di accedere alle funzionalità della stampante e mettono il computer in comunicazione con la stampante.

Sul CD-ROM fornito è presente un programma di installazione dei file PPD ("BR-Script PPD Installer").

### *Installazione del driver della stampante per computer Macintosh*

#### *<Per utenti abilitati alla connessione di rete>*

**<del>■</del> 1.** Accendere il computer Macintosh. Inserire il CD-ROM nell'apposita unità. Viene automaticamente visualizzata la seguente schermata.

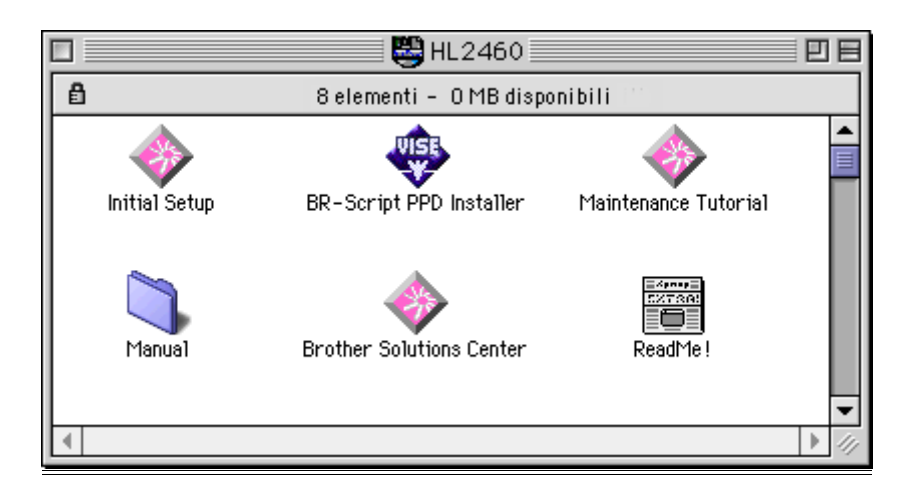

- ☛ **2.** Per installare il file PPD BR-Script, fare clic su questa icona.
- **3.** Per installare il driver LaserWriter, seguire le procedure illustrate nella Guida dell'utente abilitato alla connessione di rete**.**

La stampante presenta una funzione di selezione automatica dell'emulazione. Quando la stampante riceve i dati dal computer, la modalità di emulazione viene selezionata automaticamente. In base all'impostazione di fabbrica, la funzione è attivata.

La stampante può selezionare l'emulazione scegliendo tra le seguenti combinazioni:

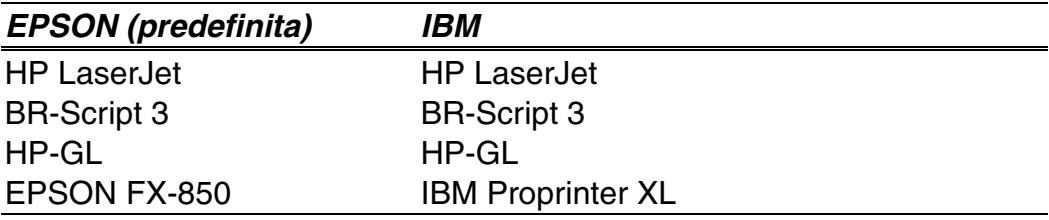

È anche possibile selezionare manualmente la modalità di emulazione tramite il menu EMULAZIONE nella modalità INSTALLAZIONE del pannello di controllo. [Per ulteriori informazioni, vedere il Capitolo 3.](#page-111-0)

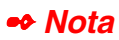

Quando si utilizza la funzione di selezione automatica dell'emulazione, tenere presente quanto segue:

- È necessario selezionare la priorità fra le modalità di emulazione EPSON o IBM poiché la stampante non è in grado di fare distinzione tra di esse. Poiché in base all'impostazione di fabbrica è attivata la modalità di emulazione EPSON, per utilizzare la modalità IBM è necessario selezionarla tramite il menu EMULAZIONE nella modalità SETUP del pannello di controllo.
- Provare a utilizzare questa funzione con il software applicativo o con il server di rete. Se non funziona correttamente, selezionare la modalità di emulazione desiderata manualmente utilizzando i tasti del pannello di controllo o gli appositi comandi del software.

La stampante è dotata di una funzione di selezione automatica dell'interfaccia. Quando la stampante riceve i dati dal computer, l'interfaccia appropriata viene selezionata automaticamente.

Quando si utilizza l'interfaccia parallela, è possibile attivare o disattivare le comunicazioni parallele bidirezionali e ad alta velocità utilizzando l'apposito menu nella modalità INTERFACCIA del pannello di controllo. [Per ulteriori](#page-119-0) [informazioni, vedere il Capitolo 3.](#page-119-1) Poiché in base all'impostazione di fabbrica la modalità di selezione automatica dell'interfaccia è attivata, è sufficiente collegare il cavo di interfaccia alla stampante.

Quando si utilizza l'interfaccia seriale, è necessario che il computer e la stampante presentino le stesse impostazioni di comunicazione. Poiché la modalità di selezione automatica dell'interfaccia è stata definita in base a determinate impostazioni di fabbrica, dovrebbe essere sufficiente collegare il cavo di interfaccia alla stampante dopo aver impostato il computer in base alla tabella seguente.

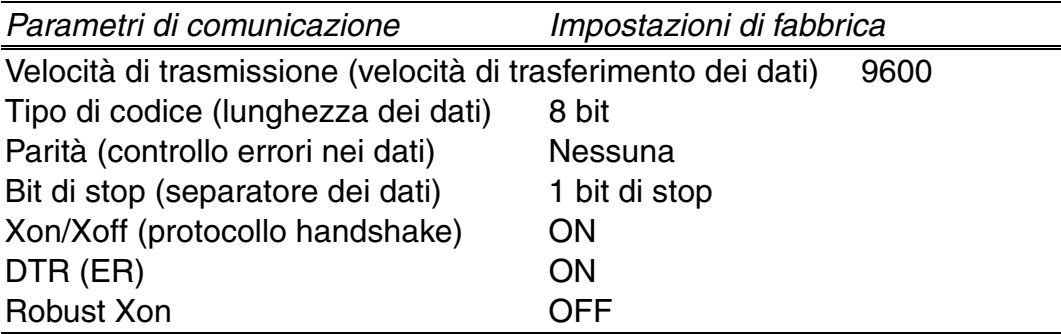

Se è stata installata una scheda di rete (Brother NC-4100h), selezionare la modalità RETE mediante il pannello di controllo.

Se necessario, selezionare l'interfaccia o i parametri di comunicazione seriale manualmente utilizzando la modalità INTERFACCIA del pannello di controllo. [Per ulteriori informazioni, vedere il Capitolo 3. P](#page-119-0)er le impostazioni da eseguire sul computer, vedere il manuale del computer o del software in uso.

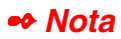

Quando si utilizza la selezione automatica dell'interfaccia, tenere presente quanto segue:

• Questa funzione impiega qualche secondo per attivarsi. Se si desidera accelerare il processo di stampa, selezionare l'interfaccia desiderata manualmente utilizzando il menu SELEZIONA nella modalità INTERFACCIA del pannello di controllo.

Se si utilizza sempre una sola interfaccia, si consiglia di selezionarla nell'apposita modalità. Se è selezionata una sola interfaccia, la stampante alloca tutti i dati memorizzati nel buffer di input a quell'interfaccia.

# *Impostazioni della stampante*

# *Impostazioni di fabbrica*

Le impostazioni della stampante sono state definite al momento della produzione. Si tratta delle cosiddette "Impostazioni di fabbrica". Anche se si utilizza la stampante senza variare queste impostazioni di fabbrica, è possibile definire delle impostazioni utente personalizzate. [Vedere la sezione](#page-126-0) ["Elenco delle impostazioni di fabbrica" nel Capitolo 3.](#page-126-1)

#### ✒ *Nota*

La modifica delle impostazioni utente non incide sulle impostazioni di fabbrica. Le impostazioni di fabbrica preimpostate non possono essere modificate.

Per ripristinare le impostazioni predefinite, utilizzare la modalità MENU RIPRISTINA. [Per ulteriori informazioni, vedere il Capitolo 3.](#page-121-0)

# *3CAPITOLO 3 PANNELLO DI CONTROLLO*

# *Pannello di controllo*

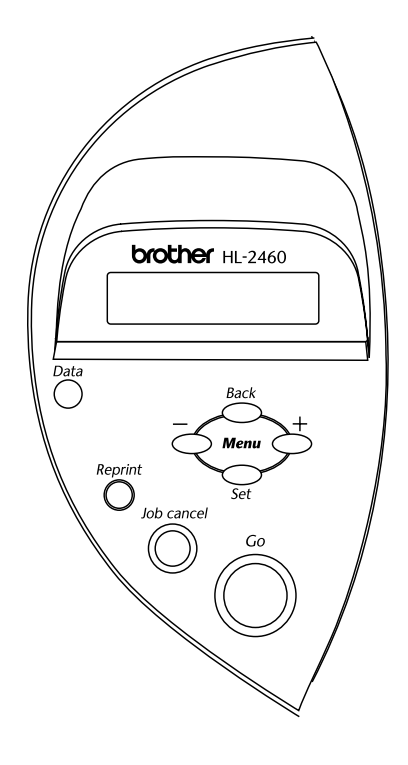

**Fig. 3-1**

È possibile controllare le operazioni di base della stampante e modificarne le impostazioni mediante 7 tasti (**Go, Job Cancel**, **Reprint**, **+**, −, **Set**, **Back**).

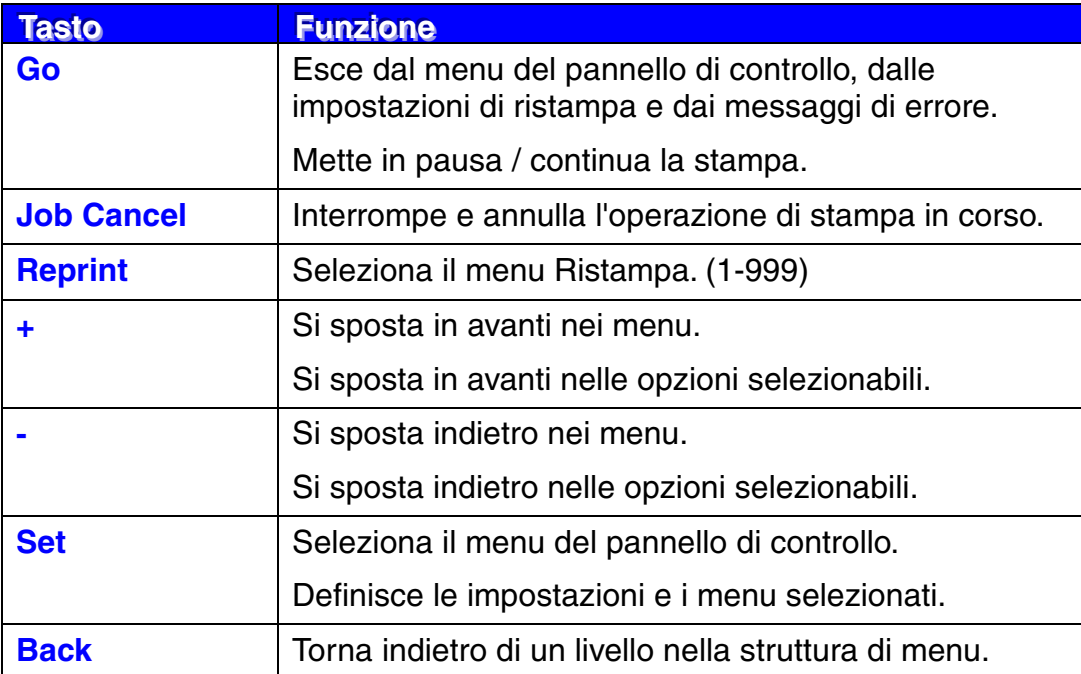

### *Tasto Go*

È possibile modificare lo stato corrente delle indicazioni del pannello (MENU, ERRORE e RISTAMPA) premendo una volta il tasto **Go**. Per le indicazioni di ERRORE, il pannello cambia solo quando l'errore è stato eliminato.

Premendo il tasto **Go** è possibile mettere la stampa in PAUSA. Per riavviare il processo di stampa e annullare la PAUSA, è sufficiente premere nuovamente il tasto **Go**. Durante la PAUSA, la stampante non è in linea.

#### ✒ *Nota*

Se non si desidera stampare i dati rimanenti in memoria durante la PAUSA, è possibile annullare il processo premendo il tasto **Job Cancel**. Premere il tasto **Go** per annullare la PAUSA e ripristinare lo stato "Pronta" della stampante.

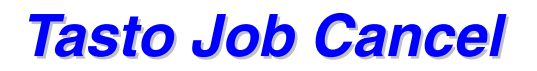

Mediante il tasto **Job Cancel** è possibile annullare l'elaborazione o la stampa dei dati. Viene visualizzato il messaggio ANNULLA PROCESSO finché l'operazione di annullamento non viene completata. Dopo l'annullamento del processo, la stampante ritorna allo stato PRONTA.

Quando la stampante si trova in uno stato diverso dalla ricezione dei dati o dalla stampa, viene visualizzato il messaggio "NO DATI!!!" e il processo non può essere annullato.

### <span id="page-89-0"></span>*Tasto Reprint*

È possibile ristampare un documento appena stampato premendo il tasto **Reprint**. Inoltre, se si desidera condividere con altri un documento, è sufficiente eseguire lo spooling del documento in un'area non protetta della stampante. Il documento potrà essere ristampato da chiunque si connetta in rete o si trovi in prossimità del pannello di controllo della stampante.

È possibile utilizzare la funzione di ristampa quando la stampante è PRONTA o nel menu delle impostazioni.

Quando si desidera stampare dati di PROVA, PUBBLICI o PROTETTI, è consigliabile installare un disco rigido opzionale o una scheda CompactFlash.

Se non si installa un disco rigido opzionale [\(vedere la sezione Disco rigido](#page-147-0) [opzionale nel Capitolo 4\)](#page-147-1) o una scheda CompactFlash [\(vedere la sezione](#page-141-0) [Scheda CompactFlash nel Capitolo 4\),](#page-141-1) è possibile ristampare dalla RAM. Quando si spegne la stampante, i dati per la ristampa memorizzati nella RAM vengono eliminati.

Quando si utilizza la RAM per ristampare:

- **1.** Premere il tasto Set sul pannello di controllo per uscire dallo stato PRONTA e selezionare DIM. RAM nella modalità INSTALLAZIONE.
- ☛ **2.** La dimensione della memoria RAM predefinita è 0 MB. Premere il tasto **+** per aumentare la capacità della memoria RAM di 1 MB per volta.

#### ✒ *Nota*

Quando si aumenta la capacità della RAM per la stampa protetta, l'area di lavoro e le prestazioni della stampante vengono ridotte. Al termine dell'esecuzione della stampa protetta, ricordarsi di reimpostare DIM. RAM su 0 MB.

Quando si spegne la stampante, i dati memorizzati nella RAM vengono eliminati.

È consigliabile aggiungere ulteriore memoria RAM quando si intende eseguire la stampa protetta di una quantità considerevole di dati[. Vedere la](#page-143-0) [sezione relativa all'espansione della memoria RAM nel Capitolo 4.](#page-143-1)

### *Ristampa dell'ultimo processo*

È possibile ristampare l'ultimo processo senza inviare nuovamente i dati dal computer.

- Se la funzione di ristampa non è selezionata e si preme il tasto **Reprint**, la finestrella LCD visualizza il messaggio "NO DATO IN MEM." per un breve periodo di tempo.
- Se si desidera annullare la ristampa, premere il tasto **Job Cancel**.
- Se la quantità di memoria della stampante non è sufficiente per lo spooling del processo di stampa, viene stampata solo l'ultima pagina.
- Premere il tasto **–** o **+** per diminuire o aumentare il numero delle copie da ristampare. È possibile selezionare un numero di COPIE compreso tra 1 e 999.
- Per ulteriori informazioni relative alle impostazioni del driver della stampante, [vedere la sezione "Spooling processi" nel Capitolo 2.](#page-65-0)

#### ♦ *Ristampa dell'ultimo PROCESSO per 3 volte consecutive*

- **1.** Attivare la funzione RISTAMPA mediante la modalità INSTALLAZIONE del pannello di controllo.
- ✒ *Nota*

Se si stampa mediante il driver di questa stampante, le impostazioni dello spooling dei processi nel driver della stampante avranno la priorità su quelle definite sul pannello di controllo. Per ulteriori informazioni, [vedere la sezione](#page-65-0) ["Spooling processi" nel Capitolo 2.](#page-65-1)

☛ **2.** Premere il tasto **Reprint**.

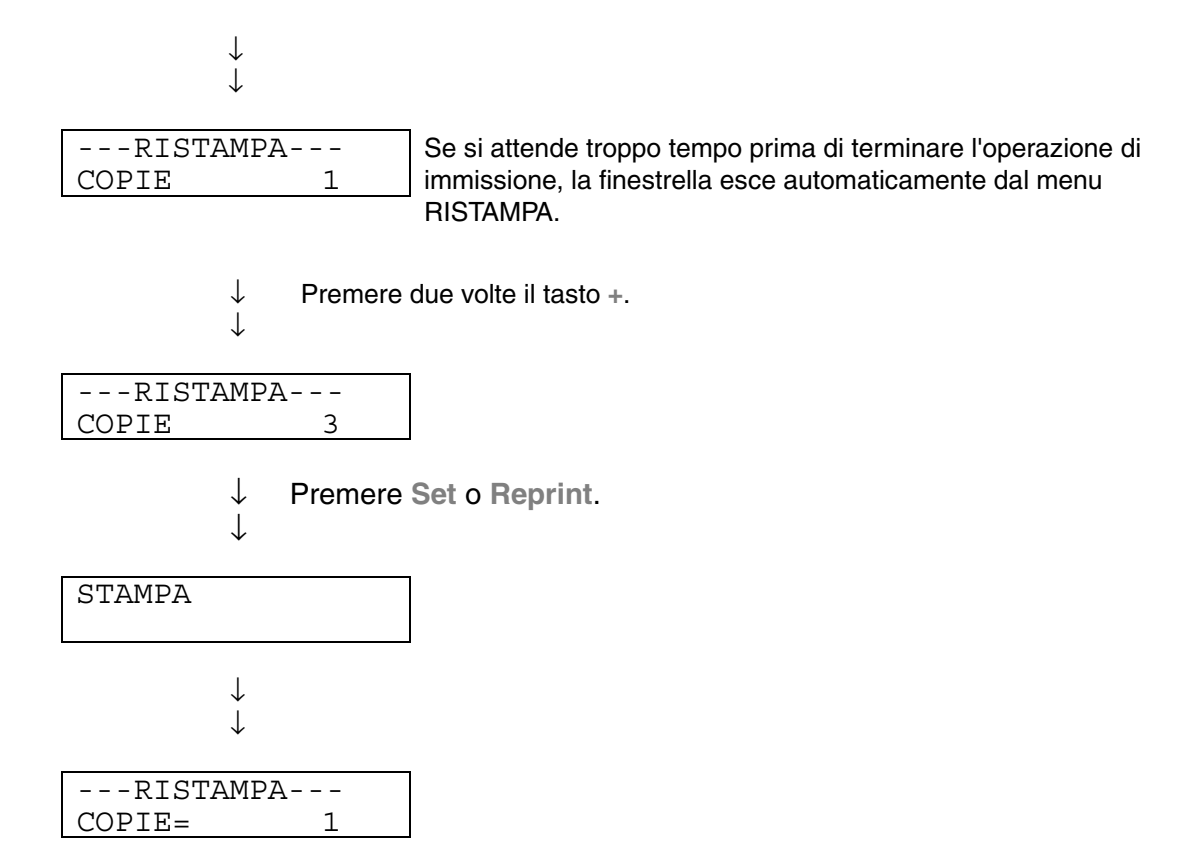

- Se si preme il tasto **Go**, la stampante esce dal menu di ristampa.
- Se per ristampare i dati si è premuto il tasto Go, viene visualizzato il messaggio "SET PER STAMPARE". Premere il tasto **Set** per avviare il processo di ristampa o il tasto **Go** per annullarlo.

### *Stampa di dati di PROVA*

È possibile utilizzare questa funzione per ristampare i dati di PROVA appena stampati per cui non sono state definite impostazioni di protezione. I documenti collocati nell'area PROVA sono disponibili a tutti. Questa funzione può anche essere utilizzata per documenti che verranno spostati in una cartella pubblica in una data successiva.

Quando l'area di spooling è piena, i dati meno recenti vengono automaticamente eliminati. L'ordine di eliminazione dei dati non è correlato all'ordine di ristampa.

Per utilizzare la funzione di ristampa con i dati di PROVA, [fare riferimento a](#page-95-0) ["Operazioni relative alla ristampa di dati PROTETTI"](#page-95-1) in questo capitolo.

- Se non è stato installato un disco rigido opzionale o una scheda CompactFlash, quando si spegne la stampante i dati di ristampa vengono eliminati.
- Se le informazioni relative al processo contengono dei dati che non possono essere visualizzati sulla finestrella LCD, compare "?".
- Per ulteriori informazioni relative alle impostazioni del driver della stampante, [vedere la sezione "Spooling processi" nel Capitolo 2.](#page-65-0)

### *Stampa di dati PUBBLICI*

È possibile utilizzare questa funzione per ristampare i documenti memorizzati nell'area pubblica della memoria della stampante. I documenti presenti in questa area non sono protetti da password e chiunque vi può accedere dal pannello anteriore o da un browser Web. La stampante non stampa un documento pubblico quando lo si invia alla stampante. È necessario utilizzare il pannello di controllo della stampante o connettersi alla stampante mediante un browser Web.

I dati pubblici possono essere eliminati mediante il pannello di controllo della stampante o da un software di gestione basato sul Web.

Per utilizzare la funzione di ristampa con i dati PUBBLICI[, fare riferimento a](#page-95-0) ["Operazioni relative alla ristampa di dati PROTETTI" in questo capitolo.](#page-95-1)

- Se le informazioni relative al processo contengono dei dati che non possono essere visualizzati sulla finestrella LCD, compare "?".
- Per ulteriori informazioni relative alle impostazioni del driver della stampante, [vedere la sezione "Spooling processi" nel Capitolo 2.](#page-65-0)

### <span id="page-95-1"></span><span id="page-95-0"></span>*Stampa di dati PROTETTI*

I documenti protetti sono protetti da password e solo gli utenti che sono a conoscenza di questa password possono stamparli. Per stampare un documento protetto è necessario utilizzare il pannello di controllo della stampante (con password) o collegarsi ad essa tramite un browser Web.

Per eliminare i dati presenti nello spooler, è necessario utilizzare il pannello di controllo o il software di gestione Web.

- Se le informazioni relative al processo contengono dei dati che non possono essere visualizzati, sulla finestrella LCD compare "?".
- Per ulteriori informazioni relative alle impostazioni del driver della stampante, [vedere la sezione "Spooling processi" nel Capitolo 2.](#page-65-0)

#### ♦ *Operazioni per la stampa di dati PROTETTI*

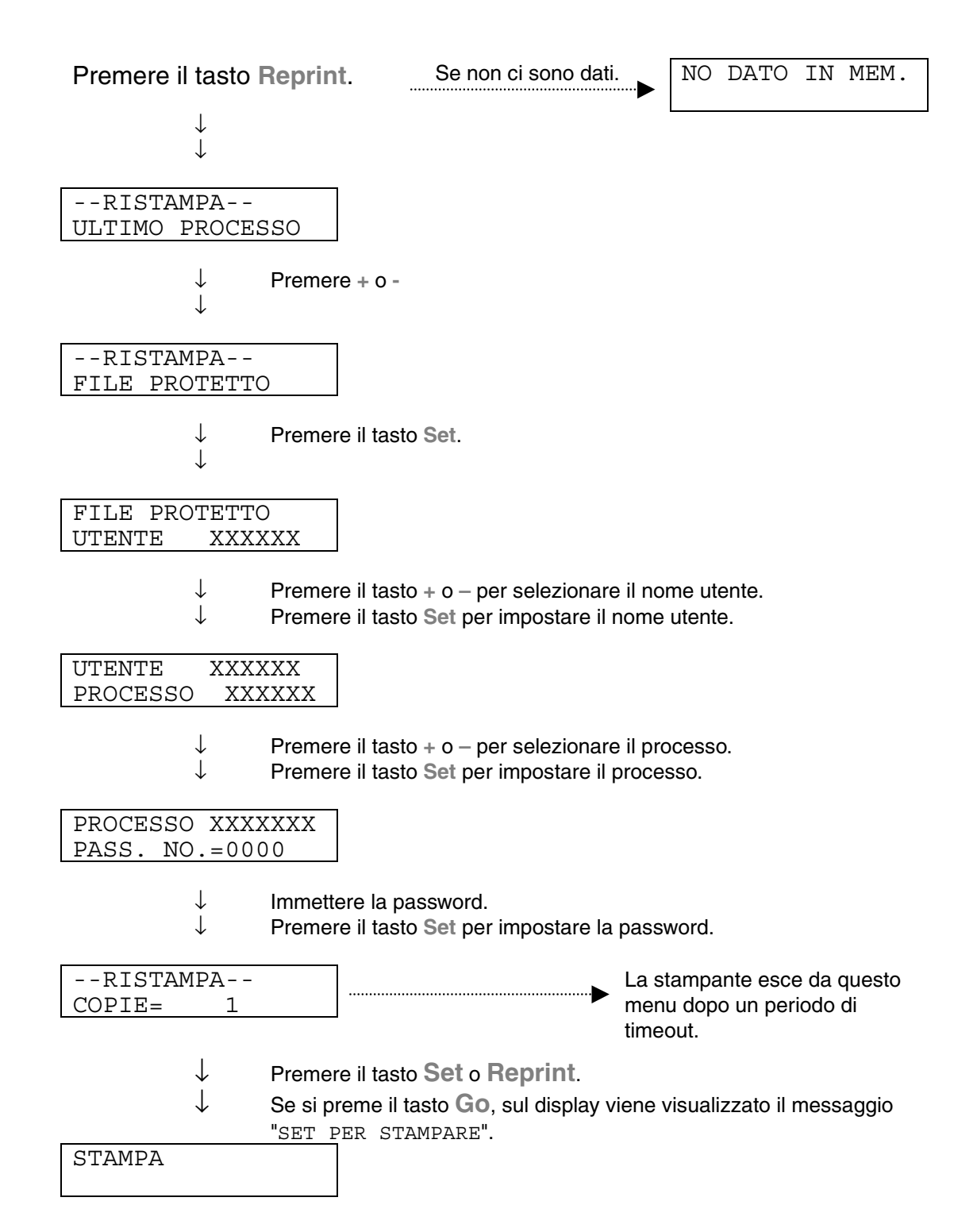

#### ♦ *Se in memoria non sono presenti dati da ristampare*

Se nel buffer della stampante non sono presenti dati da ristampare e si preme il tasto **Reprint**, sulla finestrella LCD viene visualizzato il messaggio "NO DATO IN MEM."

#### ♦ *Per annullare il processo di ristampa*

Il tasto **Job Cancel** consente non solo di annullare il processo di ristampa selezionato, ma anche di annullare un processo di ristampa in pausa.

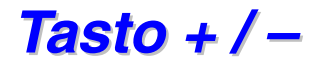

Se si preme il tasto **+** o **–** quando la stampante è in linea (PRONTA), si attiva la modalità non in linea e sulla finestrella LCD viene visualizzato il menu.

### *Per visualizzare i menu nella modalità corrente*

Se si preme il tasto **+** o **–** quando la stampante è in linea, si attiva la modalità non in linea e sulla finestrella LCD viene visualizzata la modalità corrente.

Premendo i due tasti è anche possibile accedere ad altri menu nella modalità corrente. Questi due tasti consentono inoltre di spostarsi avanti e indietro tra i menu e le impostazioni visualizzate sulla finestrella. Premere o tenere premuto il tasto finché sulla finestrella non viene visualizzata la voce desiderata.

### *Per impostare i numeri*

Due sono i modi per immettere i numeri. È possibile utilizzare il tasto + o – per scorrere verso l'alto o verso il basso impostando i numeri uno alla volta o tenere premuti i tasti per scorrere più velocemente. Quando viene visualizzato il numero desiderato, premere il tasto **Set**.

### *Tasto Set*

Se si preme il tasto **Set** quando la stampante è in linea, si attiva la modalità non in linea e sulla finestrella LCD viene visualizzato il menu.

Il tasto **Set** consente di impostare il menu o il numero selezionato. Dopo avere modificato il menu o il numero, sul lato destro del messaggio viene visualizzato un asterisco.

# *Tasto Back*

Se si preme il tasto **Back** quando la stampante è in linea, si attiva la modalità non in linea e sulla finestrella LCD viene visualizzato il menu.

Il tasto **Back** consente di tornare indietro di un livello dal livello di menu corrente.

Durante l'immissione dei numeri consente inoltre di selezionare la cifra precedente.

Quando è selezionata la cifra più a sinistra, il tasto **Back** consente di salire di un livello nel menu.

Quando è selezionato un menu o un numero senza asterisco (tasto **Set** non premuto), il tasto **Back** consente di tornare al livello di menu precedente con l'impostazione originale invariata.

#### ✒ *Nota*

Quando si preme il tasto **Set** per selezionare un'impostazione, nella parte finale della finestrella viene visualizzato un asterisco. Poiché l'asterisco indica la selezione, risulta semplice individuare le impostazioni correnti quando si scorre lungo la finestrella.

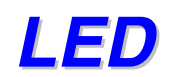

Le spie si accendono o lampeggiano per segnalare lo stato corrente della stampante.

### *DATA – LED arancione*

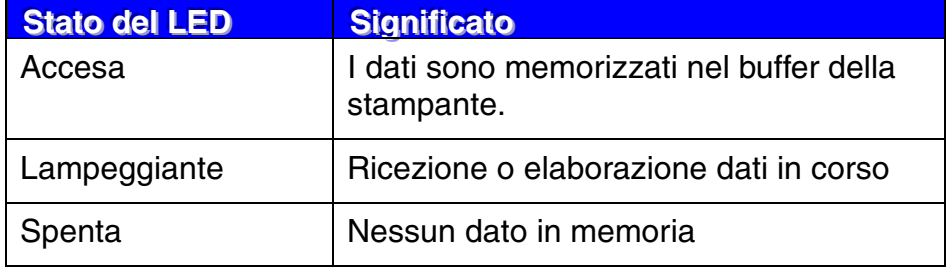

La finestrella ha la funzione di segnalare lo stato corrente della stampante. Tutte le volte che si utilizzano i tasti del pannello di controllo, la finestrella cambia.

Quando si attiva la modalità non in linea, la finestrella cambia per segnalare l'emulazione selezionata.

In caso di problemi, la finestrella visualizza i messaggi di errore, di richiesta di intervento dell'operatore o di servizio per segnalare all'utente le operazioni da eseguire. [Per ulteriori informazioni relative a questi messaggi,](#page-165-0) [vedere la sezione "RISOLUZIONE DEI PROBLEMI" nel Capitolo 6.](#page-165-1)

# *Spia posteriore*

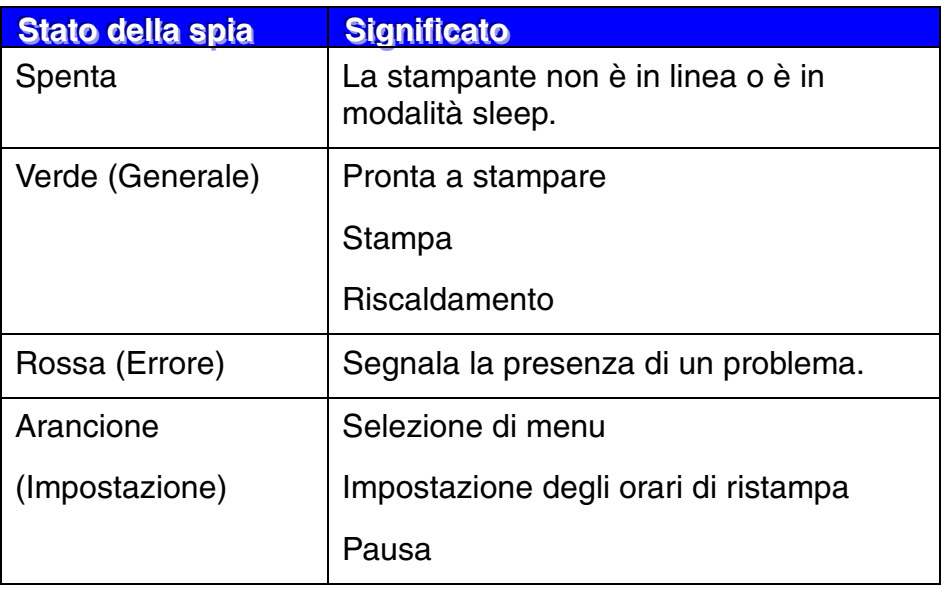

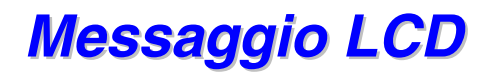

È possibile scegliere i messaggi da visualizzare sulla seconda riga del messaggio LCD.

Scegliere NESSUNO/PAGINA/PROCESSO nel menu LCD INFERIORE della modalità INSTALLAZIONE.

PRONTA

PRONTA NOME PROCESSO

PRONTA PAGINA = XXXX

### *Messaggi di stato della stampante*

La tabella che segue contiene i messaggi relativi allo stato della stampante visualizzati durante le normali operazioni:

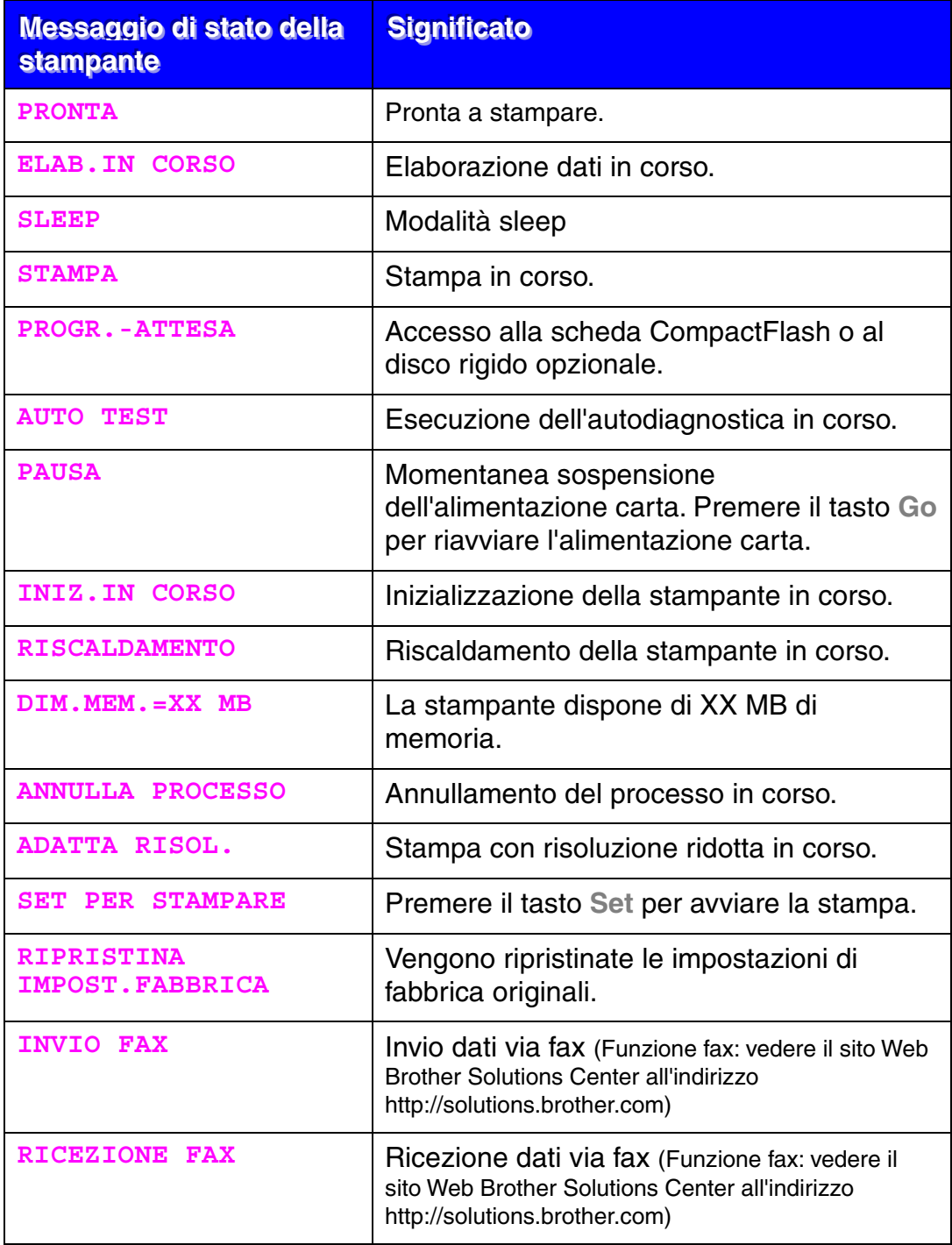

# *Utilizzo del pannello di controllo*

Quando si utilizzano i tasti di **menu** (**+,** −**, Set** o **Back**), tenere presente quanto segue:

- ♦ Se sul pannello di controllo non si eseguono operazioni per 30 secondi, la finestrella LCD torna automaticamente allo stato PRONTA.
- ♦ Quando si preme il tasto **Set** per selezionare un'impostazione, nella parte finale della finestrella viene visualizzato un asterisco per alcuni istanti. Successivamente, la finestrella torna al livello di menu precedente.
- ♦ Dopo avere modificato lo stato o un'impostazione, se si preme il tasto **Back** prima del tasto **Set**, la finestrella torna al livello di menu precedente senza variare le impostazioni originali.
- ♦ I numeri possono essere immessi facendo scorrere i valori disponibili o impostando le cifre una per una. Quando si impostano le cifre una per una, la cifra lampeggiante è quella riscrivibile.

#### **Esempio: attivazione dell'impostazione Modo MP**

Scegliere questa impostazione per caricare la carta dal vassoio multiuso.

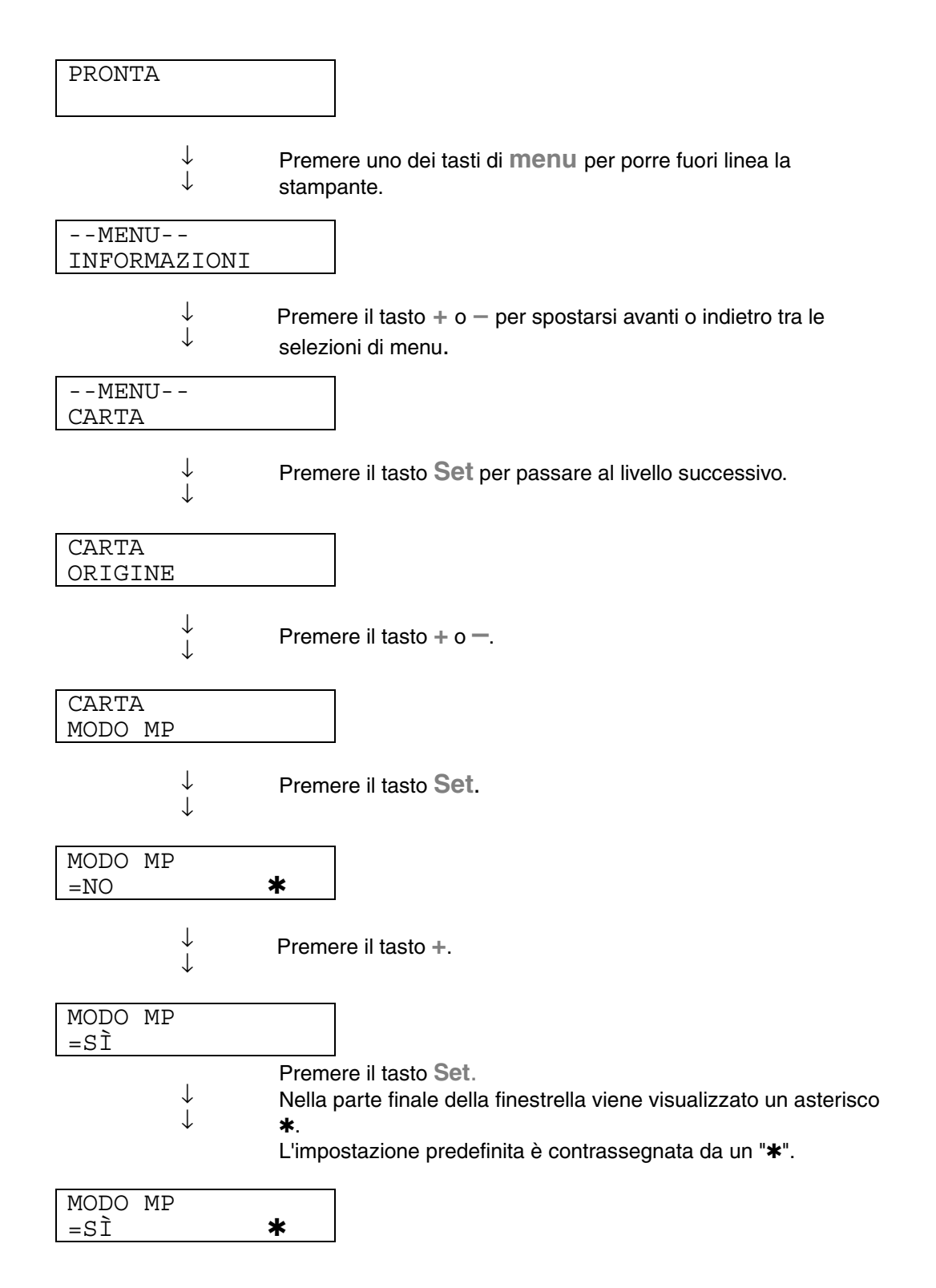
## *Menu di impostazione del pannello*

#### ✒ *Nota*

Di seguito vengono riportate le descrizioni del pannello LCD relative ai vassoi carta.

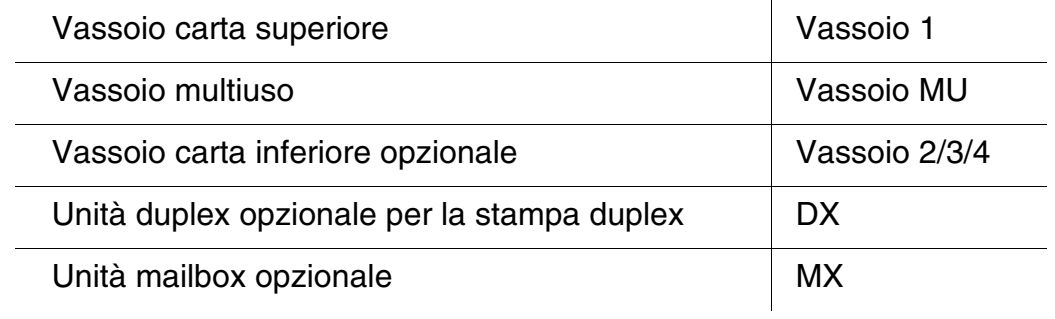

Sono disponibili 8 modalità. Per ulteriori informazioni sulle selezioni disponibili per ciascuna modalità, fare riferimento alle pagine elencate di seguito.

### ♦ *INFORMAZIONI*

*[Per ulteriori informazioni, vedere la pagina 3-25](#page-109-0)*

- $\overline{C}ARTA$ *[Per ulteriori informazioni, vedere la pagina 3-26](#page-110-0)*
- ♦ *QUALITÀ [Per ulteriori informazioni, vedere la pagina 3-26](#page-110-0)*
- ♦ *INSTALLAZIONE [Per ulteriori informazioni, vedere la pagina 3-27](#page-111-0)*
- **MENU STAMPA** *[Per ulteriori informazioni, vedere la pagina 3-29](#page-113-0)*
- ♦ *RETE [Per ulteriori informazioni, vedere la pagina 3-34](#page-118-0)*
- ♦ *INTERFACCIA [Per ulteriori informazioni, vedere la pagina 3-35](#page-119-0)*
- ♦ *MENU RIPRISTINA [Per ulteriori informazioni, vedere la pagina 3-37](#page-121-0)*

## <span id="page-109-0"></span>*INFORMAZIONI*

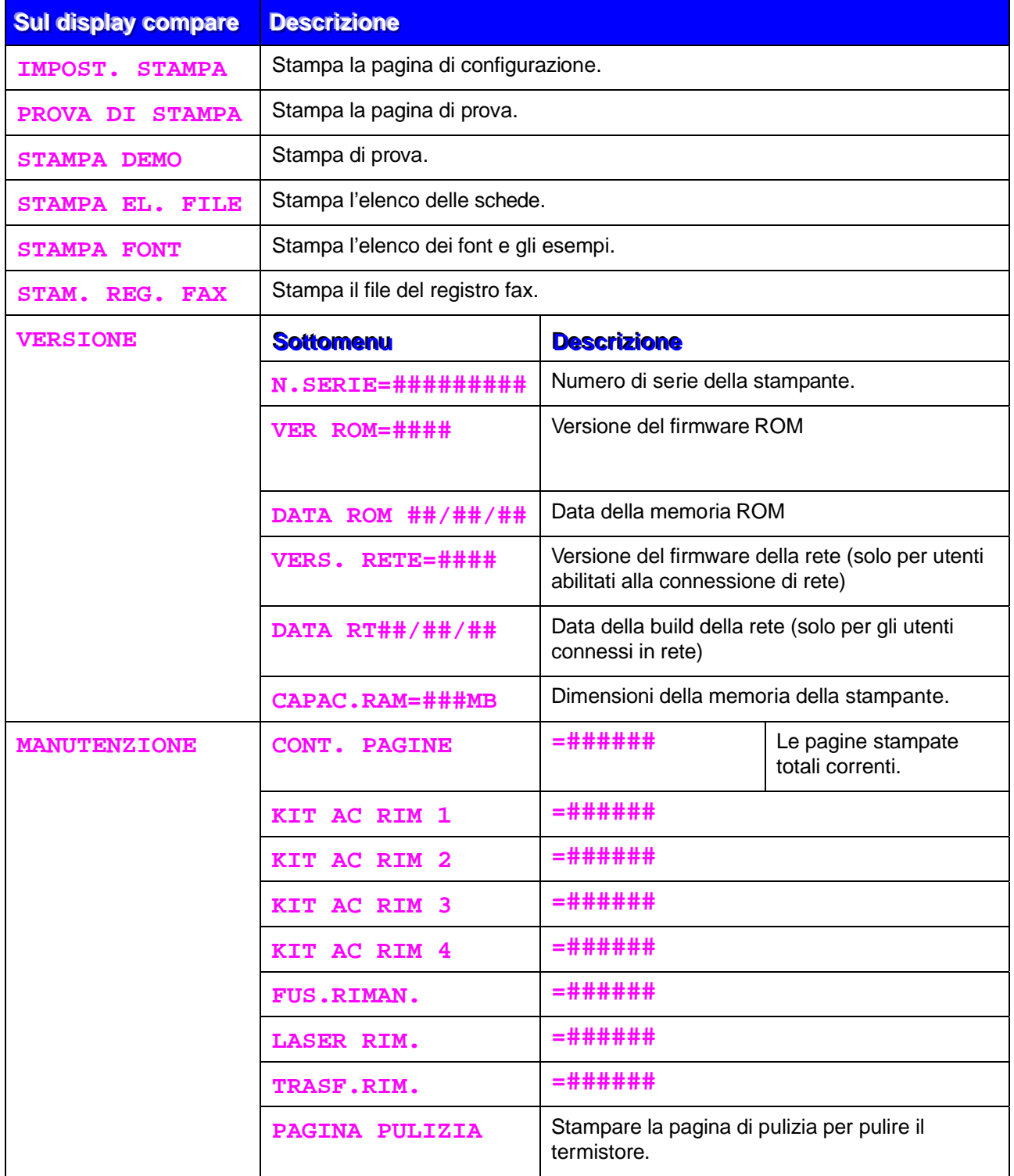

<span id="page-110-1"></span><span id="page-110-0"></span>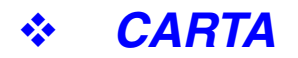

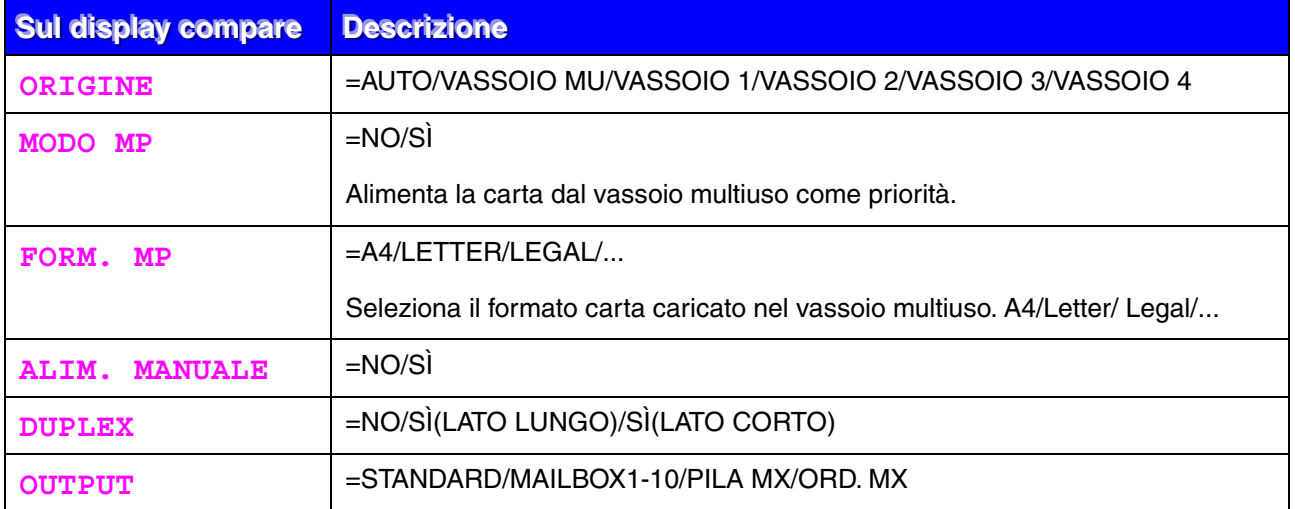

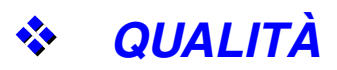

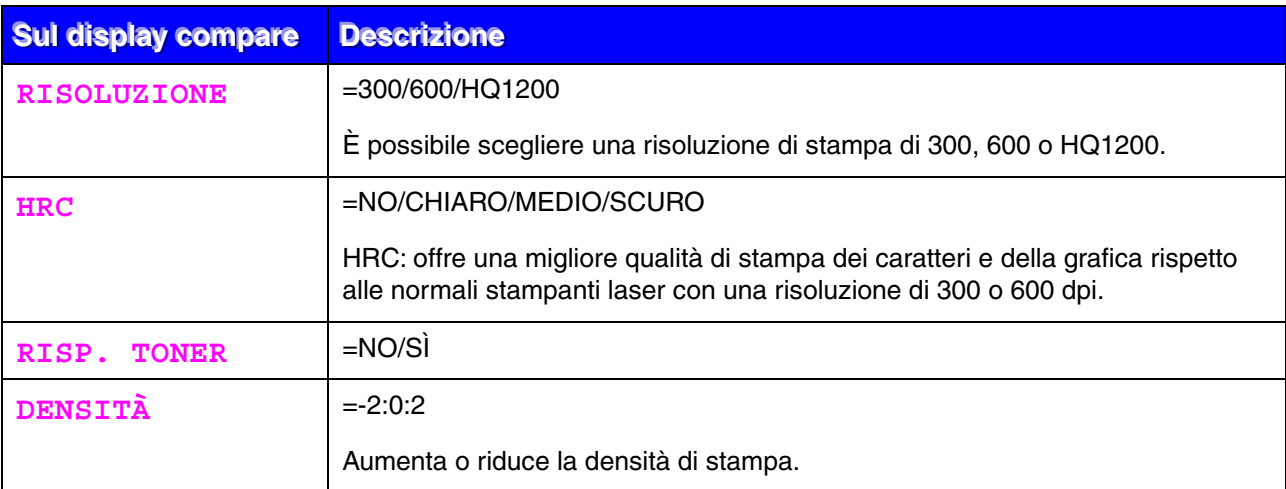

## <span id="page-111-0"></span>*<u>WINSTALLAZIONE</u>*

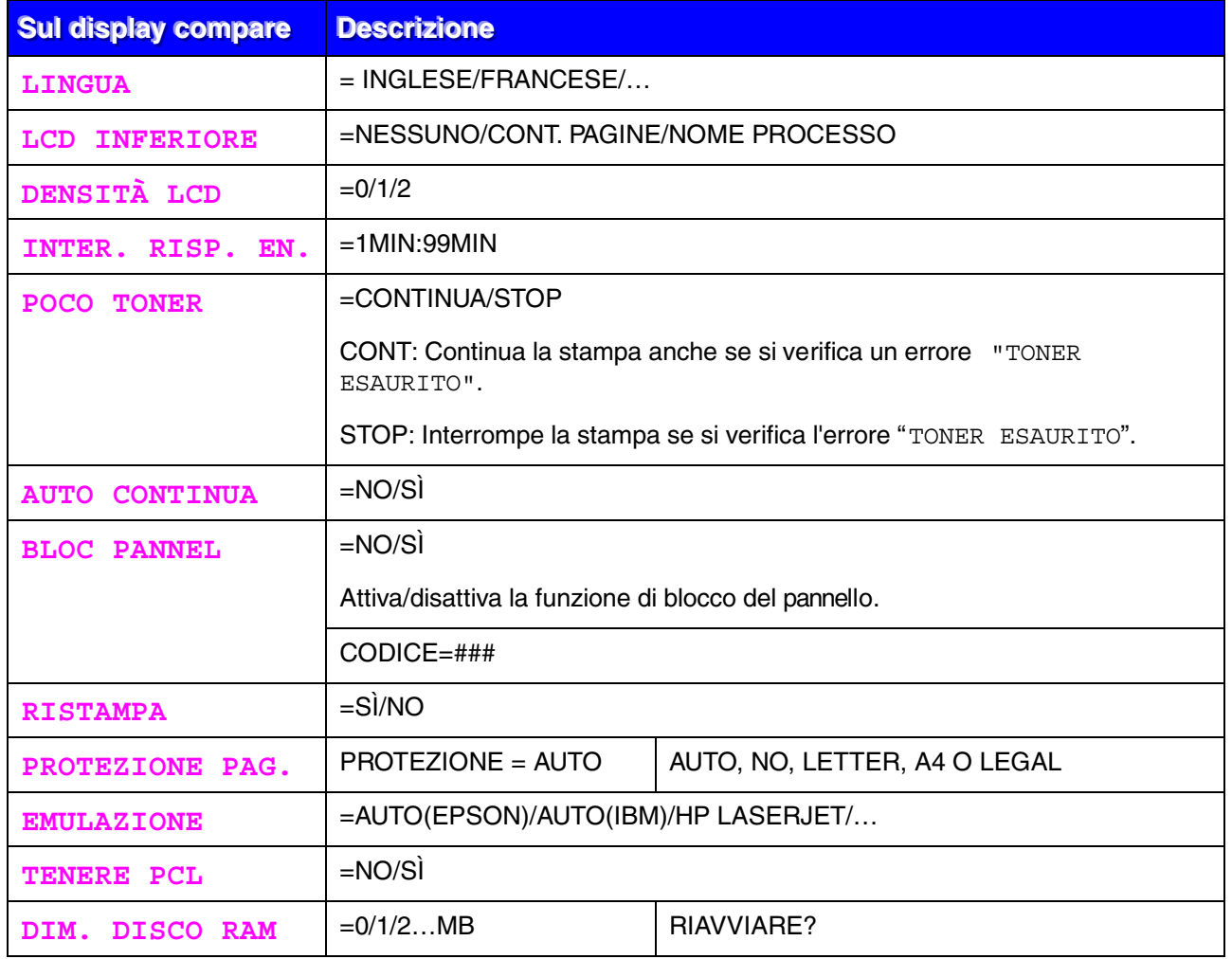

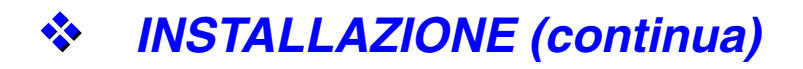

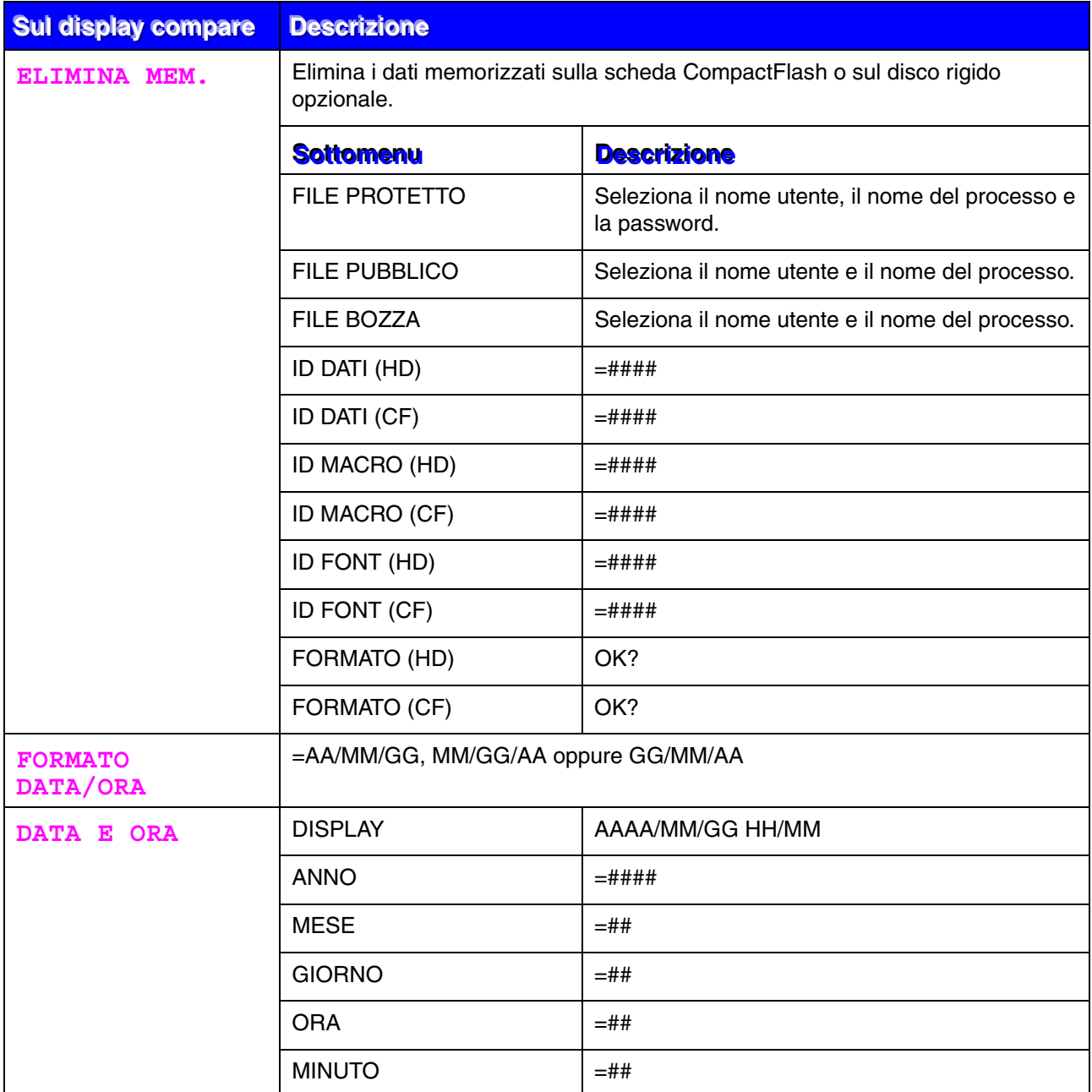

<span id="page-113-0"></span>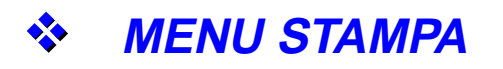

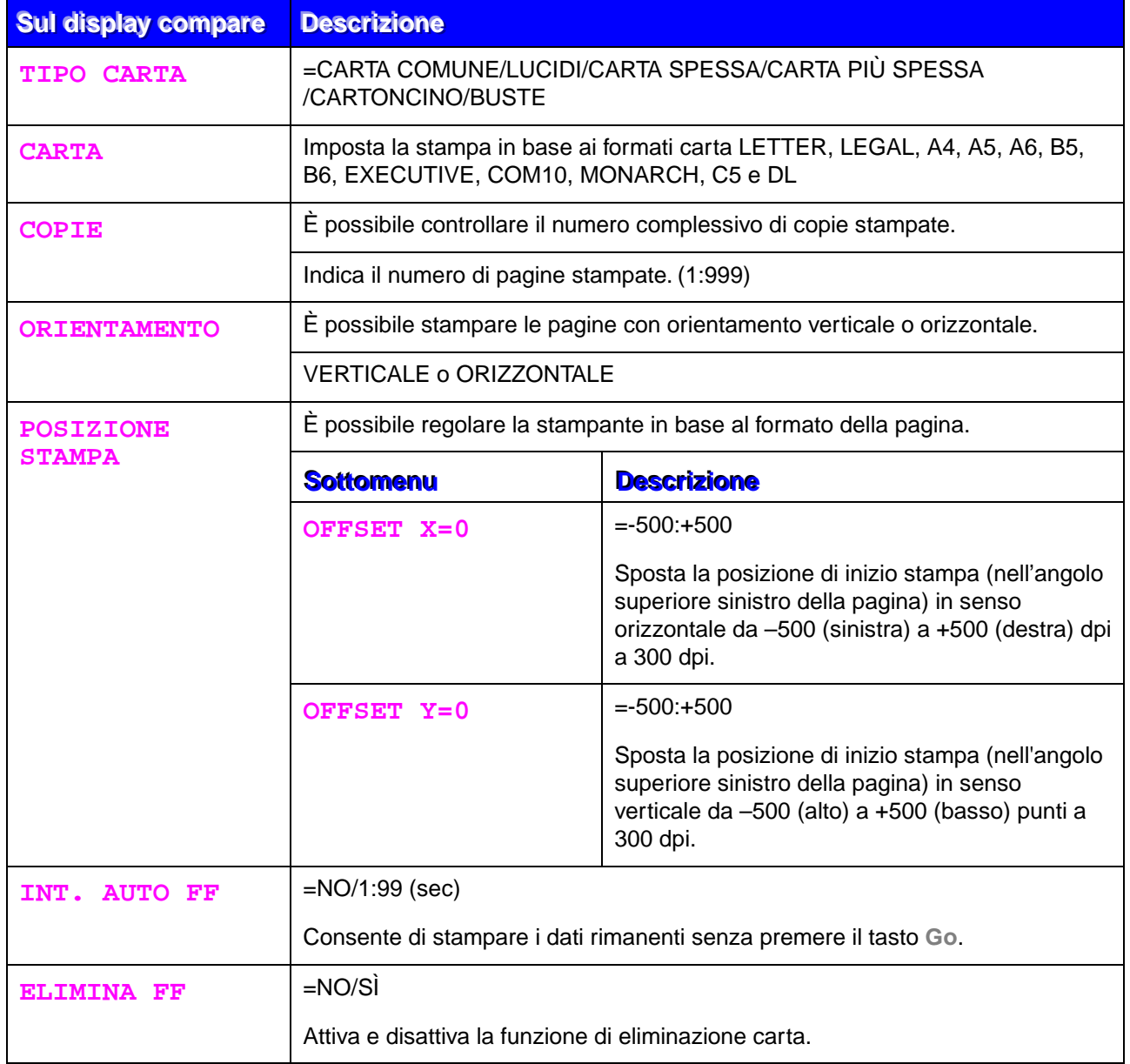

## *MENU STAMPA (continua)*

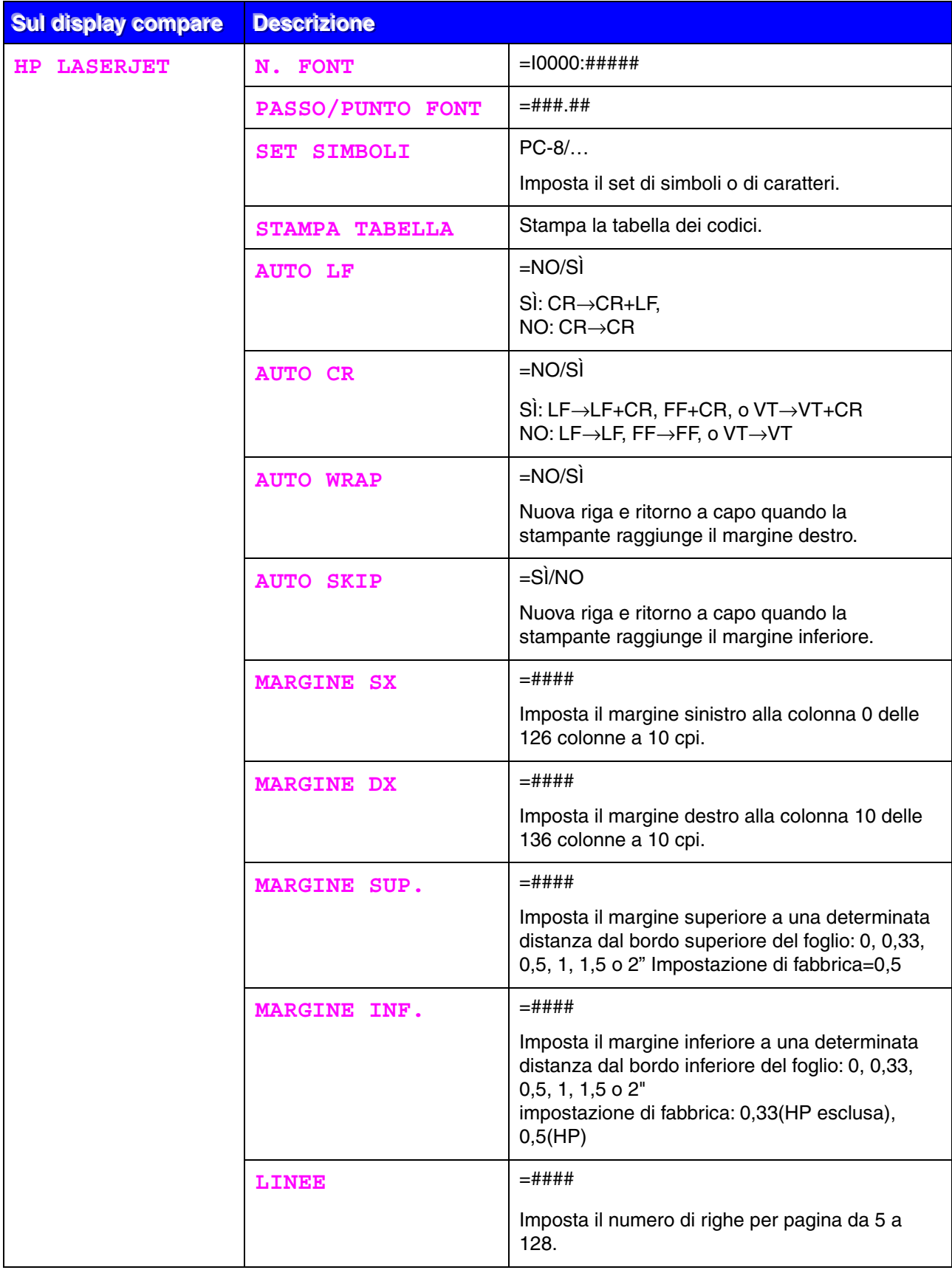

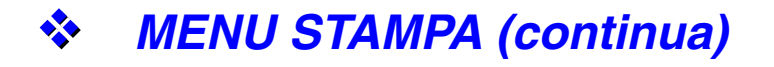

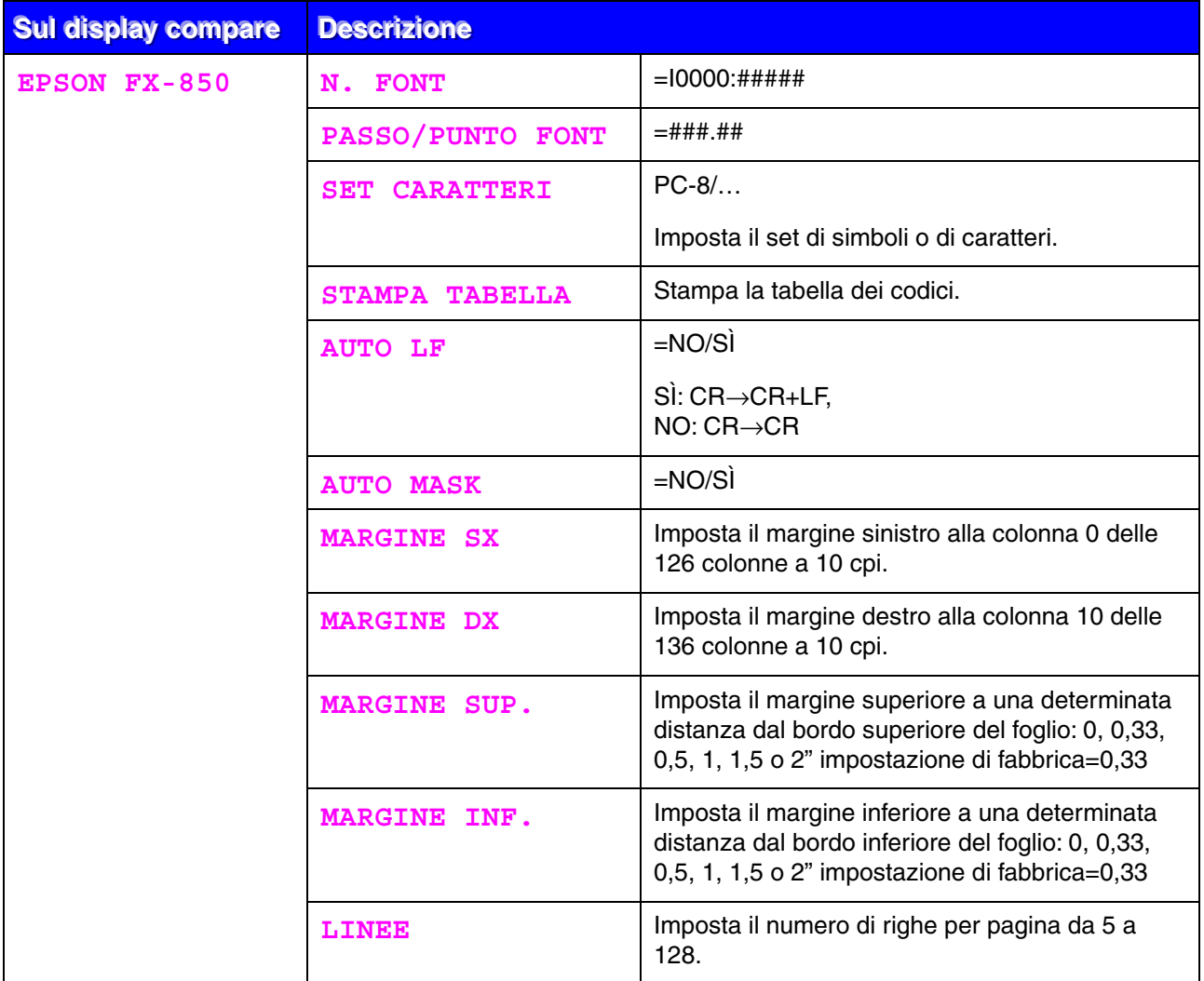

## *MENU STAMPA (continua)*

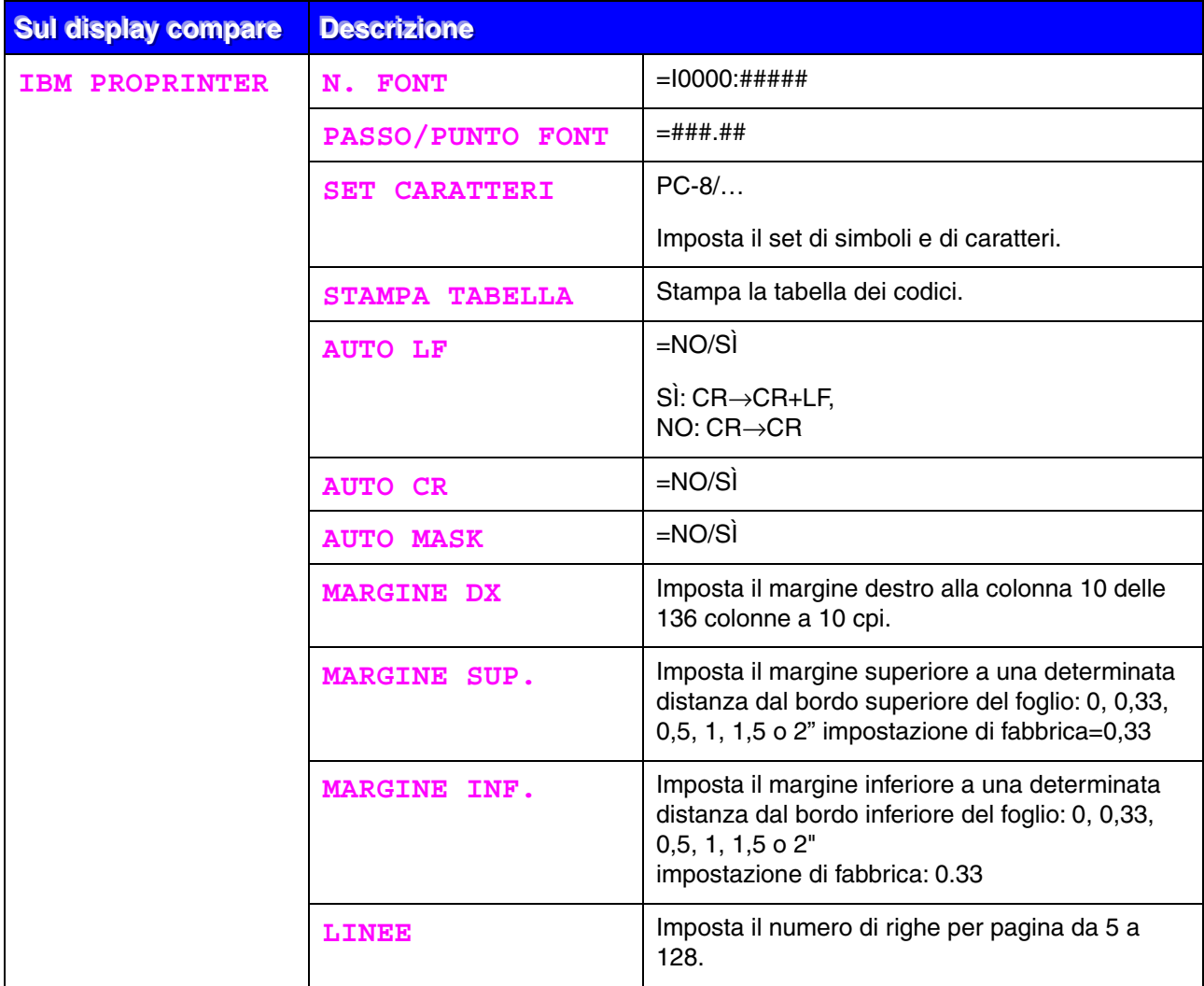

### **S** MENU STAMPA (continua)

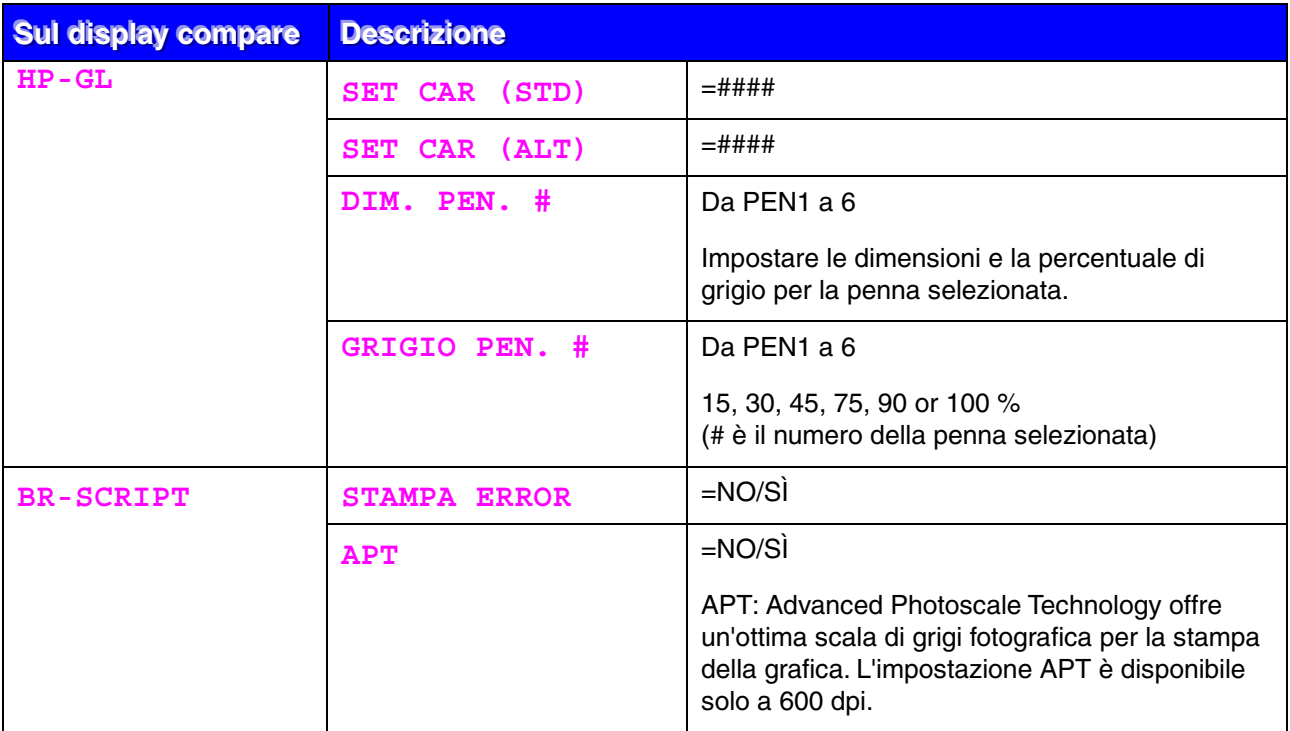

### <span id="page-118-0"></span>**◆ RETE (solo per utenti abilitati alla connessione di** rete)

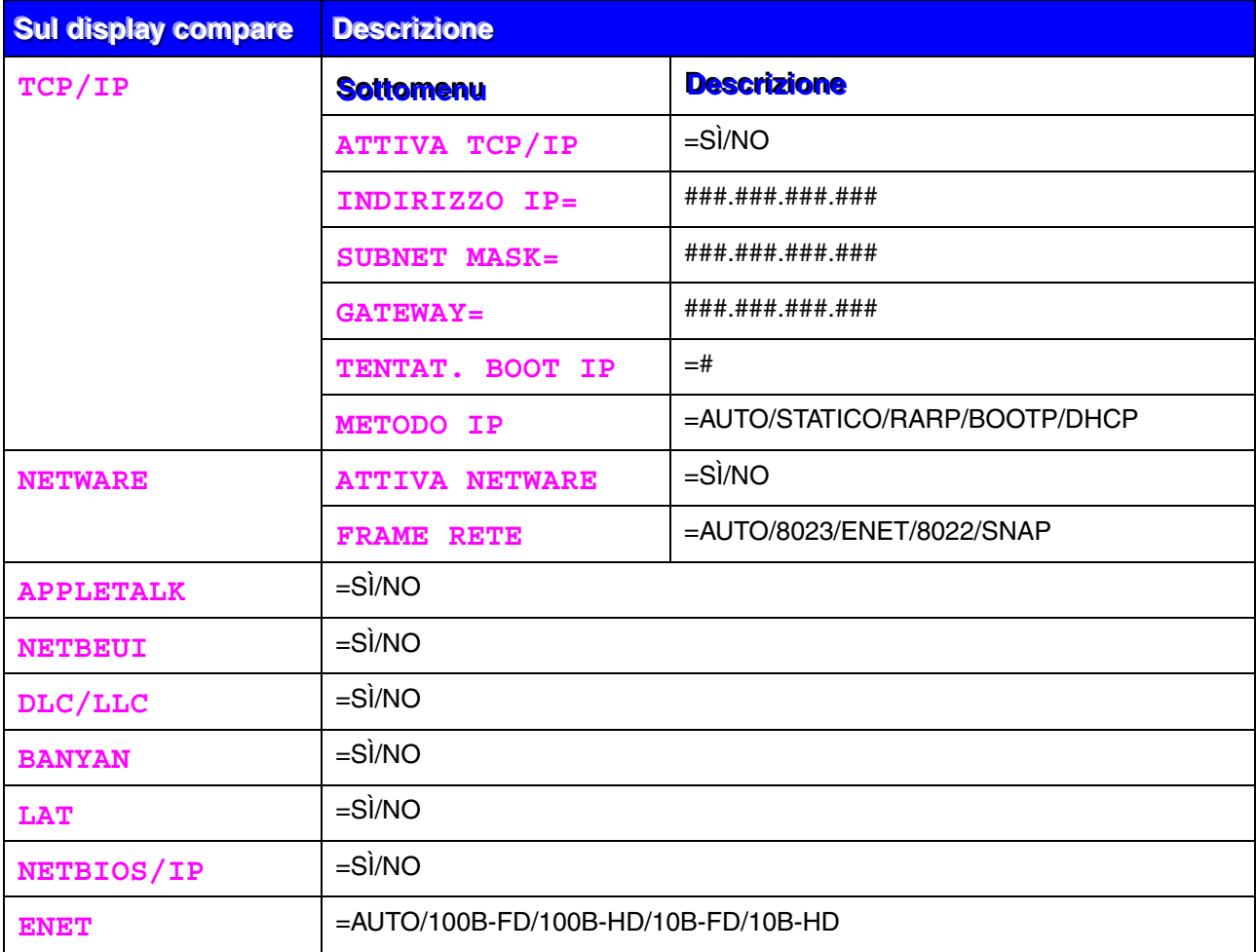

<span id="page-119-0"></span>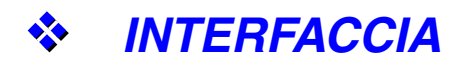

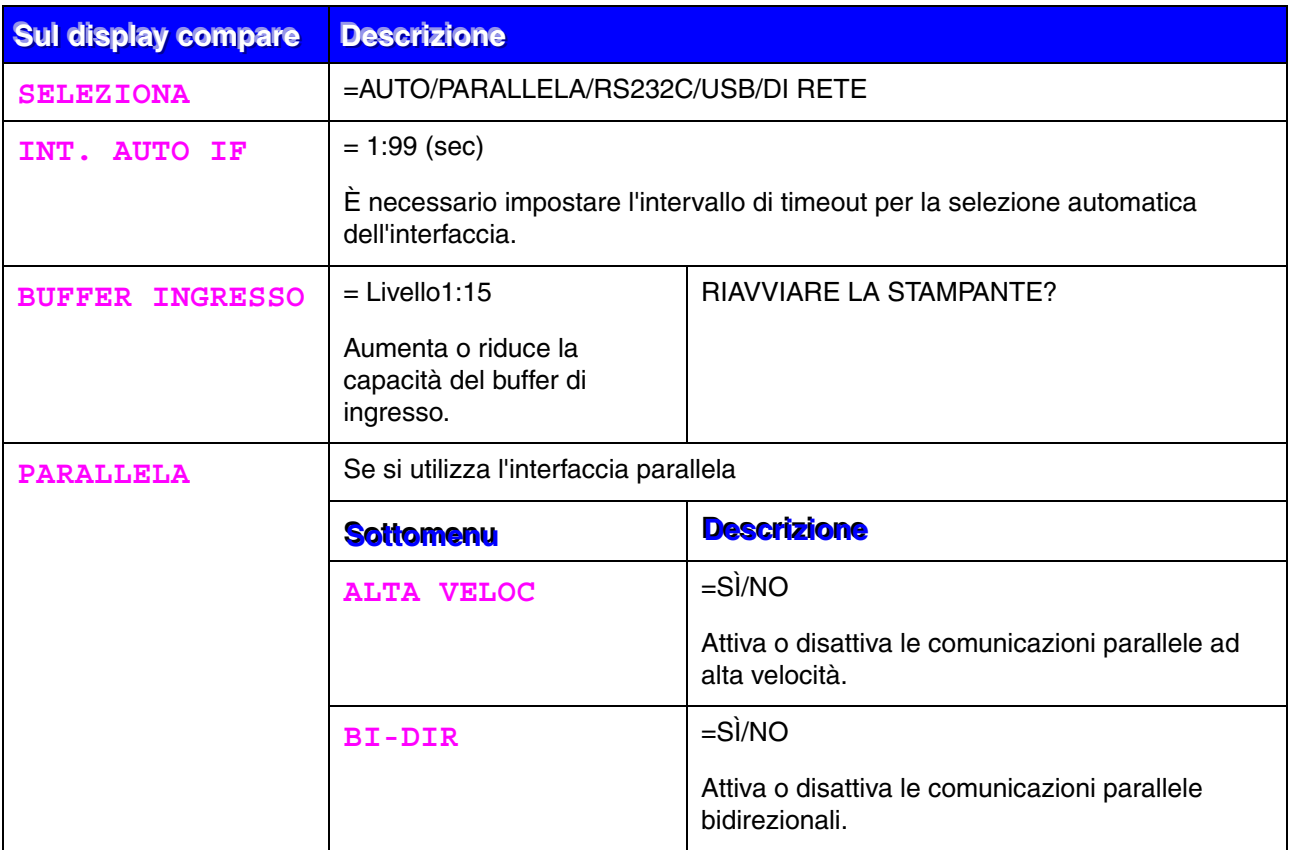

## *INTERFACCIA (continua)*

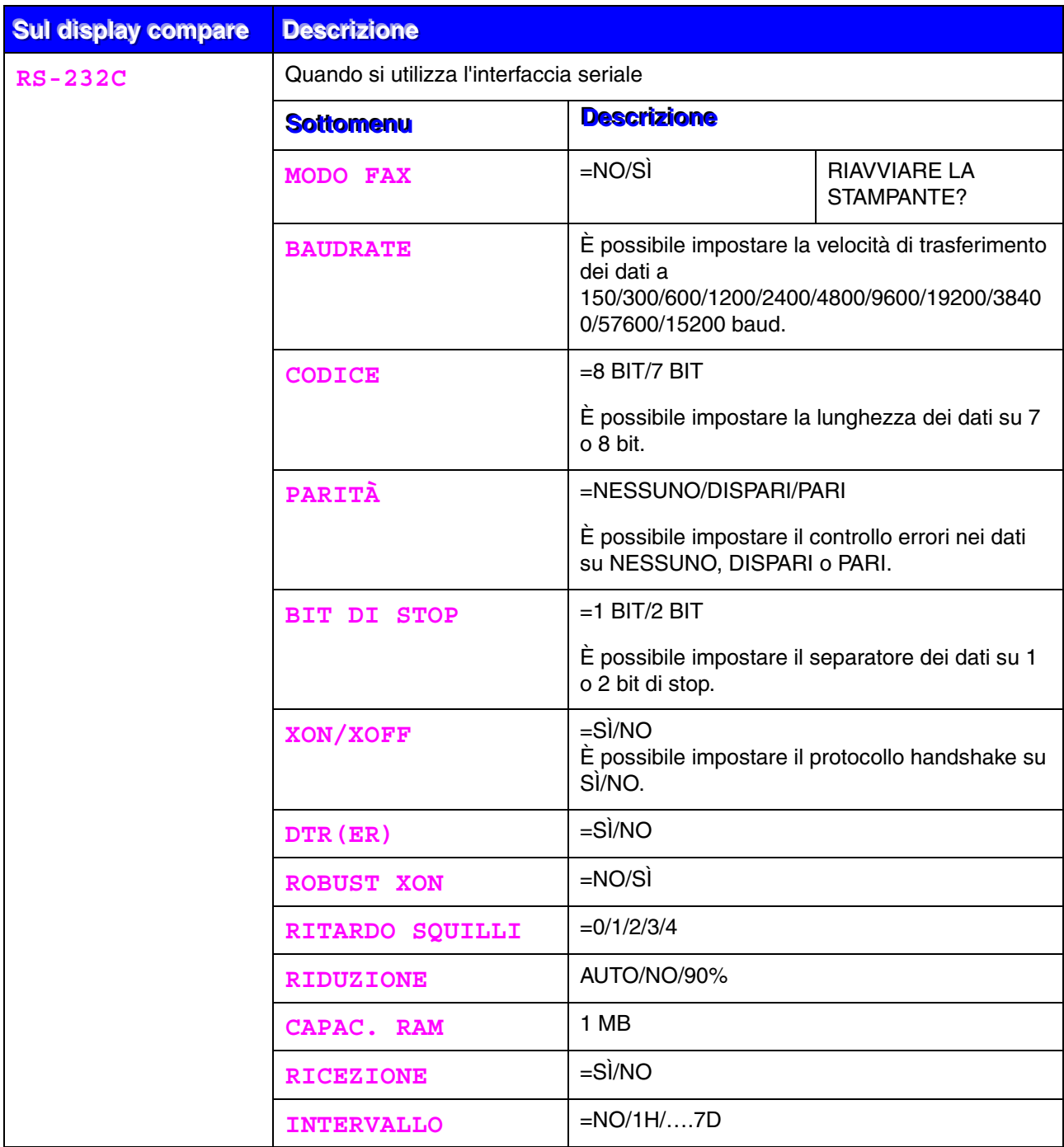

<span id="page-121-0"></span>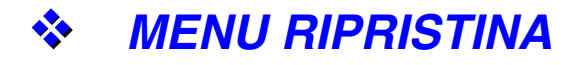

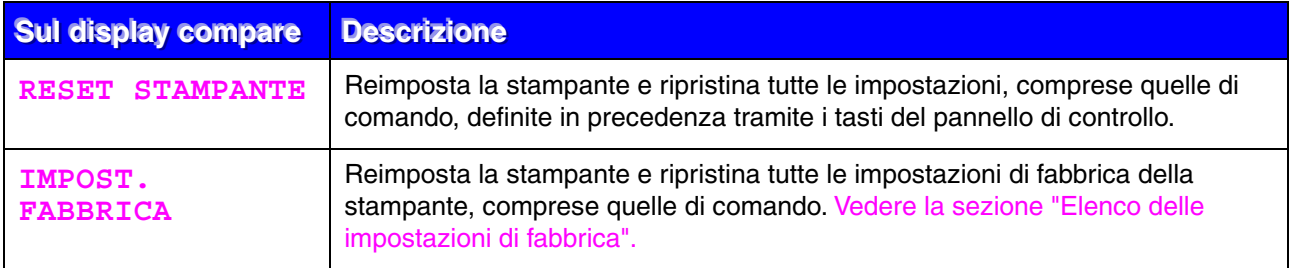

## *Impostazione della data e dell'ora*

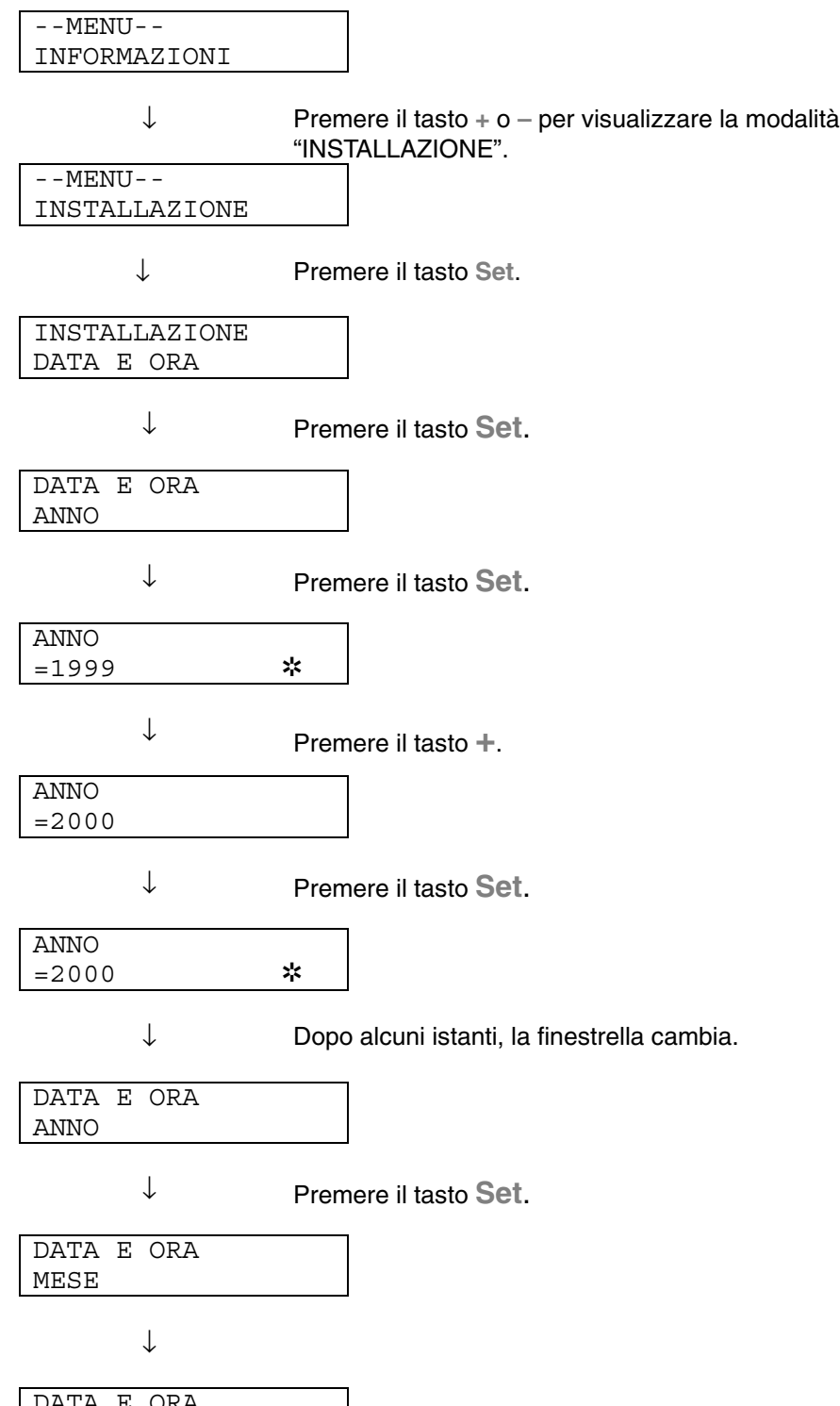

DATA E ORA 2000/04/25 10:22

### *Impostazione dell'indirizzo IP*

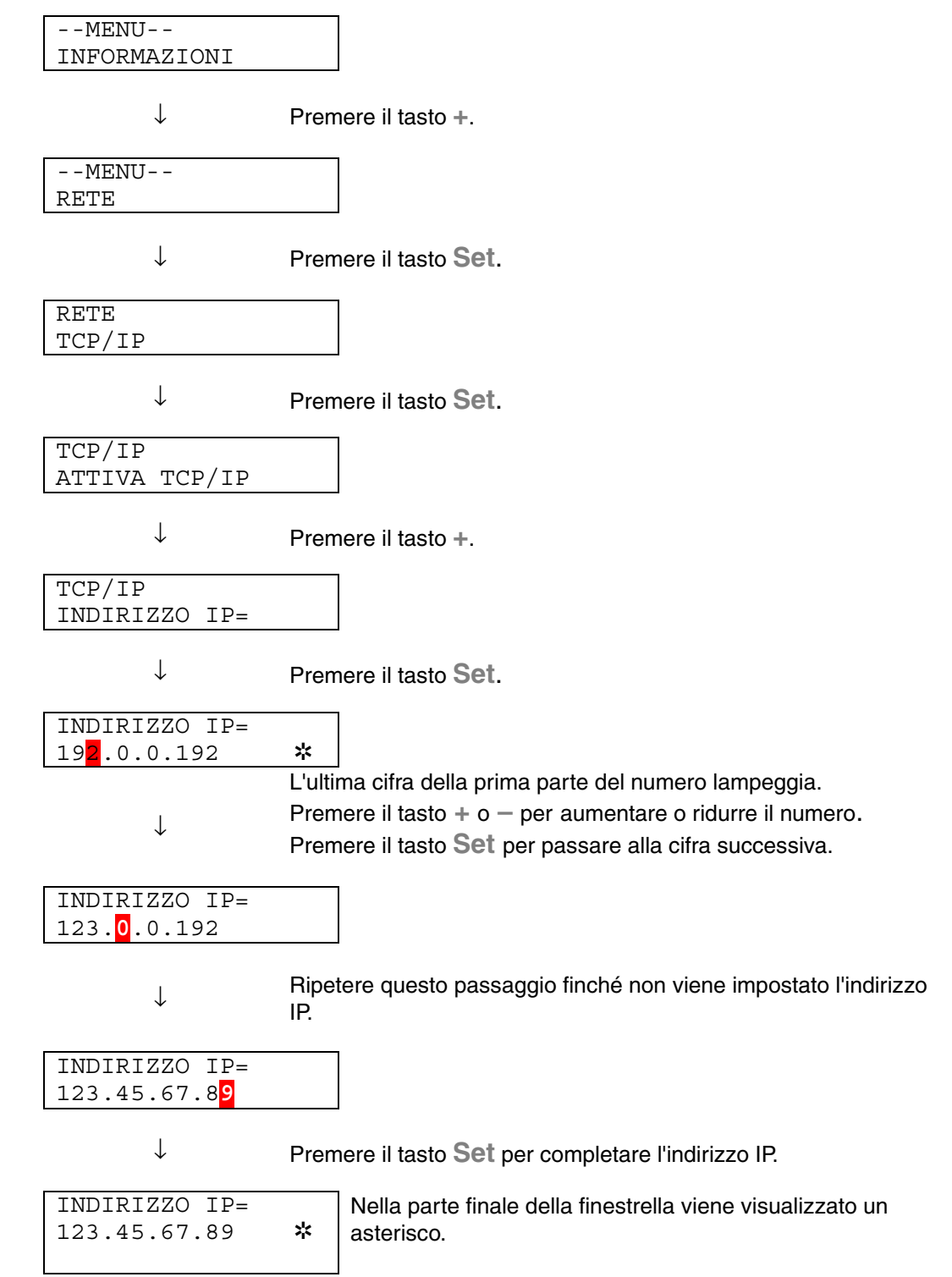

### *Informazioni sulle modalità di emulazione*

Questa stampante presenta le seguenti modalità di emulazione:

### ♦ *Modalità HP LaserJet*

La modalità HP LaserJet, definita anche modalità HP, è la modalità di emulazione utilizzata da questa stampante per emulare la stampante laser Hewlett-Packard LaserJet. Sono numerose le applicazioni software che supportano questo tipo di stampante laser. L'utilizzo di questa modalità consente alla stampante di interagire con le applicazioni software a un livello di efficienza ottimale.

### ♦ *Modalità BR-Script 3*

BR-Script è un linguaggio di descrizione della pagina Brother originale e un emulatore del linguaggio PostScript®. La stampante supporta il livello 3. L'emulatore BR-Script assicura una gestione totale e soddisfacente della stampa del testo e della grafica.

Se si è interessati ai dettagli tecnici relativi ai comandi PostScript, è possibile acquistare i seguenti manuali:

- Adobe Systems Incorporated. *PostScript Language Reference Manual. Terza Edizione.* Menlo Park: Addison-Wesley Publishing Company, Inc., 1999.
- Adobe Systems Incorporated. *PostScript Language Program Design.* Menlo Park: Addison-Wesley Publishing Company, Inc., 1988.
- Adobe Systems Incorporated. *PostScript Language Reference Manual.* Menlo Park: Addison-Wesley Publishing Company, Inc., 1985.
- Adobe Systems Incorporated. *PostScript Language Tutorial and Cookbook.* Menlo Park: Addison-Wesley Publishing Company, Inc., 1985.
- Adobe Systems Incorporated. PostScript Language Reference Manual, terza edizione. Addison-Wesley Longman, Inc., 1999.

### ♦ *Modalità HP-GL*

La modalità HP-GL è la modalità di emulazione utilizzata dalla stampante per emulare il plotter Hewlett-Packard, modello HP-7475A. Sono numerose le applicazioni CAD e di grafica che supportano questo tipo di plotter. Quando si stampa da queste applicazioni, utilizzare questa modalità per ottenere risultati ottimali.

### ♦ *Modalità EPSON FX-850 e IBM Proprinter*

EPSON FX-850 e IBM Proprinter XL sono le modalità di emulazione utilizzate dalla stampante per conformarsi agli standard industriali delle stampanti a matrice di punti di questi produttori. Alcune applicazioni supportano questi tipi di emulazione di stampanti a matrice di punti. Quando si invia il processo di stampa da queste applicazioni, utilizzare queste modalità di emulazione per ottenere risultati ottimali.

#### <span id="page-126-1"></span><span id="page-126-0"></span>Elenco delle impostazioni di fabbrica  $\frac{1}{2}$

La tabella sequente presenta le impostazioni di fabbrica predefinite iniziali.

#### <u>⊷ Nota</u>

- Le impostazioni dipendono dalla modalità di emulazione. Le modalità effettive sono indicate tra parentesi.
- Le sequenti impostazioni non possono essere ripristinate alle impostazioni di fabbrica tramite il menu RIPRISTINA nella modalità IMPOST. FABBRICA: MODALITÀ INTERFACCIA, SETTAGGIO HRC, PROTEZIONE PAGINA, FONT SCALABILE, BLOC. PANNEL., CONTATORE FOGLI e la lingua selezionata per i messaggi sulla finestrella.
- Quando si spegne e si accende la stampante, l'impostazione COPIA  $\bullet$ ritorna automaticamente all'impostazione di fabbrica iniziale.
- Non è possibile ripristinare le impostazioni di RETE dal pannello di  $\bullet$ controllo. Per ripristinare le impostazioni di fabbrica del server di stampa e tutte le informazioni quali password e indirizzo IP, tenere premuto il pulsante Prova di rete della scheda di rete (NC-4100h) per oltre 5 secondi.

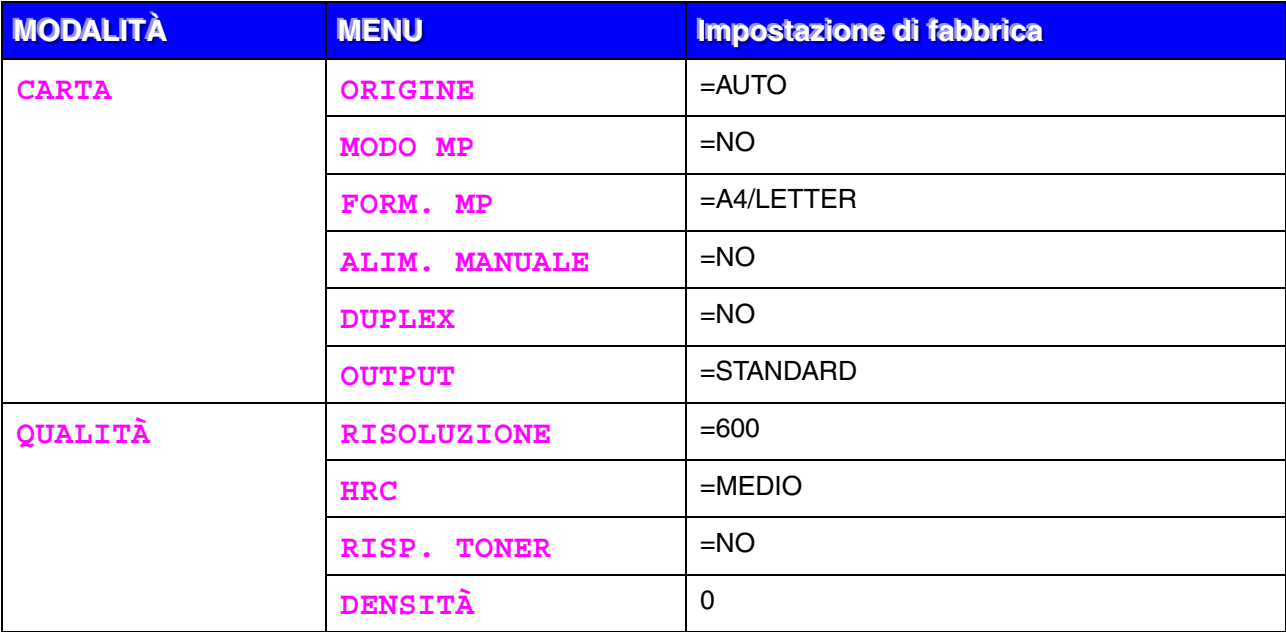

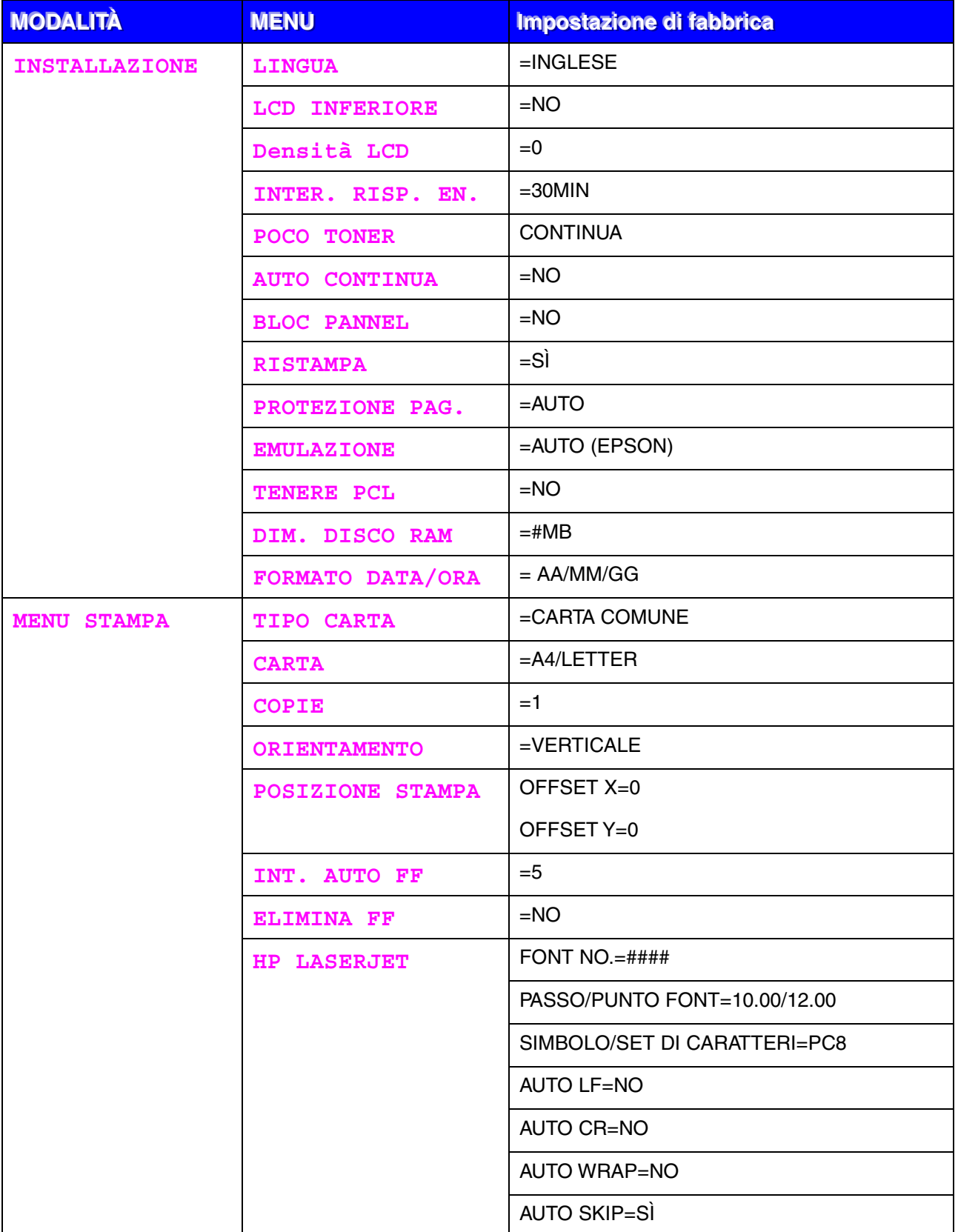

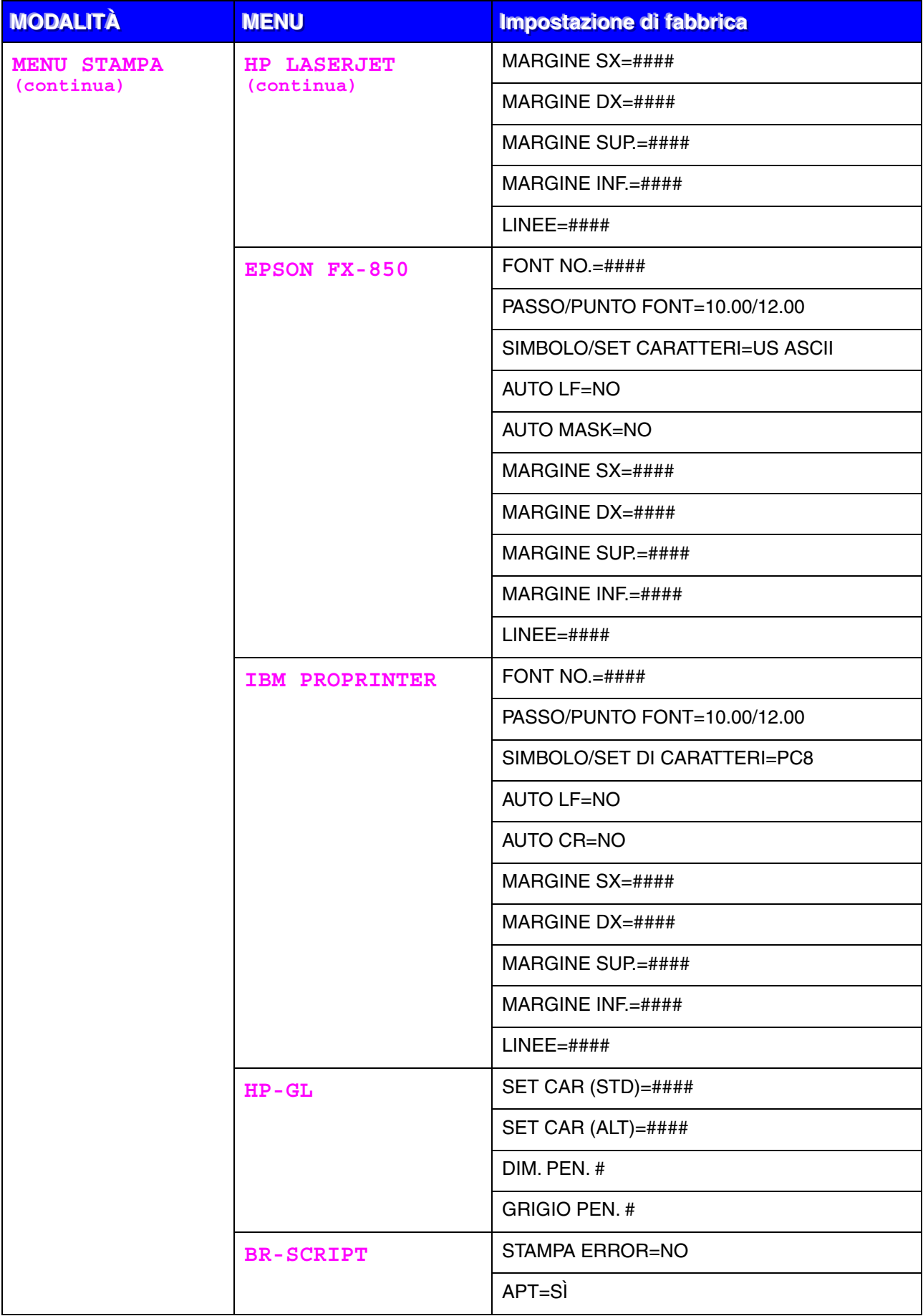

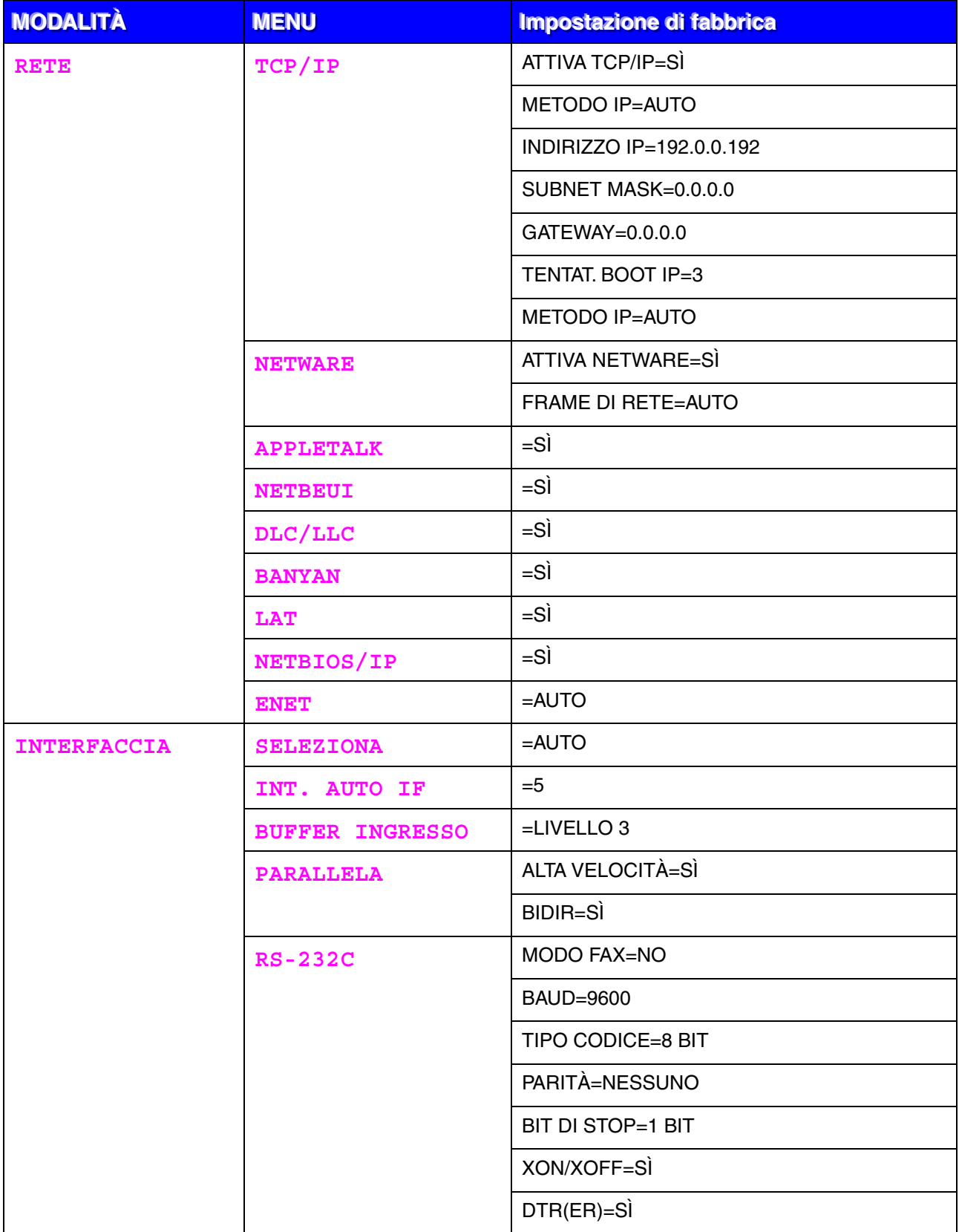

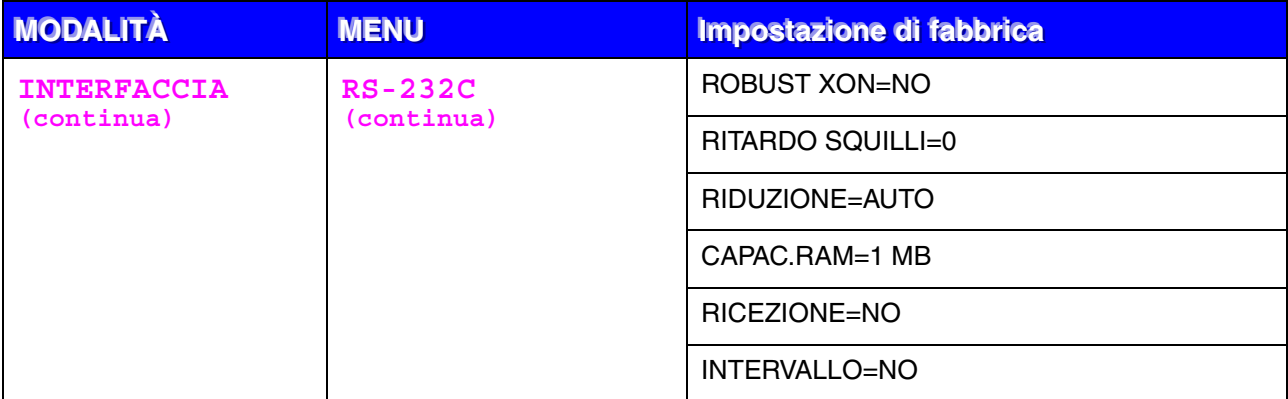

# **CAPITOLO 4 OPZIONI**

## **Accessori opzionali <sup>e</sup> materiali di consumo**

Con gli accessori opzionali illustrati nelle sezioni successive è possibile potenziare le funzionalità della stampante.

### ♦ **Accessori opzionali**

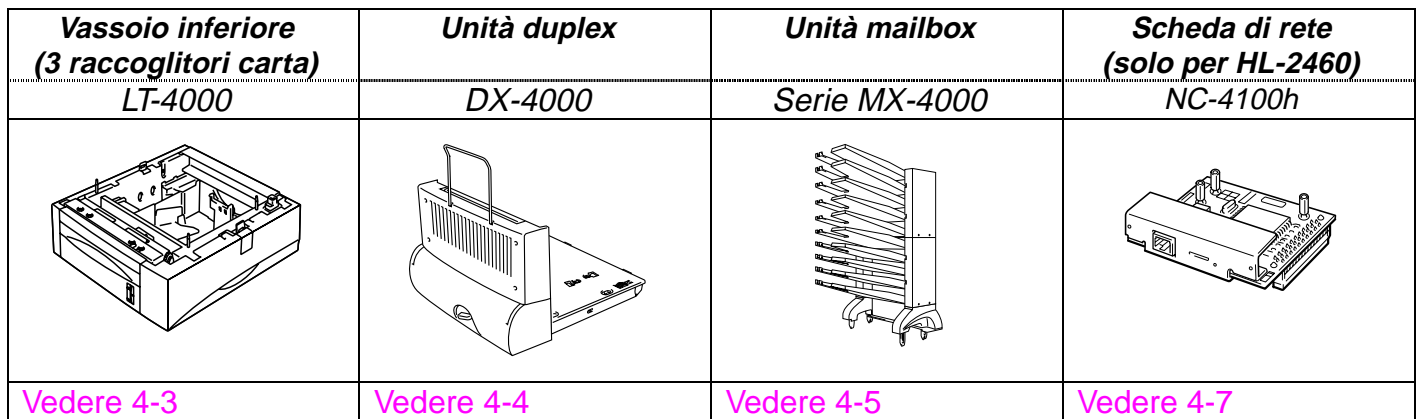

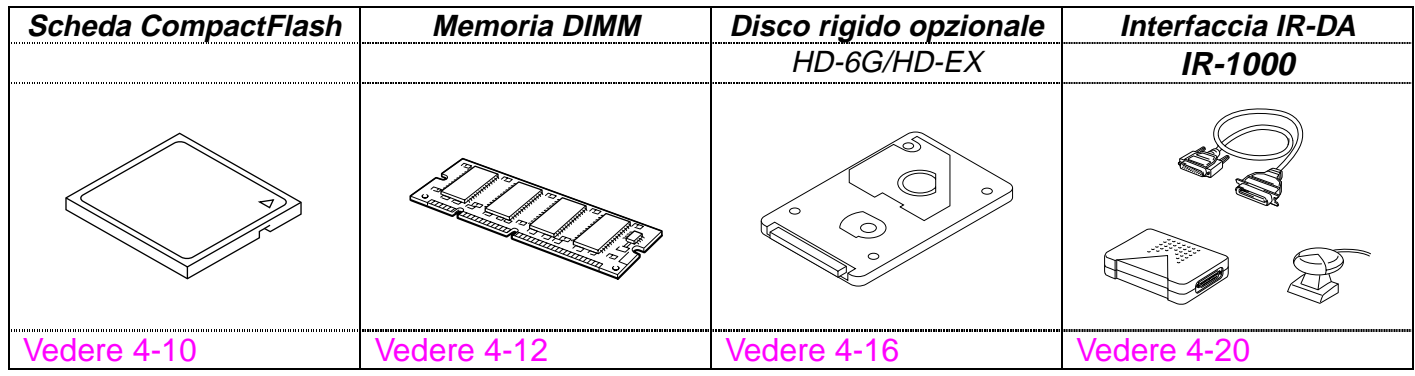

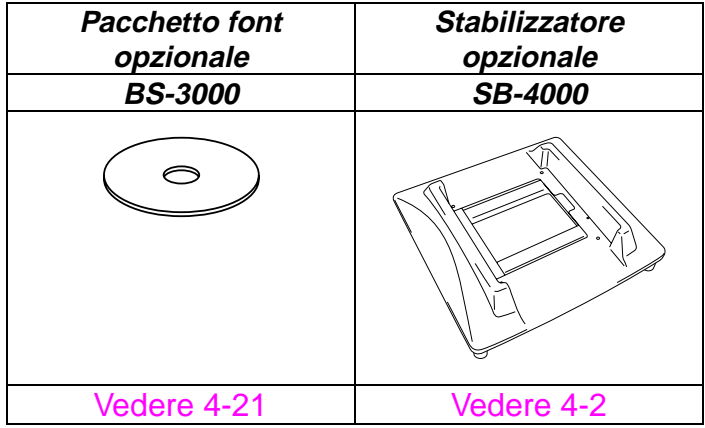

## <span id="page-133-0"></span>**Base antiurto per il vassoio carta inferiore <sup>e</sup> stabilizzatore (SB-4000)**

Con le seguenti configurazioni della stampante, è necessario installare la protezione antiurto o lo stabilizzatore opzionale (SB-4000).

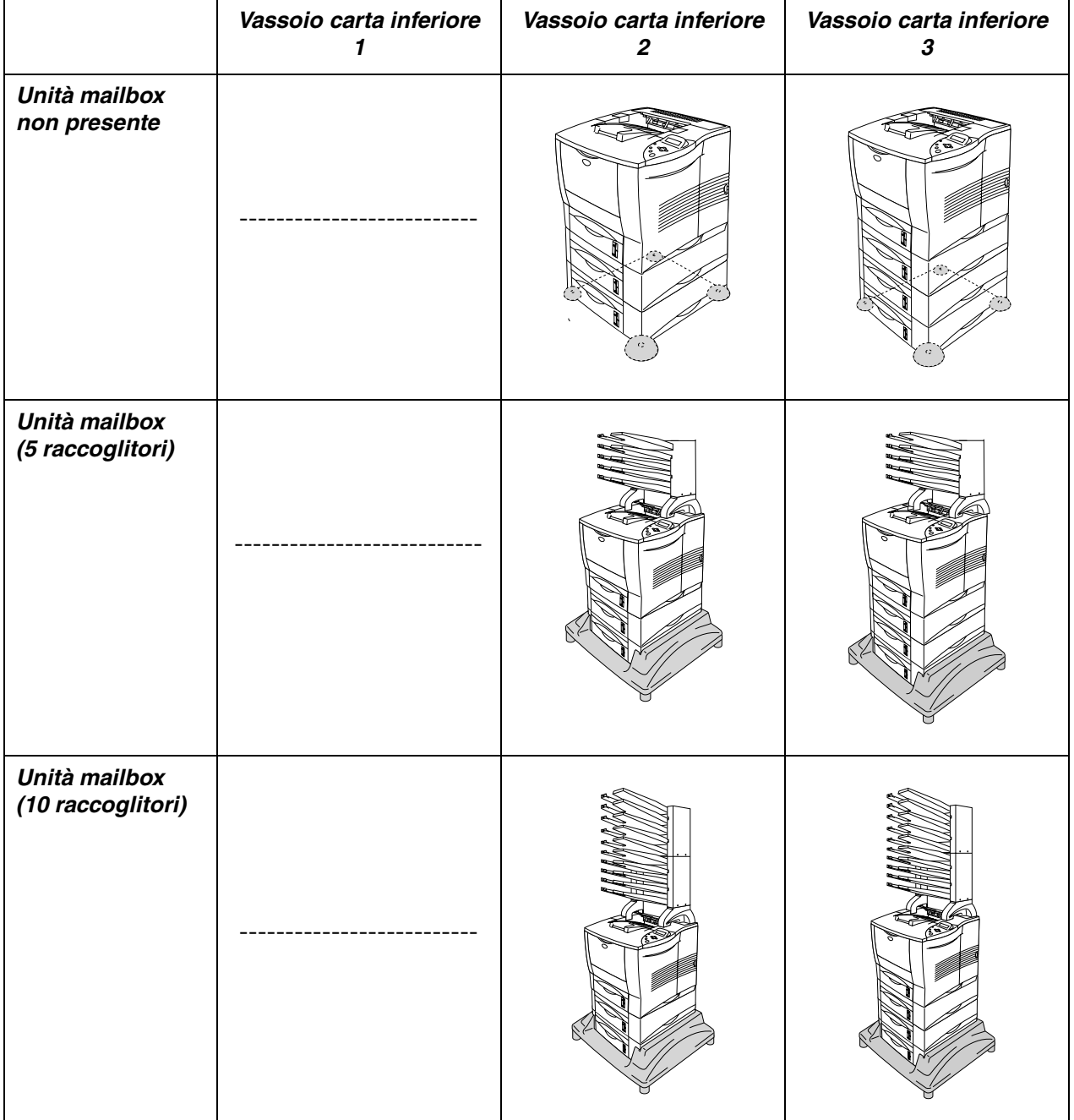

## <span id="page-134-0"></span>*Vassoio carta inferiore (LT-4000)*

Il vassoio carta inferiore (vassoio 2/3/4) è una periferica con funzioni di alimentatore carta opzionale che può contenere fino a un massimo di 500 fogli (80 g/m<sup>2</sup> o 20 lb) in ciascun vassoio. Quando tutti e tre i vassoi sono installati nella stampante, la capacità aumenta fino a un totale di 2100 fogli di carta comune. Per l'acquisto del vassoio carta inferiore opzionale, consultare il rivenditore della stampante.

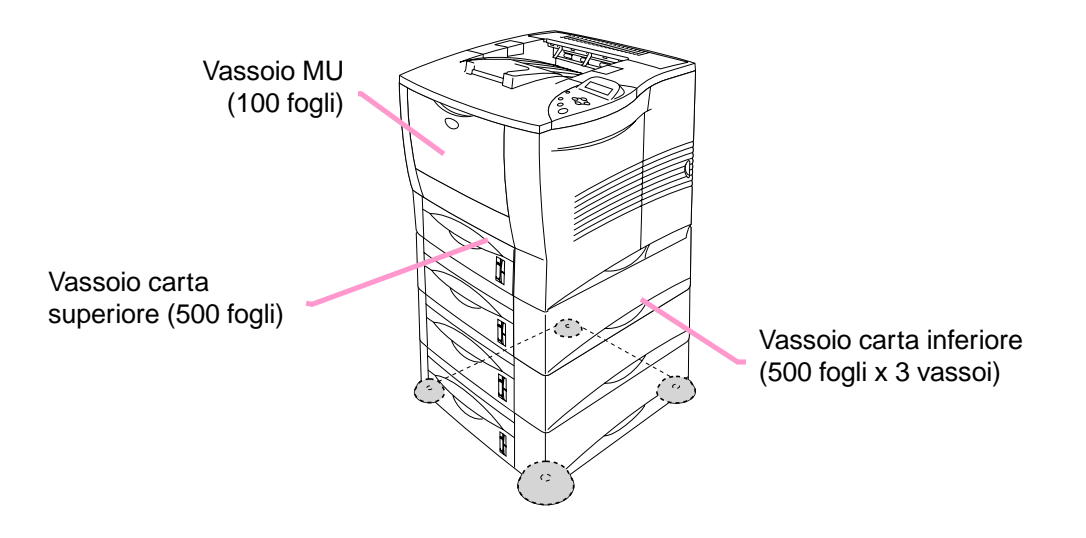

### *Capacità di alimentazione fino a un totale di 2100 fogli*

**Fig. 4-1**

Per installare il vassoio inferiore, consultare la relativa Guida dell'utente.

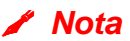

- Quando si colloca il vassoio carta inferiore sul pavimento, è consigliabile installare la base antiurto fornita nel vassoio carta inferiore come illustrato in precedenza.
- Se il vassoio è stato spostato in un'altra posizione e si stampa senza essere a conoscenza di questo fatto, il driver seleziona automaticamente il vassoio corretto e stampa in base a questa impostazione.

<span id="page-135-0"></span>L'unità duplex è un accessorio opzionale che consente di stampare su entrambi i lati dei fogli. Quando è installata, è possibile impostare la stampa duplex o simplex dal pannello di controllo o con un comando software, nel modo descritto di seguito. [Per ulteriori informazioni sul pannello di controllo,](#page-110-0) [vedere la sezione relativa alla modalità CARTA nel Capitolo 3.](#page-110-1)

Per installare l'unità duplex, consultare la relativa Guida dell'utente.

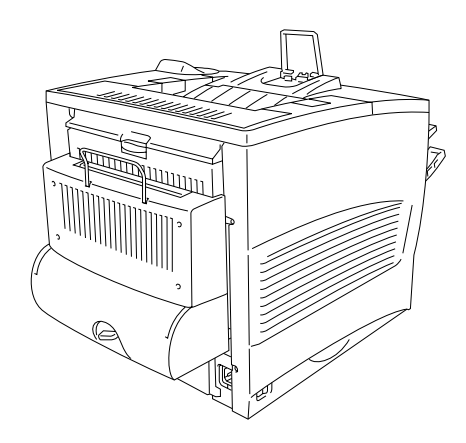

**Fig. 4-2**

## <span id="page-136-0"></span>*Unità mailbox*

L'unità mailbox è una periferica opzionale sulla stampante laser HL-2460 che consente di dirigere i fogli stampati a qualsiasi raccoglitore specificato.

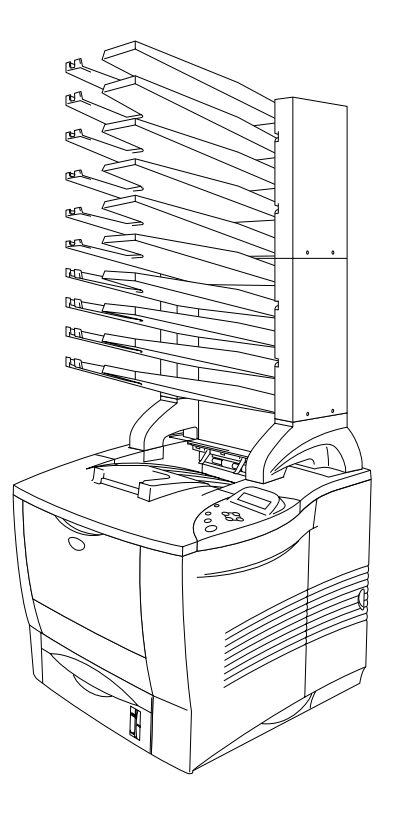

**Fig. 4-3**

Per installare l'unità mailbox, consultare la relativa Guida dell'utente.

### ♦ *Unità mailbox*

Questa impostazione consente di dirigere i fogli stampati a qualsiasi raccoglitore specificato.

### ♦ *Ordinatore*

Per stampare più copie, stampare ciascuna copia in uno specifico raccoglitore. In questo modo, non sarà più necessario ordinare le copie dopo la stampa.

### ♦ *Stacker*

È possibile stampare processi di stampa di grandi dimensioni quando l'ufficio è vuoto. È possibile stampare fino a 100 fogli di carta comune in ciascun raccoglitore mailbox. Quando si rimuovono i raccoglitori 2, 4, 7, 9, la capacità di stampa totale è di 1900 fogli, incluso il raccoglitore di uscita della stampante.

## <span id="page-138-0"></span>**Opzione di rete NC-4100h (solo per HL-2460)**

L'installazione della scheda di rete Brother (NC-4100h) consente l'utilizzo della stampante negli ambienti TCP/IP, IPX/SPX, AppleTalk, DLC/LLC, Banyan VINES, DEC LAT e NetBEUI. Inoltre, il CD-ROM fornito con la stampante HL-2460 include molte applicazioni utili, come BRAdmin Professional per l'amministratore e il software di stampa di rete Brother. Per l'impostazione, vedere la Guida dell'utente abilitato alla connessione di rete.

### **Installazione della scheda di rete**

- ☛ **1.** Spegnere la stampante e disinserire il cavo di alimentazione.
- ☛ **2.** Aprire il coperchio laterale.

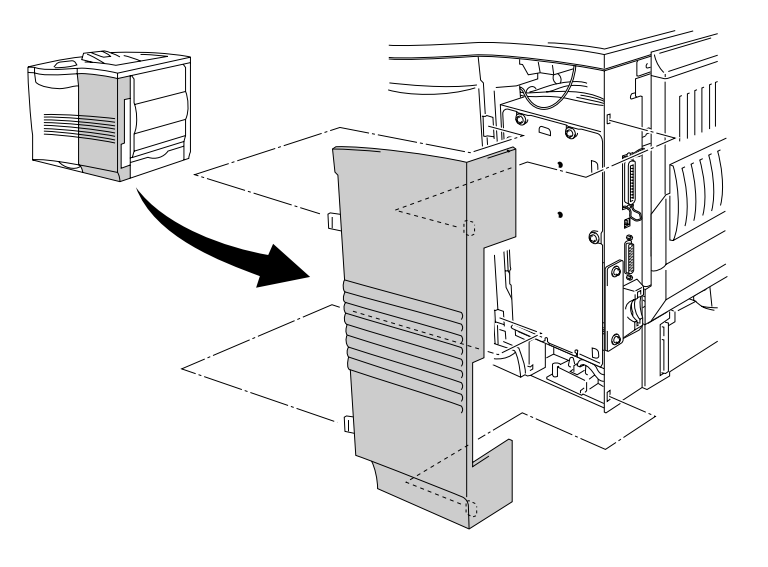

**Fig. 4-4**

☛ **3.** Svitare le tre viti nell'ordine indicato, quindi rimuovere la piastra metallica.

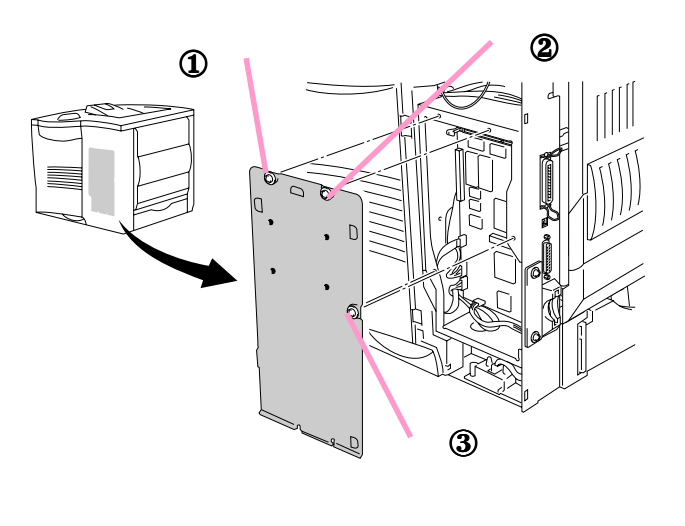

**Fig. 4-5**

**■ 4.** Allentare le due viti, quindi rimuovere la piastra di copertura per la rete.

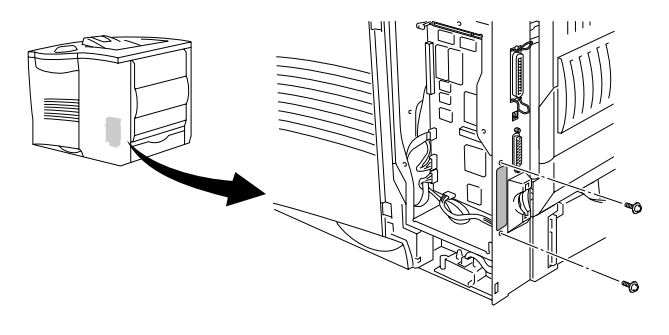

**Fig. 4-6**

**■ 5.** Inserire la scheda di rete nell'apposito connettore posto sulla scheda del controller principale, quindi fissarla con le due viti.

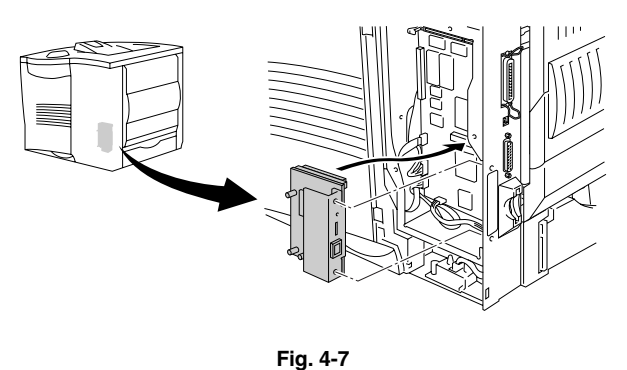

**■ 6.** Fissare la piastra metallica con le tre viti nell'ordine indicato.

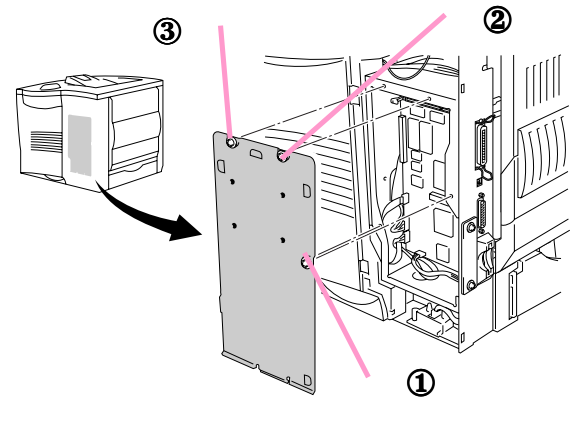

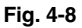

- ☛ **7.** Installare il coperchio laterale.
- ☛ **8.** Collegare un'estremità del cavo Ethernet alla porta di rete della stampante.
- **9.** Collegare il cavo di alimentazione c. a. a una presa di corrente e accendere la stampante.
- **10.** Per ulteriori dettagli sull'ottimizzazione della scheda di rete, fare riferimento alla Guida dell'utente abilitato alla connessione di rete sul CD-ROM fornito con questa stampante.

## <span id="page-141-0"></span>*Scheda CompactFlash*

Questa stampante è dotata di uno slot per una scheda di memoria CompactFlash opzionale.

Se si installa una scheda di memoria CompactFlash opzionale, è possibile salvare macro, stampare file di registro e font, nonché selezionare le funzioni di ristampa tramite rete.

È possibile installare il seguente tipo di scheda di memoria CompactFlash:

### *<SanDisk (o prodotti SanDisk OEM)***>**

- *Type I*
	- 16MB SDCFB-16-505
	- 32MB SDCFB-32-505
	- 48MB SDCFB-48-505
	- 64MB SDCFB-64-505
	- 80MB SDCFB-80-505
	- 96MB SDCFB-96-505
	- 128MB SDCFB-128-505
	- 160MB SDCFB-160-505
	- 196MB SDCFB-196-505

- *Type II* • 256MB SDCFB-256-668
- 300MB SDCFB-300-668

#### ✒ *Nota*

- Non installare o rimuovere le schede quando la stampante è accesa perché si rischia di perdere tutti i dati presenti su di essa o di danneggiarla gravemente.
- Per ulteriori informazioni sulle schede, consultare il rivenditore della stampante.

## *Installazione della scheda CompactFlash*

Attenersi alla procedura illustrata di seguito per installare o rimuovere una scheda:

- ☛ **1.** Spegnere la stampante e disinserire il cavo di alimentazione.
- ☛ **2.** Inserire una scheda CompactFlash nello slot, con l'etichetta rivolta verso sinistra. Accertarsi che sia inserita correttamente.

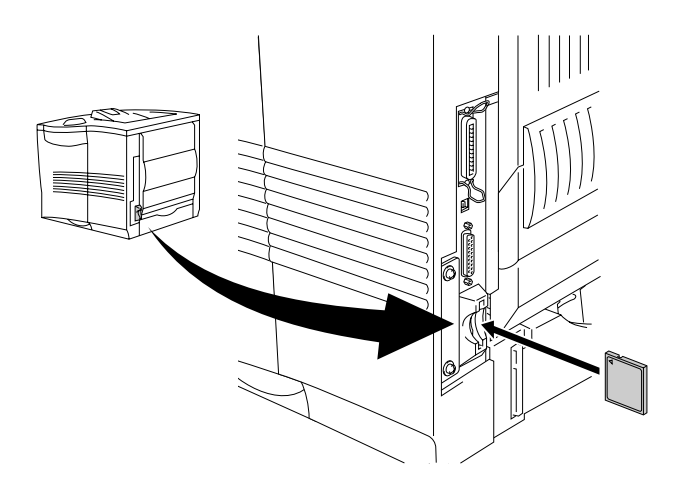

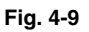

✒ *Nota*

Prima di rimuovere la scheda, spegnere la stampante e disinserire il cavo di alimentazione. Per rimuovere la scheda, estrarla dalla stampante.

<span id="page-143-0"></span>La stampante HL-2460 dispone di 16 MB di memoria standard e di 2 slot per la memoria di espansione opzionale. È possibile espandere la memoria fino a 272 MB installando moduli DIMM disponibili sul mercato. La memoria standard installata può variare in base al modello di stampante e al paese di acquisto.

La stampante HL-2460N dispone di 32 MB di memoria standard. È possibile espandere la memoria fino a 272 MB. Per un'espansione superiore a 160 MB, sarà necessario rimuovere i DIMM da 16 MB già installati e sostituirli con un DIMM di capacità superiore. La memoria standard installata può variare in base al modello di stampante e al paese di acquisto.

La stampante supporta i seguenti moduli di memoria DIMM:

#### **<US>**

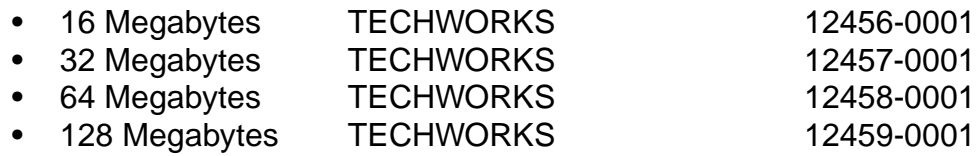

### **<Europa>**

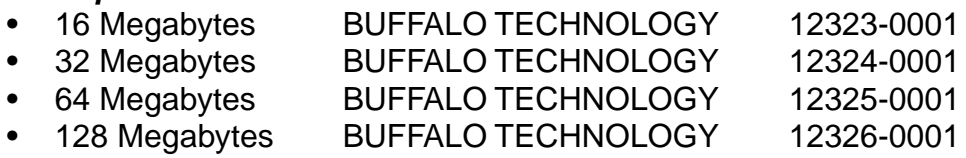

In generale, i moduli di memoria DIMM devono essere conformi alle seguenti specifiche:

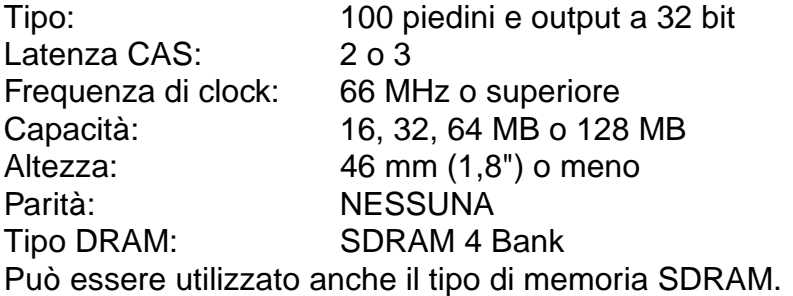
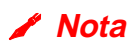

- Per ulteriori informazioni, consultare il rivenditore della stampante.
- Per le informazioni più aggiornate, visitare il sito Brother Solutions Center all'indirizz[o http://solutions.brother.com](http://solutions.brother.com)

### **Installazione di memoria DIMM aggiuntiva**

Per installare moduli di memoria DIMM aggiuntivi, eseguire la procedura riportata di seguito:

☛ **1.** Spegnere la stampante e disinserire il cavo di alimentazione. Scollegare il cavo di interfaccia dalla stampante.

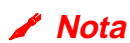

Verificare di avere spento la stampante prima di installare o rimuovere il modulo di memoria DIMM.

**<del>■</del> 2.** Rimuovere il coperchio laterale.

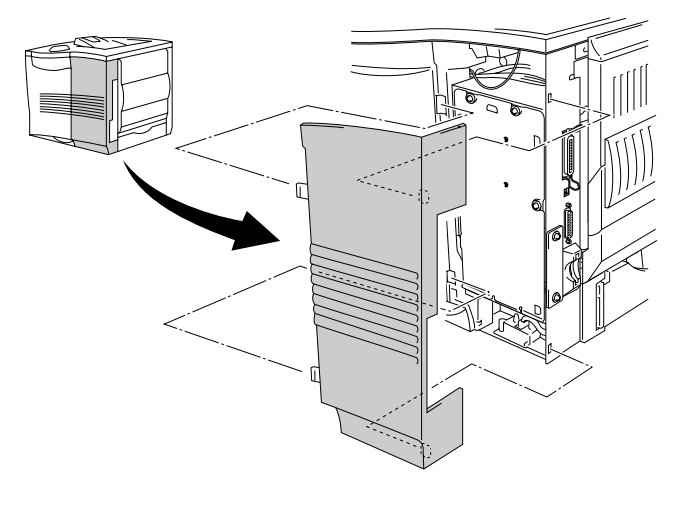

**Fig. 4-10**

**■ 3.** Svitare le tre viti nell'ordine indicato, quindi rimuovere la piastra metallica.

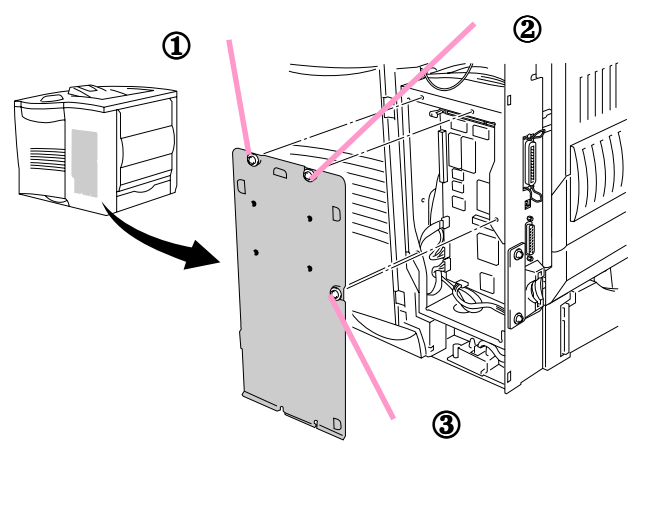

**Fig. 4-11**

- ☛ **4.** Estrarre dalla confezione il modulo di memoria DIMM tenendolo per i bordi.
- ☛ **5.** Tenere il modulo DIMM con le dita sui bordi laterali e il pollice sul bordo posteriore. Allineare le tacche sul modulo DIMM al relativo slot. Verificare che le graffette su ciascun lato dello slot DIMM siano aperte (rivolte verso l'esterno).

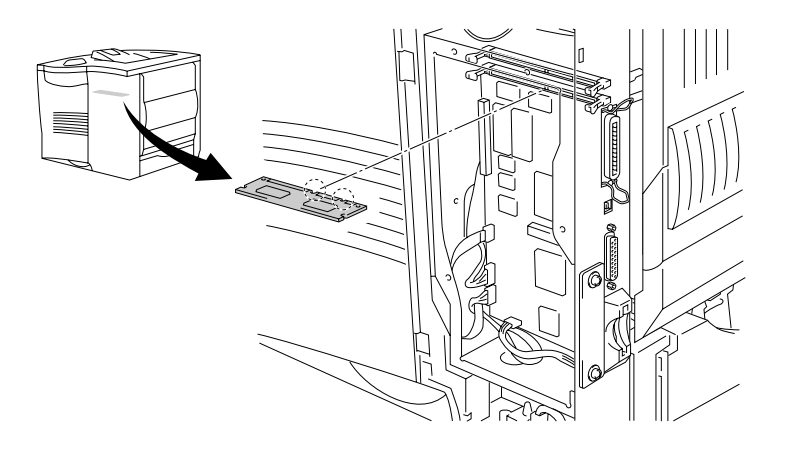

**Fig. 4-12**

**<del>■ 6.</del>** Inserire il modulo DIMM nello slot esercitando una leggera pressione. Accertarsi che le graffette poste su ciascun lato del modulo DIMM scattino nella posizione corretta. Per rimuovere un modulo DIMM è necessario che le graffette siano aperte.

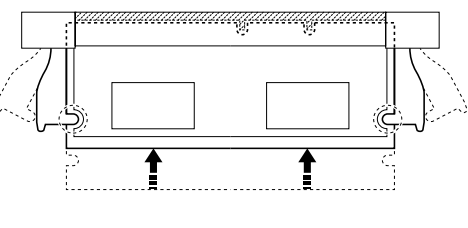

**Fig. 4-13**

**■ 7.** Fissare la piastra metallica con le tre viti nell'ordine indicato.

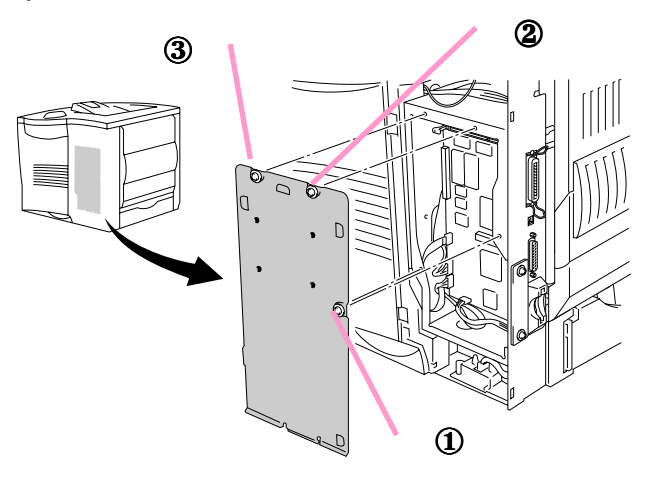

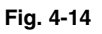

- **8.** Installare il coperchio laterale.
- ☛ **9.** Ricollegare il cavo di interfaccia al computer. Collegare il cavo di alimentazione a una presa di corrente c. a. e accendere la stampante.
- ☛ **10.** Per verificare che il modulo di memoria DIMM sia stato installato correttamente, eseguire una prova di stampa della pagina "Configurazione di stampa" per vedere le dimensioni di memoria correnti[. Per stampare una](#page-109-0) [pagina di prova, vedere il Capitolo 3.](#page-109-1)

# *Unità disco rigido (HD-6G/HD-EX)*

Se si installa un disco rigido opzionale (HDD), è possibile salvare macro, stampare file di registro e font, nonché selezionare il processo di stampa e ristamparlo tramite rete.

Accertarsi che la confezione contenga i seguenti elementi.

- Disco rigido
- Cavi del disco rigido (2)
- Viti a perno (4)
- $\bullet$  Viti  $(4)$
- Guida all'installazione

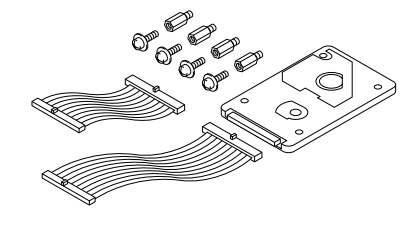

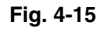

#### ✒ *Nota*

Il cavo più corto fornito è destinato ad altre stampanti; non utilizzarlo per questo modello.

- ☛ **1.** Spegnere la stampante e disinserire il cavo di alimentazione. Scollegare il cavo di interfaccia dalla stampante.
- **<del>■</del> 2.** Rimuovere il coperchio laterale.

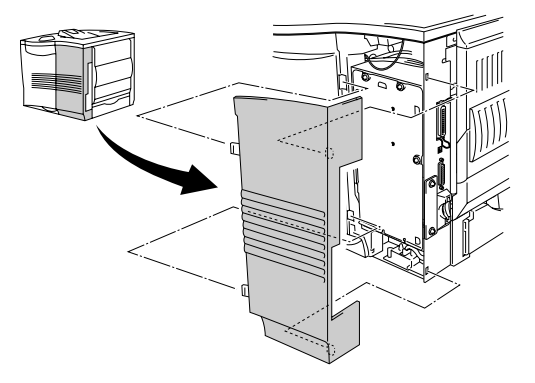

**Fig. 4-16**

**■ 3.** Svitare le tre viti nell'ordine indicato, quindi rimuovere la piastra metallica.

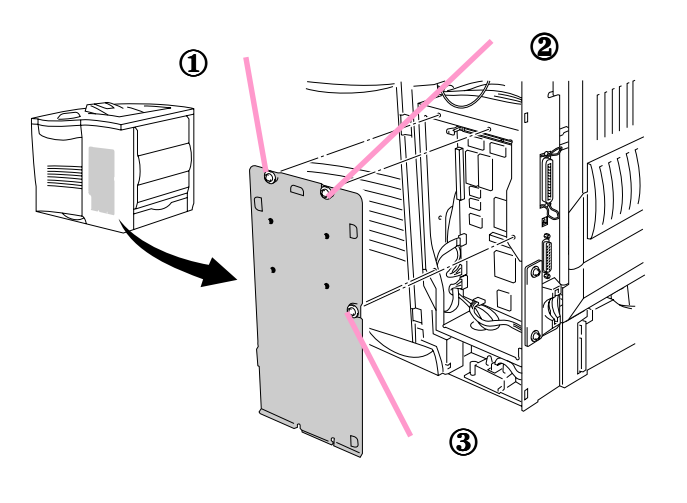

**Fig. 4-17**

**■ 4.** Inserire le 4 viti a perno fornite con l'unità disco rigido nella parte inferiore della stessa.

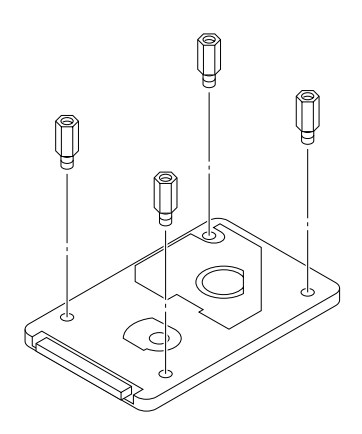

**Fig. 4-18**

☛ **5.** Collegare il cavo più lungo all'unità disco rigido con il lato manipolato rivolto verso l'alto.

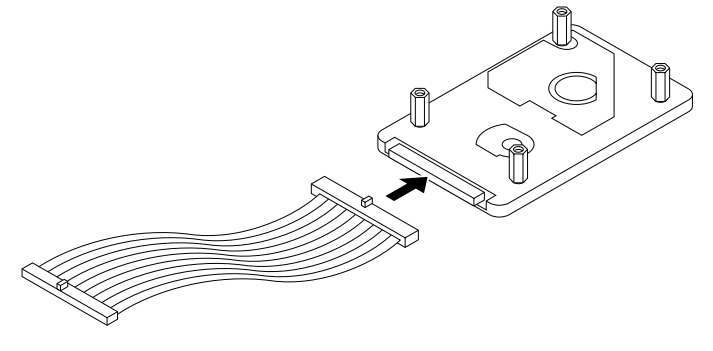

**Fig. 4-19**

**■ 6.** Installare la piastra di base del disco rigido fissando le 4 viti negli appositi fori della piastra metallica affinché i piedini dell'unità disco rigido siano rivolti verso la parte posteriore della stampante, quindi fissare la piastra con le quattro viti.

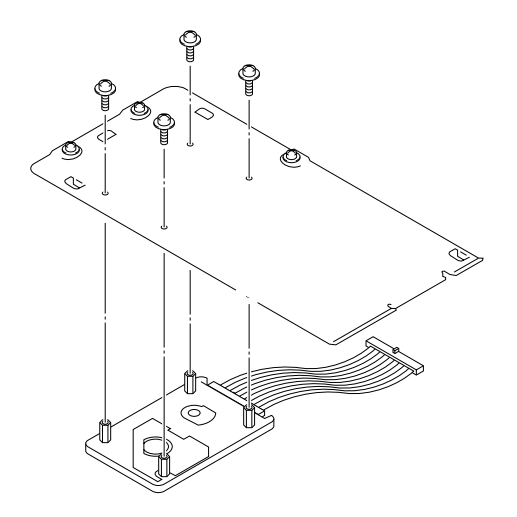

**Fig. 4-20**

☛ **7.** Collegare il cavo piatto alla scheda del controller principale.

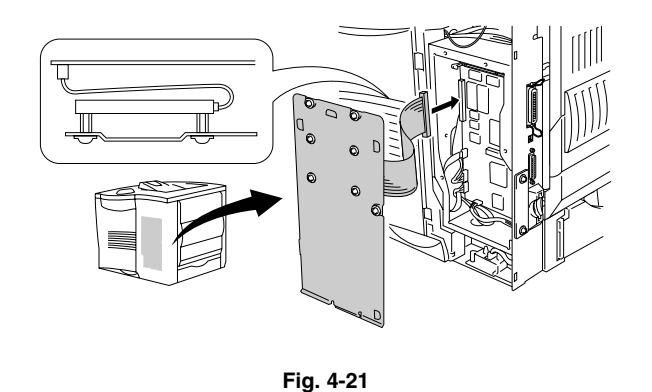

**■ 8.** Fissare la piastra metallica con le tre viti nell'ordine indicato.

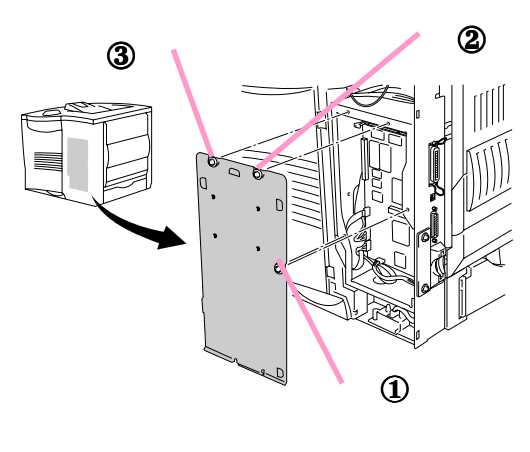

**Fig. 4-22**

- ☛ **9.** Installare il coperchio laterale.
- ☛ **10.** Ricollegare il cavo di interfaccia al computer. Collegare il cavo di alimentazione a una presa di corrente c. a. e accendere la stampante.
- ☛ **11.** Formattare l'unità HDD dal Pannello di controllo. [Per informazioni](#page-112-0) [dettagliate, vedere il Capitolo 3.](#page-112-1)

# *Interfaccia Ir-DA (IR-1000)*

IR-1000 si connette a qualsiasi stampante e stampa i dati senza cavi di collegamento.

- Supporta la comunicazione a infrarossi IrDA1.1 standard.
- Completamente compatibile con periferiche a infrarossi Windows 95/98/ Me, Windows NT 4.0 e Windows 2000.
- Trasmette e riceve dati fino a 4 Mbit/s.
- Si collega alla porta parallela del PC e alla porta Centronics della stampante.
- Consente alla stampante di comunicare con un computer portatile che dispone di dispositivo per la connessione a infrarossi.
- Distanza di trasmissione: la distanza da 1 cm (3,9") a 100 cm (39") è lo standard IrDA.
- Angolo di conicità pari a 30 gradi.
- Seleziona la porta parallela o a infrarossi.

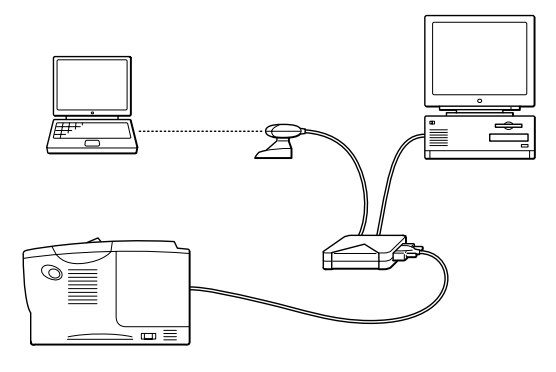

**Fig. 4-23**

# *Pacchetto font opzionale (BS-3000)*

Il pacchetto font opzionale (BS-3000) è il CD-ROM per l'installazione dei 136 font PS3 Agfa e TrueType.

*CAPITOLO 5 MANUTENZIONE*

# *5CAPITOLO 5 MANUTENZIONE*

# <span id="page-154-1"></span><span id="page-154-0"></span>*Sostituzione della cartuccia di toner*

### *Cartuccia di toner (TN-9500)*

La cartuccia di toner viene fornita in un sacchetto all'interno della relativa confezione.

Una cartuccia di toner nuova contiene una quantità di toner sufficiente alla stampa su un lato di circa 11.000 fogli in formato A4/Letter al 5% di copertura (se la densità di stampa è impostata sul livello 0).

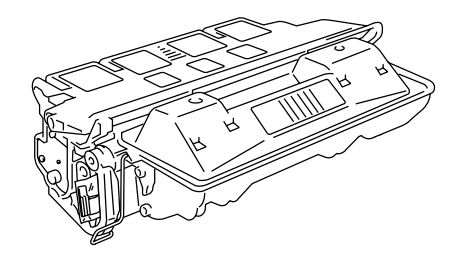

**Fig. 5-1**

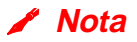

- Questa cartuccia di toner è un componente singolo. Il toner microfine non si magnetizza.
- La cartuccia di toner viene fornita in un sacchetto. Aprire il sacchetto immediatamente prima di installare la cartuccia di toner. Non esporre la cartuccia di toner alla luce per periodi prolungati.
- Non esporre la cartuccia di toner alla luce diretta.
- Evitare di appoggiare la cartuccia di toner su un'estremità o di capovolgerla.
- Non aprire lo sportello del tamburo perché si potrebbero causare seri danni e compromettere la qualità di stampa.
- Non toccare le parti raffigurate in grigio nella seguente illustrazione.
- Il consumo di toner varia in base alla copertura delle immagini sui fogli e all'impostazione della densità di stampa.
- Una copertura delle immagini più elevata comporta un maggiore consumo di toner.
- Il consumo di toner varia anche se si modifica l'impostazione di densità di stampa per ottenere una stampa più chiara o più scura.

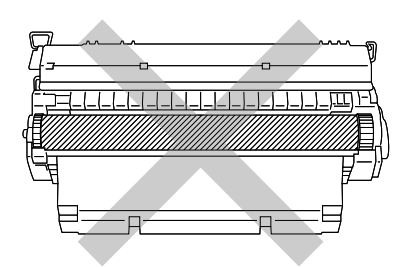

- Utilizzare esclusivamente cartucce originali Brother, espressamente formulate per garantire la massima qualità di stampa.
- L'utilizzo di toner o di cartucce di toner di altri produttori non solo compromette la qualità di stampa, ma anche la durata della stampante stessa. Inoltre può causare danni seri al gruppo tamburo compromettendone il rendimento e la durata. La garanzia non copre i danni provocati dall'utilizzo di toner, cartucce di toner o gruppi tamburo di altri produttori.

### *Messaggio TONER ESAURITO*

È indispensabile procedere periodicamente alla sostituzione della cartuccia di toner.

✒ *Nota*

Quando viene visualizzato il messaggio "TONER ESAURITO" sul pannello LCD, rimuovere la cartuccia e scuoterla delicatamente per distribuire il toner uniformemente all'interno. Reinstallare la stessa cartuccia di toner.

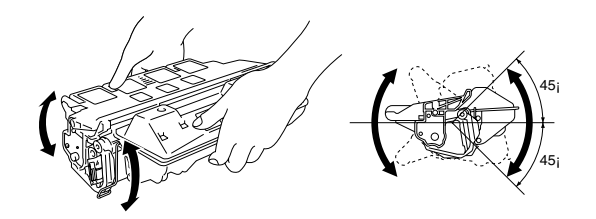

Se in seguito si verificano problemi relativi alla qualità della stampa, sostituire la cartuccia di toner con una nuova.

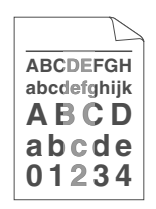

A ogni sostituzione della cartuccia di toner, è necessario pulire l'interno della stampante[. Per ulteriori informazioni sulla pulizia, vedere la relativa sezione](#page-159-0) [in questo capitolo.](#page-159-1)

✒ *Nota*

Per garantire la massima qualità di stampa, utilizzare solo cartucce di toner adeguate. Per l'acquisto delle cartucce di toner, consultare il rivenditore della stampante.

Per sostituire la cartuccia di toner, attenersi alla procedura riportata di seguito:

- **1.** Aprire il coperchio superiore della stampante.
- **<del>■</del> 2.** Rimuovere la cartuccia di toner.

#### ✒ *Nota*

Non toccare né pulire il rullo di trasferimento per evitare di deteriorare la qualità di stampa.

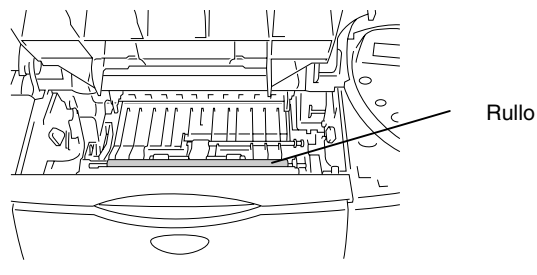

Rullo di trasferimento

- ☛ **3.** Estrarre la nuova cartuccia di toner dall'imballaggio.
- ☛ **4.** Tenere la cartuccia di toner con entrambe le mani. Scuoterla delicatamente più volte inclinandola di 45°. In tal modo, il toner viene distribuito in modo uniforme nella cartuccia.

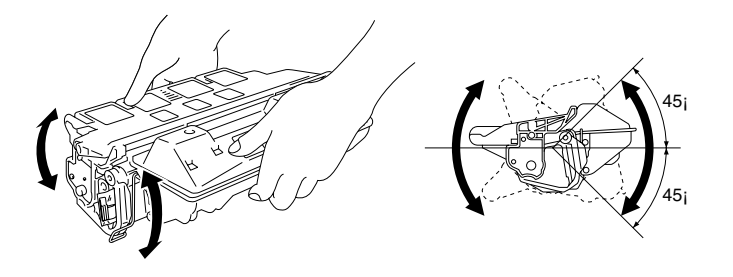

**Fig. 5-2**

☛ **5.** Piegare la linguetta verso l'alto e verso il basso più volte finché non si stacca dalla cartuccia di toner.

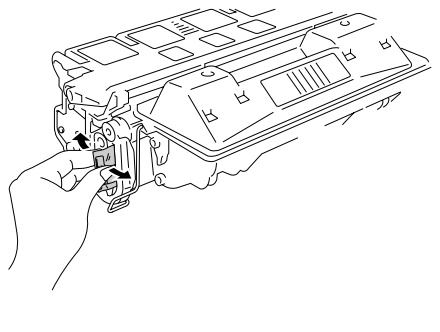

**Fig. 5-3**

☛ **6.** Tenere la linguetta e tirare fino a estrarre completamente il nastro di sigillo.

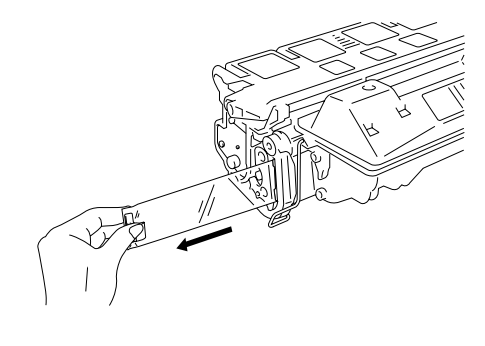

**Fig. 5-4**

- 
- ☛ **7.** Installare la nuova cartuccia di toner nella stampante.

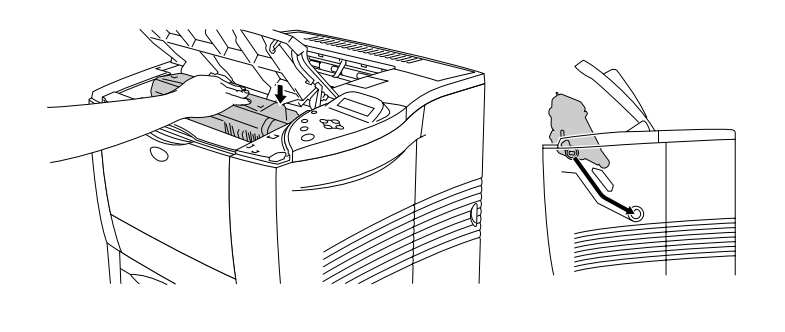

**Fig. 5-5**

☛ **8.** Chiudere il coperchio superiore della stampante.

<span id="page-159-1"></span><span id="page-159-0"></span>Pulire periodicamente le parti interne ed esterne della stampante con un panno **morbido e asciutto**. Quando si sostituisce la cartuccia di toner, pulire l'interno della stampante. Se sulle pagine stampate compaiono delle macchie di toner, pulire le parti interne con un panno morbido e asciutto.

### *Pulizia delle parti esterne*

Pulire le parti esterne della stampante secondo la procedura descritta di seguito:

- ☛ **1.** Spegnere la stampante e disinserire il cavo di alimentazione.
- **2.** Estrarre il vassoio carta dalla stampante.
- **3.** Aprire il vassoio multiuso.

**■ 4.** Rimuovere la polvere dalla stampante con un panno morbido.

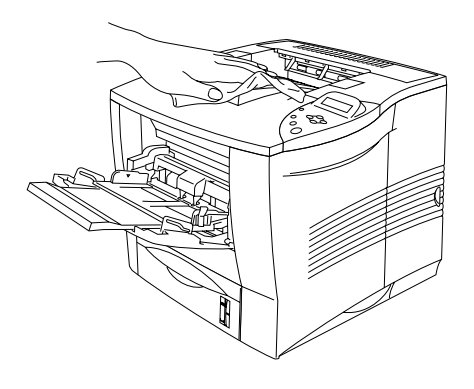

**Fig. 5-6**

☛ **5.** Rimuovere gli eventuali fogli di carta o oggetti estranei dai vassoi carta.

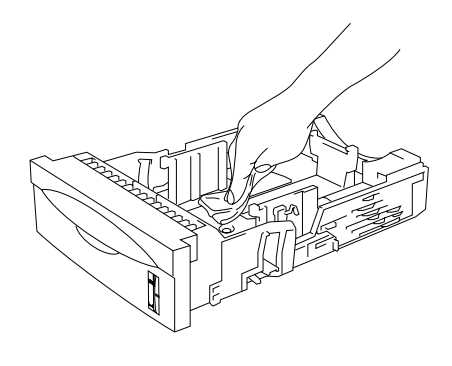

**Fig. 5-7**

- ☛ **6**. Installare il vassoio carta nella stampante e chiudere il vassoio multiuso.
- **<sup>■</sup> 7**. Collegare il cavo di alimentazione a una presa di corrente c. a. e accendere la stampante.

#### *Pulizia delle parti interne*

#### ✒ *Nota*

Quando si puliscono le parti interne della stampante, prestare attenzione a quanto segue.

- Se i vestiti si macchiano di toner, rimuoverlo con un panno asciutto e lavare immediatamente i vestiti in acqua fredda per evitare la formazione di macchie.
- Non toccare mai l'unità di fusione calda.
- Non toccare né pulire il rullo di trasferimento per evitare di deteriorare la qualità di stampa.
- Prestare attenzione a non inalare il toner.

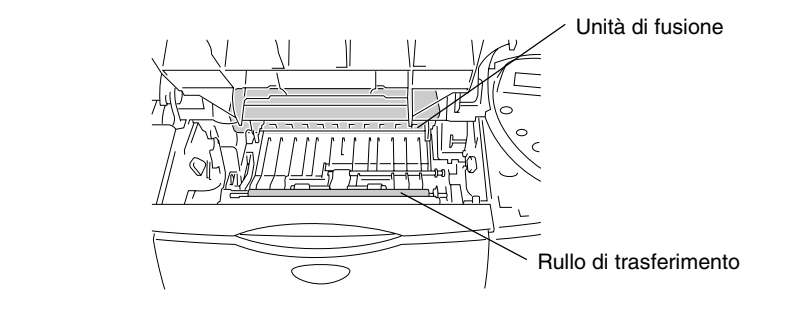

Pulire le parti interne della stampante secondo la procedura descritta di seguito:

- **1.** Spegnere la stampante e disinserire il cavo di alimentazione.
- **<del>■</del> 2.** Aprire il coperchio superiore.
- ☛ **3.** Rimuovere la cartuccia di toner.

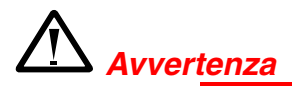

Se la stampante è stata usata di recente, alcune parti interne sono molto calde.

Dopo avere aperto il coperchio superiore della stampante, evitare di toccare l'unità di fusione e il rullo di fissaggio.

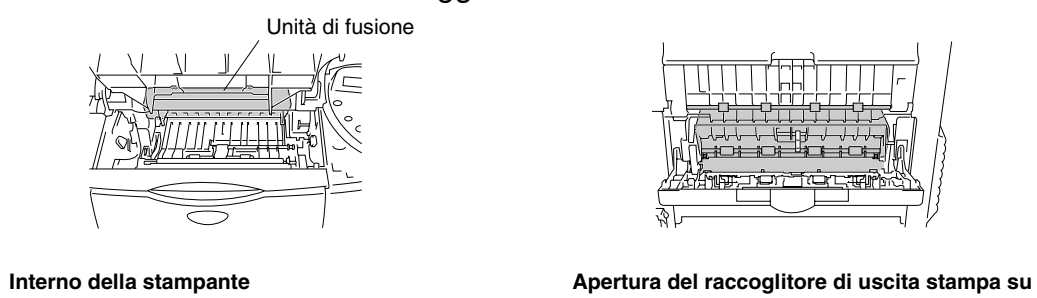

**■ 4.** Rimuovere gli eventuali residui di toner e carta dalla piastra metallica della stampante con un panno morbido e asciutto.

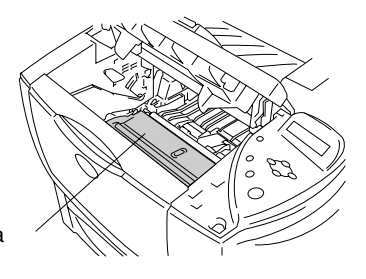

Coperchio di accesso carta

**Fig. 5-8**

☛ **5.** Sollevare la piastra metallica all'interno della stampante. Rimuovere gli eventuali residui di toner e carta dalla piastra metallica e dalla superficie sottostante con un panno morbido e asciutto.

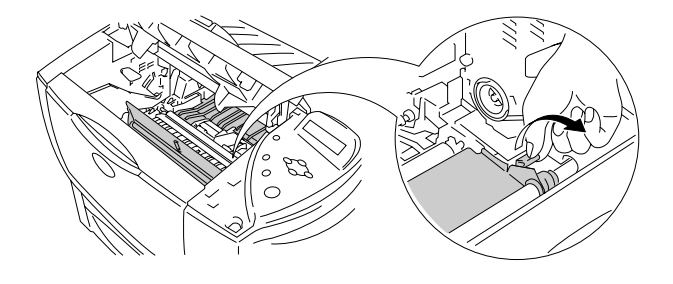

**Fig. 5-9**

- **<del>■ 6.</del>** Abbassare la piastra metallica.
- **7.** Pulire delicatamente la finestra dello scanner con un panno asciutto e morbido.

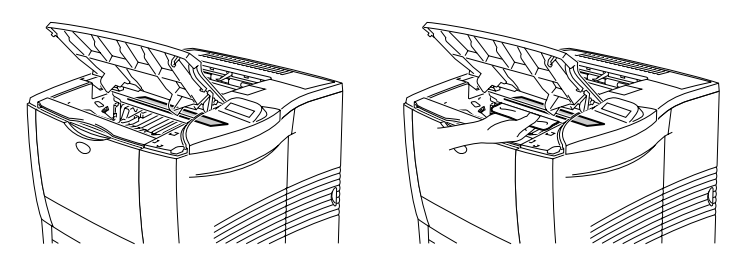

**Fig. 5-10**

- ☛ **8.** Installare la cartuccia di toner nella stampante.
- ☛ **9.** Chiudere il coperchio superiore.
- **10.** Collegare il cavo di alimentazione a una presa di corrente c. a. e accendere la stampante.

# *6CAPITOLO 6 RISOLUZIONE DEI PROBLEMI*

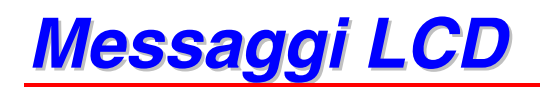

#### ✒ *Nota*

In questo manuale i vassoi carta e le descrizioni del pannello LCD fanno riferimento alle abbreviazioni indicate nello schema seguente.

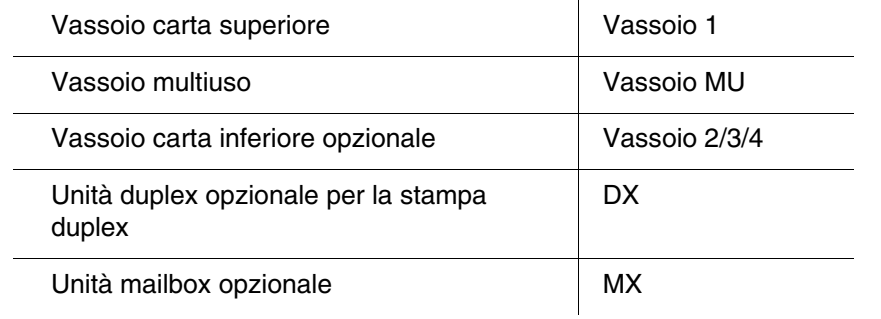

### *Messaggi di errore*

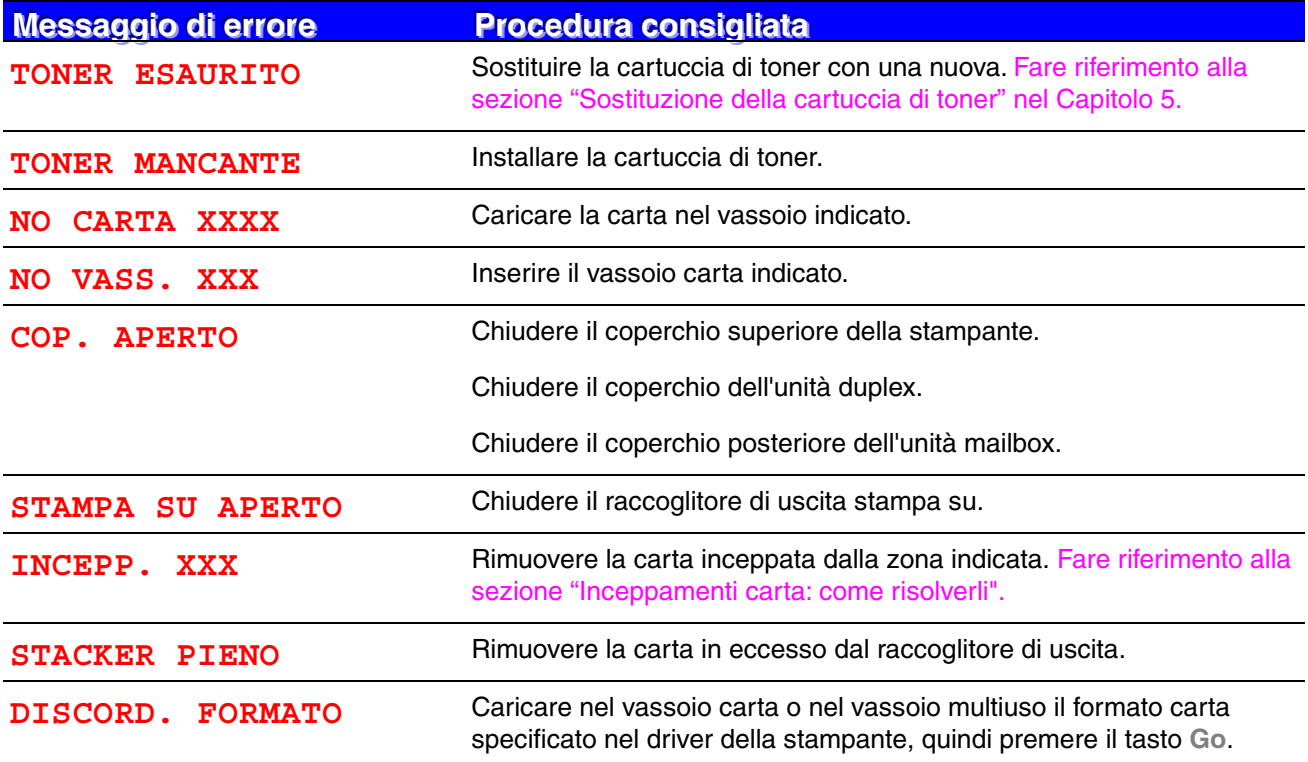

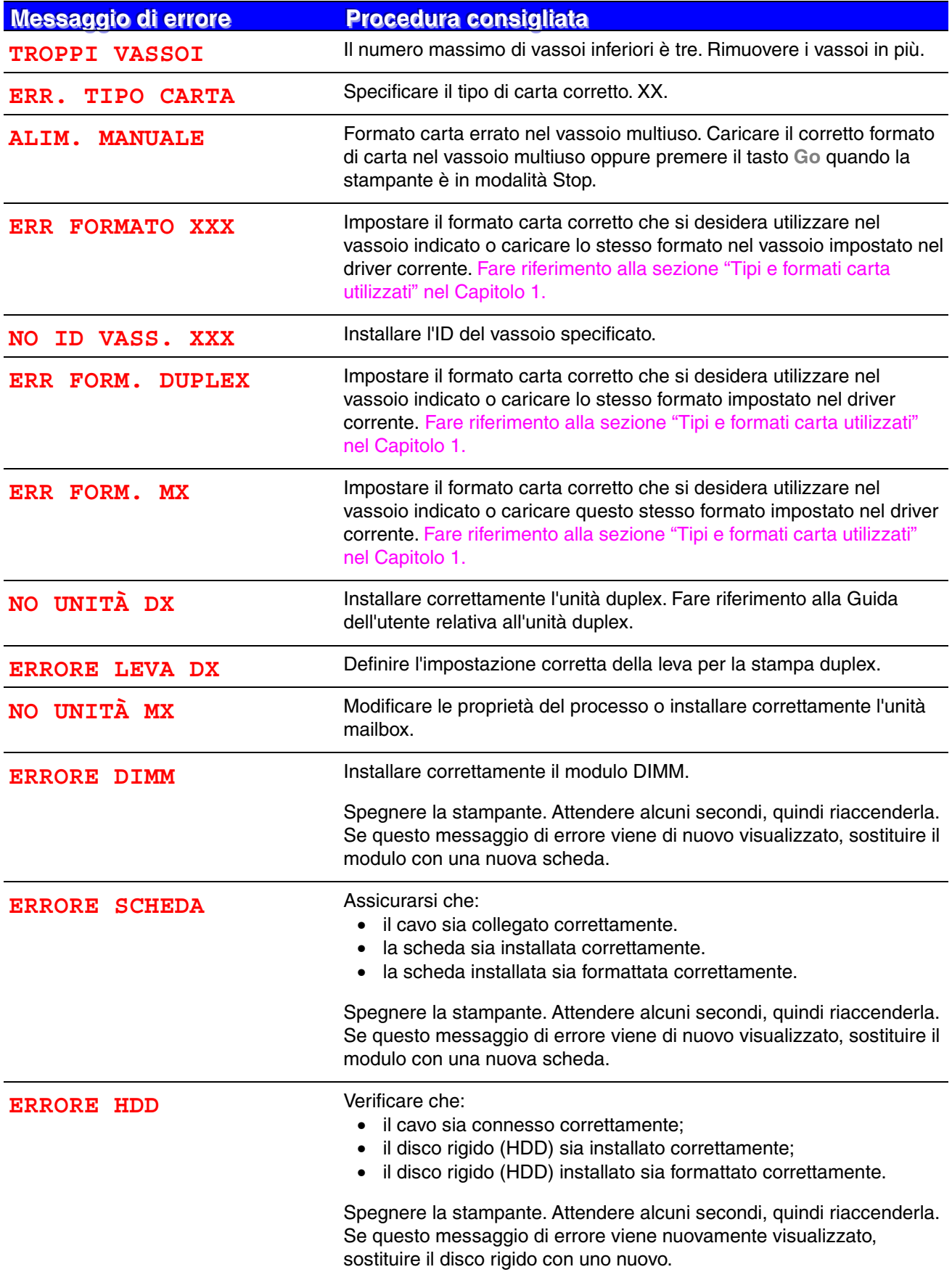

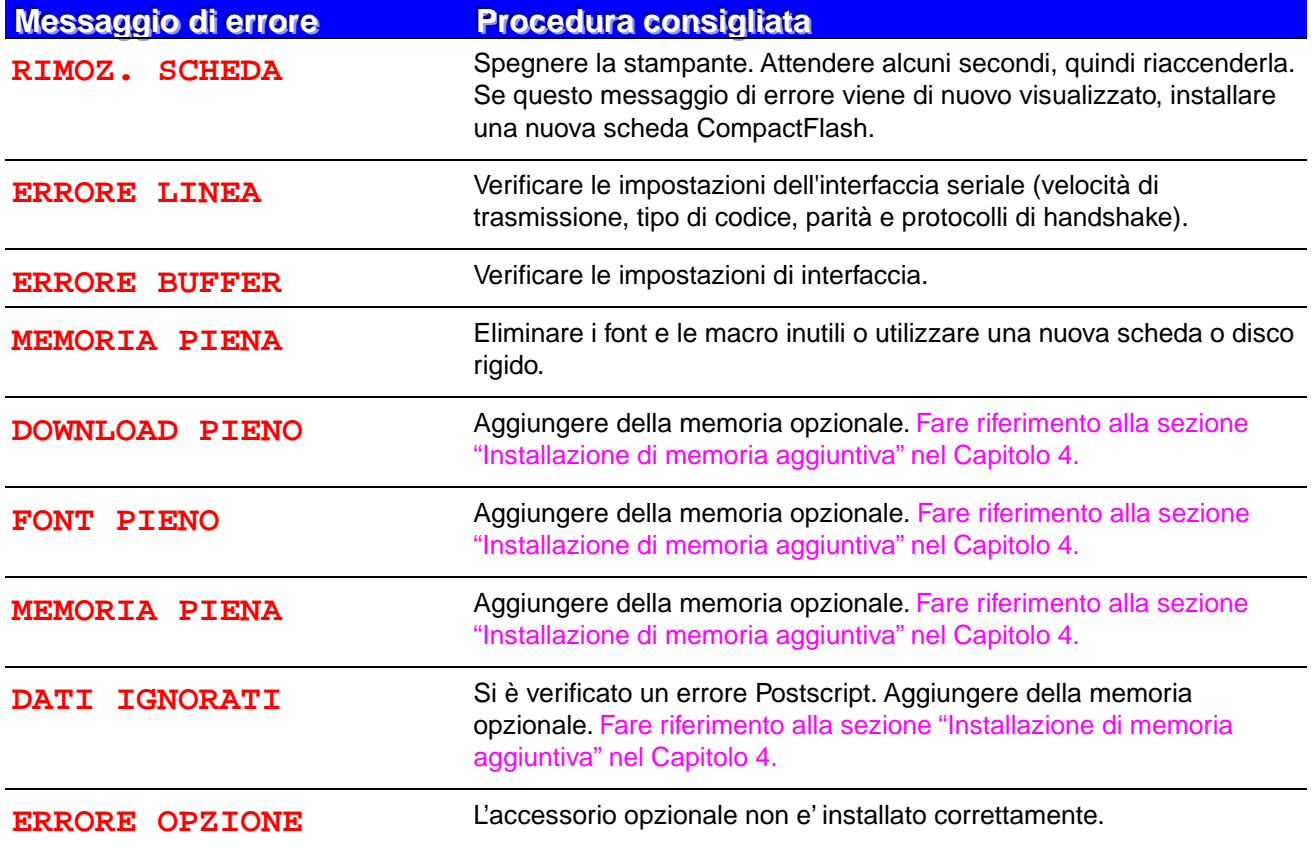

## *Messaggi di richiesta manutenzione*

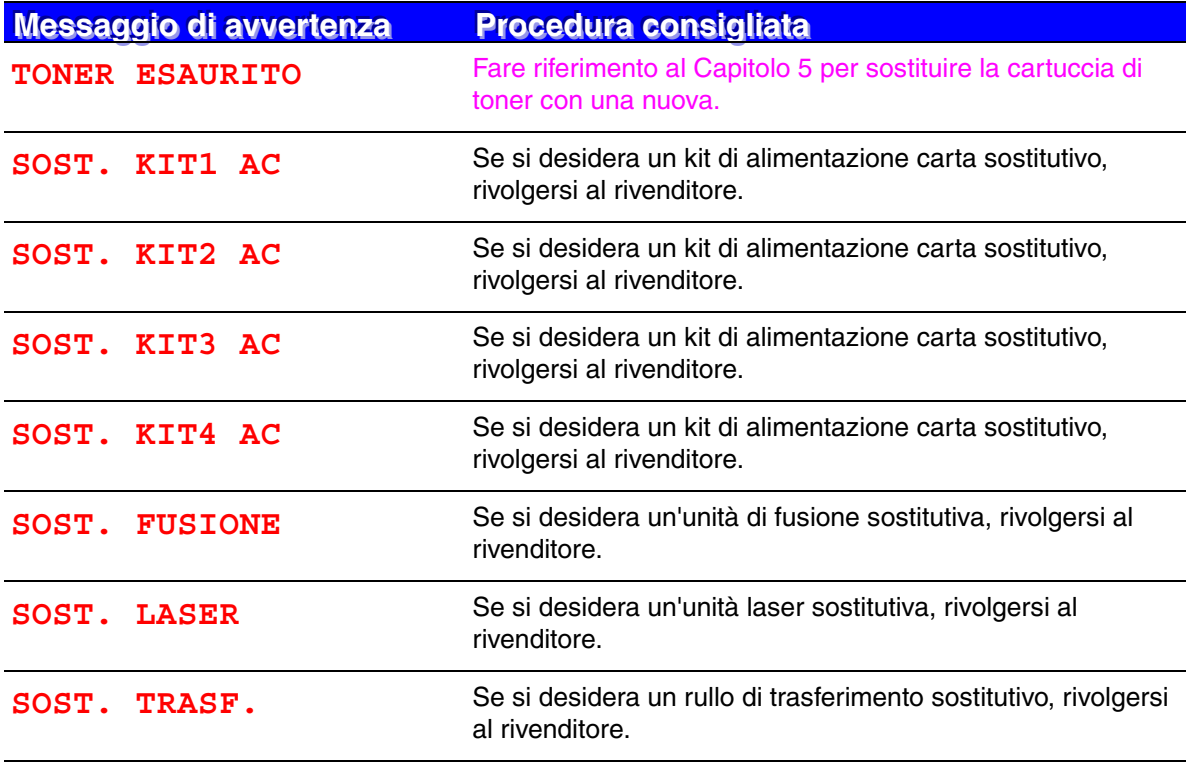

### *Richieste di assistenza*

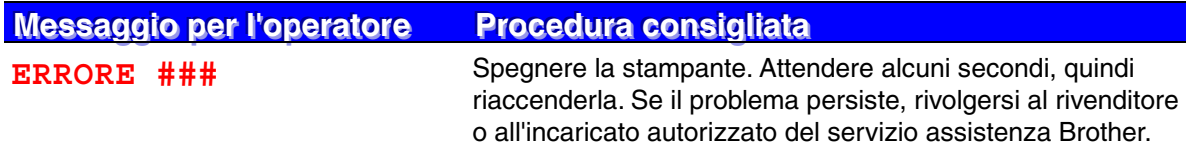

# *Risoluzione dei problemi di gestione della carta*

Accertarsi che la carta utilizzata sia conforme alle specifiche consigliate da Brother. [Fare](#page-32-0) [riferimento alla sezione "Tipi e formati carta utilizzati" nel Capitolo 1.](#page-32-1)

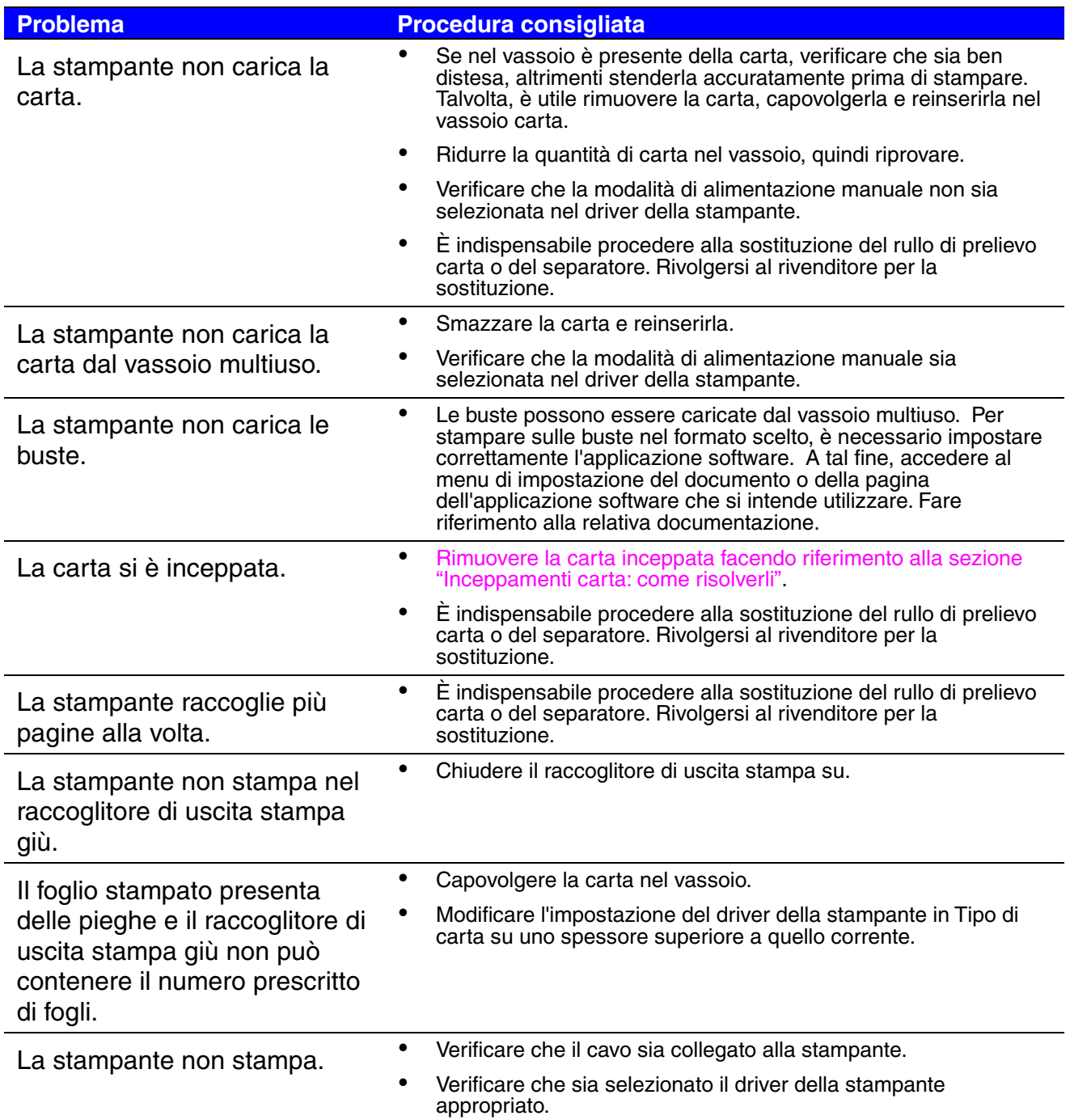

# <span id="page-171-1"></span><span id="page-171-0"></span>*Inceppamenti carta: come risolverli*

Quando si inceppa la carta, la stampante interrompe la stampa e vengono visualizzati i seguenti messaggi:

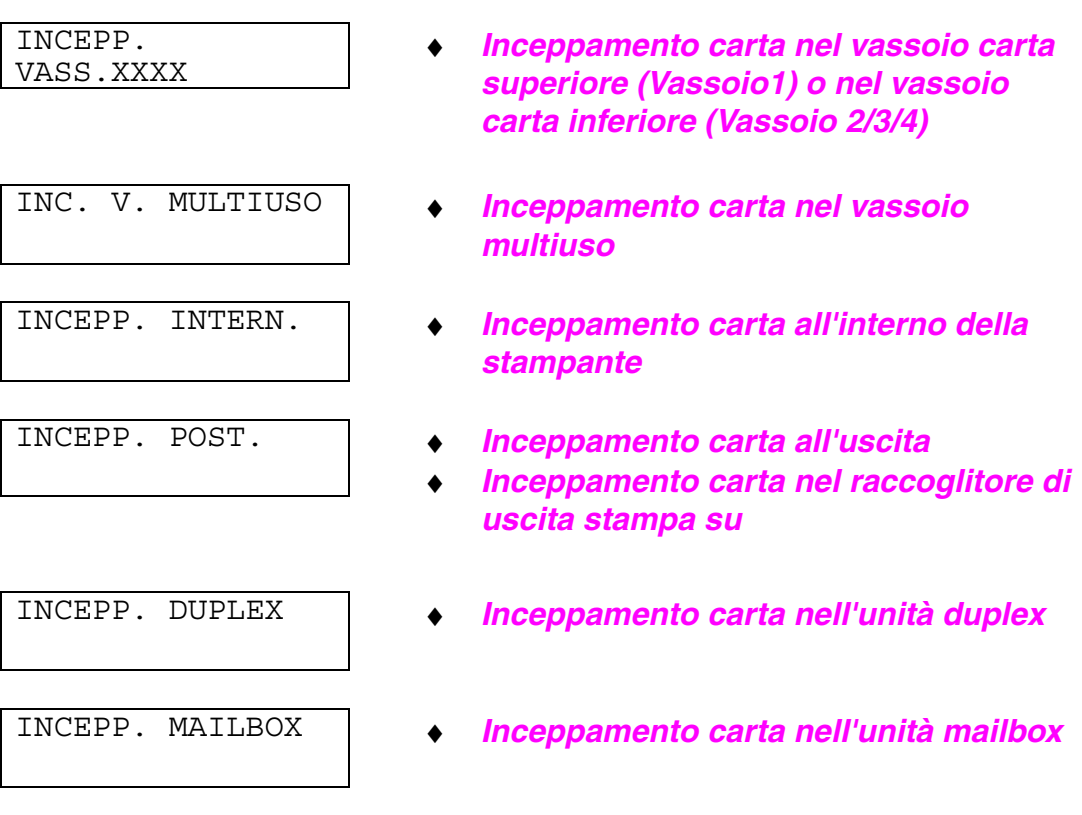

È possibile che la carta si inceppi nel vassoio carta, all'interno della stampante, nel raccoglitore di uscita stampa su o all'uscita della carta. Individuare la posizione della carta inceppata e seguire le istruzioni per rimuoverla.

Se il messaggio di errore viene ancora visualizzato sul pannello LCD dopo aver rimosso la carta inceppata, è possibile che l'inceppamento si trovi in un'altra posizione. Verificare tutte le posizioni.

Dopo aver rimosso tutta la carta inceppata, aprire il coperchio superiore, quindi richiuderlo per iniziare a stampare.

#### ✒ *Nota*

Se si verificano problemi di alimentazione o se vengono spesso raccolte più pagine per volta quando si stampa su carta spessa o di formato piccolo, cambiare l'impostazione dei tasti di regolazione nel vassoio carta nel modo descritto di seguito.

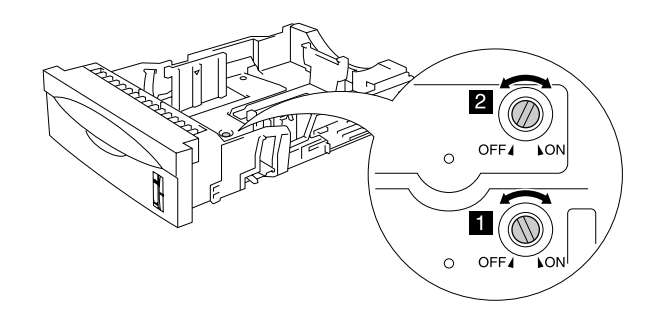

I tasti mostrati in questa illustrazione si trovano nella posizione predefinita.

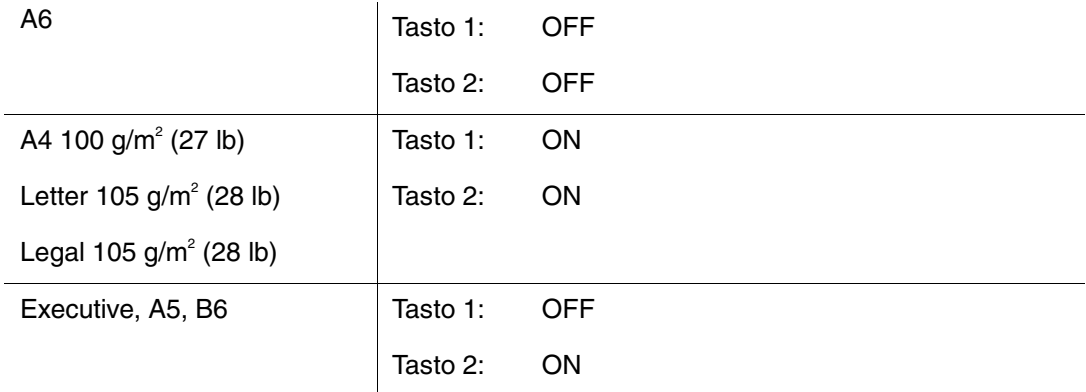

Non utilizzare i seguenti tipi di carta:

- Carta piegata
- Carta umida
- Carta non conforme alle specifiche

### <span id="page-173-0"></span>*INCEPP.VASS. (all'interno del vassoio carta)*

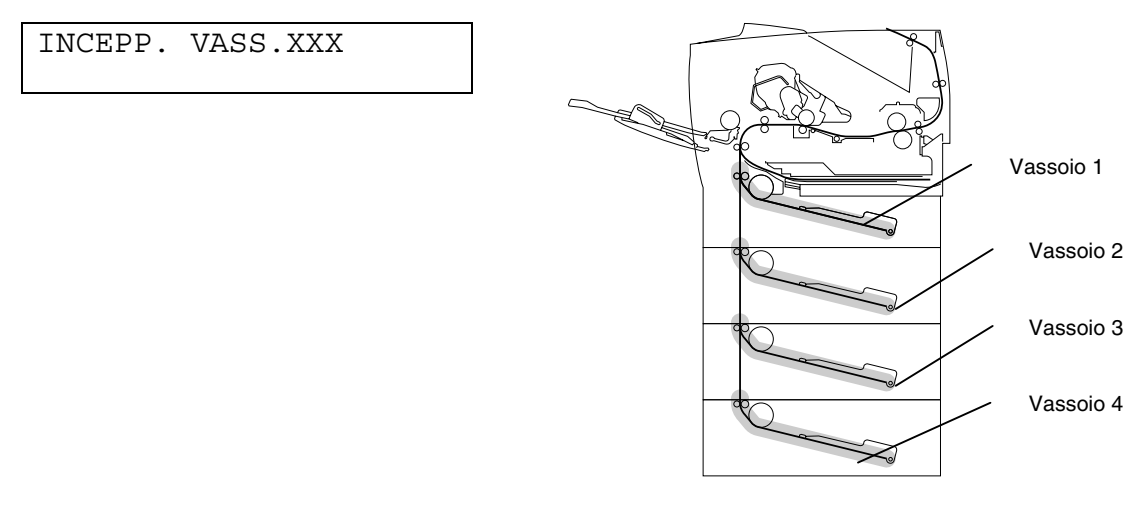

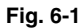

XXXX indica il numero del vassoio contenente la carta inceppata.

✒ *Nota*

In questo manuale i vassoi carta e le descrizioni del pannello LCD fanno riferimento alle abbreviazioni indicate nello schema seguente.

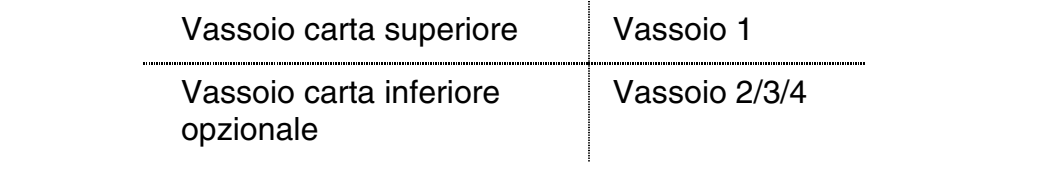

Se si verifica un inceppamento all'interno del vassoio carta, attenersi alla seguente procedura:

- ☛ **1.** Estrarre il vassoio carta dalla stampante.
- **2.** Rimuovere la carta inceppata.

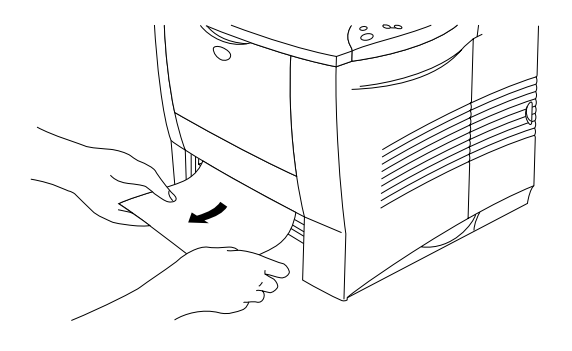

**Fig. 6-2**

#### ✒ **Nota**

• Quando non è possibile rimuovere una piccola parte di carta inceppata, estrarla ruotando la rotella di impostazione del formato carta nella posizione illustrata di seguito.

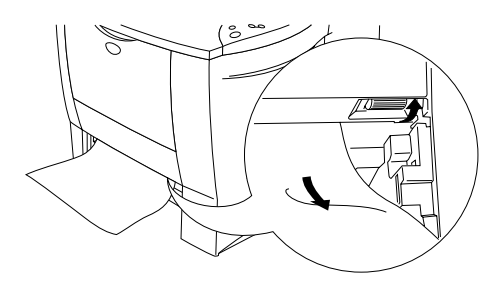

• Se si verifica un inceppamento carta quando si utilizza il formato carta A6, rimuovere la carta inceppata, capovolgere la pila di carta nel vassoio, quindi ristampare.

- **3.** Accertarsi che la leva di rilascio delle guide carta sia impostata sul formato carta presente nel vassoio e che la pila di carta non superi il contrassegno ▼.
- **← 4.** Inserire il vassoio carta nella stampante.

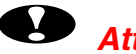

#### **!** *Attenzione*

Non estrarre il vassoio carta superiore durante l'alimentazione dal vassoio carta inferiore onde evitare inceppamenti.

### <span id="page-176-0"></span>*INCEPP.VASS. (nel vassoio multiuso)*

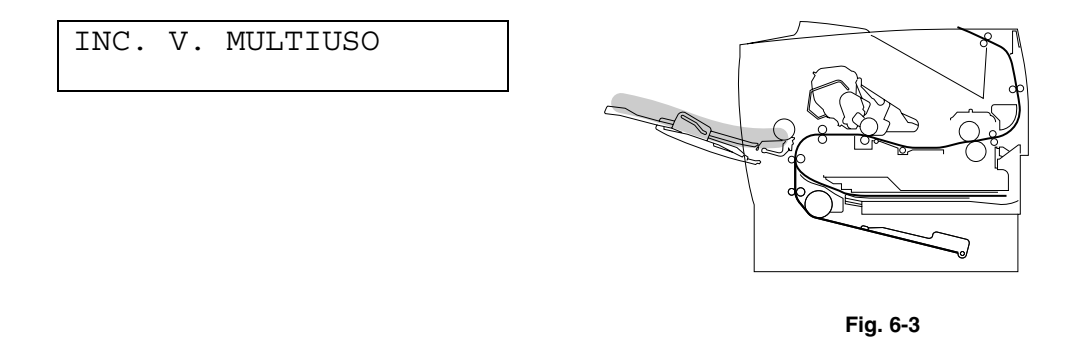

Se si verifica un inceppamento all'interno del vassoio multiuso, attenersi alla seguente procedura:

- **<del>■</del> 1.** Rimuovere la carta dal vassoio multiuso.
- ☛ **2.** Smazzare la pila di carta e reinserirla nel vassoio multiuso.

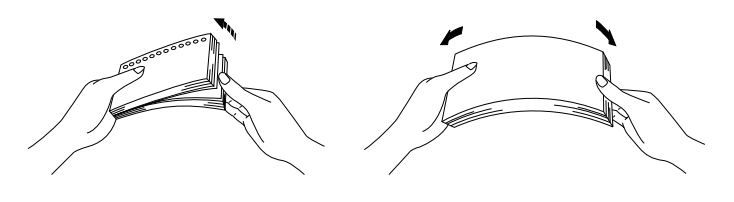

**Fig. 6-4**

- ☛ **3.** Accertarsi che la carta sia completamente inserita nel vassoio multiuso, che tocchi la parte posteriore del vassoio e che non superi il contrassegno ▼.
- **4.** Aprire il coperchio superiore della stampante, quindi chiuderlo o premere il tasto **Go** per avviare la stampa.

### <span id="page-177-0"></span>*INCEPP.VASS. (all'interno della stampante)*

INCEPP. INTERN.

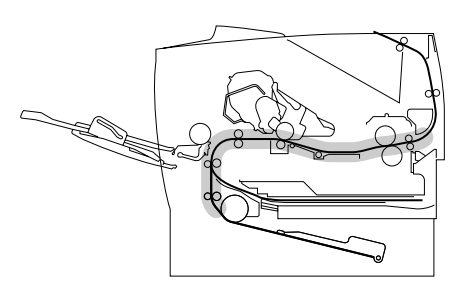

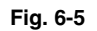

☛ **1.** Aprire il coperchio superiore della stampante.

- **← 2.** Rimuovere la cartuccia di toner.
- **3.** Sollevare la piastra metallica all'interno della stampante.

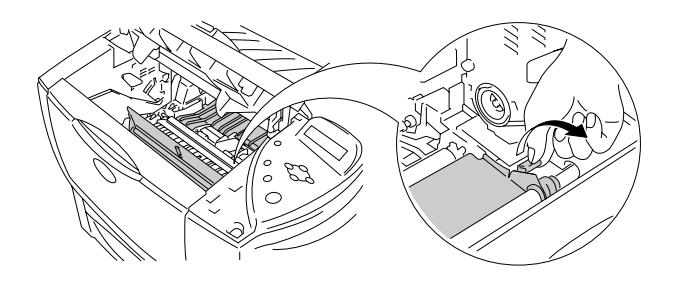

**Fig. 6-6**

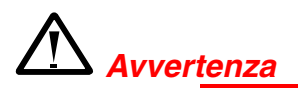

Se la stampante è stata usata di recente, alcune parti interne sono molto calde.

Dopo avere aperto il coperchio superiore della stampante, evitare di toccare l'unità di fusione e il rullo di fissaggio.

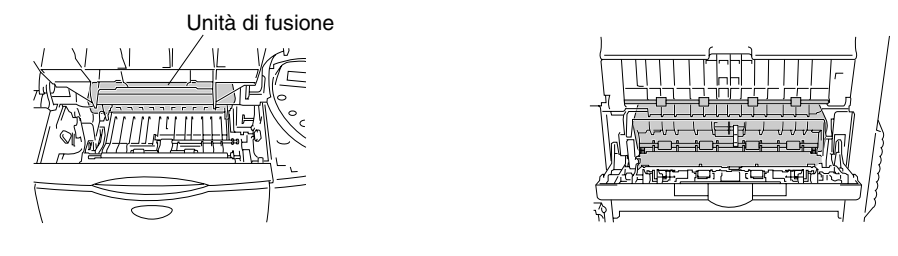

**Interno della stampante Apertura del raccoglitore di uscita stampa su**

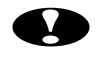

#### **!** *Attenzione*

- Se dopo aver rimosso la carta inceppata il foglio stampato è macchiato di toner, stampare numerose pagine prima di riavviare il processo.
- Rimuovere con cura la carta inceppata in modo da non spargere il toner.
- Prestare attenzione a non macchiare le proprie mani e gli abiti con il toner. Lavare immediatamente le macchie di toner con acqua calda.
- Non toccare mai il rullo di trasferimento.

**<del>■</del> 4.** Estrarre lentamente con entrambe le mani la carta inceppata dalla stampante.

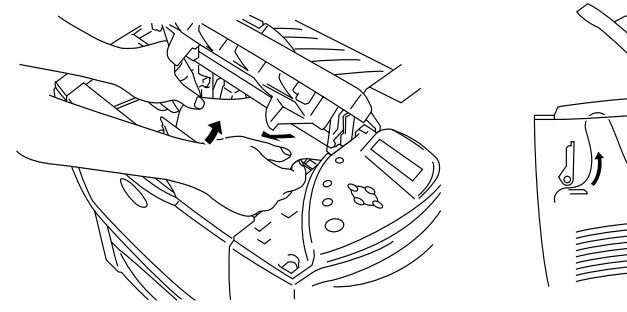

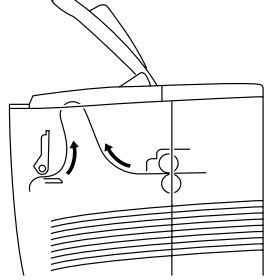

**Fig. 6-7**

- ☛ **5.** Abbassare la piastra metallica.
- ☛ **6.** Installare la cartuccia di toner nella stampante.
- ☛ **7.** Chiudere il coperchio superiore della stampante.

#### ✒ *Nota*

Se si verifica un inceppamento carta quando si utilizza il formato carta A6, rimuovere la carta inceppata, capovolgere la pila di carta nel vassoio, quindi ristampare. Per rimuovere la carta inceppata, vedere il Capitolo 6.
### *INCEPP. POST. (all'uscita della carta)*

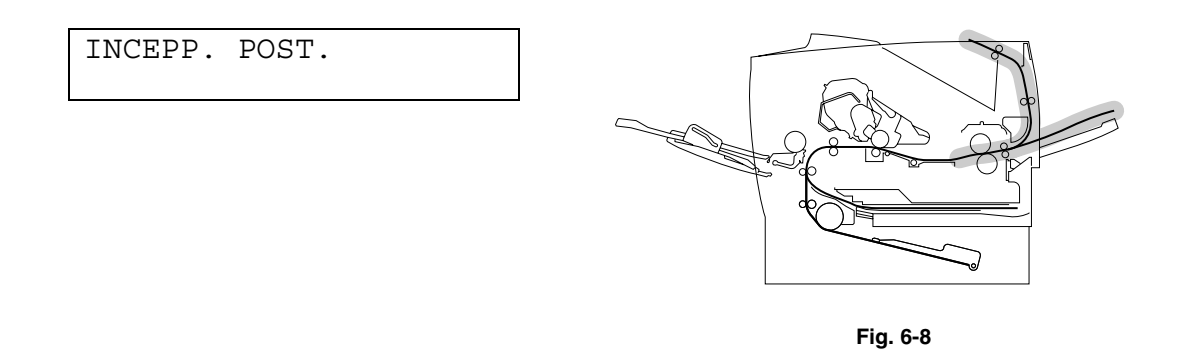

☛ **1.** Aprire il coperchio superiore della stampante.

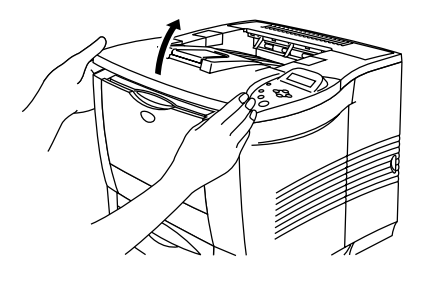

**Fig. 6-9**

☛ **2.** Rimuovere lentamente con entrambe le mani la carta inceppata all'uscita.

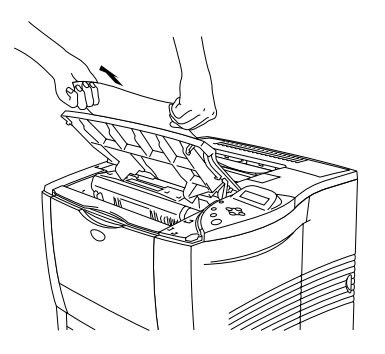

**Fig. 6-10**

☛ **3.** Chiudere il coperchio superiore della stampante.

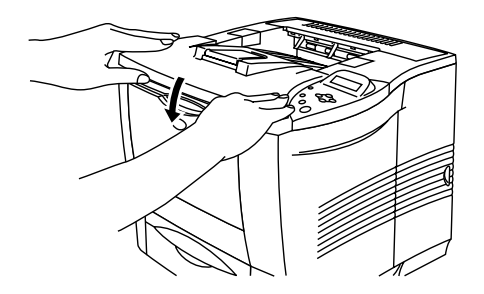

**Fig. 6-11**

### *INCEPP. POST. (nel raccoglitore di uscita stampa su)*

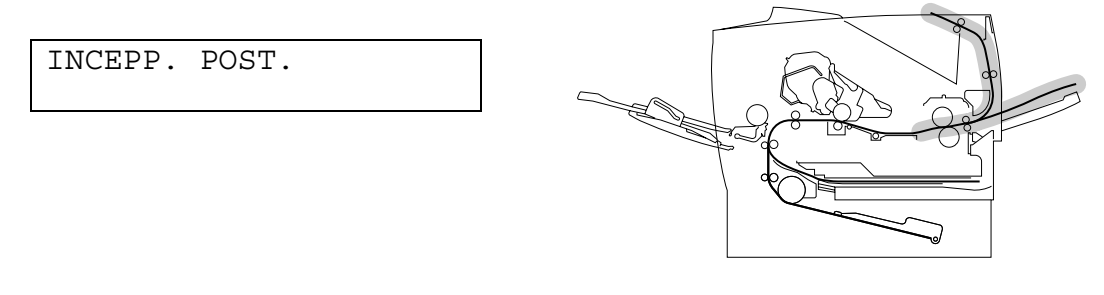

**Fig. 6-12**

Se si verifica un inceppamento della carta nella parte posteriore del raccoglitore di uscita stampa su prima dell'uscita della carta, rimuovere la carta inceppata nel modo seguente:

**<del>■</del> 1.** Aprire il coperchio superiore della stampante.

#### ✒ *Nota*

Rimuovere l'eventuale unità duplex installata nella stampante. Dopo aver rimosso la carta inceppata, reinstallare l'unità duplex sulla stampante.

**■ 2.** Aprire il raccoglitore di uscita stampa su.

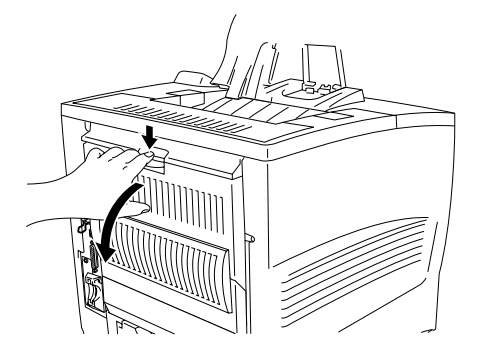

**Fig. 6-13**

☛ **3.** Rimuovere lentamente con entrambe le mani la carta inceppata.

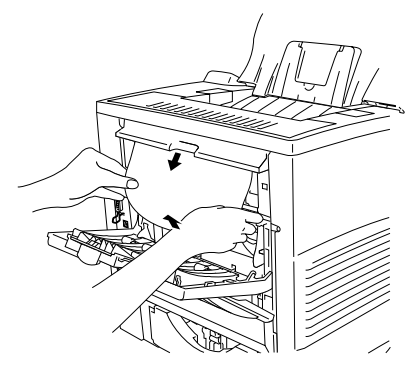

**Fig. 6-14**

- **← 4.** Chiudere il raccoglitore di uscita stampa su.
- ☛ **5.** Chiudere il coperchio superiore della stampante.

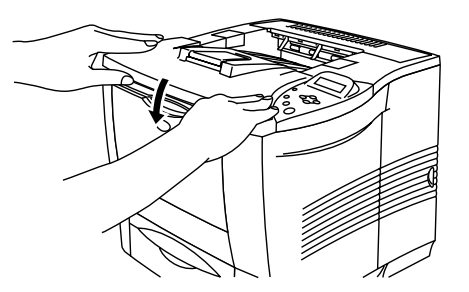

**Fig. 6-15**

### *INCEPP. DUPLEX (nell'unità duplex)*

INCEPP. DUPLEX

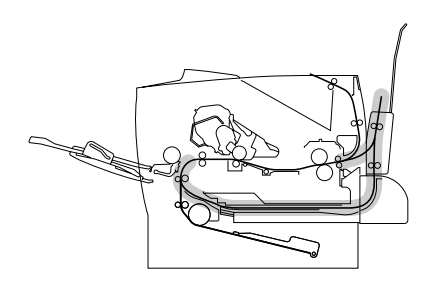

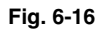

☛ **1.** Aprire il coperchio superiore della stampante.

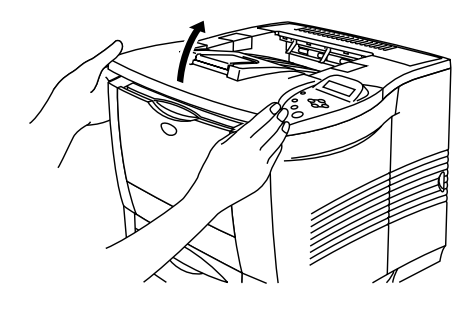

**Fig. 6-17**

☛ **2.** Rimuovere lentamente con entrambe le mani la carta inceppata all'uscita dell'unità duplex.

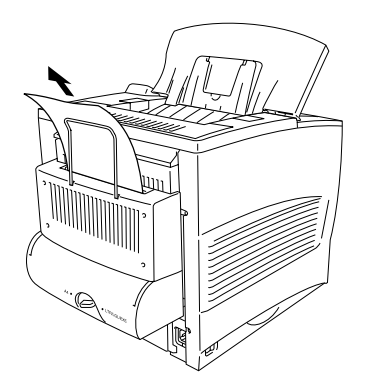

**Fig. 6-18**

- **3.** Aprire con cautela il coperchio dell'unità duplex servendosi di entrambe le mani.
- **4.** Rimuovere l'unità duplex dalla stampante con entrambe le mani.

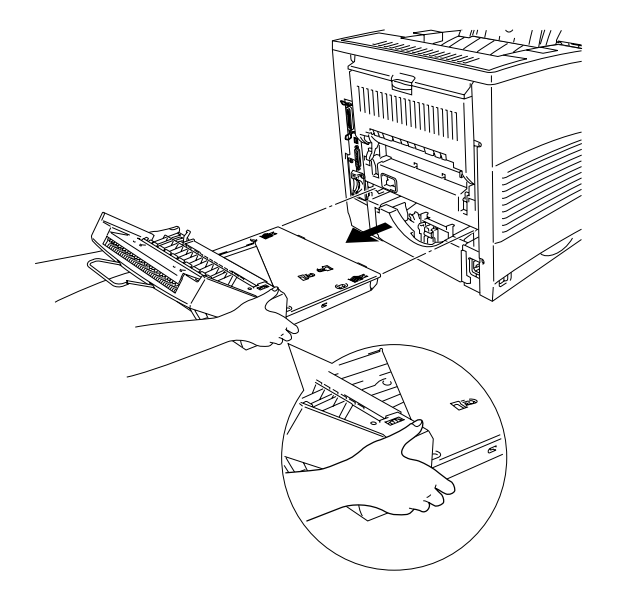

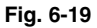

#### ✒ *Nota*

Guardare all'interno dell'apertura dell'unità duplex della stampante per accertarsi che non sia presente della carta inceppata.

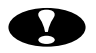

### **!** *Attenzione*

Rimuovere l'unità duplex tenendola con entrambe le mani perché la parte raffigurata in grigio nell'illustrazione è più pesante.

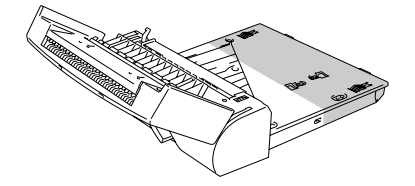

☛ **5.** Rimuovere la carta inceppata dall'interno dell'unità duplex.

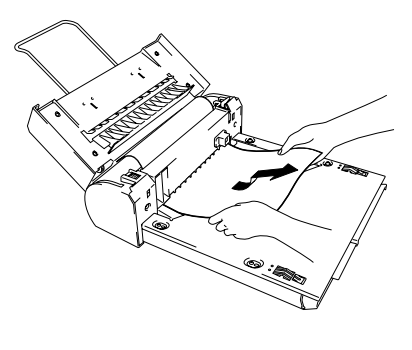

**Fig. 6-20**

☛ **6.** Reinstallare l'unità duplex nella stampante.

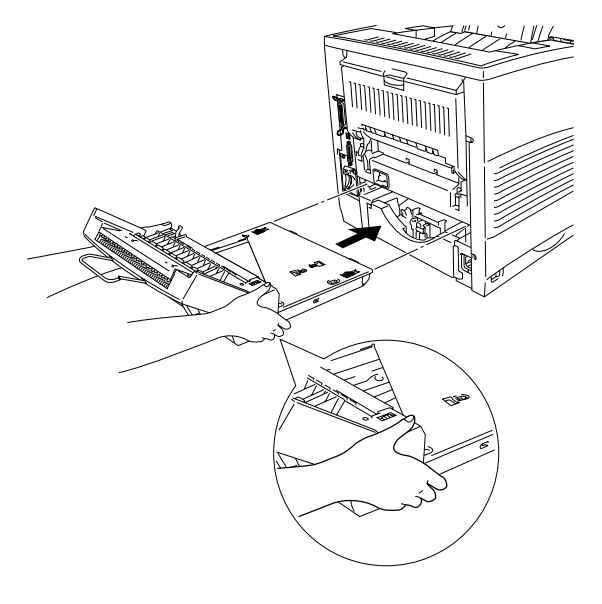

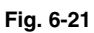

☛ **7.** Chiudere con cautela il coperchio dell'unità duplex.

☛ **8.** Chiudere il coperchio superiore della stampante.

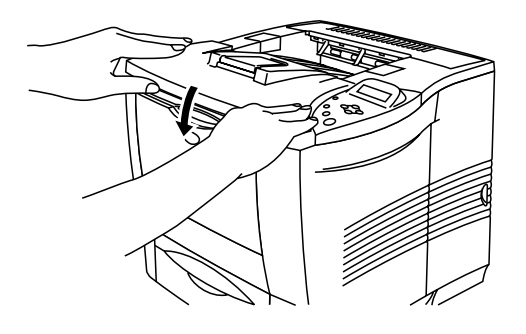

**Fig. 6-22**

### *INCEPP. MAILBOX (all'interno dell'unità mailbox)*

INCEPP. MAILBOX

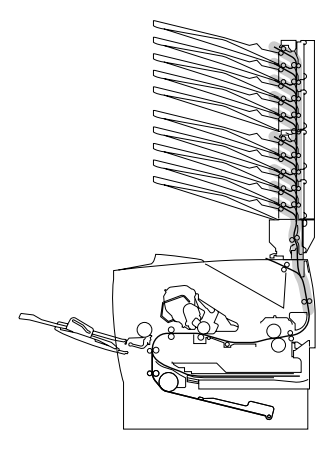

**Fig. 6-24**

Se si verifica un inceppamento all'interno dell'unità mailbox, attenersi alla seguente procedura:

☛ **1.** Aprire il coperchio posteriore dell'unità mailbox.

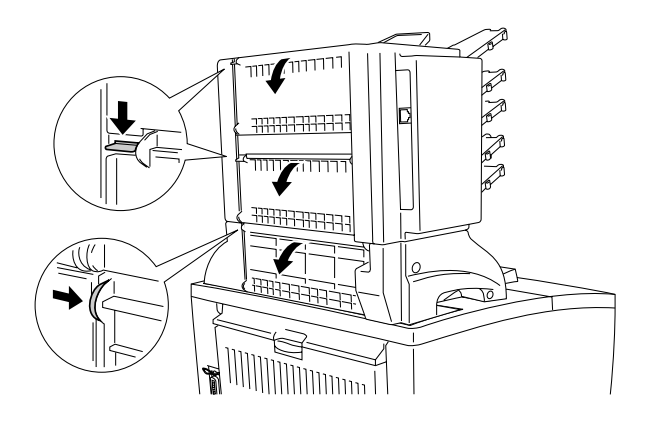

**Fig. 6-25**

**<del>■</del> 2.** Rimuovere la carta inceppata.

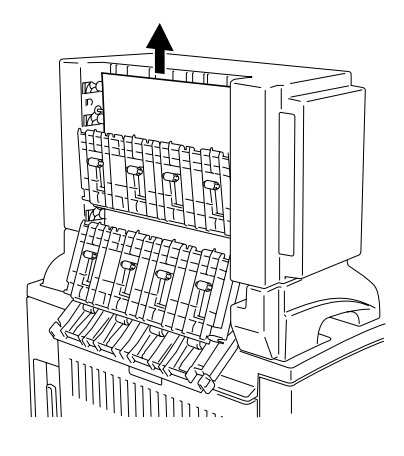

**Fig. 6-26**

- ☛ **3.** Chiudere il coperchio posteriore dell'unità mailbox.
- **4.** Aprire il coperchio superiore della stampante, quindi richiuderlo per riprendere la stampa.

#### ✒ *Nota*

Se questo messaggio viene visualizzato sul pannello LCD anche dopo aver rimosso la carta inceppata, spegnere la stampante. Attendere alcuni secondi, quindi riaccenderla.

# **Miglioramento della qualità di stampa**

Questa sezione fornisce informazioni sui seguenti argomenti:

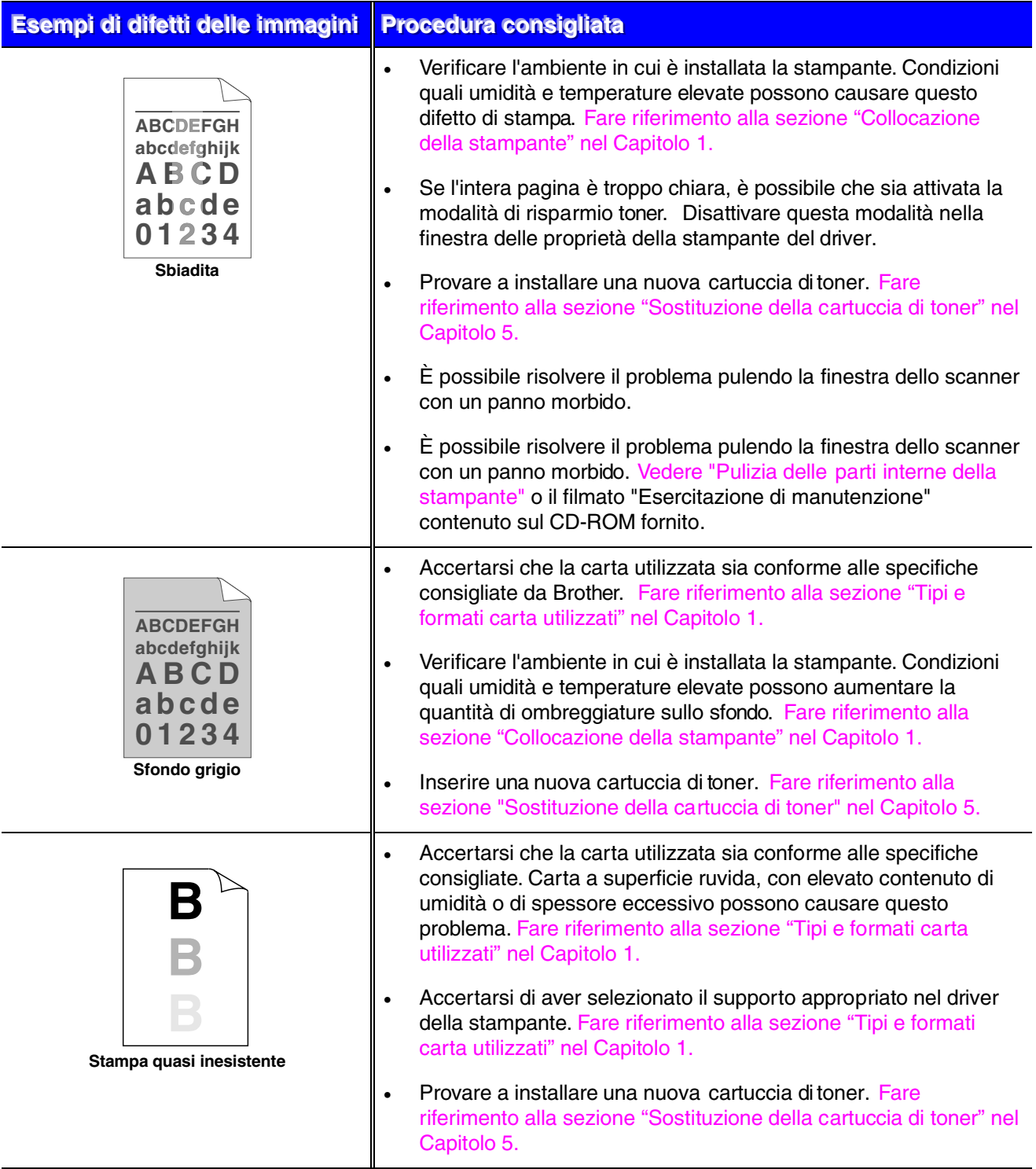

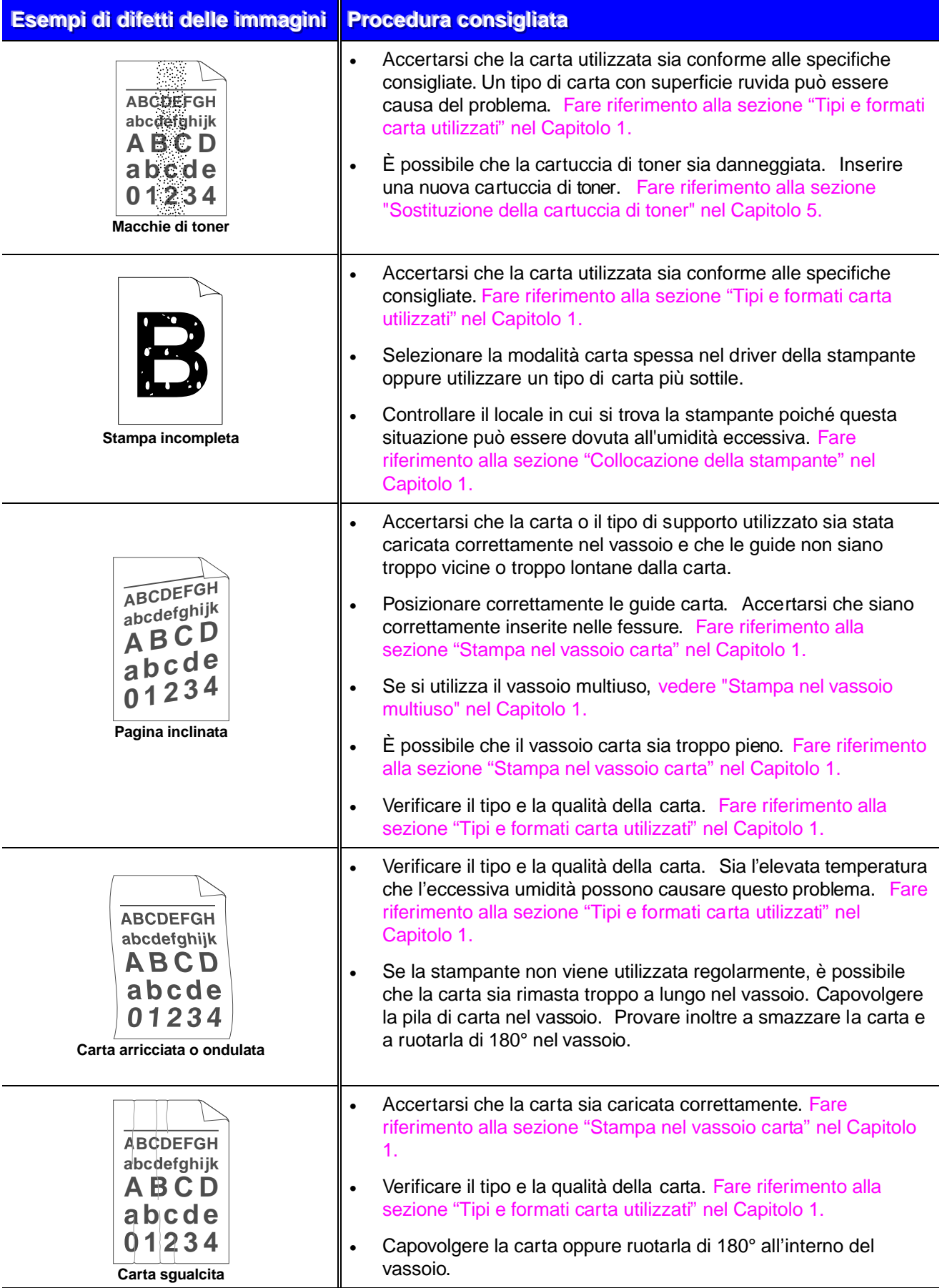

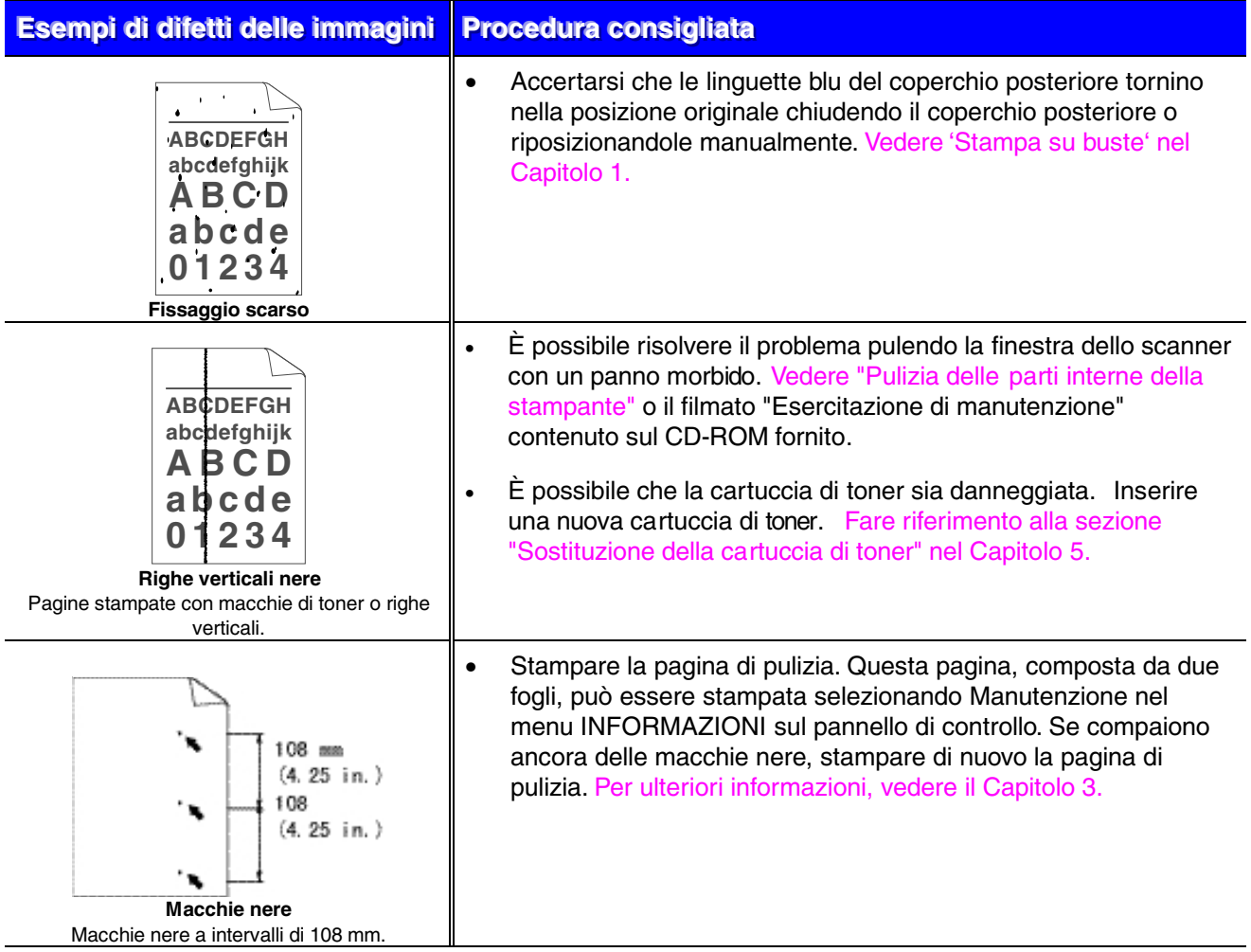

Se si verificano i seguenti problemi relativi alla qualità della stampa, è possibile che la cartuccia di toner sia danneggiata. Inserire una nuova cartuccia di toner. [Fare riferimento](#page-154-0) [alla sezione "Sostituzione della cartuccia di toner" nel Capitolo 5.](#page-154-3)

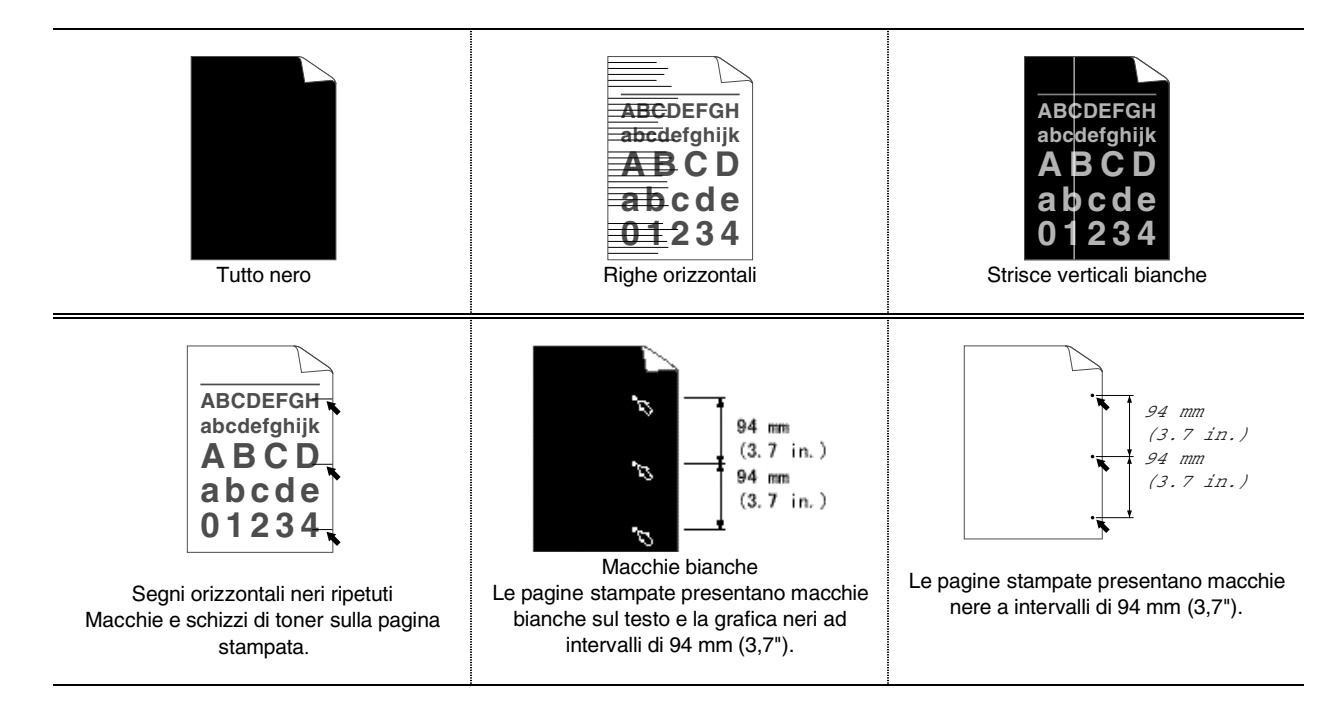

# *Come stampare in modo corretto*

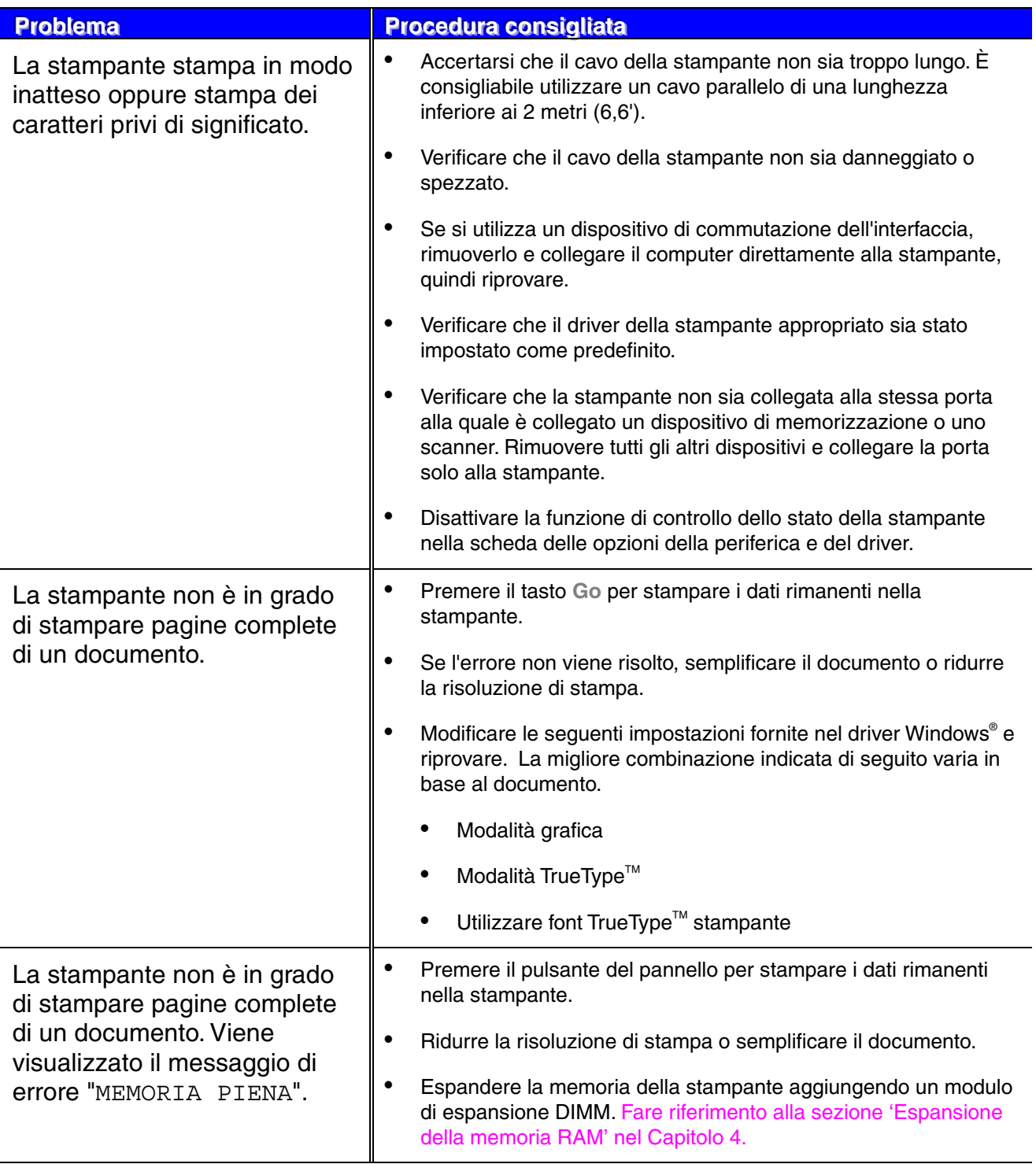

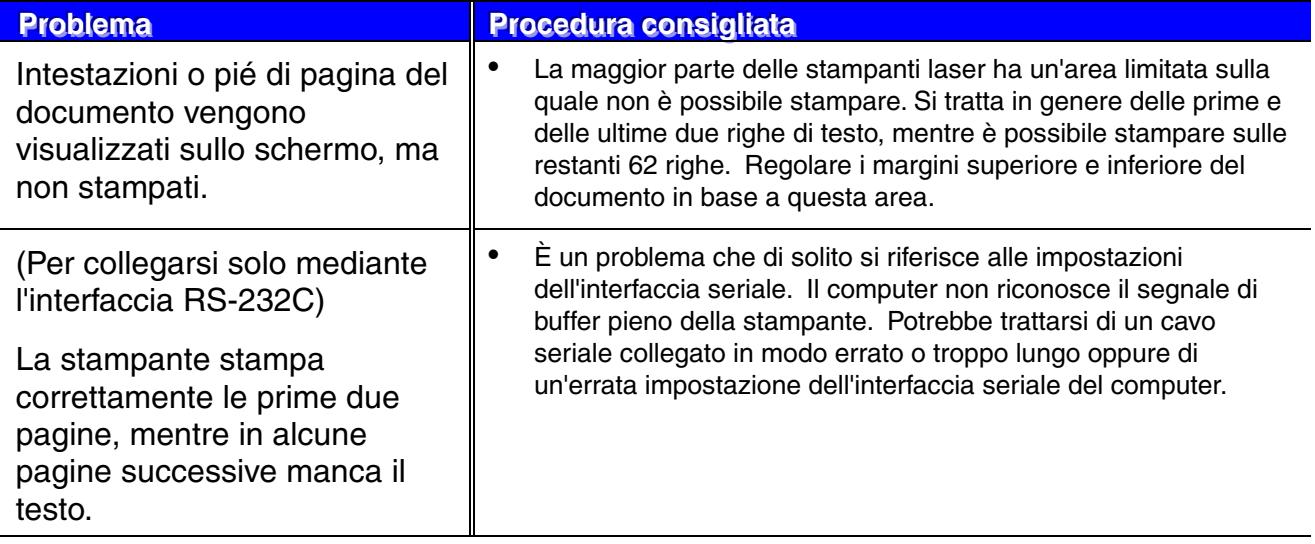

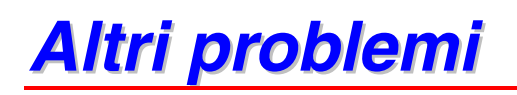

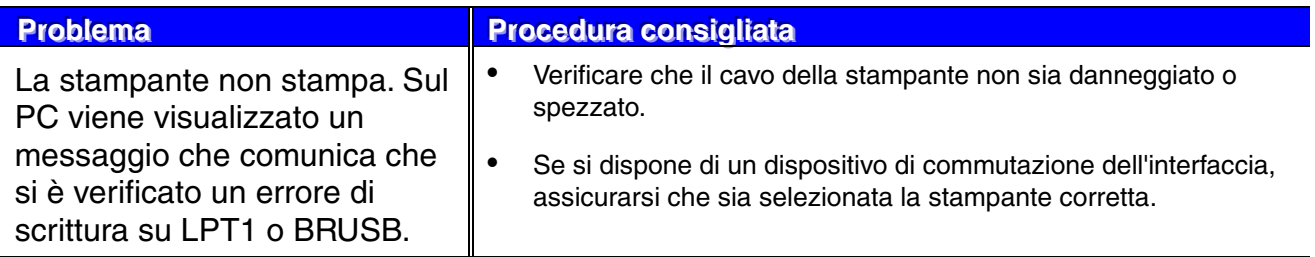

### *Per stampare con l'interfaccia seriale*

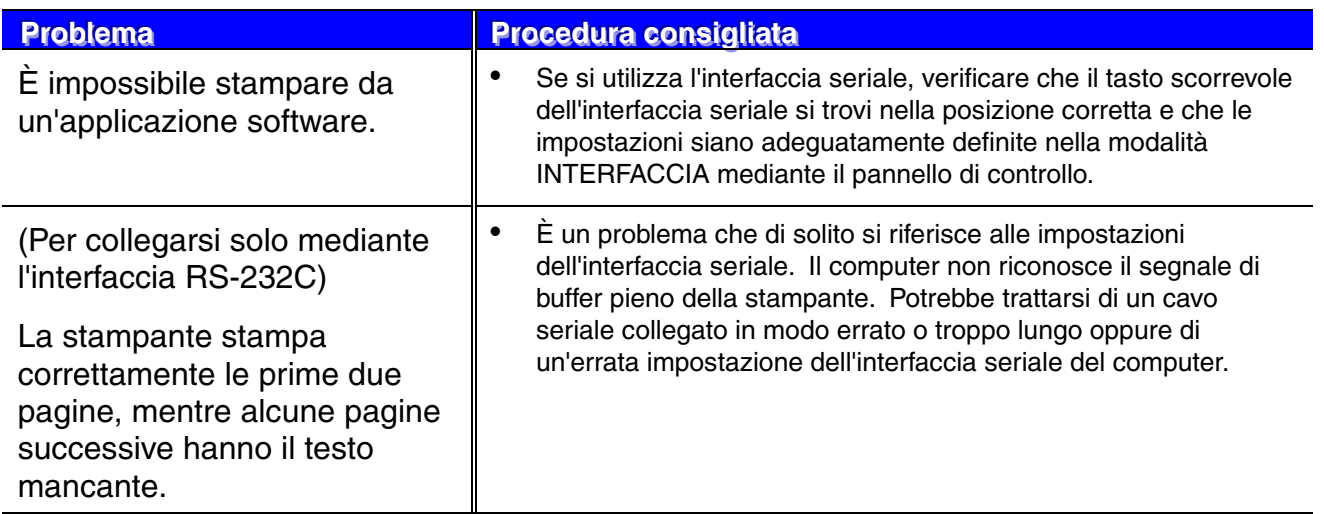

### *Per utenti DOS*

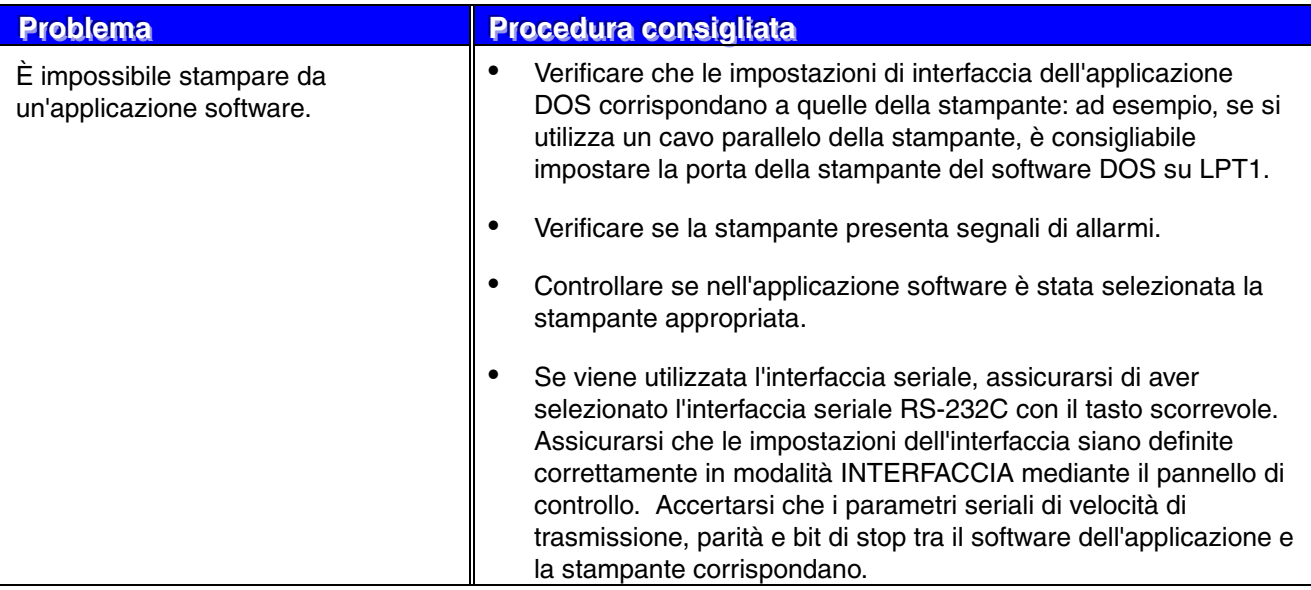

### *Unità disco rigido della stampante (HDD)*

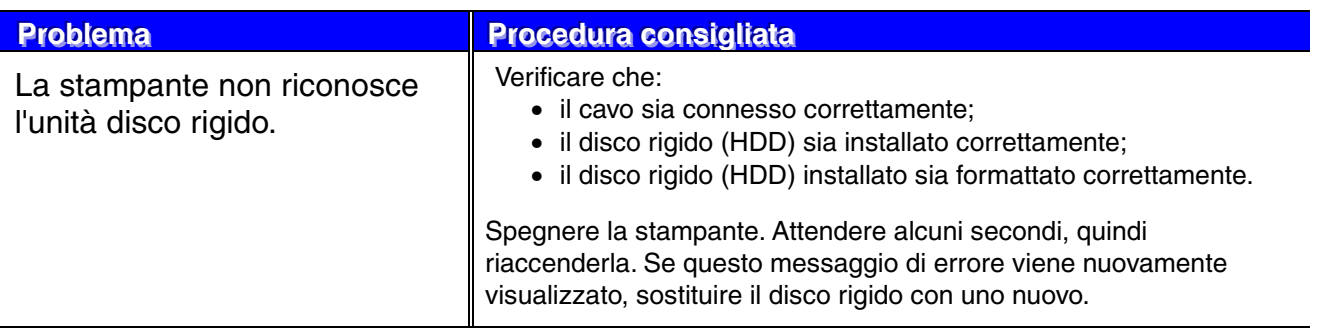

### *BR-Script 3*

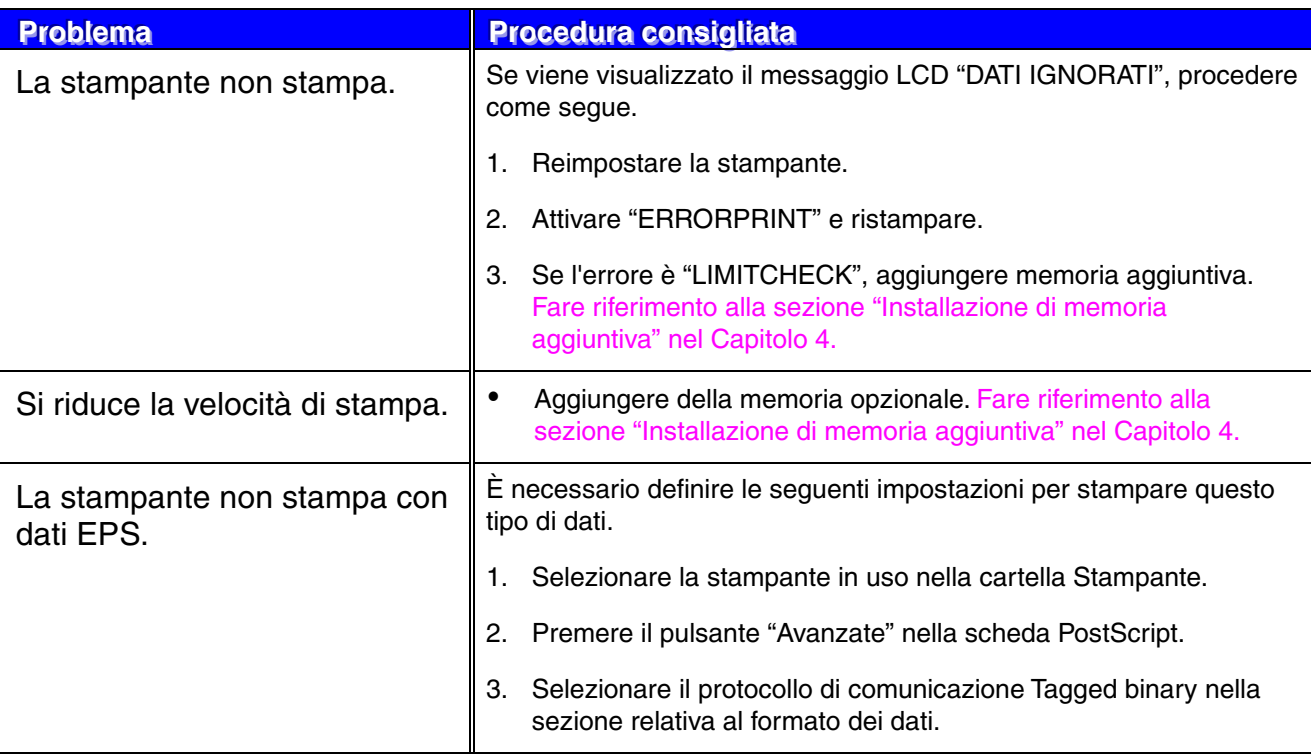

### **!** *Attenzione*

L'utilizzo della stampante nei modi non previsti dalle specifiche è da ritenersi improprio, pertanto tutte le conseguenti riparazioni sono di responsabilità dell'utente finale/acquirente.

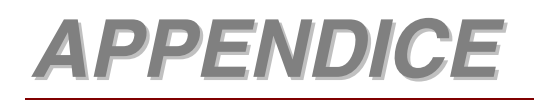

# *Specifiche della stampante*

### *Stampa*

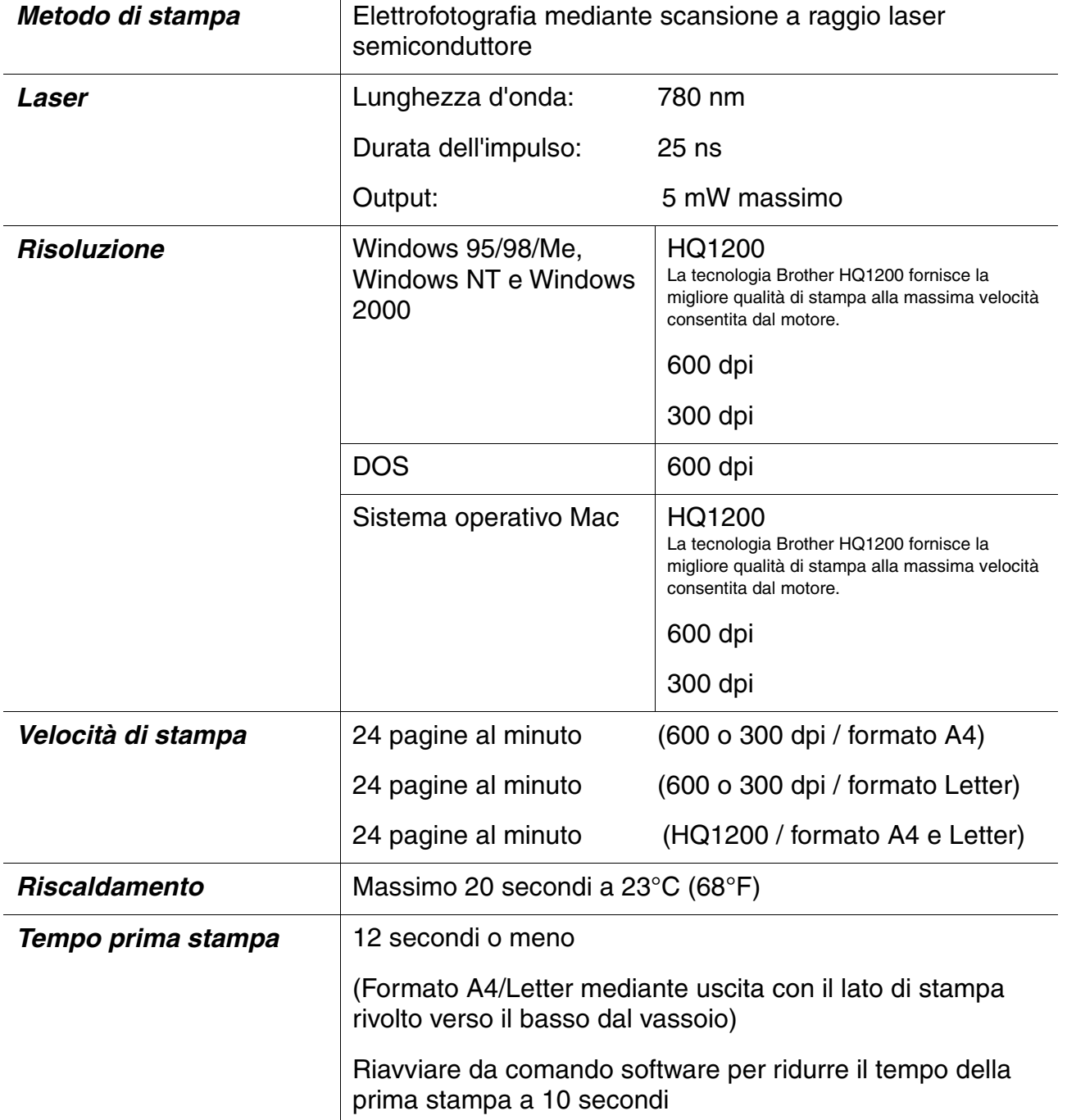

<span id="page-200-0"></span>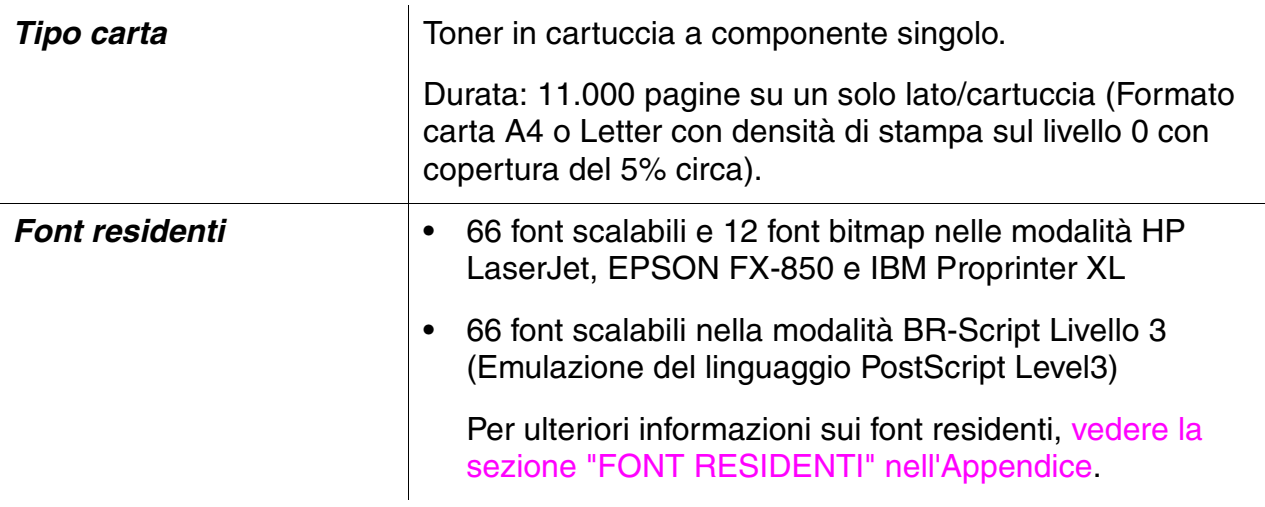

#### ✒ *Nota*

Quando la stampante non riceve dati per un certo periodo di tempo (timeout), si attiva la modalità sleep. In questa modalità, la stampante si comporta come se fosse spenta. Il timeout predefinito è di 30 minuti. È possibile modificare questa impostazione dal Pannello di controllo.

### **Funzioni**

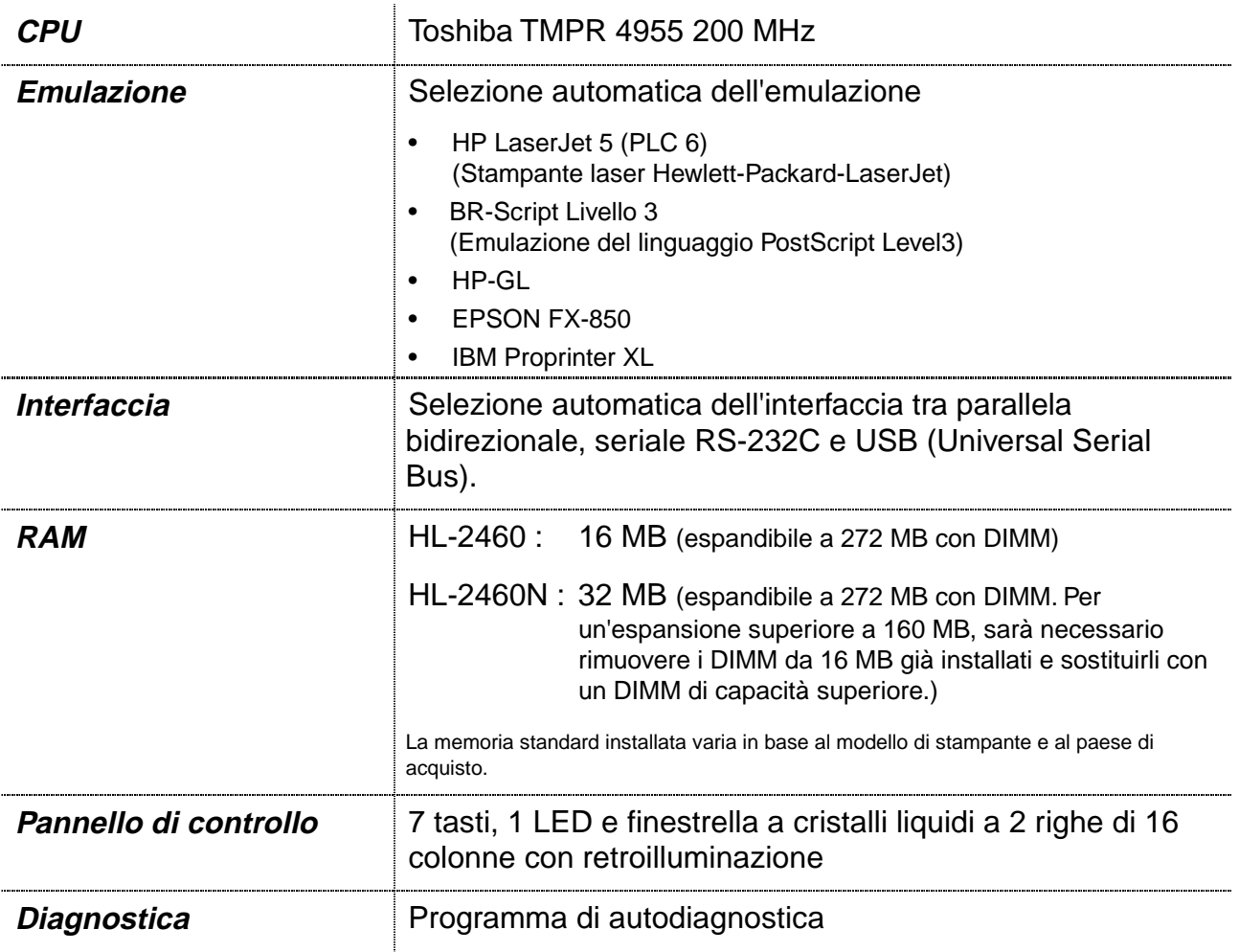

### **Opzioni**

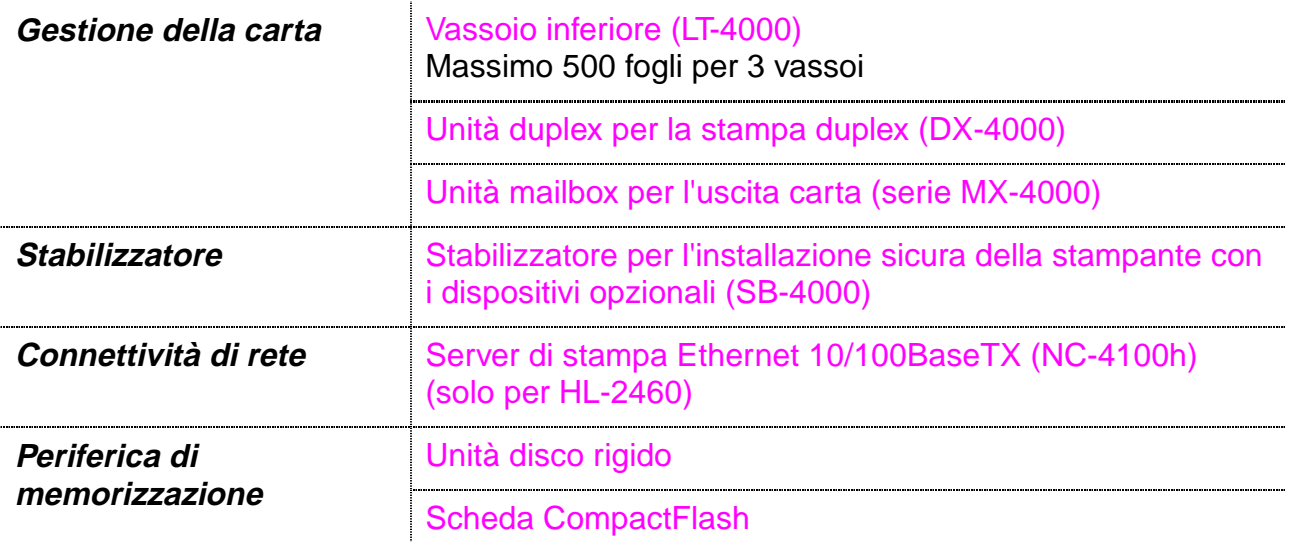

### *Specifiche elettriche e meccaniche*

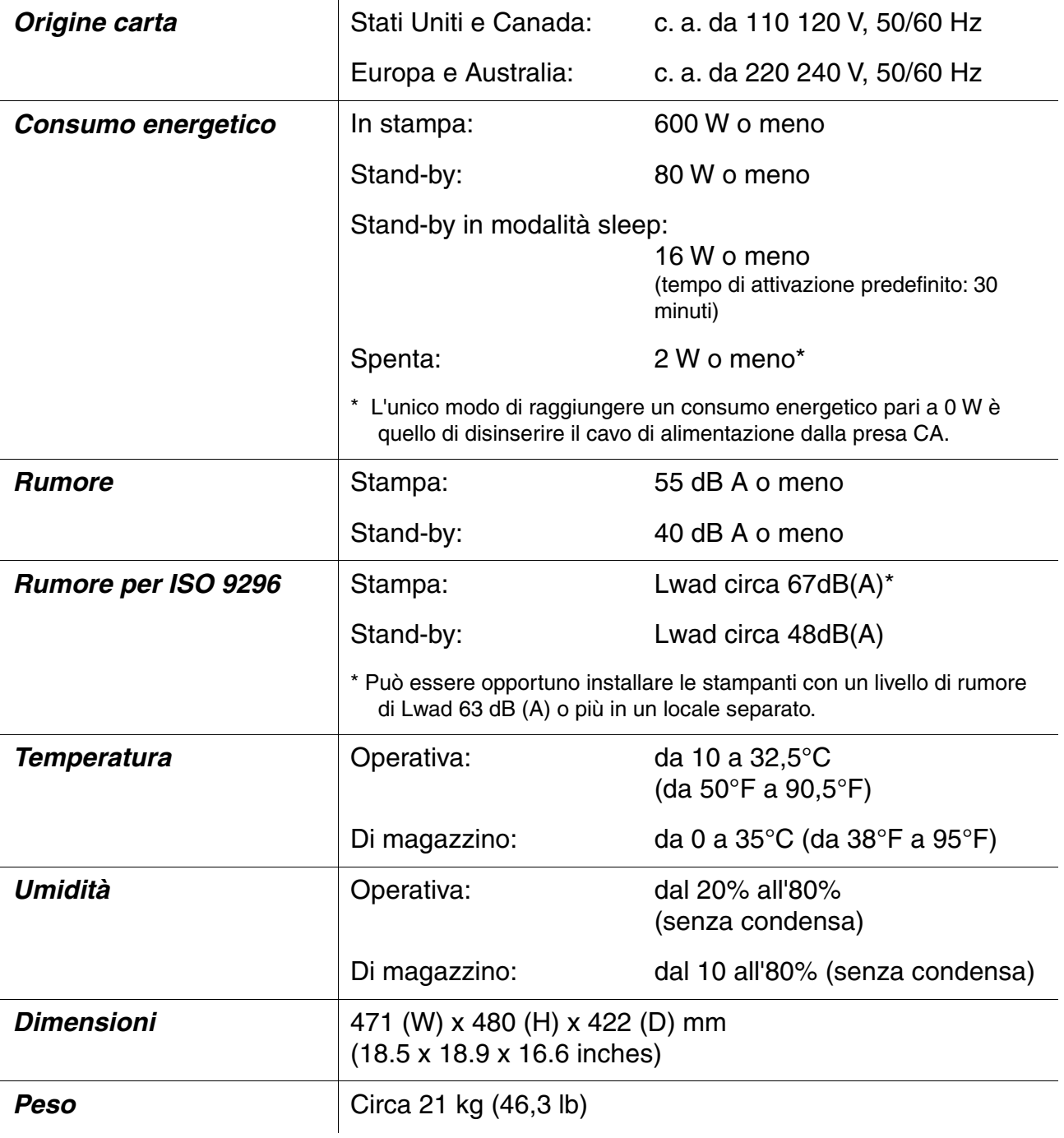

# **Specifiche della carta**

In questo manuale i vassoi carta e le descrizioni del pannello LCD fanno riferimento alle abbreviazioni indicate nello schema seguente.

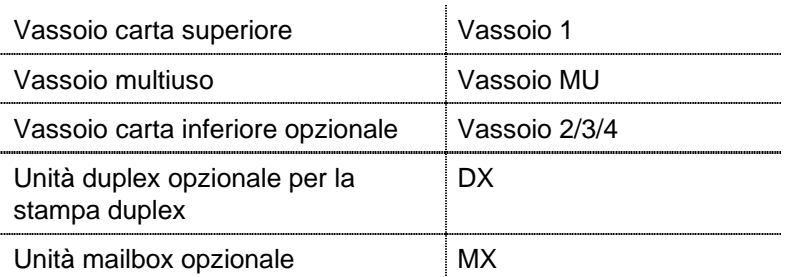

Passare alla pagina relativa a ciascun metodo di stampa facendo clic sul contrassegno riportato nella seguente tabella.

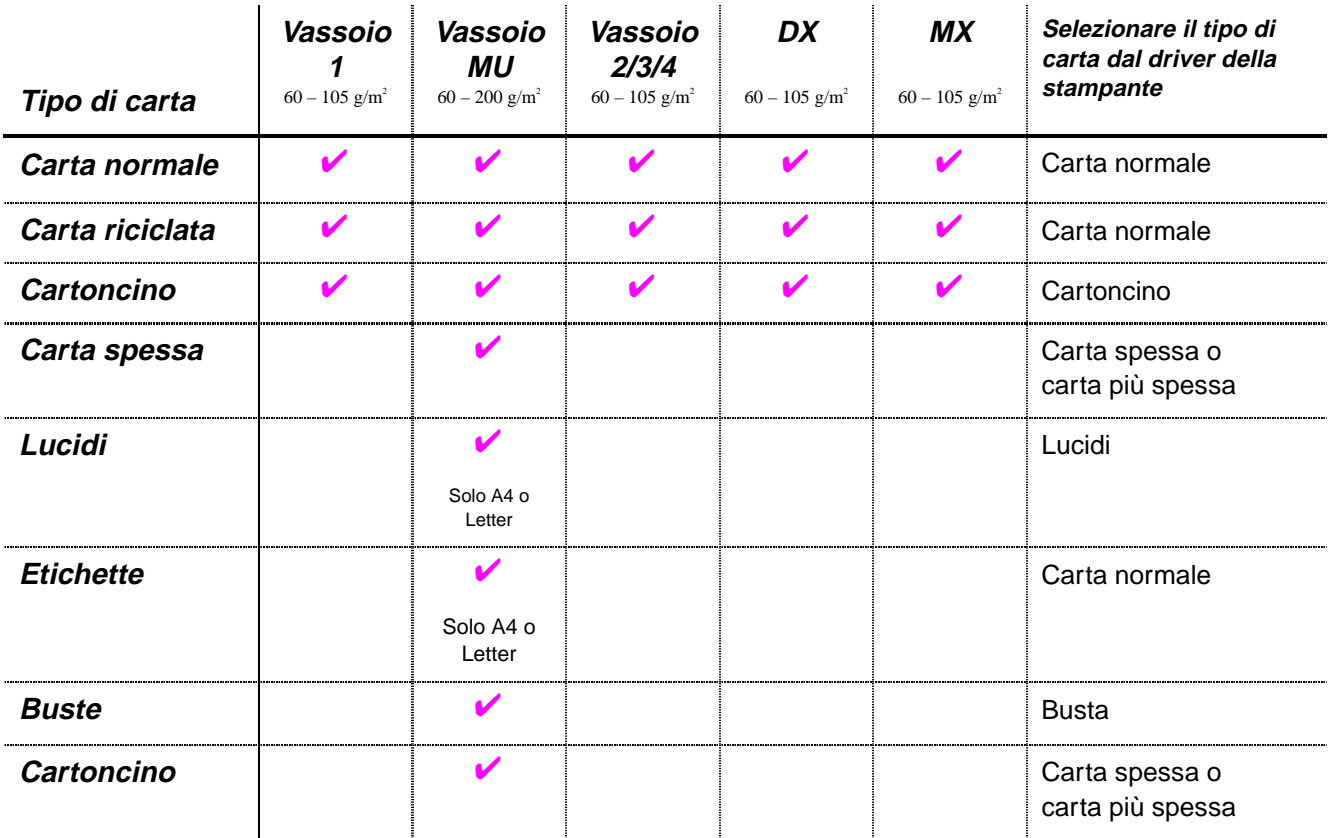

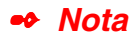

Quando si stampa su carta spessa, etichette e cartoncini, è consigliabile selezionare l'impostazione del tipo di carta riportata nella tabella precedente dal driver della stampante in base al peso della carta.

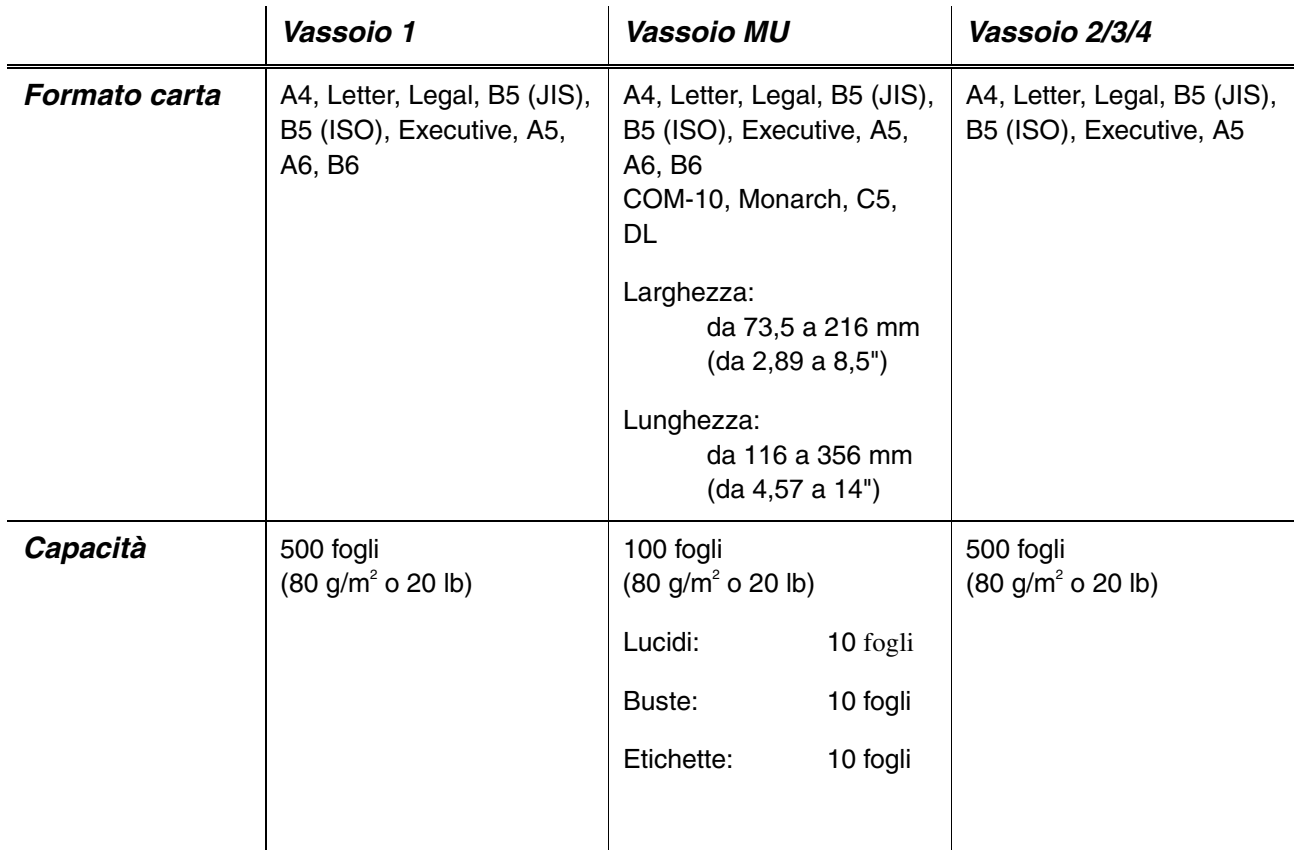

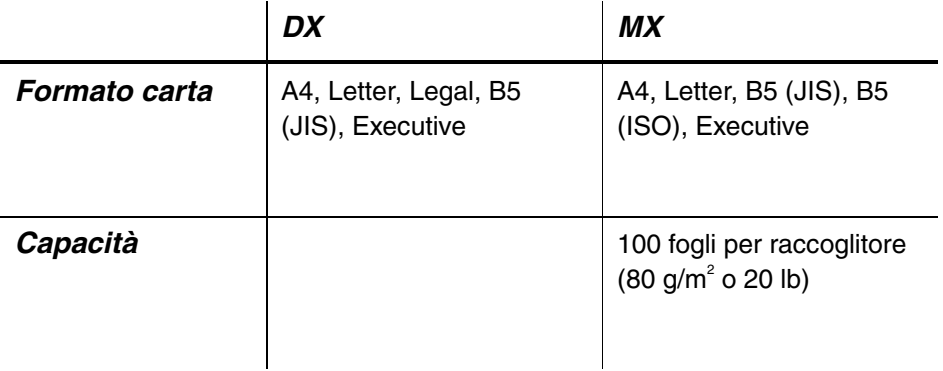

In base al tipo di carta utilizzato, si consigliano le modalità di stampa (raccoglitori) indicate nella tabella seguente.

Passare alla pagina relativa a ciascun metodo di stampa facendo clic sul contrassegno riportato nella seguente tabella.

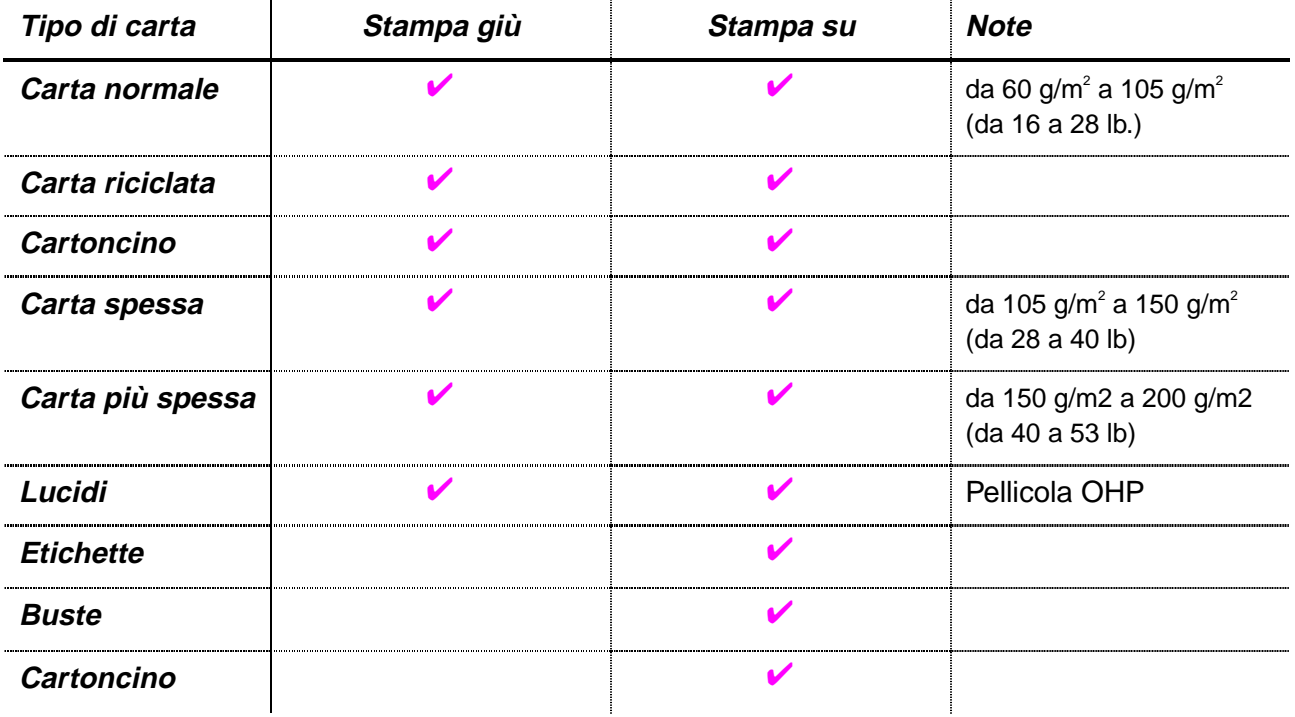

È possibile selezionare la priorità dell'origine carta nella modalità CARTA sul pannello di controllo della stampante.

[Per ulteriori informazioni sulle impostazioni, vedere il Capitolo 3.](#page-110-0)

#### ✒ **Nota**

- Se si stampa su carta spessa con peso superiore ai 150 g/m<sup>2</sup> (40 lb), utilizzare la stampa su.
- Si consiglia di utilizzare la modalità di stampa su per stampare su lucidi.
- Se si verifica un inceppamento carta quando si utilizza il formato carta A6, rimuovere la carta inceppata, capovolgere la pila di carta nel vassoio, quindi ristampare[. Per rimuovere la carta inceppata, vedere il](#page-171-0) [Capitolo 6.](#page-171-1)
- Se si verificano problemi di alimentazione o se vengono spesso raccolte più pagine per volta quando si stampa su carta spessa o di formato piccolo, cambiare l'impostazione dei tasti dello spessore carta nel vassoio[. Per ulteriori informazioni, vedere la pagina 1-21.](#page-40-0)

### **Tipi di supporto nelle impostazioni del driver**

Nelle impostazioni del driver è possibile selezionare i seguenti tipi di support[o. Vedere la sezione "Caratteristiche del driver della stampante" nel](#page-61-0) [Capitolo 2.](#page-61-1)

- $\bullet$  Carta normale: a 105 g/m<sup>2</sup> (da 16 a 28 lb)
- $\bullet$  Carta spessa:  $a$  150 g/m<sup>2</sup> (da 28 a 40 lb)
- Carta più spessa: da 150 g/m<sup>2</sup> a 200 g/m<sup>2</sup> (da 40 a 53 lb)
- Cartoncino: Carta ruvida da 60 g/m<sup>2</sup> a 200 g/m<sup>2</sup> (da 16 a 53 lb)
- Lucidi: Pellicola OHP
- Buste

### **Carta consigliata**

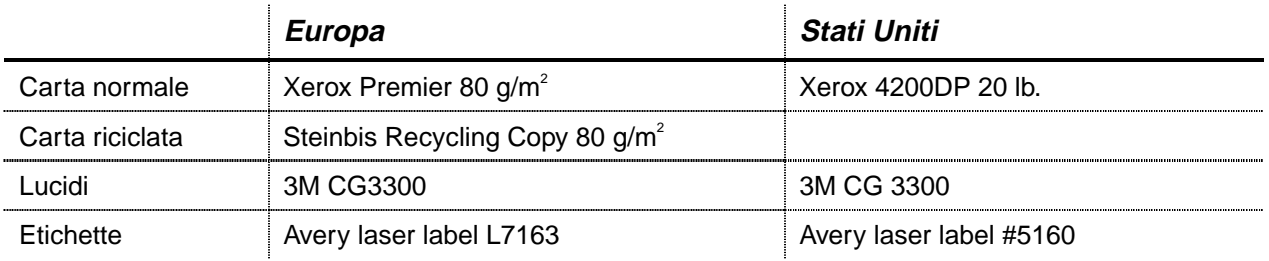

- ♦ Prima di acquistare grossi quantitativi di carta, utilizzarne una piccola quantità per fare delle stampe di prova e accertarsi che il tipo di carta sia adatto alla stampante.
- Utilizzare solo carta normale per fotocopie.
- $\bullet$  Utilizzare carta con peso compreso tra 75 e 90 g/m<sup>2</sup> (da 20 a 24 lb).
- Utilizzare solo carta neutra; evitare l'uso di carta contenente acidi o alcali.
- ♦ Utilizzare carta a grana lunga.
- ♦ Utilizzare carta con residuo di umidità pari circa al 5%.
- Questa stampante può utilizzare la carta riciclata in base alla normativa DIN 19309.

### <span id="page-207-0"></span>*65 font scalabili e 12 font bitmap*

Questa stampante dispone dei seguenti font scalabili e bitmap. I font che possono essere utilizzati variano in base alla modalità di emulazione corrente.

### *Modalità HP LaserJet, EPSON FX-850 e IBM Proprinter XL*

### **Font scalabili:**

#### *Font compatibili Intellifont:*

- Alaska, Extrabold
- Antique Oakland, Oblique, Bold
- Brougham, Oblique, Bold, BoldOblique
- Cleveland Condensed
- Connecticut
- Guatemala Antique, Italic, Bold, BoldItalic
- Letter Gothic, Oblique, Bold
- Maryland
- Oklahoma, Oblique, Bold, BoldOblique
- PC Brussels Light, LightItalic, Demi, Demiltalic
- PC Tennessee Roman, Italic, Bold, BoldItalic
- Utah, Oblique, Bold, BoldOblique
- Utah Condensed, Oblique, Bold, BoldOblique

#### *Font TrueType compatibili con Microsoft® Windows® 95/98/Me, Windows 2000, Windows NT:*

- BR Symbol
- Helsinki, Oblique, Bold, BoldOblique
- Tennessee Roman, Italic, Bold, BoldItalic
- Dingbats

#### *Font compatibili Tipo 1:*

- Atlanta Book, BookOblique, Demi, DemiOblique
- Calgary MediumItalic
- Copenhagen Roman, Italic, Bold, BoldItalic
- Portugal Roman, Italic, Bold, BoldItalic

#### *Font originali Brother:*

- Bermuda Script
- Germany
- San Diego
- US Roman

### *Font bitmap (verticale e orizzontale):*

- LetterGothic16.66 Medium, Italic, Bold, BoldItalic
- OCR-A
- OCR-B

## *65 font scalabili*

### *Modalità BR-Script 3*

#### *Font scalabili:*

- Atlanta Book, BookOblique, Demi, DemiOblique
- Alaska, Extrabold
- Antique Oakland, Oblique, Bold
- Bermuda Script
- BR Dingbats
- BR Symbol
- Brougham, Oblique, Bold, BoldOblique
- Brussels Light, LightItalic, Demi, Demiltalic
- Calgary MediumItalic
- Cleveland Condensed
- Connecticut
- Copenhagen Roman, Italic, Bold, BoldItalic
- Germany
- Guatemala Antique, Italic, Bold, BoldItalic
- Helsinki, Oblique, Bold, BoldOblique
- Helsinki Narrow, Oblique, Bold, BoldOblique
- Letter Gothic, Oblique, Bold
- Maryland
- Oklahoma, Oblique, Bold, Bold Oblique
- Portugal Roman, Italic, Bold, BoldItalic
- San Diego
- Tennessee Roman, Italic, Bold, BoldItalic
- US Roman
- Utah, Oblique, Bold, BoldOblique
- Utah Condensed, Oblique, Bold, BoldOblique

# *SET DI CARATTERI/SIMBOLI*

È possibile selezionare i set di caratteri e simboli dal menu STAMPA, nelle impostazioni di emulazione delle modalità di emulazione HP LaserJet, EPSON FX-850 e IBM Proprinter XL. [Fare riferimento alla sezione](#page-114-0) [EMULAZIONI nel Capitolo 4.](#page-114-1)

Dopo avere selezionato la modalità di emulazione HP-GL, è possibile selezionare il set di caratteri standard o alternativo nel MENU STAMPA, impostazioni HP-GL[. Fare riferimento alla sezione MENU STAMPA nel](#page-114-0) [Capitolo 4.](#page-114-1)

### *Set di simboli OCR*

Quando si seleziona il font OCR-A o OCR-B, si utilizza sempre il set di simboli corrispondente.

OCR-A

|               | 0 | 1 |          | 23456789ABCD |              |                    |             |    |  |  |  | E F |  |
|---------------|---|---|----------|--------------|--------------|--------------------|-------------|----|--|--|--|-----|--|
| 0             |   |   |          | 0            | a            | Ρ                  | H           | -p |  |  |  |     |  |
| 1             |   |   | Τ        | ŀ            | A            | Q                  | a           | q  |  |  |  |     |  |
|               |   |   | π        | 5            | B            | R                  | þ           | r  |  |  |  |     |  |
| $\frac{2}{3}$ |   |   | #        | з            | $\mathsf{C}$ | $S \subset S$      |             |    |  |  |  |     |  |
| $\frac{4}{5}$ |   |   | \$       | 4            | D            | Τd                 |             | t  |  |  |  |     |  |
|               |   |   |          | $X$ 5 E U    |              |                    | e           | u  |  |  |  |     |  |
| 6             |   |   | 8.       | Ы            | F            | -V                 | $\mathbf f$ | v  |  |  |  |     |  |
| 7             |   |   | ۲        | 7            | G            | ω                  | 9           | W  |  |  |  |     |  |
| 8             |   |   | C        | a            | Н            | χ                  | $h \times$  |    |  |  |  |     |  |
| 9             |   |   | )        | 7            | Ι            | Y                  | i           | y  |  |  |  |     |  |
| A             |   |   | ∗        | ÷            | J            | Z                  | jz          |    |  |  |  |     |  |
| B             |   |   | ٠        | ÷,           |              | KEKE               |             |    |  |  |  |     |  |
| $\mathsf{C}$  |   |   | 1        |              | < L          | N                  | 1           |    |  |  |  |     |  |
| D             |   |   | -        | 0            | N            | L                  | П           | }  |  |  |  |     |  |
| E             |   |   |          | ⋗            | N            | $\wedge$ n         |             | √  |  |  |  |     |  |
| F             |   |   | $\prime$ | ş            | $\mathbf 0$  | $\pmb{\mathsf{Y}}$ | O           | В  |  |  |  |     |  |

 $OCR-B$ 

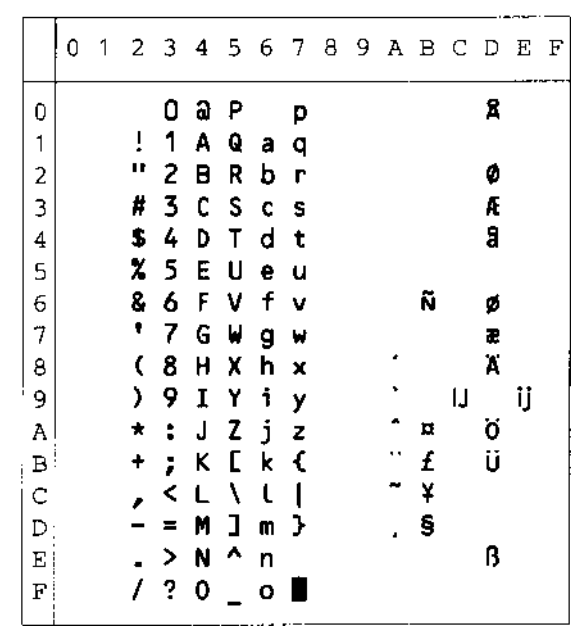

### *Modalità HP LaserJet*

#### Roman 8 (8U)

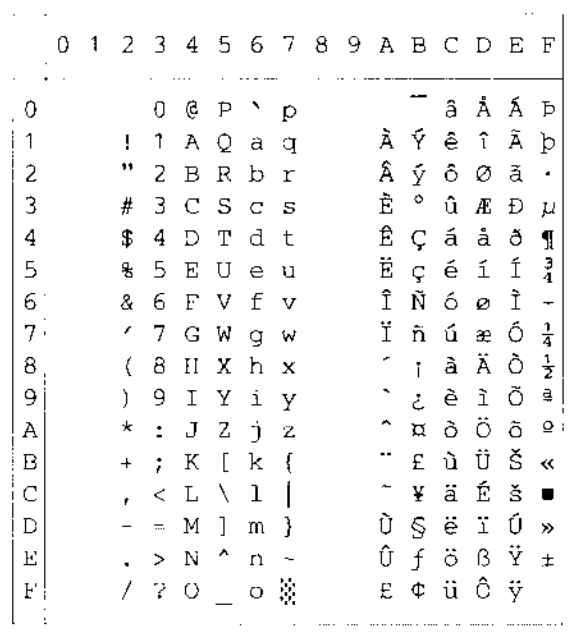

#### ISO Latin1 (0N)  $\frac{1}{2}$  ISO Latin1 (0N)

ISO Latin5 (5N)

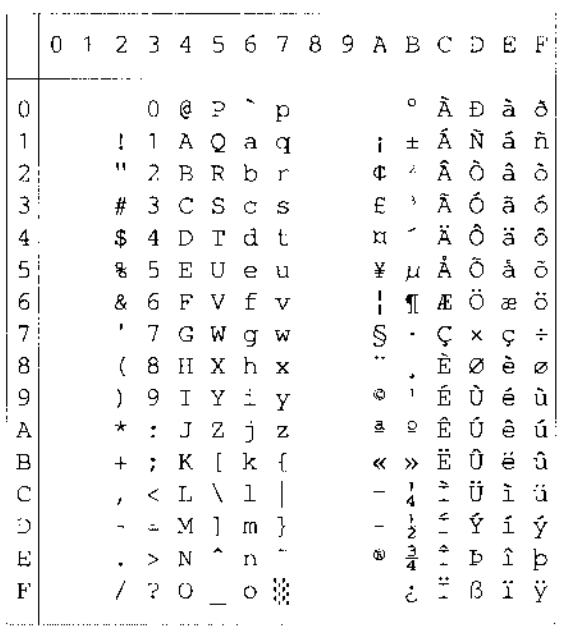

ISO Latin2 (2N)

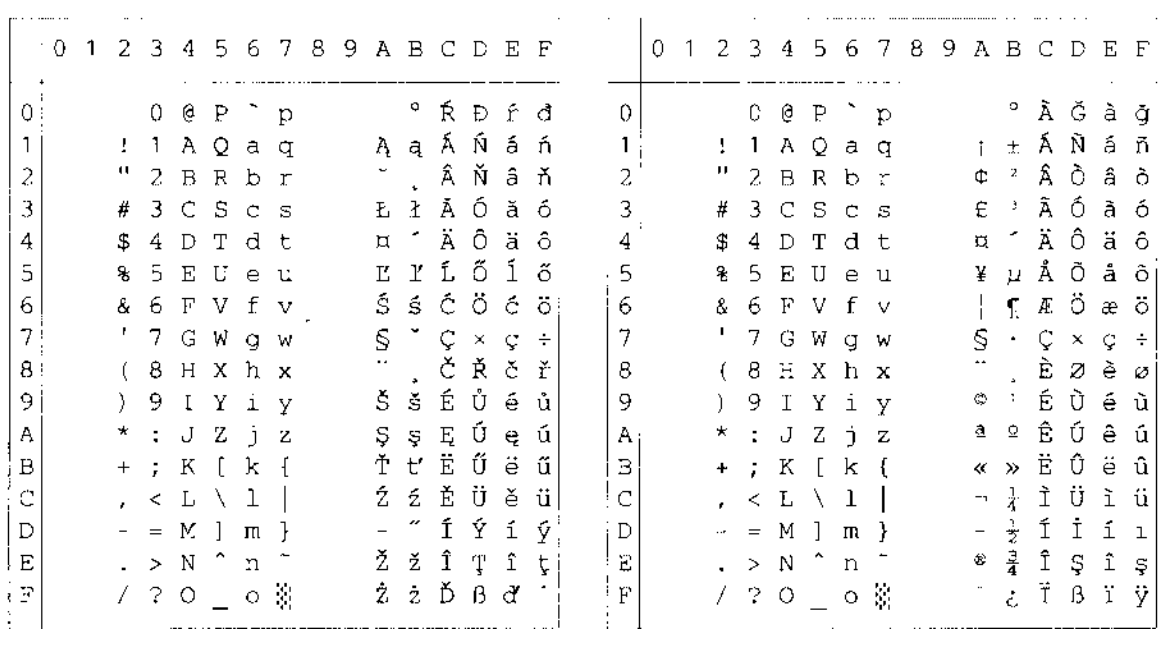

ISO Latin6 (6N)

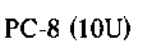

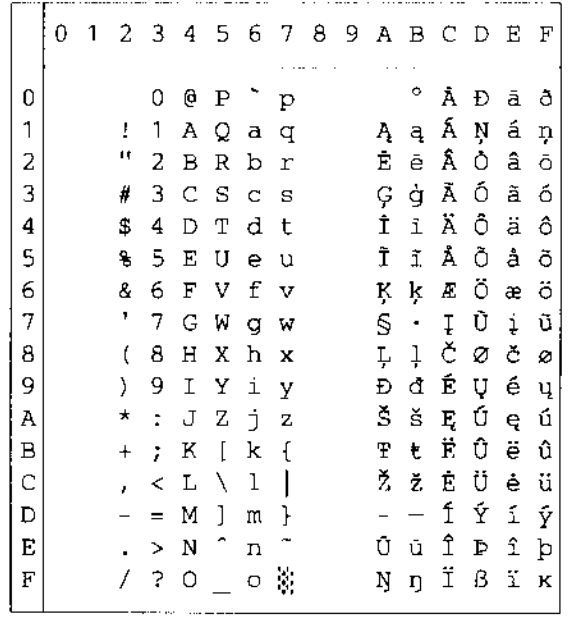

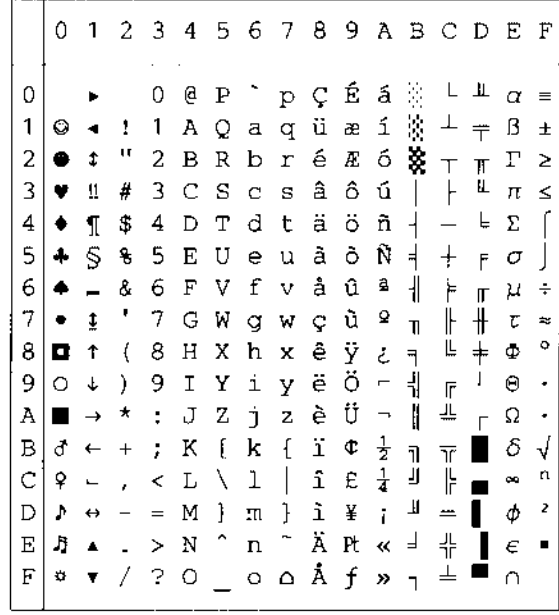

PC-8 D/N (11U)

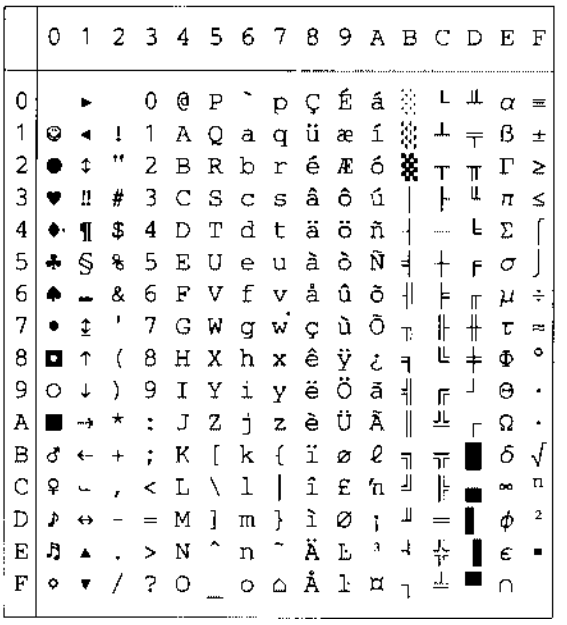

PC-850 (12U)

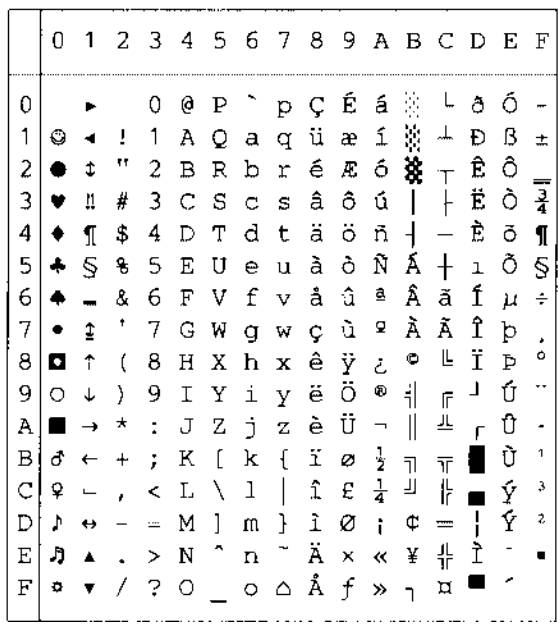

PC-852 (17U)

|     | 0                            |                          |                          |               | 1 2 3 4 5 6 7 8 9 A B C D E F    |                 |         |                          |     |                |                      |                                 |                          |          |   |                      |
|-----|------------------------------|--------------------------|--------------------------|---------------|----------------------------------|-----------------|---------|--------------------------|-----|----------------|----------------------|---------------------------------|--------------------------|----------|---|----------------------|
| 0   |                              |                          |                          | 0             | e                                | Ρ               |         | $\Gamma$ p $\mathcal{Q}$ |     | É              | á                    | 葵                               |                          | đ        | Ô |                      |
| 1   | O                            |                          | Τ.                       | 1             |                                  |                 |         | AQaqü                    |     | Ĺ              | $\mathfrak I$        | $\mathcal{L}$                   | ᆠ                        | Ð        | ß |                      |
| 2   | ٠                            | t                        | μ                        |               | 2 B R b r é                      |                 |         |                          |     | ĺ              |                      | $6$ $\frac{1}{2}$ $\frac{1}{2}$ |                          | Ď        | Ô |                      |
| 3   | ۷                            | Ш                        | #                        | 3             |                                  |                 |         | $C S C S \hat{a}$        |     | ôú             |                      | $\Box$                          |                          | Ë        | Ń |                      |
| 4   | ٠                            | $\mathbf{I}$             | \$                       | 4             | D                                |                 |         | Tdtä                     |     | $\ddot{\circ}$ | $A +$                |                                 | $\overline{\phantom{0}}$ | ď        | ń |                      |
| 5   | 4                            | Š.                       | ę                        | 5             |                                  | EUeu            |         |                          | Ů   | Ľ              | $\mathbf{a}$         | $\hbox{\AA}$                    | $^{+}$                   | Ň        | ň | S                    |
| ا 6 | ۰                            | $\overline{\phantom{a}}$ | 8.                       | 6             |                                  |                 |         | FVfvčľ                   |     |                | $\check{\mathrm{z}}$ | Â                               | Ă                        | Í        | Š | ÷                    |
|     | $7 -$                        | $\ddagger$               |                          |               | 7 G W g w ç Ś ž                  |                 |         |                          |     |                |                      | $\breve{\text{E}}$              | ă                        | î        | š |                      |
| 8.  | 0                            | $\uparrow$               | $\langle$                |               | $8$ H X h x $2$ $5$              |                 |         |                          |     |                |                      |                                 | $E S \in \mathfrak{S}$   |          | Ŕ | $\circ$              |
| 9.  | O                            | $\downarrow$             | $\mathcal{L}$            | -9            |                                  |                 |         | І Ү і у ё                |     | Ö ę            |                      | 뷖                               | $\bar{\mathbb{F}}$       | J,       | Ú | $\ddot{\phantom{0}}$ |
|     | A $\blacksquare \rightarrow$ |                          |                          | $\star$ .     |                                  |                 |         | J Z j z Ő Ü              |     |                |                      | $\parallel$                     | 쁘                        | $\Gamma$ | ŕ | $\ddot{\phantom{0}}$ |
| в   |                              | $\sigma$ $\leftarrow$    | $+$                      | - 20          | К                                | $\lceil$        | k       | $\{ \delta$              |     | Ťź             |                      | $\overline{\mathbf{r}}$         | $\overline{\mathbb{T}}$  |          | Ű | ű                    |
| C   | ₽                            | $\overline{\phantom{0}}$ | ï                        | $\leq$        |                                  | $L \setminus 1$ |         | $\top$                   |     | 主ゼさ            |                      | 그                               | ╠                        |          | ý | Ř                    |
| D   | Þ.                           | $\leftrightarrow$        | $\overline{\phantom{a}}$ | $\equiv$      |                                  | M <sub>1</sub>  | m       | $\frac{1}{2}$ 2 E        |     |                | 52                   |                                 | $=$                      | Ţ        | Ý | ř                    |
| E   | J)                           |                          | $\Delta = 1$             | $\geq$        | $N$ <sup><math>\sim</math></sup> |                 |         | n ~                      | Ä × |                |                      | $\alpha$ $\alpha$               | ╬                        | Ůţ       |   |                      |
| F   | ۵                            |                          | Ť.                       | $\mathcal{L}$ | O                                |                 | $\circ$ | ρĆč                      |     |                | X.                   | $\overline{1}$                  | ц                        |          |   |                      |

PC-775 (26U)

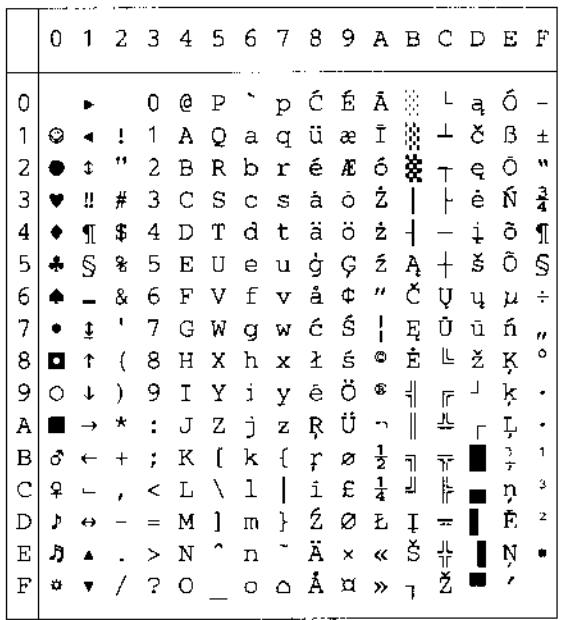

PC-1004 (9J)

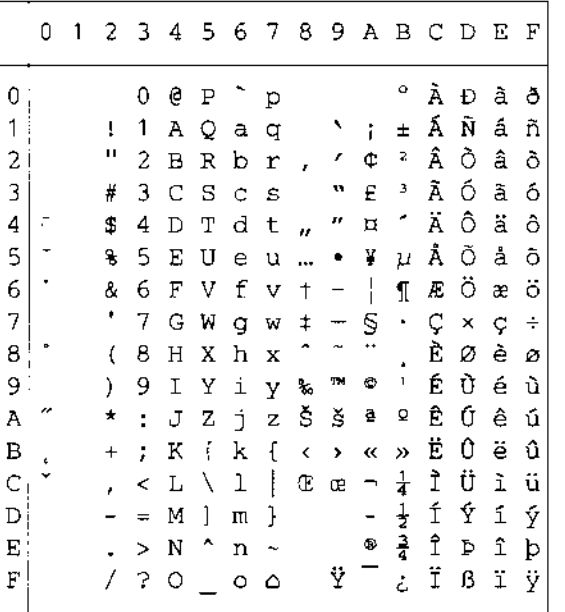

#### PC-8 Turkish (9T)

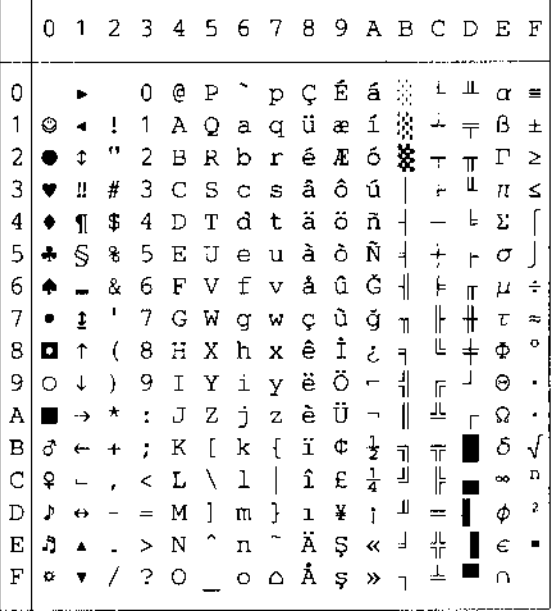

Windows Latin1 (19U)

#### 0123456789ABCDEF  $\mathbf 0$ 0 @ P ~ p € 2 ^ À Đ à ð|  $\mathbf{1}$  $! 1 A Q a q \rightarrow j \pm \hat{A} \hat{N} \hat{a} \hat{n}$ "2BRbr, '¢'ÅÕâõ  $\sqrt{2}$ # 3 C S c s f " £ 3 A Ó a 6 3  $\overline{\mathbf{4}}$ \$4DTdt, "n'Äôäô  $\overline{5}$ % 5 E U e u ... • ¥ µ Å Õ å õ 6  $86$  F V f v  $\dagger$  -  $\parallel$   $\parallel$   $E$  Ö æ Ö  $\overline{7}$  $'$  7 G W g w  $\uparrow$   $\sim$   $\mathcal{S}$   $\cdot$  C  $\times$  c  $\leftrightarrow$  $(8 H X h x<sup>2</sup>)$  $(8+X) \times \hat{ } \times \hat{ } \times \hat{$ 8 9  $*$ : J Z j z Š š ª º Ê Ú ê ú  $\, {\tt A}$  $\, {\bf B}$  $+$  ;  $K$  [  $k$  {  $\longleftrightarrow$   $\ll$  »  $\overset{...}{E}$  0  $\overset{...}{E}$  0  $\mathbf C$  $\lambda$  < L \ l | C c -  $\frac{1}{4}$  1 U i u  $-$  = M ] m }  $\frac{1}{2}$  i  $\frac{1}{2}$  i  $\frac{1}{2}$ <br>
. > N ^ n ~  $\frac{1}{2}$   $\frac{3}{4}$  i  $p$  i  $p$  $\mathbb D$  $\mathbf{E}% _{0}$  $\sqrt{?}$  0  $\pm$  0  $\frac{1}{2}$   $\frac{1}{2}$   $\frac{1}{2}$   $\frac{1}{2}$   $\frac{1}{2}$   $\frac{1}{2}$   $\frac{1}{2}$   $\frac{1}{2}$  $\boldsymbol{\mathrm{F}}$

 $\sim$   $-$ . . . . . 0123456789ABCDEF  $\sim$   $\sim$  $0 @ P^{\frown} p \in$ °ÉPFC  $\theta$  $1 1 A Q a q \rightarrow 1 2 A M a n$  $\mathbf{1}$ "2BRbr, '' ANAM 2 # 3 C S c s " Ł ł Ă Ó ă ó  $\overline{3}$  $\overline{4}$ \$4DTdt, "¤'ÄÔäô 5 % 5 E U e u ... • Α μ Ĺ Ő ĺ ő 6 & 6 F V f v t - | ¶ Ć Ö ć ö 7  $'$  7 G W g w  $\pm$  -  $\mathcal{S}$   $\cdot$  C  $\times$  c  $\div$ **CŘčř** 8  $(8$  H X h x ) 9 I Y i y ‰ ™ © ą É Ů é ů 9  $*$ :  $JZ$   $jZ$   $\tilde{S}$   $\tilde{S}$   $\tilde{S}$   $\tilde{S}$   $E$   $\tilde{U}$   $e$   $\tilde{u}$  $\,$  A  $\, {\bf B} \,$  $+$  ;  $K$  [  $k$  [  $\leftrightarrow$   $\infty$   $\infty$   $\overline{E}$   $\widetilde{U}$   $\oplus$   $\widetilde{u}$ , < L \ 1 | Ś ś ¬ Ľ Ě Ü ě ü  $\mathbf C$  $-$  = M ] m }  $\check{T}$  t' - "  $\check{T}$   $\check{Y}$  i  $\check{Y}$  $\mathbb D$  $\cdot$  > N ^ n ~ Ž ž \* l' Î Ţ î t  $\mathbf E$  $\mathbf{F}$  $7.30 - 0.8222208$ 

#### Windows Latin5 (5T)

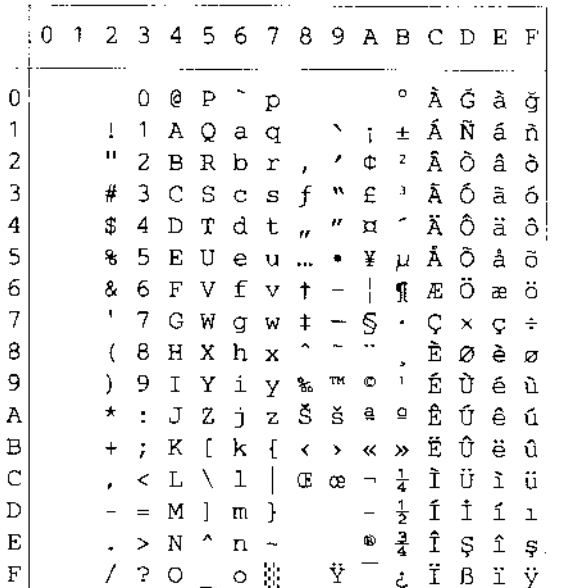

#### Windows Baltic (19L)

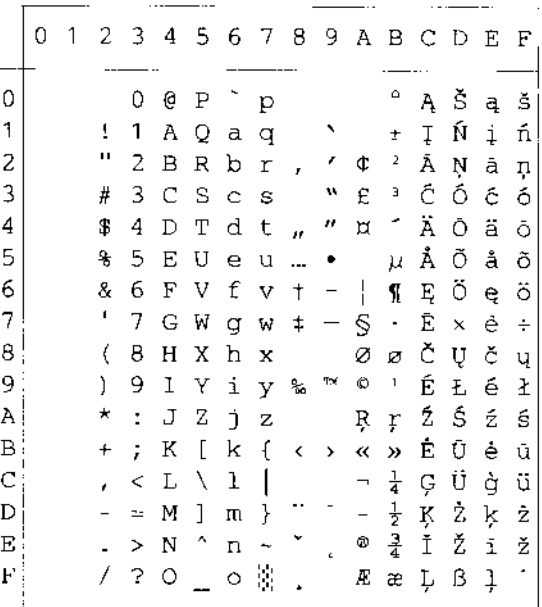

Windows Latin2 (9E)

Legal (1U)

|              | ÷ 0 | 1 |           |    |   |    |         | 23456789ABCDEF |  |  |  |  |
|--------------|-----|---|-----------|----|---|----|---------|----------------|--|--|--|--|
| 0            |     |   |           | 0  | Ģ | Ρ  | $\circ$ | р              |  |  |  |  |
| 1            |     |   | ī         | 1  | Α | Q  | а       | q              |  |  |  |  |
| 2            |     |   | Ħ         | 2  | в | R  | b       | r              |  |  |  |  |
| 3            |     |   | #         | З  | C | -S | Ċ       | - S            |  |  |  |  |
| 4            |     |   | \$        | 4  | D | Т  | d       | t              |  |  |  |  |
| 5            |     |   | 8         | 5  | E | U  | е       | u              |  |  |  |  |
| 6            |     |   | g,        | 6  | F | V  | f       | v              |  |  |  |  |
| 7            |     |   | ۴         | 7  | G | W  | g       | W              |  |  |  |  |
| 8            |     |   | (         | 8  | Н | Х  | h       | х              |  |  |  |  |
| 9            |     |   | ).        | 9  | Ι | Y  | i       | У              |  |  |  |  |
| A            |     |   | *         | ÷  | J | Z  | j.      | Z.             |  |  |  |  |
| B            |     |   | $\ddot{}$ | ţ, | Κ | ſ  | k       | S              |  |  |  |  |
| $\mathsf{C}$ |     |   | t         |    | L | Φ  | ı       | ſ              |  |  |  |  |
| D            |     |   |           | =  | м | 1  | m       | Ť              |  |  |  |  |
| E            |     |   |           | ¢  | N | O  | n       | ŤМ             |  |  |  |  |
| F            |     |   |           | ?  | O |    | O       | $\mathcal{C}$  |  |  |  |  |

#### Ventura Intl (13J)

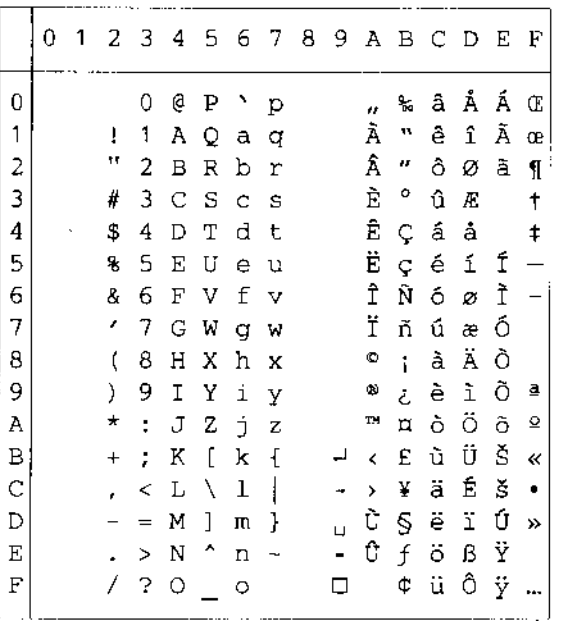

#### Ventura Math (6M)

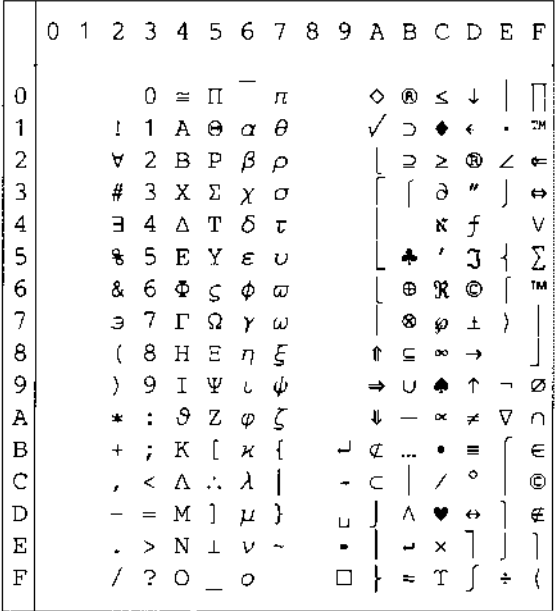

#### Ventura US (14J)

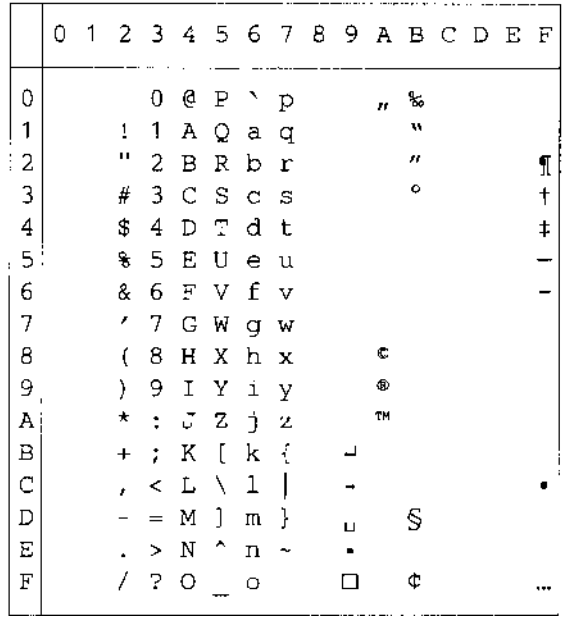
PS Math (5M)

|   | 0 | 1 |         | 23 | 4 | 567         |          |                | 8 |    |               |   | 9 A B C D E F |     |              |
|---|---|---|---------|----|---|-------------|----------|----------------|---|----|---------------|---|---------------|-----|--------------|
| 0 |   |   |         | 0  | 높 | П           |          | π              |   |    | ۰             | ĸ | ΖO            |     |              |
| 1 |   |   | Ŧ       | 1  | А | Θ           | $\alpha$ | θ              |   | Υ  | 土             | З | Δ             | €   |              |
| 2 |   |   | ۳       | 2  | в | Ρ           | β        | ρ              |   | ,  | n             | R | ®             | ®   | $\mathbf{I}$ |
| З |   |   | #       | 3  | x | Σ           | χ        | σ              |   | Z  | ≥             | ρ | ¢             | ©   |              |
| 4 |   |   | Е       | 4  | Δ | Т           | δ        | τ              |   | ∕  | ×             | ⊗ | TМ            | TM. |              |
| 5 |   |   | €       | 5  | Ε | Υ           | E        | υ              |   | DO | QÇ            | Φ | Н             | Σ   |              |
| 6 |   |   | &       | 6  | Φ | $\varsigma$ | Φ        | σ              |   | f  | д             | Ø |               |     |              |
| 7 |   |   | Э       | 7  | г | Ω           | γ        | ω              |   | 4  | ٠             | η |               |     |              |
| 8 |   |   | (       | 8  | Η | Ξ           | η        | ξ              |   |    | ÷             | U |               |     |              |
| 9 |   |   | ).      | 9  | I | Ψ           | L        | ψ              |   |    | ≠             | ⊃ | Λ             |     |              |
| Α |   |   | *       | t  | θ | Ζ           | φ        | ζ              |   |    | ≡             | ⊇ | ν             |     |              |
| В |   |   | $\ddag$ | ÷  | К | €           | н        | ſ              |   | ↔  | 25            | ₫ | $\Rightarrow$ |     |              |
| C |   |   | x       | ≺  | Λ | И.          | λ        | -1             |   | ←  |               | C | $\leftarrow$  |     |              |
| D |   |   |         | Ξ  | М | 1           | μ        | ł              |   | ↑  | I             | ⊆ | ⇑             |     |              |
| E |   |   |         | >  | Ν | 工           | ν        | $\overline{ }$ |   | →  |               | ∊ | $\Rightarrow$ |     |              |
| F |   |   | 7       | 2  | О |             | O        |                |   | ↓  | $\rightarrow$ | ∉ | ⇓             |     |              |

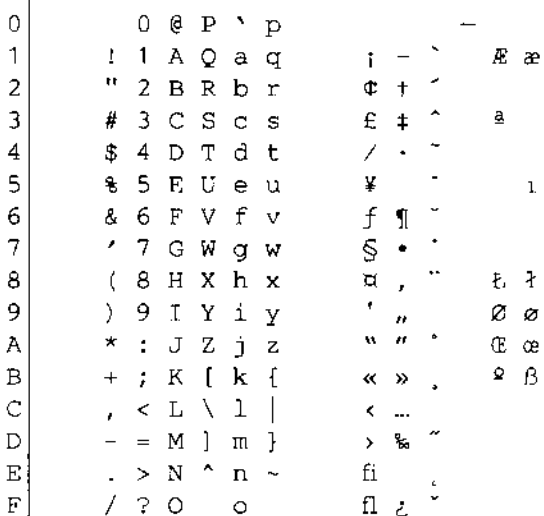

0123456789ABCDEF

#### Math-8 (8M)

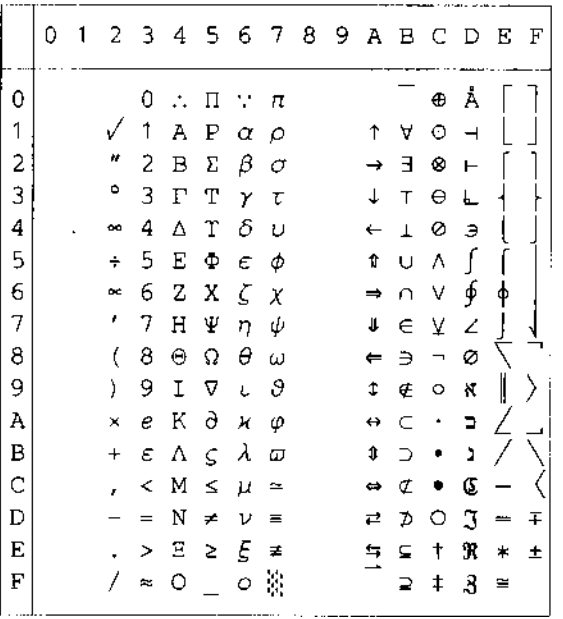

#### Pi Font(15U)

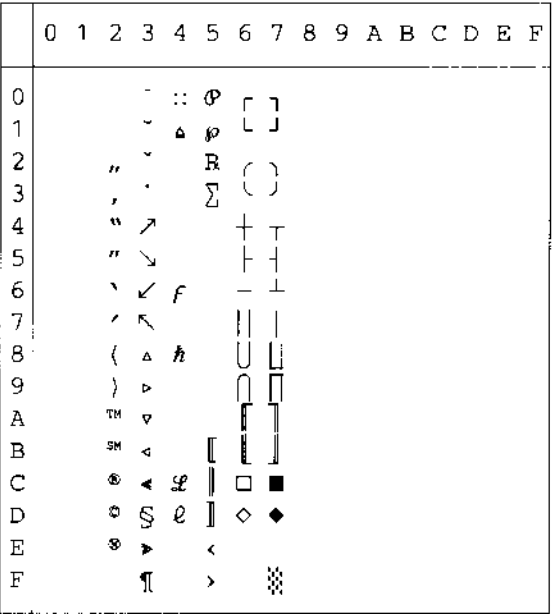

### PS Text (10J)

MS Publishing (6J)

|             | 0 | 1 |    |   | 23456789ABCDEF |           |                     |   |    |                   |                |   |   |    |              |
|-------------|---|---|----|---|----------------|-----------|---------------------|---|----|-------------------|----------------|---|---|----|--------------|
| 0           |   |   |    |   | 2              |           | Ń                   |   |    |                   | ۰              |   |   | Ω  |              |
| 1           |   |   |    |   |                |           |                     |   |    | ,                 |                |   |   |    |              |
| 2           |   |   | n  |   |                | R         |                     |   |    | n                 |                |   |   |    |              |
| 3           |   |   | 3  |   |                | Š         | $\approx$           | š |    |                   |                |   |   |    |              |
| 4           |   |   | 4  |   |                | <b>TN</b> |                     |   |    |                   | $\Omega$       |   |   |    |              |
| 5           |   |   | 5  |   |                |           |                     |   |    |                   | ¢              |   |   |    | ı            |
| 6           |   |   | 7  |   |                |           |                     |   |    |                   | O              |   |   | IJ | ij           |
| 7           |   |   | ,  |   |                |           |                     |   |    |                   |                |   |   | Ŀ  | $\mathbf{k}$ |
| 8           |   |   | ÷, |   |                |           |                     |   |    |                   |                |   |   | Ł  | ł            |
| 9           |   |   | ġ, |   |                | Ϋ         |                     |   |    | fi                |                |   |   |    |              |
| A           |   |   | a  |   |                | ž         |                     | ž |    | $\mathbf f$       | $\mathfrak{a}$ |   | ۰ |    |              |
|             |   |   | t  |   |                |           |                     |   |    | ff                | D              |   |   |    |              |
| B<br>C<br>D |   |   | r  | Ħ | Ľ              |           | $\pmb{\mathcal{Q}}$ |   |    | ffi               | Ü              |   |   |    |              |
|             |   |   |    | ŧ |                |           |                     |   |    | ffl               | ą.             |   |   |    |              |
| E           |   |   |    |   |                | 6         |                     | W | Pt | K                 |                | L |   |    |              |
| F           |   |   |    |   | Œ              |           | œ                   |   | f  | $\mathbf{\hat{}}$ | ◇              |   |   | 'n |              |

Desktop (7J)

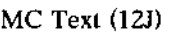

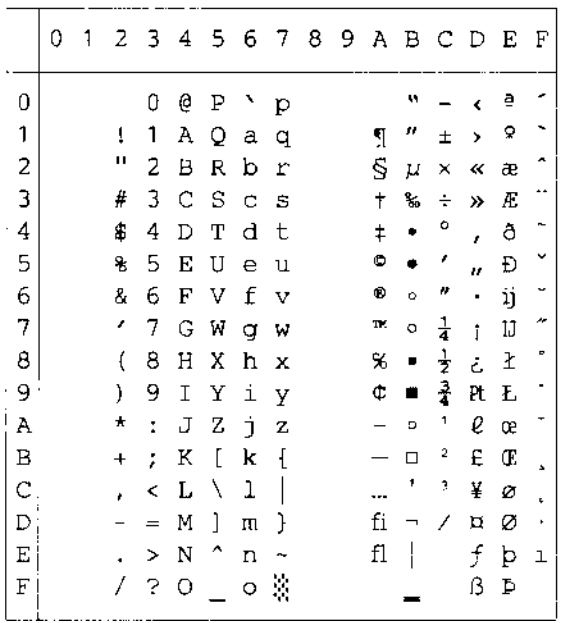

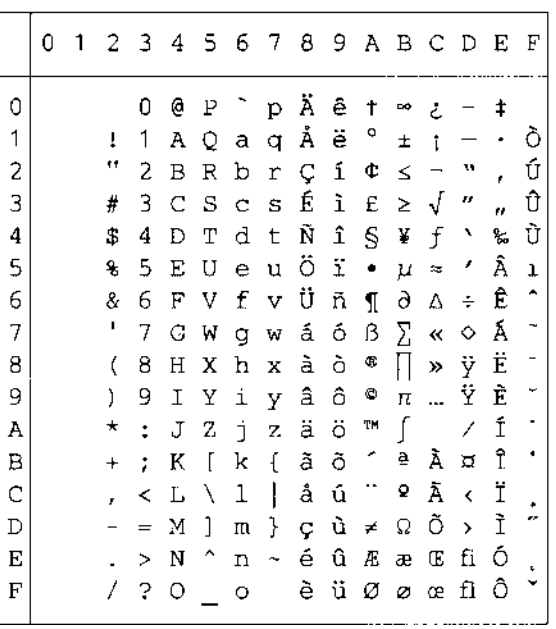

Windows 3.0 (9U)

|              | 0 | 1 | 2          | -3                   | 4           | 5                    | 6  | -7                   | - 8 | 9. |                          | а в с                |    | - D | E                    | F      |
|--------------|---|---|------------|----------------------|-------------|----------------------|----|----------------------|-----|----|--------------------------|----------------------|----|-----|----------------------|--------|
| 0            |   |   |            | 0                    | e           | ₽                    |    | р                    |     |    |                          | ٥                    | À  | Ð   | à                    | ð      |
| 1            |   |   | Ţ          | 1                    | Λ           | Q                    | a  | q                    |     | ١  | î                        | Ŧ                    | Á  | Ñ   | á                    | ñ      |
| 2            |   |   | ц          | 2                    | в           | R                    | b  | r                    |     | ı  | ¢                        | Z                    | Â  | Ò   | â                    | ò      |
| 3            |   |   | #          | 3                    | Ċ           | S                    | Ċ  | S                    |     |    | £                        | 3                    | Ã  | Ó   | ã                    | ó      |
| 4            |   |   | \$         | 4                    | D           | T                    | d  | t                    |     |    | Д                        |                      | Ä  | Ô   | ä                    | ô      |
| 5            |   |   | €          | 5                    | Ε           | U                    | e  | u                    |     |    | ¥                        | μ                    | Å  | Ō   | å                    | õ      |
| 6            |   |   | 8.         | 6                    | $\mathbb F$ | V                    | f  | $\mathbf{v}$         |     |    | ł                        | ſ                    | Æ  | ö   | æ                    | ö      |
| 7            |   |   | 1          | 7                    | G           | Μ                    | g  | W                    |     |    | S                        | $\ddot{\phantom{0}}$ | Ç  | ×   | Ç                    | $\div$ |
| 8            |   |   | (          | 8                    | Н           | Х                    | h  | X                    |     |    |                          |                      | È. | Ø   | è                    | ø      |
| 9            |   |   | }          | 9                    | Ξ           | Υ                    | i  | Y                    |     |    | ¢                        | ٦                    | É  | Ù   | é                    | ũ      |
| A            |   |   | $^{\star}$ | $\ddot{\phantom{a}}$ | J           | Ζ                    | Ė  | z                    |     |    | ₫                        | Q                    | Ê  | Ú   | ê                    | ú      |
| $\mathbf{B}$ |   |   | $\pmb{+}$  | ÷,                   | Κ           | ſ                    | k  | ſ                    |     |    | ≪                        | »                    | Ë  | Û   | ë                    | û      |
| C            |   |   | r          | ≺                    | Г           | ∖                    | 1  | I                    |     |    | $\overline{\phantom{a}}$ | $\frac{1}{4}$        | Ì  | Ü   | $\mathbf{\tilde{1}}$ | ü      |
| $\mathbf{D}$ |   |   |            | 늢                    | Μ           | 1                    | π. | J                    |     |    | $\overline{\phantom{0}}$ | $\frac{1}{2}$        | Í  | Ý   | í                    | ý      |
| E            |   |   |            | ⋗                    | N           | $\ddot{\phantom{1}}$ | n  |                      |     |    | Φ                        | $\frac{3}{4}$        | Î  | Þ   | î                    | þ      |
| F,           |   |   |            | 2                    | 0           |                      | Ō  | $\boldsymbol{\beta}$ |     |    |                          | Ŝ                    | Ϊ  | ß   | ï                    | ÿ      |
|              |   |   |            |                      |             |                      |    |                      |     |    |                          |                      |    |     |                      |        |

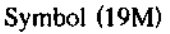

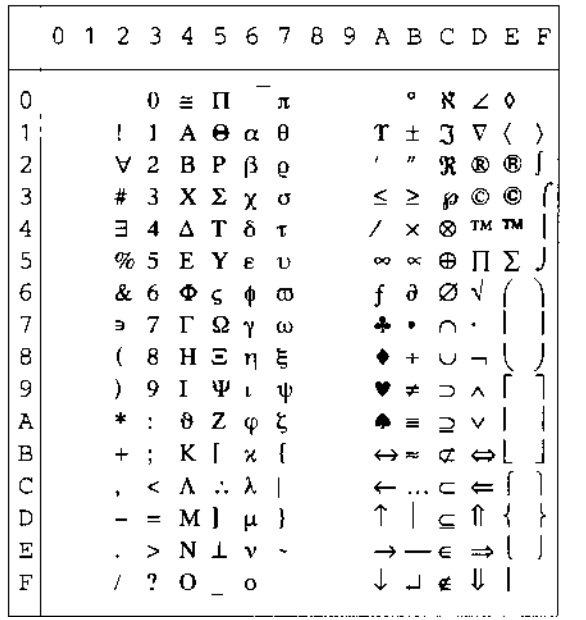

Windings (579L)

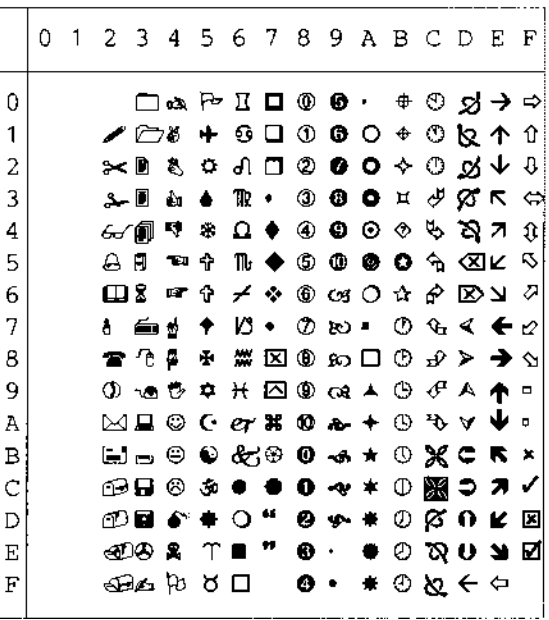

La seguente tabella illustra i caratteri disponibili solo nel set di caratteri corrispondente. I numeri nella parte superiore della tabella sono valori di codice esadecimale con cui i caratteri devono essere sostituiti nel set di caratteri Roman 8. Per gli altri caratteri, vedere il set di caratteri Roman 8.

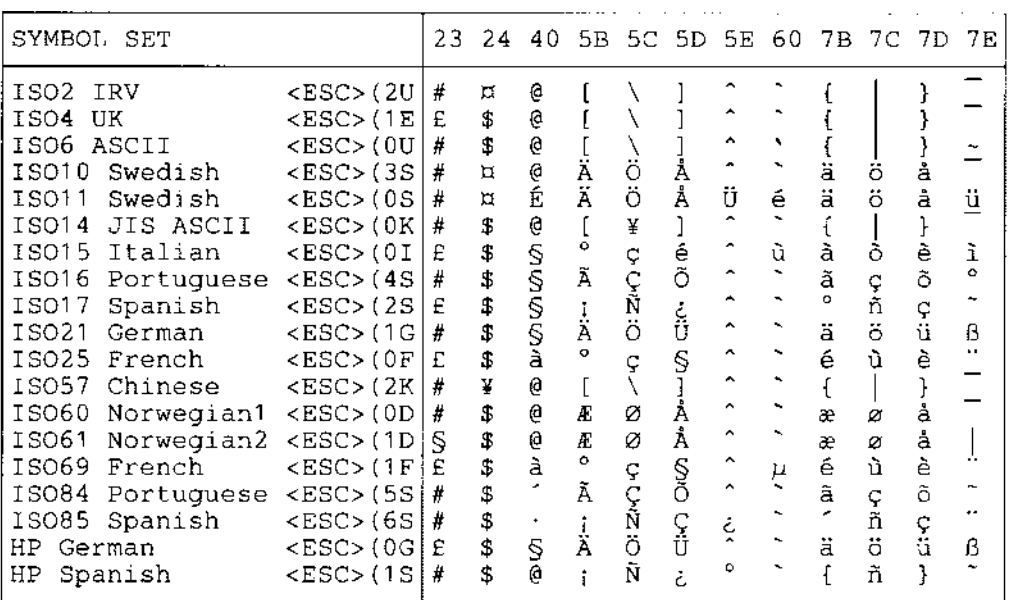

## *Modalità EPSON*

**US ASCII** 

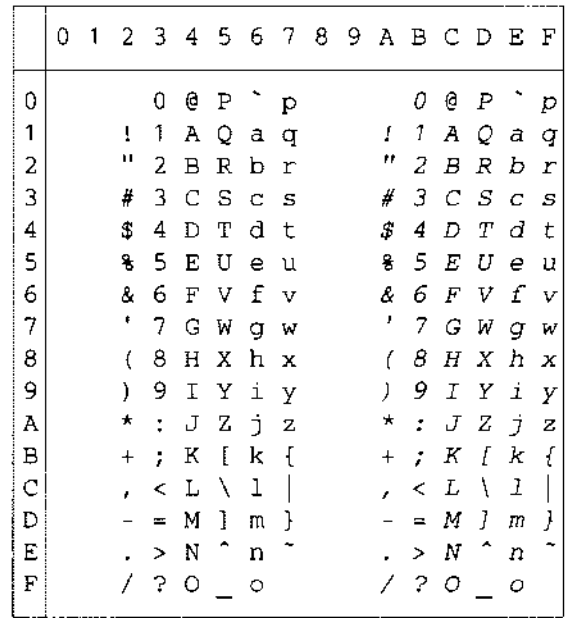

La seguente tabella illustra i caratteri disponibili solo nel set di caratteri corrispondente. I numeri nella parte superiore della tabella sono valori di codice esadecimale con cui i caratteri devono essere sostituiti nel set di caratteri US ASCII. Per gli altri caratteri, vedere il set di caratteri US ASCII.

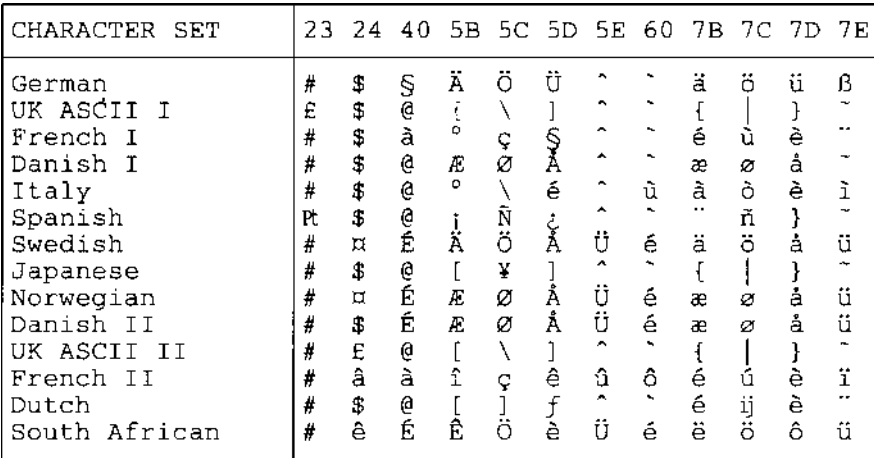

 $PC-8$ 

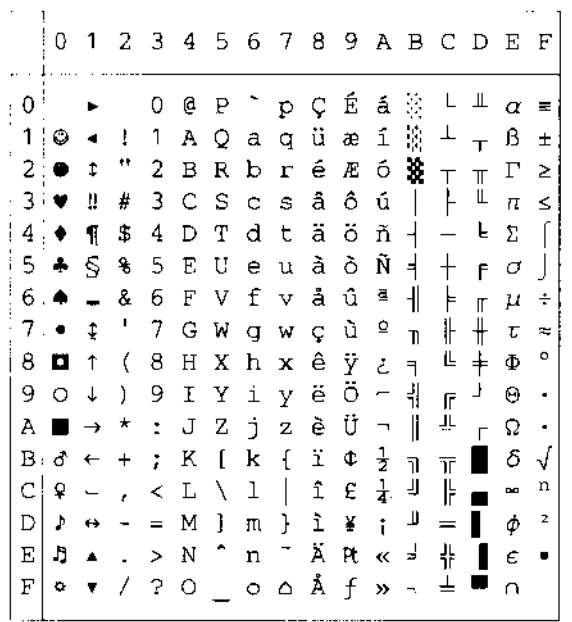

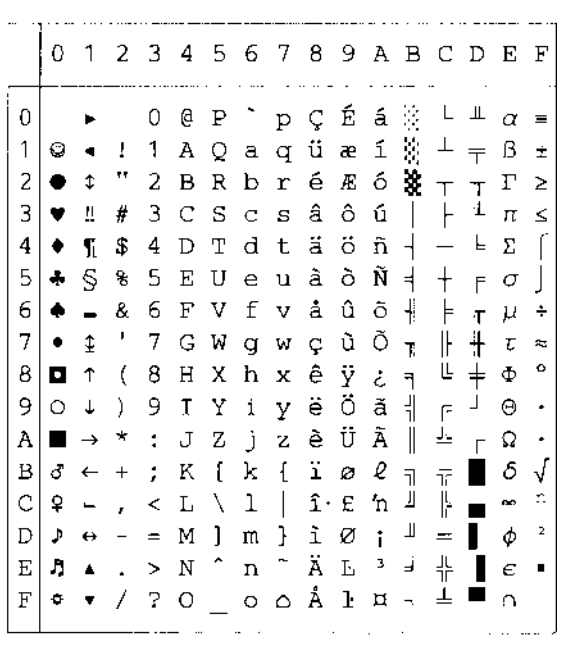

PC-850

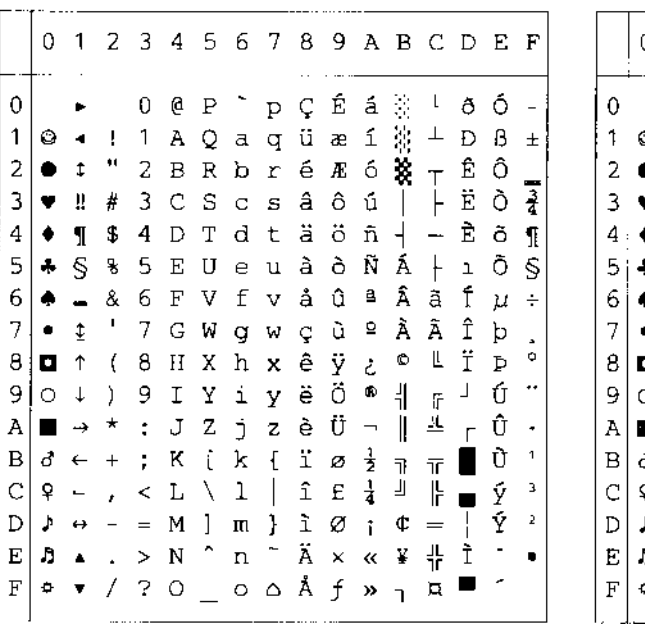

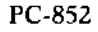

 $PC-8$  D/N

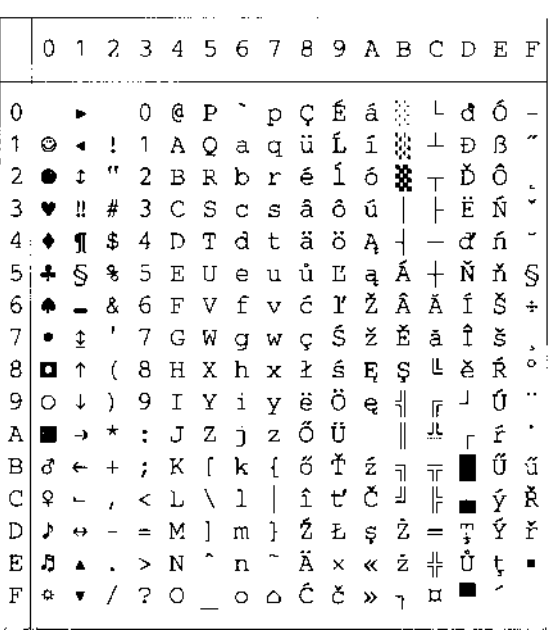

PC-860

#### PC-863

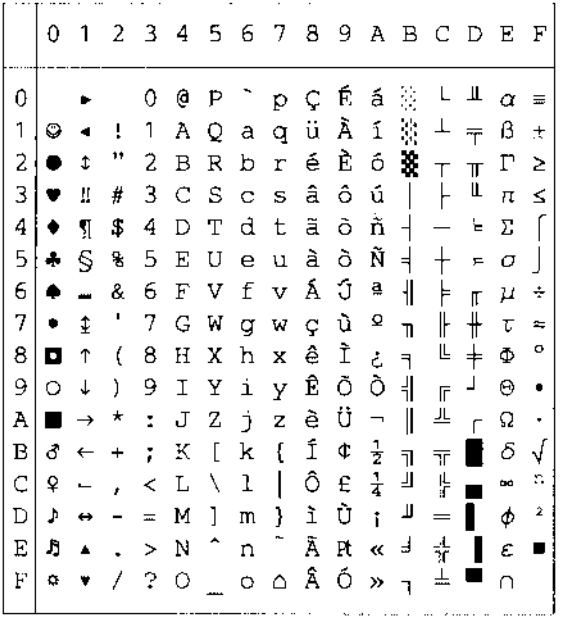

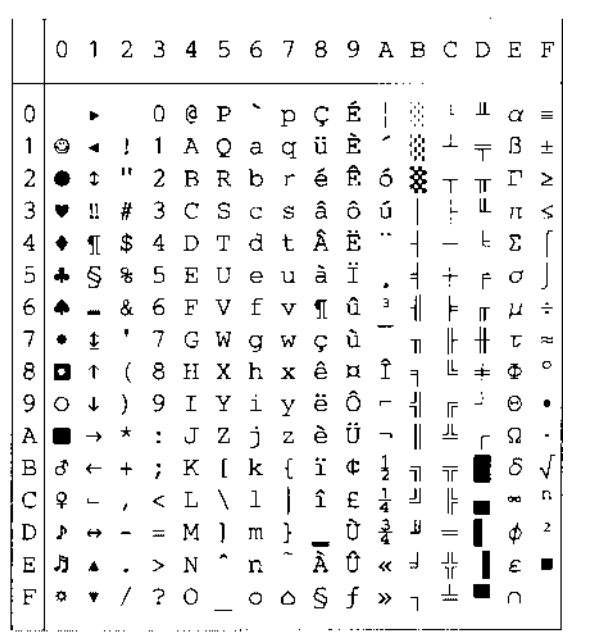

PC-865

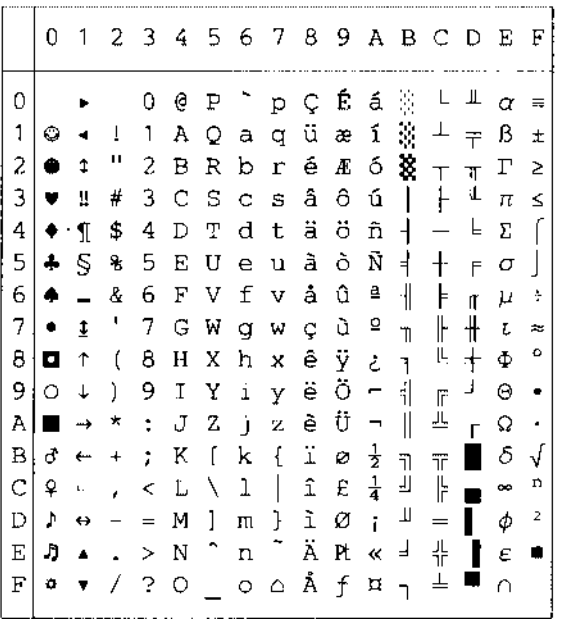

#### PC-8 Turkish

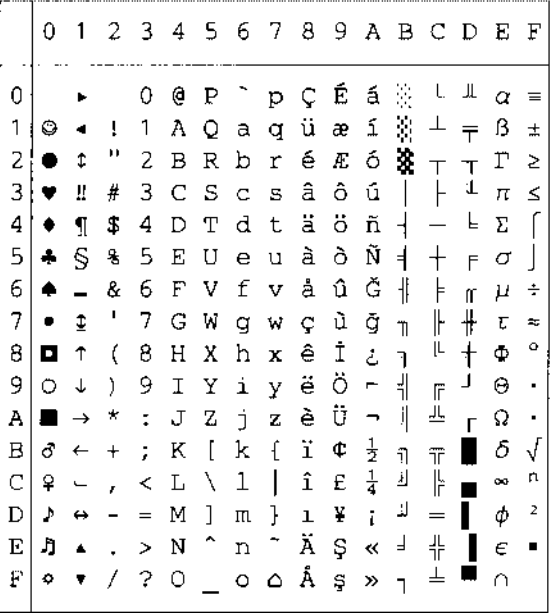

## **Modalità IBM**

 $PC-8$ 

#### $PC-8$   $D/N$

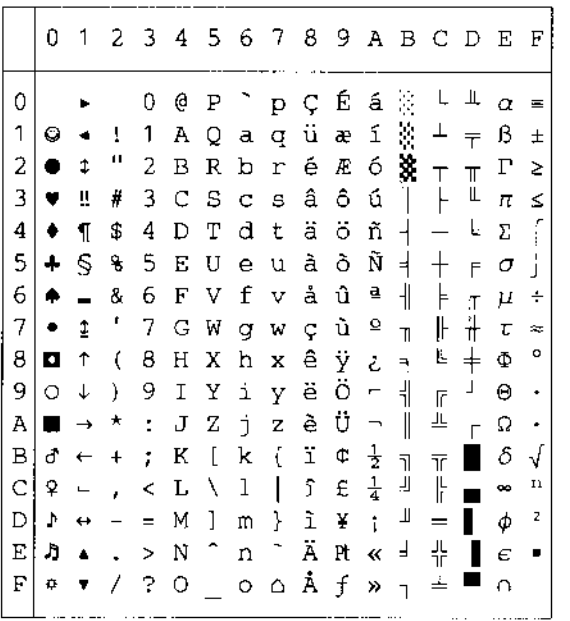

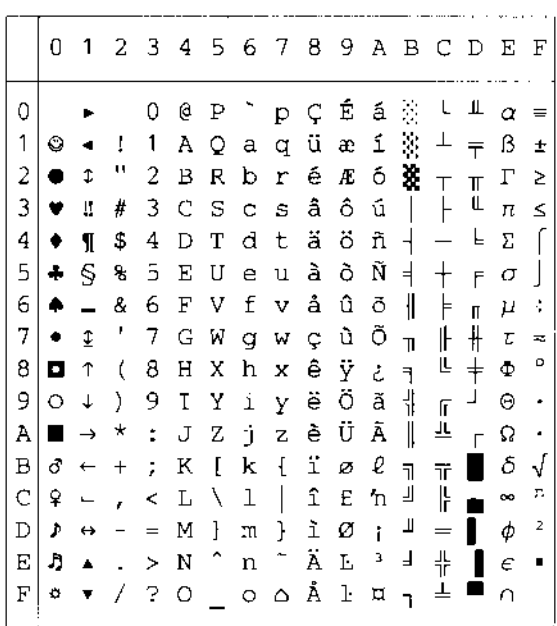

PC-850

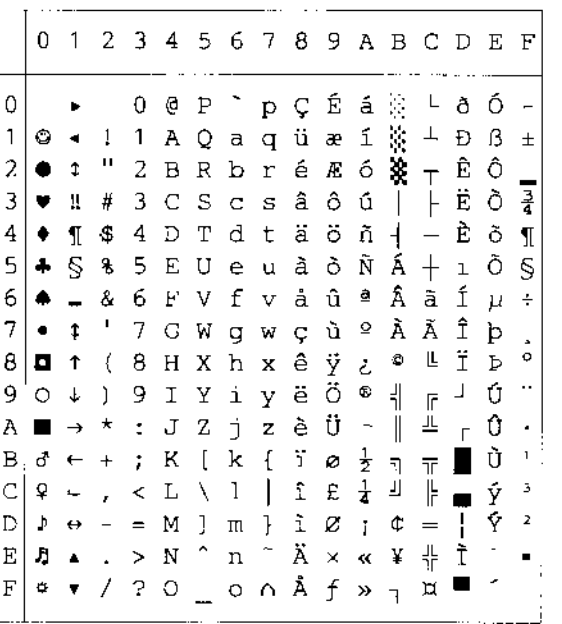

PC-852

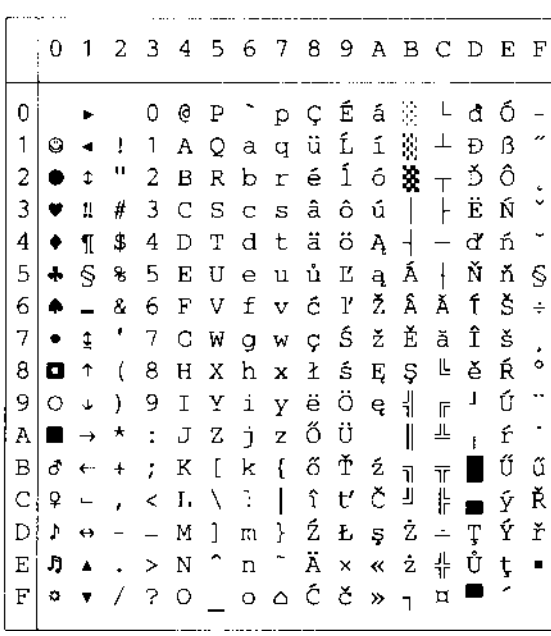

٦

PC-860

PC-863

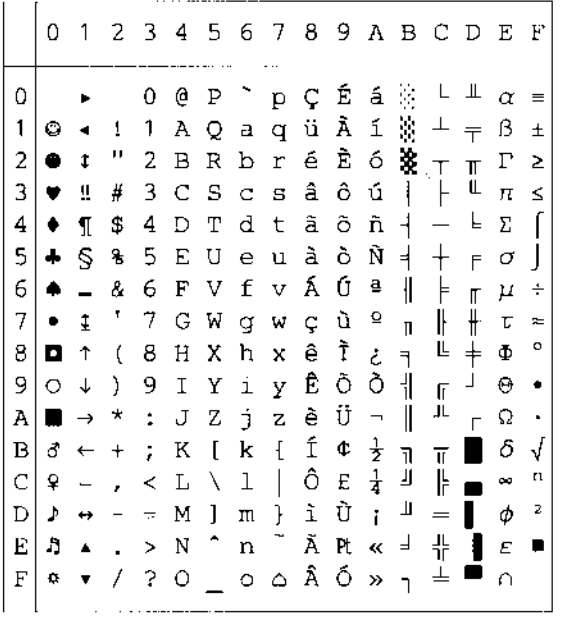

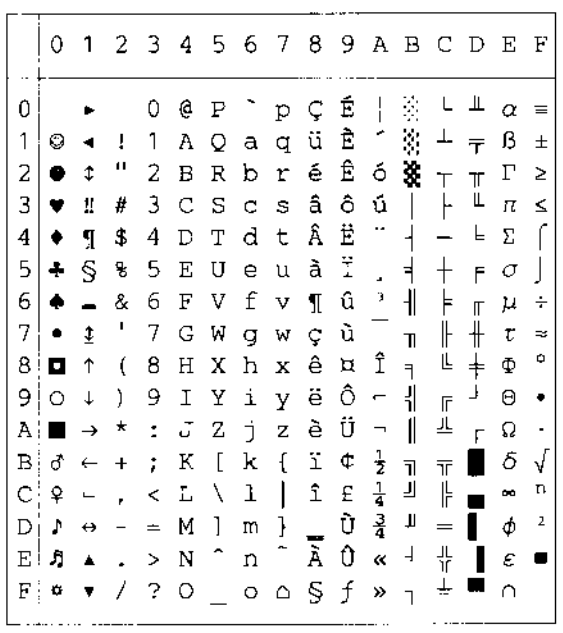

PC-865

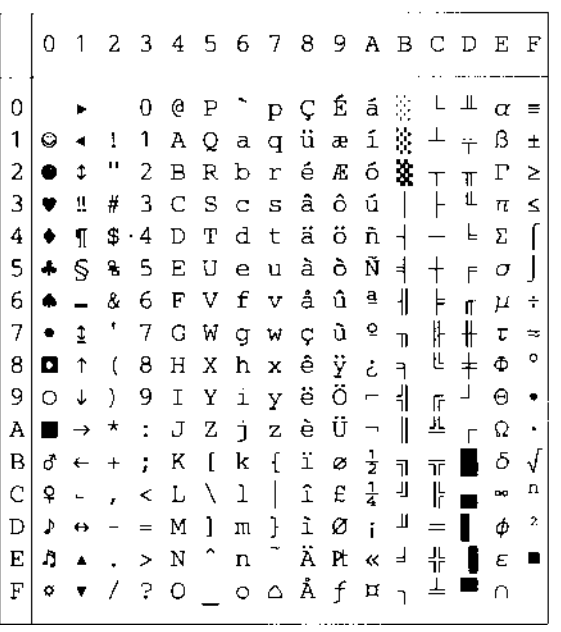

#### PC-8 Turkish

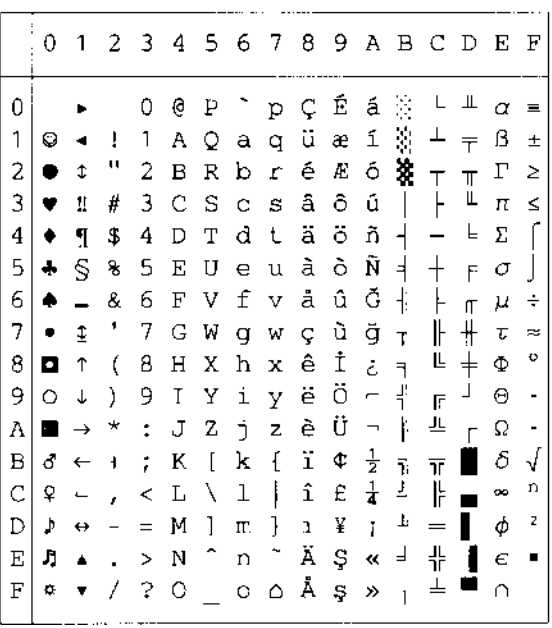

### **Modalità HP-GL**

ANSI ASCII(0)

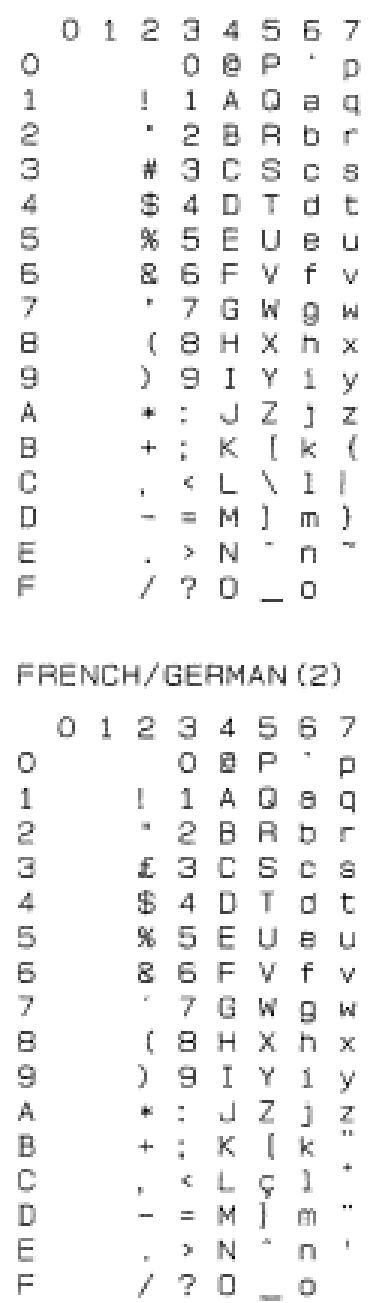

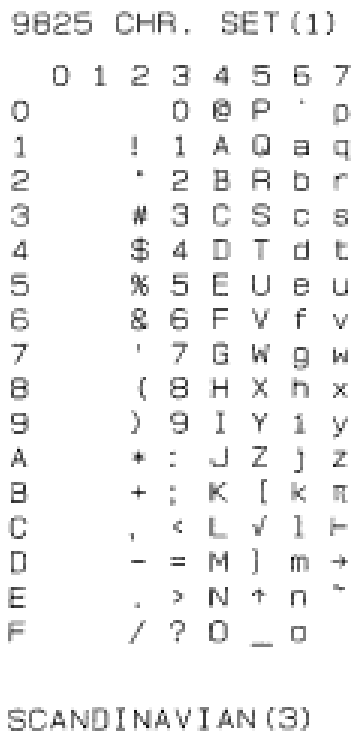

#### 01234567  $0 \otimes P$   $p$  $\circ$  $1 1 A Q a q$  $1 '$  2 B R b r  $\mathbb{R}^-$ £ 3 C S c s З  $\mathcal{A}_\tau$ \$4DTdt 5 % 5 E U e u  $\Theta$ 8 6 F V f v  $'$  7 G W g w  $\overline{J}$  $( 8 H X h x$  $\boxminus$  $) 9 I Y i y$ 9.  $*:\mathbb{Q} \times \mathbb{Z} \times \mathbb{Z}$  $A_{\perp}$  $+ \begin{array}{c} \circ \\ \circ \\ \circ \\ \circ \end{array} \begin{array}{c} \circ \\ \circ \\ \circ \\ \circ \\ \circ \end{array}$  $\mathbf{B}^ \mathbb{C}$  .  $- = M \otimes m^{-n}$  $\mathbb D$  .  $E$ , > N æ n \*<br>/ ? О\_ о  $F =$

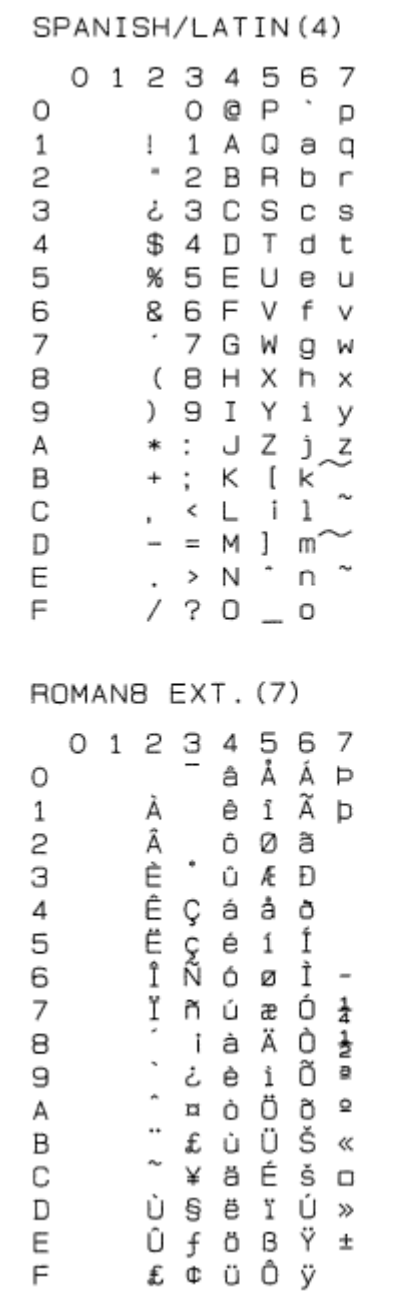

JIS ASCII(6)

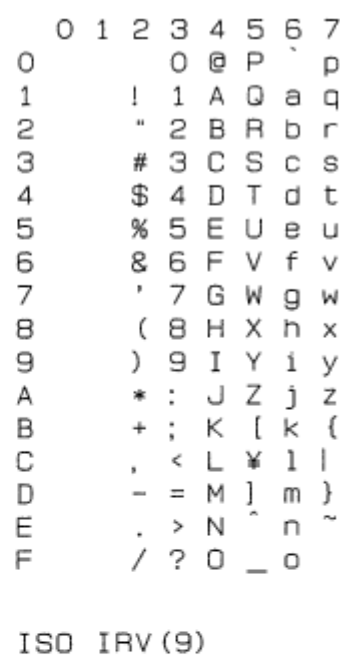

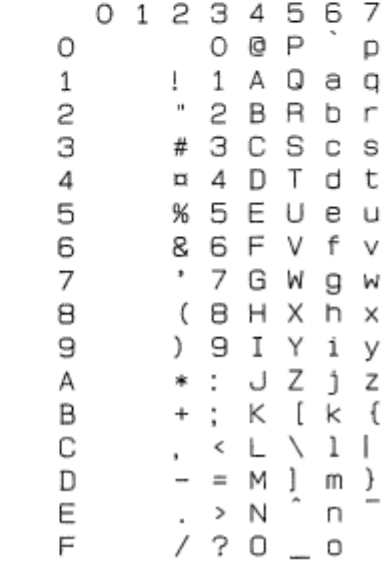

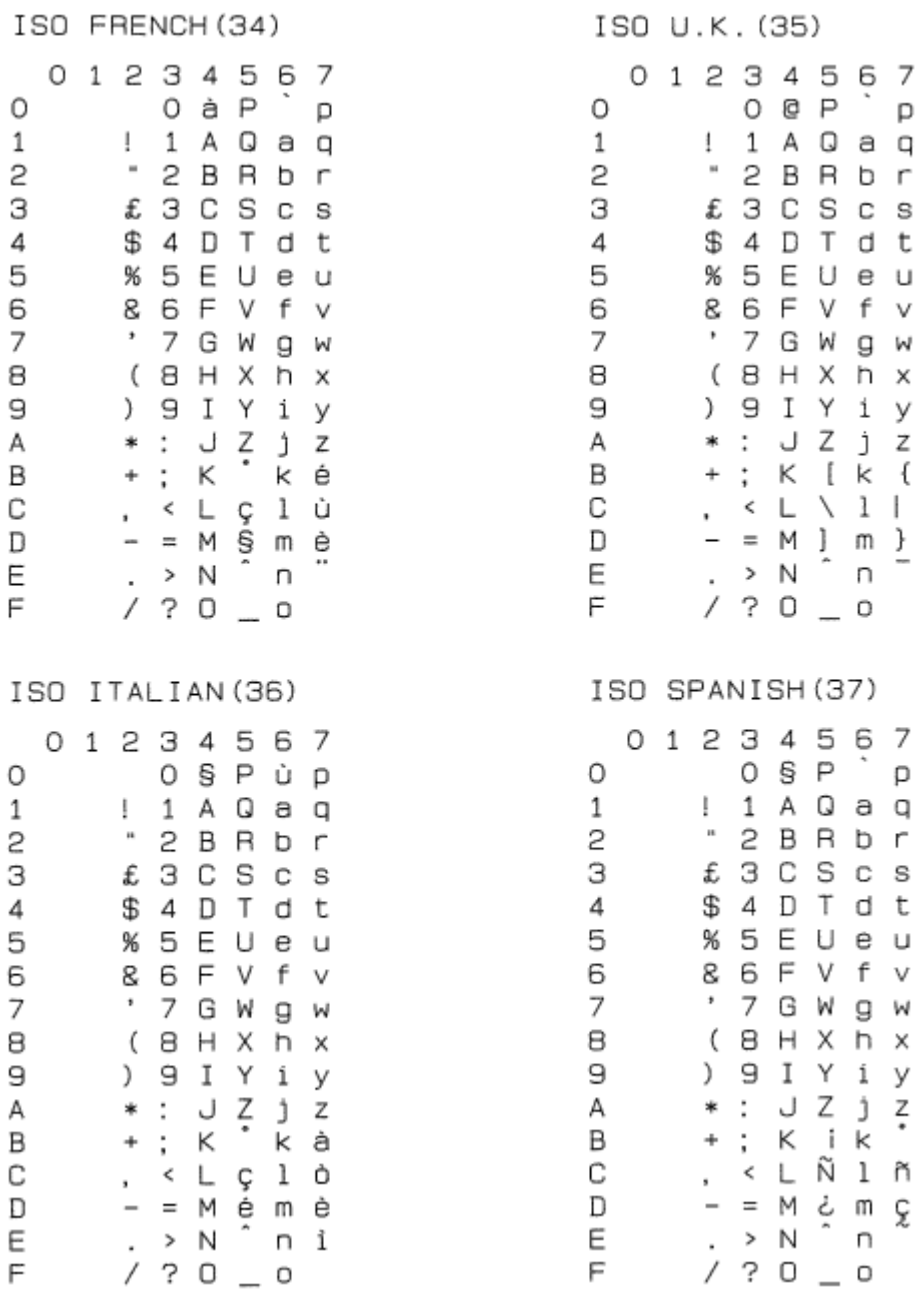

 $O$  @  $P$ 

7 G W

9 I Y i y

 $CL$   $1$ 

 $\hat{\phantom{a}}$ 

 $> N$ 

0 § P

1 A Q a q

 $2$   $B$   $R$   $b$   $r$ 

7 G W g w

9 I Y i y

← L Ñ l ñ

÷.  $\sqcap$ 

 $> N$ 

1 A Q a q

. p

g w

h x

 $k \times 1$ 

n

 $\overline{a}$ 

р

 $\hbox{p}$ 

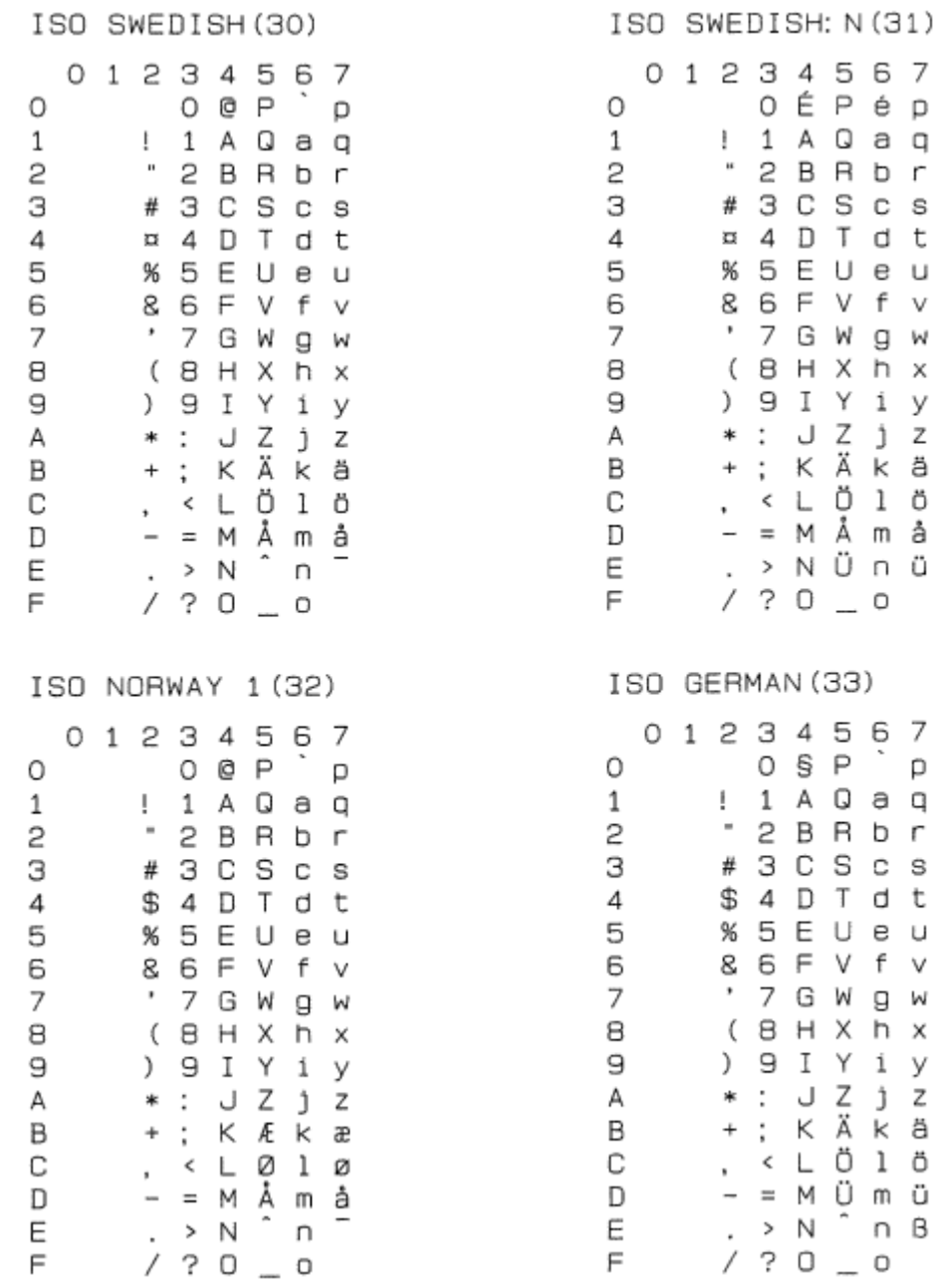

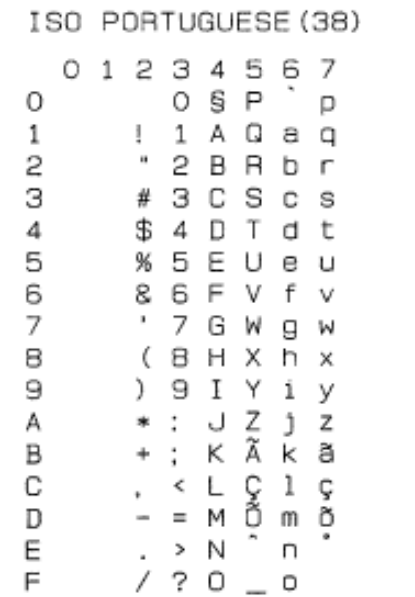

ISO NORWAY 2 (39)

 $\circ$ 

 $\mathbf{1}$ 

2 З

 $\sqrt{4}$ 

5

6

 $\overline{7}$ 

8

Э

A В

С

 $\mathbb D$ E

 $F$ 

01234567  $O$   $Q$   $P$   $Q$ 

 $1$   $A$   $Q$   $a$   $q$ 

 $" 2 B B b r$ 

§ 3 C S c s

\$4DTdt

% 5 E U e u 8 6 F V f v

' 7 G W g w

 $(B H X h x$ 

 $) 9 I Y 1 y$ 

 $*: J Z j z$ 

 $+$ ; K  $k$  k æ  $, \leftarrow$   $\cup$   $\emptyset$   $\emptyset$   $\emptyset$ 

 $-$  =  $\overline{M}$   $\stackrel{1}{\sim}$   $\overline{M}$   $\stackrel{3}{\sim}$   $\overline{M}$   $\stackrel{5}{\sim}$   $\overline{M}$ 

 $7.20 - 0$ 

### ♦ *I set di simboli supportati dai caratteri compatibili Intellifont della stampante*

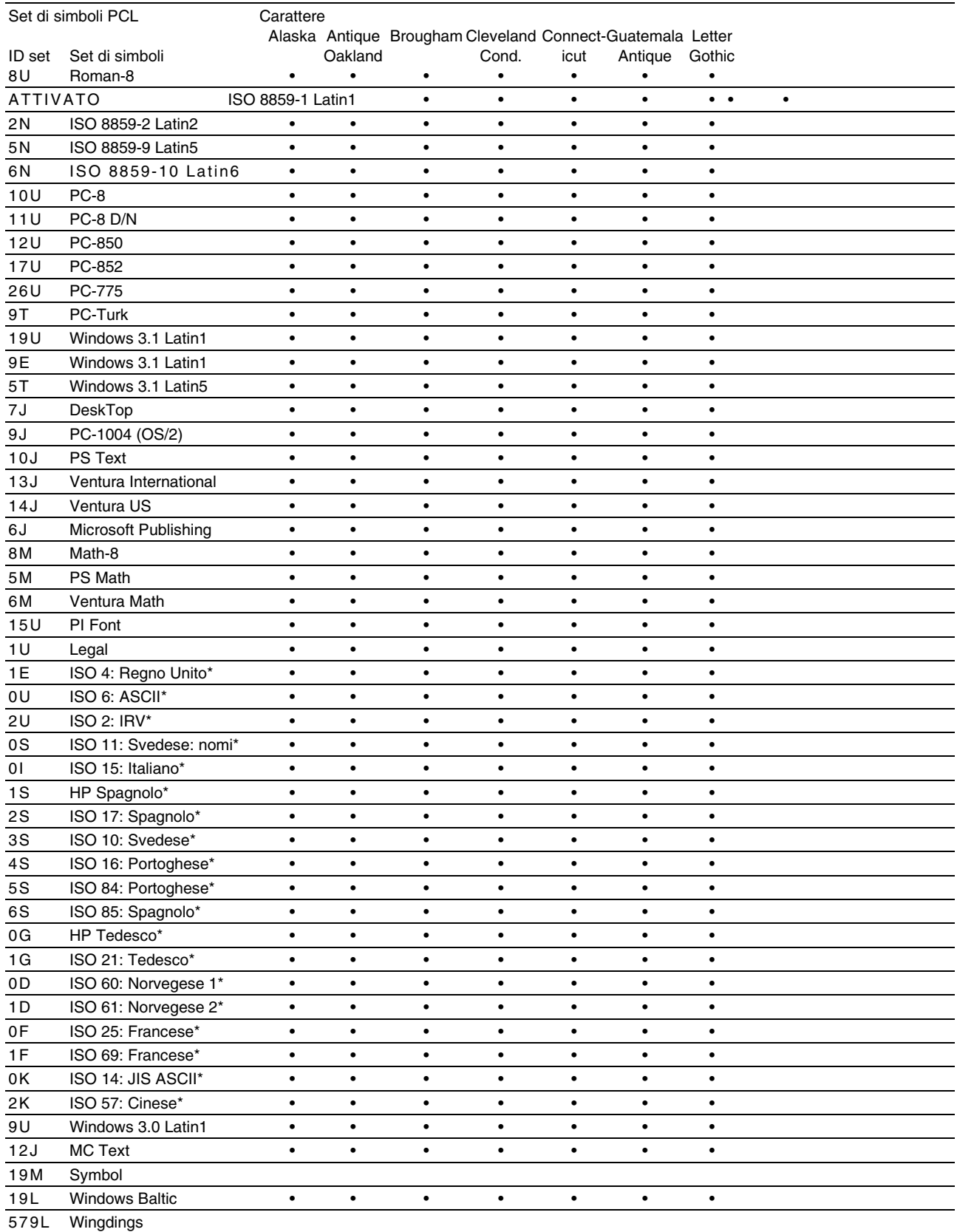

\*Questi set di simboli sono variazioni del set di simboli Roman-8.

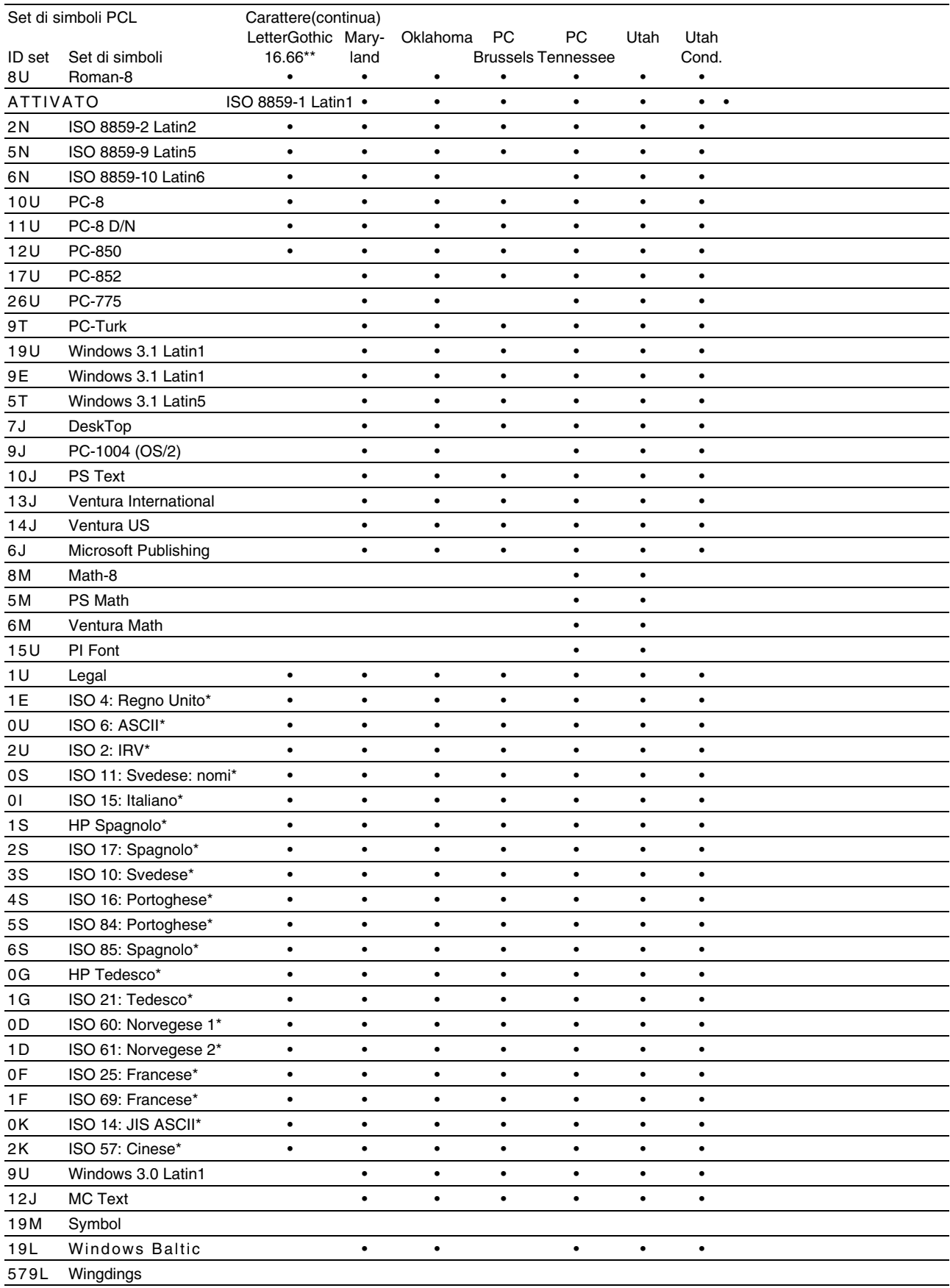

\*Questi set di simboli sono variazioni del set di simboli Roman-8.

\*\*LetterGothic 16.66 è un font bitmap.

### ♦ *Set di simboli supportati dai caratteri originali e dai font compatibili TrueType™ e Type 1*

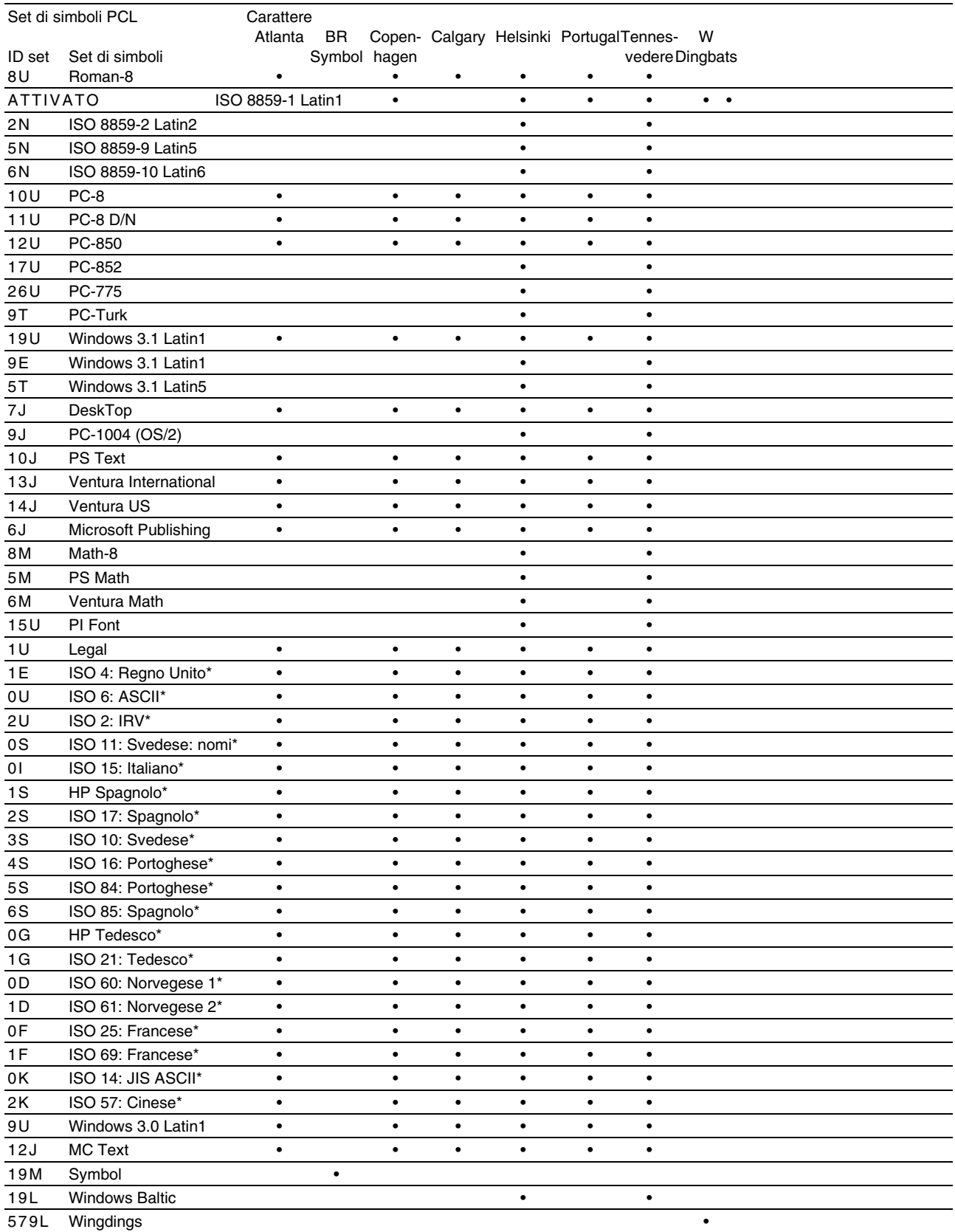

\*Questi set di simboli sono variazioni del set di simboli Roman-8.

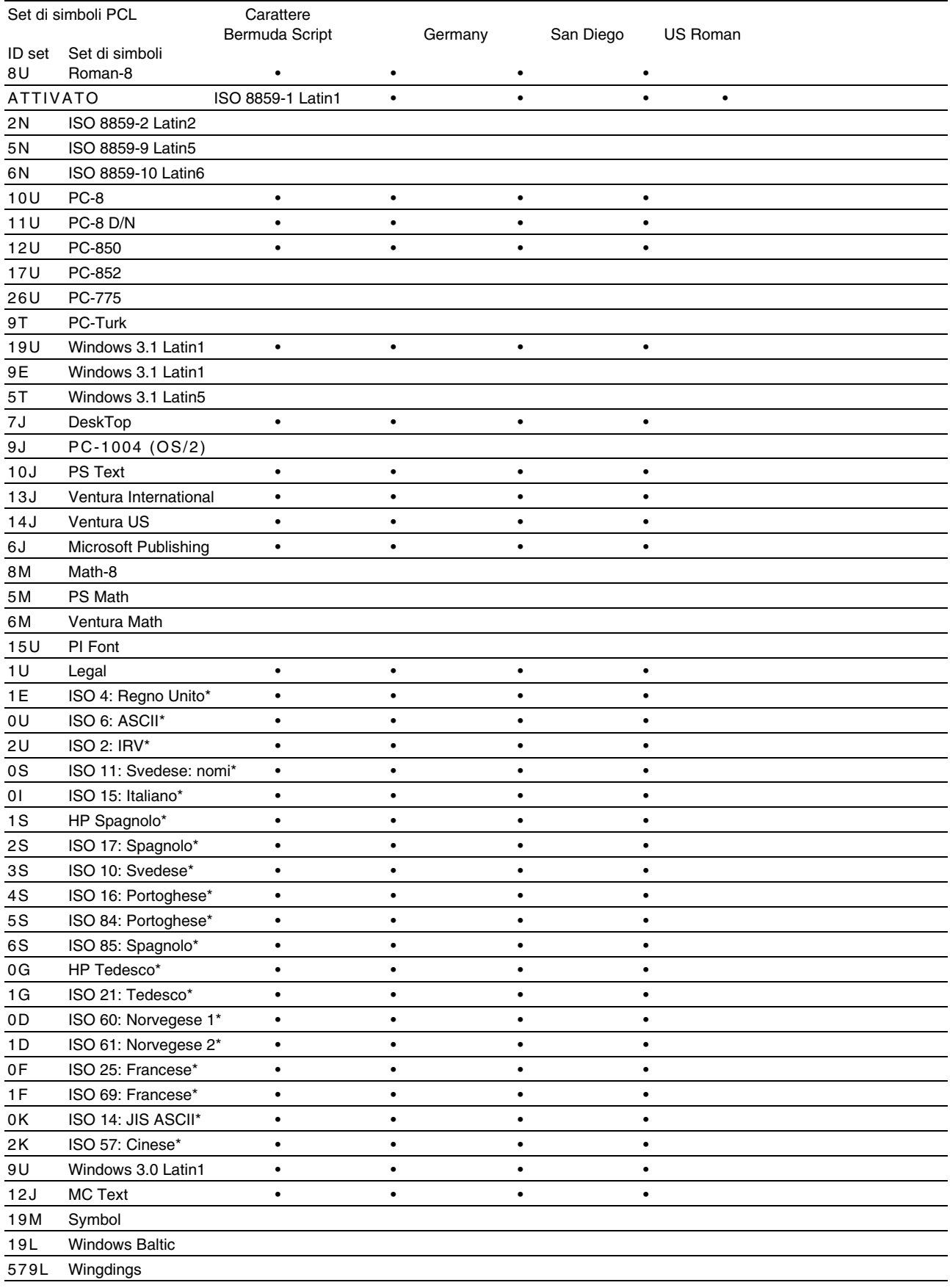

\*Questi set di simboli sono variazioni del set di simboli Roman-8.

# <span id="page-233-0"></span>*Riferimento rapido dei comandi*

## *CCITT G3/G4 e TIFF (comando originale)*

Una delle funzioni uniche della modalità PCL di questa stampante è il supporto della compressione dati di tipo CCITT G3/G4 e il formato TIFF.

### *Gestione dei codici a barre*

La stampante può stampare codici a barre nelle modalità di emulazione HP LaserJet, EPSON FX-850 e IBM Proprinter XL.

### *Stampa di codici a barre o caratteri espansi*

**Codice**ESC i **Dec** 27 105 **Hex** 1B 69

Formato:  $\text{ESC in } ... n \setminus ...$ 

Crea codici a barre o caratteri espansi secondo il segmento di parametri "n … n". Per ulteriori informazioni sui parametri, vedere la sezione successiva "Definizione di parametri". Questo comando deve terminare con il codice "  $\vee$  " codice (5CH).

[Definizione di parametri]

Questo comando dei codici a barre può contenere i seguenti parametri nel segmento (n … n). Poiché i parametri sono operativi nella sintassi di comando ESC i n … n \, non hanno effetto nei comandi dei codici a barre successivi. Se alcuni parametri non vengono specificati, vengono utilizzate le impostazioni predefinite. L'ultimo parametro deve indicare l'inizio dei dati del codice a barre ("b" o "B") o l'inizio dei dati del carattere espanso ("l" o "L"). Gli altri parametri possono essere specificati nella sequenza desiderata. Il prefisso di ciascun parametro può essere un carattere maiuscolo o minuscolo, ad esempio "t0" o "T0", "s3" o "S3" e così via.

#### ♦ *Modalità codici a barre*

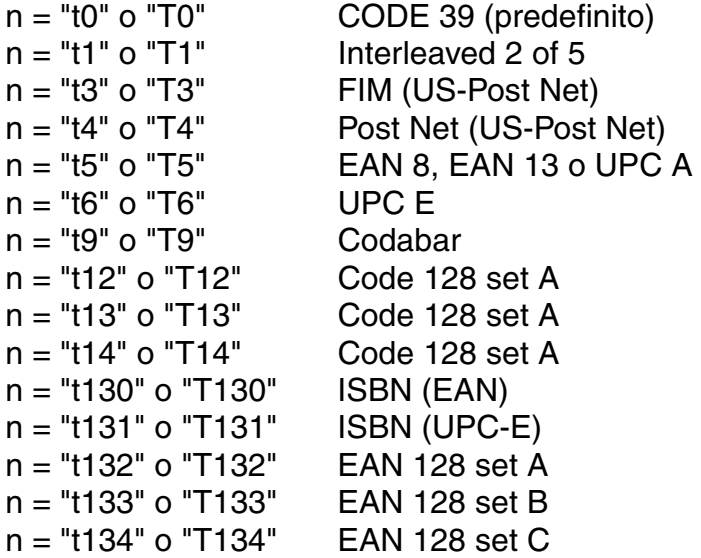

Questo parametro seleziona la modalità codici a barre. Quando n corrisponde a "t5" o "T5", la modalità codici a barre (EAN 8, EAN 13 o UPC A) varia a seconda del numero di caratteri nei dati.

#### ♦ *Codice a barre, Carattere espanso, Disegno a blocco di linee e disegno in riquadro*

 $n = "s0"$  o "S0"  $3 : 1$  (predefinito)  $n = "s1" o "S1" 2 : 1$  $n = "s3" o "S3" 2.5 : 1$ 

Questo parametro seleziona lo stile del codice a barre. Quando è selezionata la modalità EAN 8, EAN 13, UPC-A, Code 128 o EAN 128, il parametro relativo allo stile del codice a barre viene ignorato.

Carattere espanso

" $S''$  0 = Bianco

 $1 =$ Nero

2 = Strisce verticali

3 = Strisce orizzontali

 $4$  = Tratteggio

Esempio: "S" n1 n2

n1 = motivo di riempimento sfondo

n2 = motivo di riempimento primo piano

Se "S" è seguito da un solo parametro, il parametro è un motivo di riempimento primo piano.

Disegno a blocco di linee e disegno in riquadro

- " $S''$  1 = Nero
	- 2 = Strisce verticali
	- 3 = Strisce orizzontali
	- $4$  = Tratteggio

#### Codice a barre

 $n = "mnnn" o "Mnnn" (nnn =  $0 \sim 32767$ )$ 

Questo parametro specifica la larghezza del codice a barre. L'unità di "nnn" è espressa in %.

#### ♦ *Riga di interpretazione del codice a barre attivata o disattivata*

 $n = "r0"$  o "R0" Riga di interpretazione disattivata

 $n = "r1"$  o "R1" Riga di interpretazione attivata

Predefinito: Riga di interpretazione attivata

- (1) "T5" o "t5"
- (2) "T6" o "t6"
- (3) "T130" o "t130"
- (4) "T131" o "t131"

Predefinito: Riga di interpretazione disattivata Tutti gli altri

Questo parametro specifica se la stampante stamperà o meno la relativa riga di interpretazione sotto il codice a barre. I caratteri leggibili sono sempre stampati con font OCR-B, 10 punti e tutte le modifiche apportate allo stile del carattere corrente vengono mascherate. L'impostazione predefinita dipende dalla modalità codice a barre selezionata da "t" o "T".

#### ♦ *Zona inattiva*

 $n = "onnn" o "Onnn" (nnn = 0 ~ 32767)$ 

Per zona inattiva si intende lo spazio su entrambi i lati dei codici a barre. La larghezza può essere specificata mediante le unità impostate dal parametro "u" o "U". Per una descrizione del parametro "u" o "U", vedere la sezione successiva. L'impostazione predefinita per la larghezza della zona inattiva è 1 pollice (2,54 cm).

Codice a barre, carattere espanso, disegno a blocco di linee e *disegno in riquadro*

> n = "u0" o "U0" Millimetri (predefinito)  $n = "u1" o "U1" 1/10"$  $n = "u2"$  o "U2"  $1/100"$  $n = "u3"$  o "U3" 1/12"  $n = "u4" o "U4" 1/120"$  $n = "u5"$  o "U5"  $1/10$  Millimetri  $n = "u6"$  o "U6" 1/300"  $n = "u7"$  o "U7" 1/720"

Questo parametro specifica le unità di misura dell'offset dell'asse X, dell'offset dell'asse Y e dell'altezza del codice a barre.

#### ♦ *Codice a barre, carattere espanso, disegno a blocco di linee e disegno in riquadro: offset dell'asse X*

 $n = "x$ nnn" o " $X$ nnn"

Questo parametro specifica l'offset dal margine sinistro nell'unità specificata mediante il parametro "u" o "U".

#### ♦ *Codice a barre e carattere espanso: offset dell'asse Y*

n = "ynnn" o "Ynnn"

Questo parametro specifica l'offset verso il basso dalla posizione di stampa corrente nell'unità specificata mediante il parametro "u" o "U".

#### Codice a barre, carattere espanso, disegno a blocco di linee e *disegno in riquadro: altezza*

n = "hnnn", "Hnnn", "dnnn", o "Dnnn"

- (1) EAN13, EAN8, UPC-A, ISBN (EAN13, EAN8, UPC-A), ISBN (UPC-E): 22 mm
- (2) UPC-E: 18 mm
- (3) Altri: 12 mm

Carattere espanso  $\rightarrow$  2,2 mm (predefinito) Disegno a blocco di linee e disegno in riquadro  $\rightarrow$  1 punto

Questo parametro specifica l'altezza dei codici a barre o dei caratteri espansi. Può assumere il prefisso "h", "H", "d" o "D". L'altezza dei codici a barre è espressa nell'unità specificata mediante il parametro "u" o "U". L'impostazione predefinita dell'altezza del codice a barre (12 mm, 18 mm o 22 mm) dipende dalla modalità codice a barre selezionata mediante il parametro "t" o "T".

#### Carattere espanso, disegno a blocco di linee e disegno in riquadro: *larghezza*

 $n = "wnnn" o "Wnnn"$ 

Carattere espanso  $\rightarrow$  1,2 mm Disegno a blocco di linee e disegno in riguadro  $\rightarrow$  1 punto

Questo parametro specifica la larghezza dei caratteri espansi.

#### ♦ *Rotazione dei caratteri espansi*

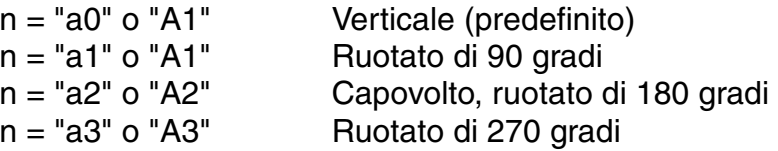

#### ♦ *Inizio dei dati del codice a barre*

 $n = "b" o "B"$ 

I dati che seguono il parametro "b" o "B" vengono letti come dati del codice a barre. I dati del codice a barre devono terminare con il codice " \ " (5CH), che termina anche questo comando. I dati del codice a barre accettabili dipendono dalla modalità codici a barre selezionata mediante il parametro "t" o "T".

• Quando è selezionata la modalità CODE 39 mediante il parametro "t0" o "T0":

Quarantatre caratteri da "0" a "9", dalla "A" alla "Z", "-", " . ", " (spazio)", "\$", " / ", "+" e "%" possono essere accettati come dati del codice a barre. Gli altri caratteri causano errori nei dati. Il numero di caratteri per i codici a barre non è limitato. I dati del codice a barre iniziano e finiscono automaticamente con un asterisco " \* " (carattere di inizio e di fine). Se i dati ricevuti presentano un asterisco" \* " all'inizio o alla fine, questo carattere viene considerato come carattere di inizio o di fine.

• Quando è selezionata la modalità Interleaved 2 of 5 mediante il parametro "t1" o "T1":

Dieci caratteri numerici da "0" a "9" possono essere accettati come dati del codice a barre. Gli altri caratteri causano errori nei dati. Il numero di caratteri per i codici a barre non è limitato. Poiché questa modalità codici a barre richiede caratteri pari, se i dati del codice a barre contengono caratteri dispari, il carattere zero "0" viene automaticamente aggiunto alla fine dei dati del codice a barre.

• Quando è selezionata la modalità FIM (US-Post Net) mediante il parametro "t3" o "T3":

I caratteri dalla "A" alla "D" sono validi ed è possibile stampare 1 cifra di dati. Sono accettati i caratteri alfabetici maiuscoli o minuscoli.

• Quando è selezionata la modalità Post Net (US-Post Net) mediante il parametro "t4" o "T4":

I caratteri da "0" a "9" sono validi e devono terminare con una cifra di controllo. "?" può essere utilizzato come cifra di controllo.

• Quando è selezionata la modalità EAN 8, EAN 13, o UPC A mediante il parametro "t5" o "T5":

Dieci caratteri numerici da "0" a "9" possono essere accettati come dati del codice a barre. Il numero di caratteri del codice a barre è limitato nel modo seguente.

EAN 8: 8 cifre totali (7 cifre  $+$  1 cifra di controllo) EAN 13: 13 cifre totali (12 cifre + 1 cifra di controllo)

UPC A: 12 cifre totali (11 cifre + 1 cifra di controllo)

Un numero di caratteri diverso causa degli errori e i dati del codice a barre vengono stampati come dati normali. Se la cifra di controllo è errata, la stampante calcola automaticamente quella corretta affinché vengano stampati i dati corretti del codice a barre. Quando è selezionata la modalità EAN13, l'aggiunta di un segno più "+" e di un numero di 2-5 cifre dopo i dati può comportare la creazione di un codice aggiuntivo.

• Quando è selezionata la modalità UPC-E mediante il parametro "t6" o "T6":

I caratteri numerici da "0" a "9" possono essere accettati come dati del codice a barre.

- (1) 8 cifre Formato standard. Il primo carattere deve essere "0" e i dati devono terminare con una cifra di controllo. 8 cifre totali = "0" + 6 cifre + 1 cifra di controllo.
- (2) 6 cifre Il primo carattere e l'ultima cifra di controllo vengono rimossi dai dati a 8 cifre.
- \*1: Per le 8 cifre, "?" può sostituire la cifra di controllo.

 \*2: L'aggiunta di un segno più "+" e di un numero a 2-5 cifre dopo i dati comporta la creazione

di un codice aggiuntivo per tutti i formati a 6 e 8 cifre.

• Quando è selezionata la modalità Codebar mediante il parametro "t9" o "T9":

I caratteri da "0" a "9", "-", ". ", "\$", "/", "+", ": " possono essere stampati. I caratteri da "A" a "D" possono essere stampati come codice di inizio-fine, che può essere maiuscolo o minuscolo. Se non vi è alcun codice di iniziofine, si verificano degli errori. Non è possibile aggiungere una cifra di controllo e l'utilizzo di "?" causa degli errori.

• Quando è selezionata la modalità Code 128 Set A, Set B o Set C rispettivamente mediante il parametro "t12" o "T12," "t13" o "T13," o "t14" o "T14":

I set A, B e C della modalità Code 128 sono selezionabili singolarmente. Il set A codifica i caratteri esadecimali 00 … 5F. Il set B codifica i caratteri esadecimali 20 … 7F. Il set C codifica coppie numeriche 00 … 99. È possibile passare tra i set inviando il comando %A, %B o %C. FNC 1, 2, 3 e 4 sono prodotti con %1, %2, %3 e %4. Il codice SHIFT, %S, consente il passaggio temporaneo (per solo 1 carattere) dal set A al set B e viceversa. Il carattere "%" può essere codificato inviandolo due volte.

• Quando è selezionata la modalità ISBN (EAN) mediante il parametro "t130" o "T130":

Stesse regole di "t5" o "T5"

• Quando è selezionata la modalità ISBN (UPC-E) mediante il parametro "t131" o "T131":

Stesse regole di "t6" o "T6"

• Quando è selezionata la modalità EAN 128 set A, set B o set C rispettivamente mediante il parametro "t132" o "T132", "t133" o "T133" o "t134" or "T134":

Stesse regole di "t12" o "T12", "t13" o "T13", o "t14" o "T14".

#### **Disegno in riquadro**

ESC i … E (o e)

"E" o "e" è finale.

#### **Disegno a blocco di linee**

ESC i … V (o v)

"V" or "v" è finale.

#### ♦ *Inizio dei dati dei caratteri espansi*

 $n = "I" o "L"$ 

I dati che seguono il parametro "l" o "L" vengono letti come dati di caratteri espansi (o dati di etichetta). I dati dei caratteri espansi devono terminare con il codice " \ " (5CH), che termina anche questo comando.

[Esempi di listing di programmazione]

```
WIDTH "LPT1:",255
 'CODE 39
LPRINT CHR$(27); "it0r1s0o0x00y00bCODE39?\";
 'Interleaved 2 of 5
LPRINT CHR$(27); "it1r1s0o0x00y20b123456?\";
 'FIM
 LPRINT CHR$(27);"it3r1o0x00y40bA\";
 'Post Net
LPRINT CHR$(27); "it4r1o0x00y60b1234567890?\";
 'EAN-8
 LPRINT CHR$(27);"it5r1o0x00y70b1234567?\";
 'UPC-A
 LPRINT CHR$(27);"it5r1o0x50y70b12345678901?\";
 'EAN-13
LPRINT CHR$(27); "it5r1o0x100y70b123456789012?\";
 'UPC-E
LPRINT CHR$(27); "it6r1o0x150y70b0123456?\";
 'Codabar
 LPRINT CHR$(27);"it9r1s0o0x00y100bA123456A\";
 'Code 128 set A
 LPRINT CHR$(27);"it12r1o0x00y120bCODE128A12345?\";
 'Code 128 set B
 LPRINT CHR$(27);"it13r1o0x00y140bCODE128B12345?\";
 'Code 128 set C
LPRINT CHR$(27); "it14r1o0x00y160b"; CHR$(1); CHR$(2); "?\";
 'ISBN(EAN)
 LPRINTCHR$(27);"it130r1o0x00y180b123456789012?+12345\";
 'EAN 128 set A
 LPRINT CHR$(27);"it132r1o0x00y210b1234567890?\";
 LPRINT CHR$(12)
 END
```
# **INDICE**

#### $\overline{a}$

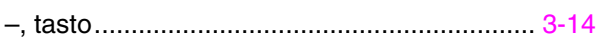

#### $\ddot{}$

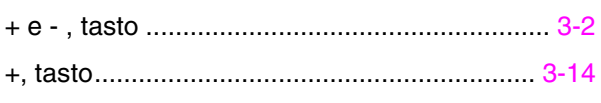

### $\overline{A}$

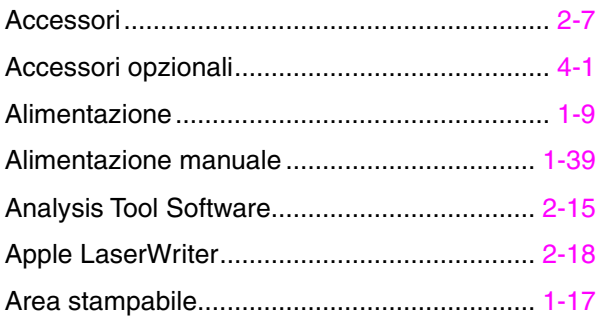

## $\overline{B}$

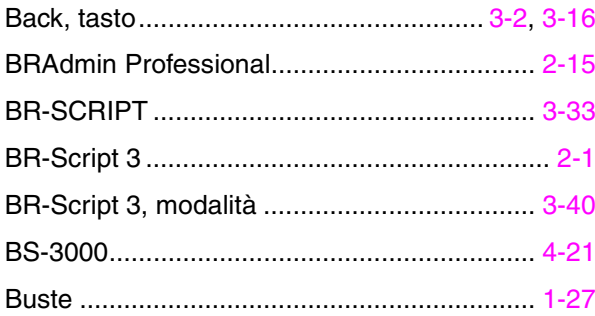

### $\overline{c}$

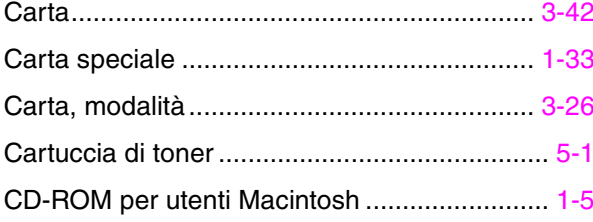

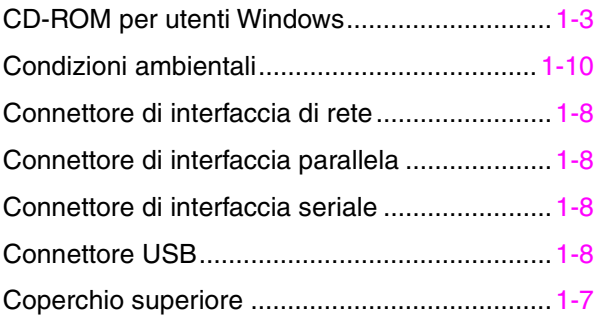

### $\overline{\mathcal{D}}$

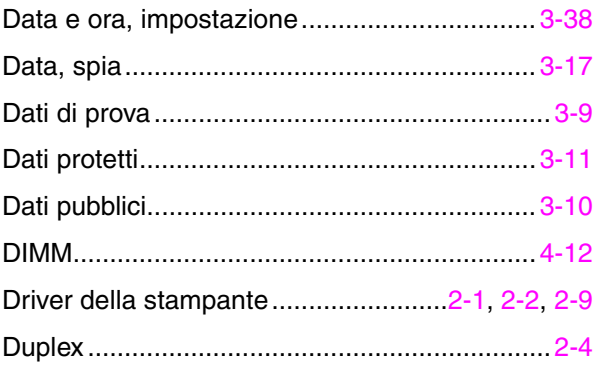

### $\overline{E}$

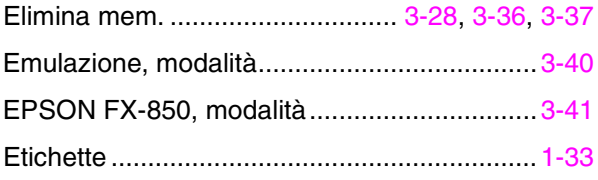

### $\overline{F}$

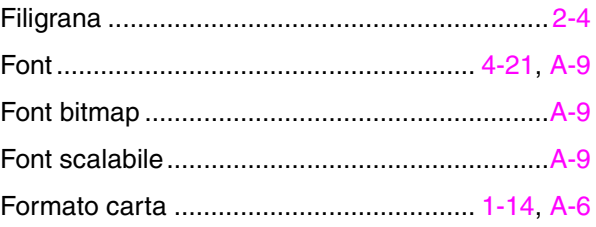

## $\overline{G}$

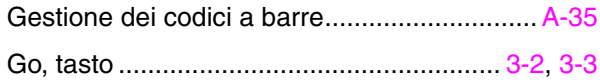

### $\overline{H}$

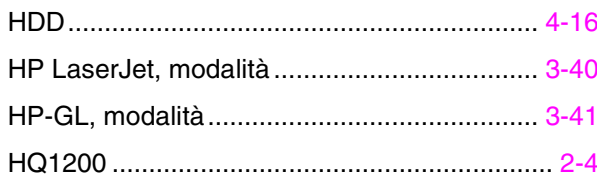

## $\overline{I}$

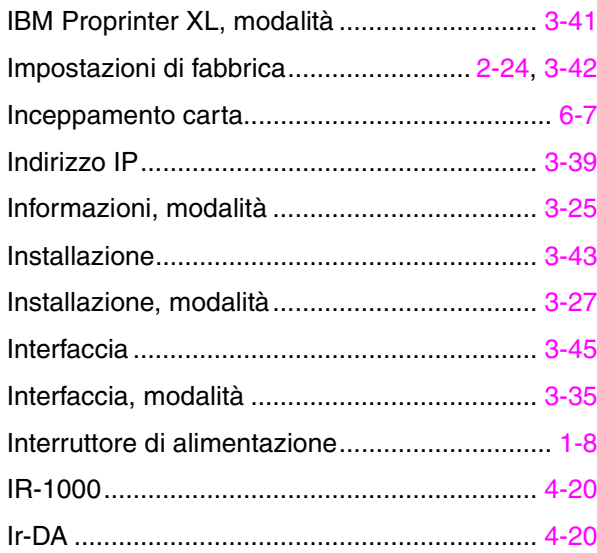

### $\overline{\mathbf{J}}$

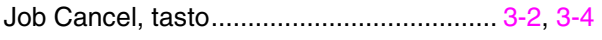

### $\overline{L}$

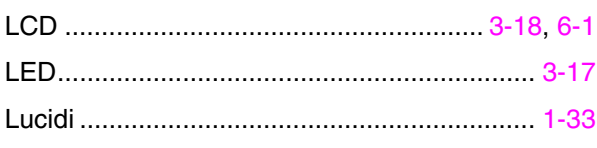

## $\overline{\mathbf{M}}$

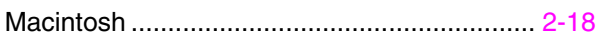

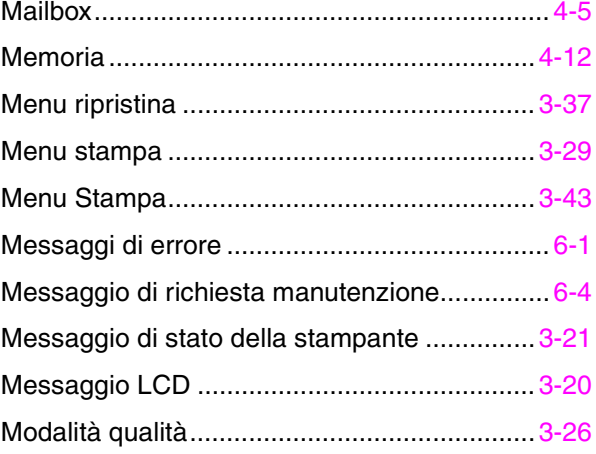

### $\overline{\mathsf{N}}$

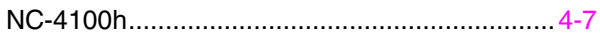

### $\overline{o}$

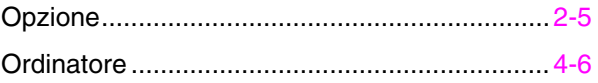

### $\overline{P}$

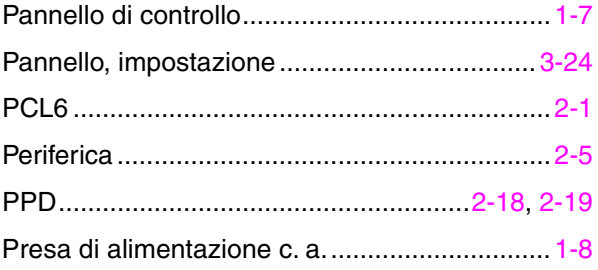

### $\overline{Q}$

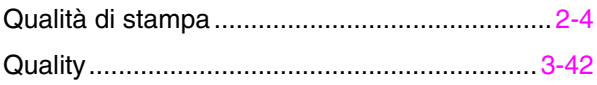

### $\overline{R}$

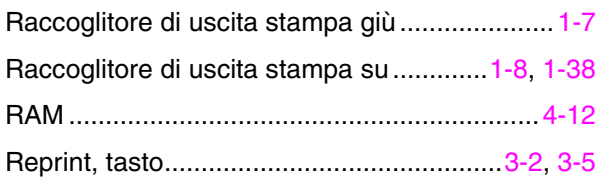

## *R (continua)*

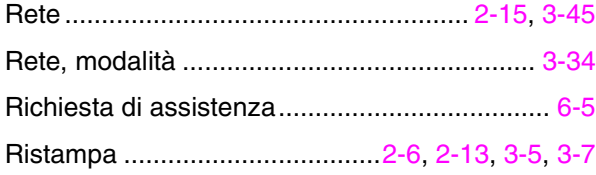

## *S*

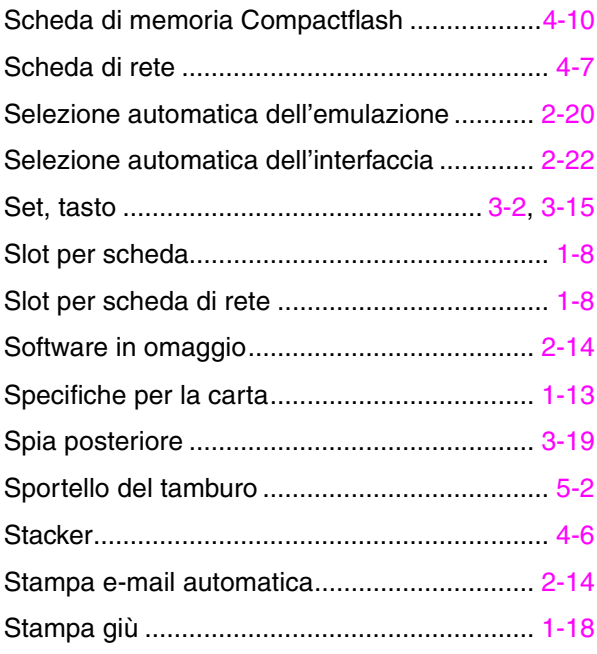

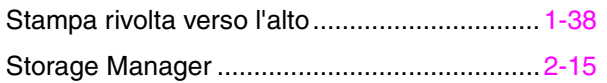

### *T*

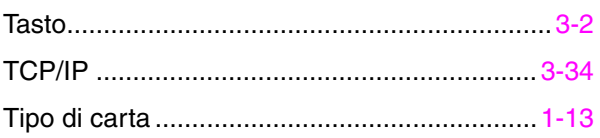

### *U*

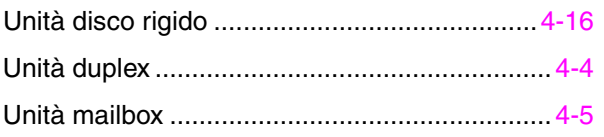

### *V*

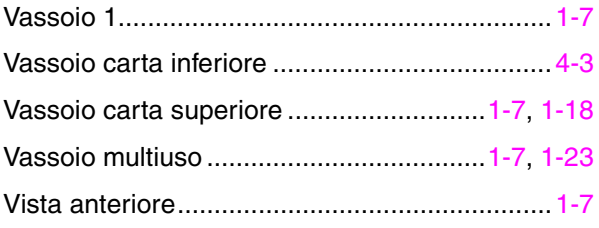